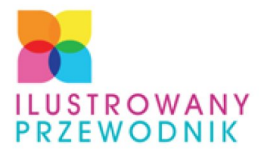

POZNAJ NAJWAŻNIEJSZE ELEMENTY **KOMPUTERA NAUCZ SIE SAMODZIELNIE WYBIERAĆ SPRZET** DOWIEDZ SIĘ, JAK ZŁOŻYĆ KOMPUTER I ZAINSTALOWAĆ **SYSTEM** 

# **MONTAŻ** KOMPUTERAPC **WYDANIE II**

**ADAM CHABIŃSKI, BARTOSZ DANOWSKI** 

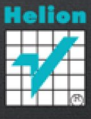

# SPIS TREŚCI

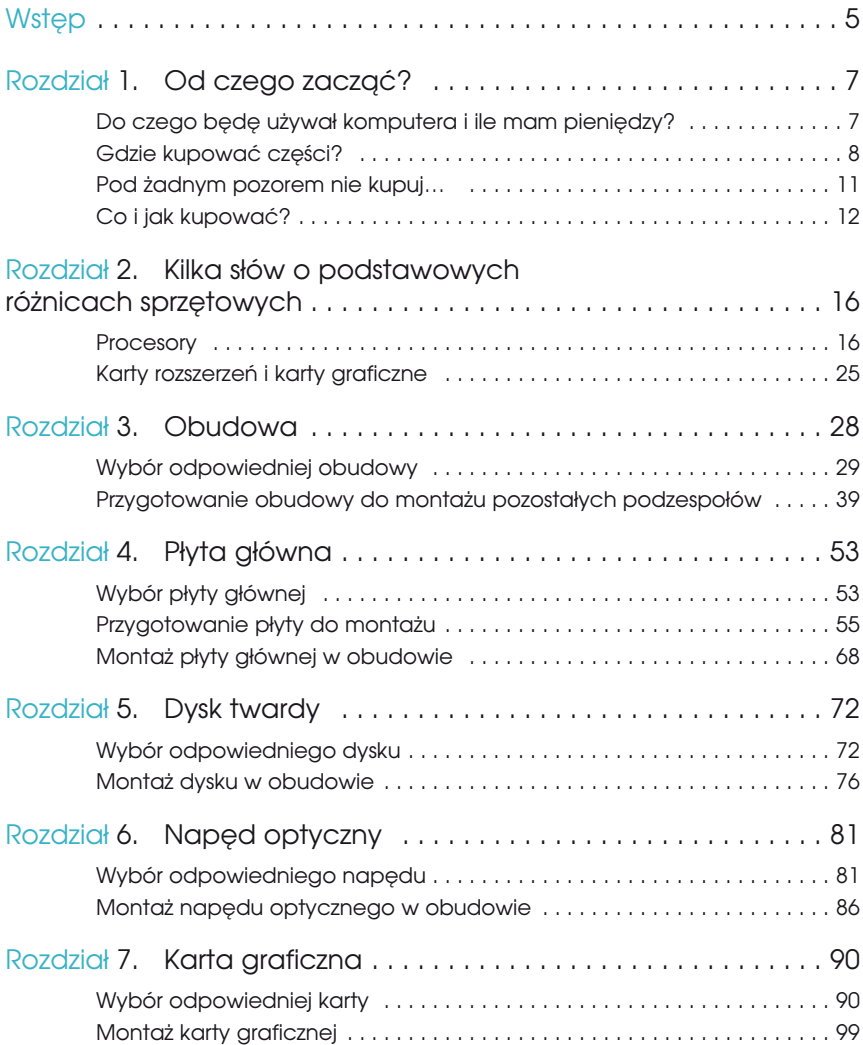

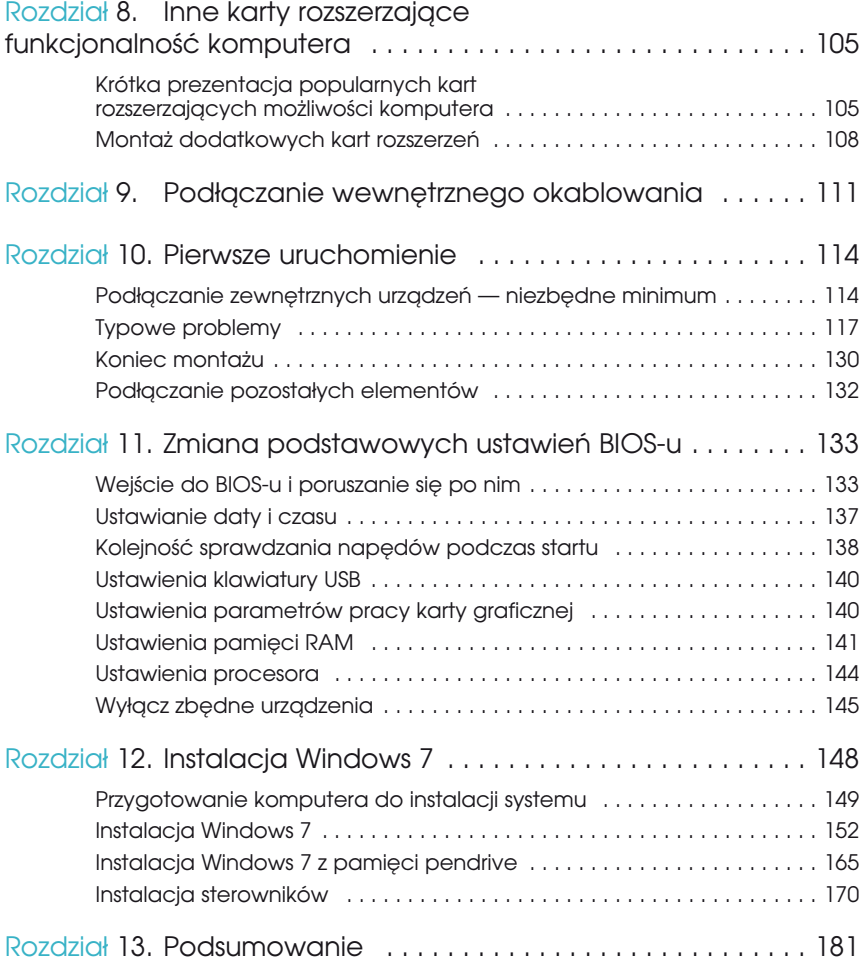

### Wstęp

Drodzy Czytelnicy,

w 2007 roku ukazało się pierwsze wydanie książki *Montaż komputera PC. Ilustrowany przewodnik*. We wstępie wyraziliśmy przypuszczenie, że pewnie każdy z naszych czytelników zetknął się z komputerem. Dziś — a minęły zaledwie trzy lata — trudno sobie wyobrazić życie i pracę bez komputera i internetu. Nawet ci, którzy nie siedzą na co dzień przy monitorach pecetów i nie rozkładają porannej gazety nad klawiaturami notebooków, mają do czynienia z technologią IT. Najlepszym tego przykładem są choćby współczesne telefony komórkowe (zwane też smartfonami), które są już tak naprawdę komputerami.

Poparciem tezy, że telefon to już komputer, może być proste porównanie podstawowych parametrów komputera (pamięć operacyjna i masowa, częstotliwość taktowania procesora) sprzed, powiedzmy, kilkunastu lat i współczesnego telefonu.

Naszym celem nie jest jednak porównywanie wydajności archaicznych komputerów i najnowszych modeli komórek, lecz nakłonienie czytelników do samodzielnej budowy domowej maszyny. Brzmi strasznie? Tak naprawdę, to nic wielkiego. Komputer stacjonarny składa się bowiem z niewielkiej liczby komponentów, które (rzecz jasna, odpowiednio dobrane) pasują do siebie jak właściwe kawałki puzzli.

Ale po co składać komputer, skoro można go kupić? Po co mi duże pudło, skoro mogę mieć laptopa? — zapyta ktoś. Odpowiedzi są proste: kupując gotową maszynę, pozbawiasz się, Czytelniku, wpływu na to, co jest w środku, to po pierwsze. Po drugie, cena własnoręcznie zbudowanej maszyny niejednokrotnie będzie niższa od produktu z supermarketu. Po trzecie, komputer stacjonarny bardzo łatwo dozbroić, wymienić w nim procesor na szybszy czy kartę graficzną na wydajniejszą, która z łatwością obsłuży najnowsze, bardzo wymagające gry. I po czwarte, samodzielnie złożony pecet to satysfakcja i wiedza, która jest wręcz bezcenna. Gwarantujemy! I zapraszamy do lektury niniejszego samouczka.

Bartosz Danowski Adam Chabiński

 *<http://danowski.pl>*

 *[bartek@danowski.pl](mailto:bartek@danowski.pl) [adam.chabinski@gmail.com](mailto:adam.chabinski@gmail.com)*

# ROZDZIAŁ

# Od czego zacząć?

Zanim zaczniesz budować własny komputer, warto, abyś zadał sobie kilka pytań i znalazł na nie odpowiedzi. Dzięki temu unikniesz sytuacji, w której wydasz swoje pieniądze na niewłaściwe podzespoły, a gotowy komputer nie spełni Twoich oczekiwań.

Lektura niniejszego rozdziału pomoże Ci dobrać komputer odpowiadający Twoim potrzebom i w ten sposób sensownie wydać przeznaczone na niego pieniądze.

### Do czego będę używał komputera i ile mam pieniędzy?

Do czego będę używał komputera? To jedno z dwóch podstawowych pytań, które powinieneś sobie zadać, zanim zaczniesz kupować podzespoły do swojej nowej maszyny. Jeśli Twój pecet ma być przeciętną maszyną do użytku domowo-biurowego, daruj sobie najbardziej wydajne (i przez to zwykle najdroższe) części. No, chyba że masz "luźne" kilkanaście tysięcy złotych i stać Cię na prawdziwą pecetową elitę, a samodzielne złożenie komputera traktujesz wyłącznie jako wyzwanie. Zakładamy jednak, że nie jesteś obrzydliwie bogaty i samodzielnego montażu komputera chcesz dokonać po to, aby zaoszczędzić trochę grosza.

Dajmy spokój dywagacjom na temat pieniędzy, bo na nie jeszcze będzie czas, i skupmy się na Twoich potrzebach. Jeśli więc masz zamiar wykorzystywać zbudowany przez siebie komputer do grania w nieskomplikowane gry, pisania tekstu, edycji nieskomplikowanej grafiki, odbierania i wysyłania poczty, surfowania po internecie czy odtwarzania filmów i muzyki, potrzebna Ci będzie maszyna najwyżej średniej klasy. Jeśli natomiast zamierzasz bezstresowo grać w najnowsze gry czy bawić się w obróbkę filmów wideo zgranych z kamery cyfrowej, będziesz potrzebował bardzo wydajnego komputera. Pecet ze średniej półki na pewno Ci nie wystarczy. Kolejne rozdziały niniejszej książki pozwolą Ci wybrać odpowiednie podzespoły, a następnie dowiesz się, jak je zmontować.

Ile mam pieniędzy? To jest właśnie drugie (o ile nie pierwsze) pytanie, które powinieneś sobie zadać (czytelnicy o rocznych dochodach wyższych niż 50 000 pomijają ten rozdział ;-)). Z komputerami jest jak ze wszystkim innym — na przykład z samochodami czy makaronem. Można kupić zarówno rozpadającego się malucha, jak i luksusową limuzynę. Jednych zadowoli rodzima lubella czy malma, a inni sięgną po oryginalne włoskie pasty.

Wiadomo, że górna granica zakupu nie istnieje. Jeśli masz głęboką kieszeń i lekką rękę, możesz za sam procesor zapłacić nawet 4000 złotych. Rzecz jasna, nikt przy zdrowych zmysłach i niezbyt zasobnym koncie tyle nie wyda. Ale cóż… maniacy są wszędzie, nieprawdaż?

Zostawmy podzespoły marzeń i skupmy się na tych, na które będzie Cię stać. Nie będziemy Cię namawiać do kupna "przechodzonych" części ani używanego komputera. Tego rodzaju sprzęt może być niepewny. Oczywiście porady zawarte w dalszej części naszej książki będą na tyle uniwersalne, że poradzisz sobie z montażem komputerów różnej klasy — nawet wykorzystujących używane części.

Musisz założyć, Drogi Czytelniku i Droga Czytelniczko (czytają to kobiety? ;-)), że na bardzo przeciętny komputer z 17-calowym, panoramicznym monitorem, klawiaturą i myszą będzie trzeba wydać minimum 1800 złotych. Natomiast pecet dla bardziej wymagających użytkowników to wydatek o wiele większy.

Obydwaj mamy styczność z komputerami od ładnych paru lat. Używaliśmy pecetów o bardzo wielu konfiguracjach i od lat obserwujemy rozwój technologii. Wspólnie uważamy, że komputery nie tanieją i od niepamiętnych czasów za dobrej klasy urządzenie (średnia półka) musimy zapłacić równowartość ok. 1000 dolarów amerykańskich. Oczywiście przez lata za podaną przez nas sumę można było kupić komputery o różnych konfiguracjach. Musisz jednak wiedzieć, że to, co dzisiaj jest produktem z górnej półki cenowej, za rok będzie można kupić w cenach typowych dla maszyn klasy średniej.

### Gdzie kupować części?

Kupno komputera w obecnych czasach nie jest problemem. Przy okazji niedzielnych zakupów w hipermarkecie do koszyka z produktami żywnościowymi możemy dorzucić karton z pecetem. Niestety, ta łatwość zakupu jest tylko pozorna, gdyż komputer jest na tyle złożonym urządzeniem, że bez podstawowej wiedzy możemy stać się ofiarami nieuczciwych sprzedawców i naciągaczy. Drogi Czytelniku, zalecamy, abyś bardzo dokładnie zapoznał się z niniejszym rozdziałem, a dopiero później udał się na zakupy. Pozwoli Ci to uniknąć przykrych niespodzianek oraz zakupu peceta, który nie spełni oczekiwań lub będzie wadliwy.

Pamiętaj, że minimalna i niezbędna konfiguracja typowego komputera powinna się składać z następujących elementów:

- **1.** obudowy,
- **2.** zasilacza,
- **3.** płyty głównej,
- **4.** procesora,
- **5.** pamięci RAM,
- **6.** karty graficznej,
- **7.** dysku twardego,
- **8.** napędu optycznego nagrywarki płyt DVD lub napędu Blu-ray,
- **9.** monitora,
- **10.** klawiatury i myszy.

### Sklep w pobliżu

Zwykle sklepy komputerowe (również te "ruchome", które prowadzą sprzedaż na giełdach) mają cenniki drukowane na ulotkach. Poświęć zatem trochę czasu (w końcu to ma być Twoja własnoręcznie zbudowana maszyna) i zrób wycieczkę po okolicznych firmach komputerowych oferujących podzespoły. W sobotę lub w niedzielę wybierz się na giełdę komputerową. W miejscach, w których będziesz, poproś o cenniki części. W przypadku zakupów giełdowych postaraj się wybrać takiego sprzedawcę, który dysponuje prawdziwym sklepem w Twoim mieście lub najbliższym sąsiedztwie. Dzięki temu w przypadku awarii będziesz miał ułatwiony dostęp do serwisu.

Zaletą typowego sklepu jest to, że przed dokonaniem zakupu możesz dotknąć kupowanego elementu i sprawdzić go. Jest to szczególnie istotne przy zakupie monitora, klawiatury czy myszy, ale nie ma znaczenia w przypadku procesora czy pamięci RAM.

Po powrocie do domu spokojnie przeglądnij zebrane ulotki z cenami i — korzystając z wiedzy zawartej w niniejszej książce — wybierz konfigurację oraz przekalkuluj cenę całego zestawu.

### Internet

Kuszącą alternatywą dla zakupów w tradycyjnym sklepie jest internet. Decydując się na zakup w e-sklepie, możemy zaoszczędzić i skorzystać ze znacznie szerszej oferty niż w większości tradycyjnych małych sklepików.

Niejednokrotnie zdarza się, że sklepy internetowe mają niższe ceny od zwykłych. Przyczyną takiego stanu rzeczy jest to, że e-sklepy nie płacą wysokiego czynszu za lokal oraz nie muszą utrzymywać dużej rzeszy pracowników. Na cenę podzespołów wpływ ma również to, że e-sklep nastawiony jest na duży obrót, a przez to może pozwolić sobie na niższe marże.

Oczywiście niższe ceny w e-sklepach nie są regułą, dlatego warto dokładniej sprawdzić kilka ofert i porównać je. Pamiętaj, że wybierając sklep internetowy, warto brać pod uwagę kilka czynników, które wymieniliśmy poniżej.

- v Sprawdź, czy w jednym miejscu kupisz wszystkie niezbędne podzespoły. Raczej mija się z celem kupowanie każdej części w innym sklepie, bo koszty wysyłki mogą znacznie podnieść cenę całego zestawu.
- v Sprawdź koszty wysyłki towaru. Często ceny poszczególnych produktów są niskie, ale sprzedawca wyrównuje sobie różnicę na kosztach wysyłki.

W polskim skrawku sieci istnieje wiele sklepów internetowych. Sami często robimy w nich zakupy. Na tej podstawie zamieściliśmy poniżej krótką listę sklepów internetowych. Proponujemy, abyś je odwiedził, poczynił niezbędne notatki, a następnie porównał ceny analogicznych podzespołów.

- v *<http://www.arest.pl>*
- v *<http://www.extreme-pc.pl>*
- v *<http://komputronik.pl>*

Ciekawym sposobem wyszukiwania najtańszych sklepów internetowych są specjalne strony stworzone po to, aby szybko i wygodnie porównywać oferty różnych tego typu serwisów — rysunek 1.1. Wystarczy, że wybierzesz odpowiednią kategorię, podasz nazwę części i jej model, a odpowiedni system wyszuka sklepy z najlepszymi ofertami. Poniżej kilka przydatnych adresów stron służących do wyszukiwania najatrakcyjniejszych ofert.

- v *<http://www.ceneo.pl>*
- v *<http://www.kupujemy.pl>*
- v *<http://www.nokaut.pl>*
- v *<http://www.skapiec.pl>*

Porównywarki cen pozwalają na zapoznanie się z opiniami na temat sprzedawcy, co znacznie ułatwia podjęcie decyzji o zakupie.

#### UWAGA

Decydując się na zakup w sklepie internetowym, pamiętaj o tym, że masz prawo do zwrotu zakupionego towaru w przypadku, gdy nie spełnia on Twoich oczekiwań. Na zwrot masz 10 dni od chwili zakupu.

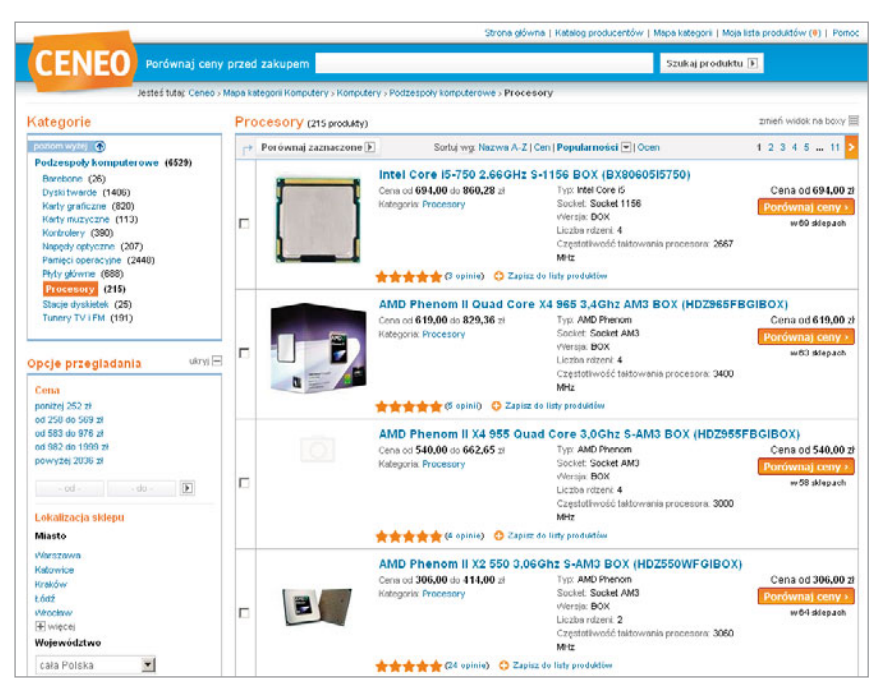

**Rysunek 1.1** Jedna z najpopularniejszych porównywarek cen i wyszukiwarek najlepszych ofert

Alternatywą dla sklepów internetowych są aukcje. W naszym kraju najpopularniejszym serwisem aukcyjnym bez wątpienia jest Allegro — *<http://allegro.pl>*. Zakupy za pośrednictwem systemów aukcyjnych, czyli np. za pomocą Allegro, nie są niczym niezwykłym. Co więcej, ceny przedmiotów wystawianych w nich na sprzedaż są niejednokrotnie niższe niż w sklepach stacjonarnych. Niestety, coraz trudniej o prawdziwe okazje na aukcjach. Zanim więc zdecydujesz się na zakupy w serwisach typu Allegro, sprawdź, czy przypadkiem nie przepłacasz. Poza tym miej na uwadze to, że bezwzględnie należy sprawdzić wiarygodność sprzedawcy, aby nie paść ofiarą oszusta.

### Pod żadnym pozorem nie kupuj…

…gotowego komputera w supermarkecie. Ta sama zasada dotyczy podejrzanych sklepów, o których za chwilę. Niech Cię nie skusi niebywale niska cena — komputery z marketów zwykle mają najgorszej jakości podzespoły. Nierzadko też okazuje się, że mają bardzo ograniczone możliwości rozbudowy. Coś, co jest bardzo tanie, nie może być wyjątkowo dobrego gatunku. Po prostu nie da się wyprodukować mercedesa za 1000 euro.

À propos podejrzanych sklepów. Niestety, znane nam są (z nazwy) miejsca, w których pod żadnym pozorem nie należy kupować ani zestawów, ani części komputerowych. Takie sklepy mamią niczego nieświadomych klientów superniskimi cenami, świetnymi parametrami maszyn, pełnymi wersjami oprogramowania czy nawet rodzinnymi wczasami. Nie daj się na to nabrać! Jeśli na reklamie zobaczysz hasło "superoferta", "gratis", "promocja", powinieneś wyostrzyć czujność. Za darmo nikt Ci nic nie da. Za wszystko trzeba zapłacić. Porównaj "niezwykle atrakcyjną ofertę" z kilkoma innymi. Jeśli ceny podobnych komponentów u konkurencji będą zdecydowanie wyższe, nie daj się nabić w butelkę! Może okazać się, że kupisz rzeczy niewiadomego pochodzenia lub… kota w worku. Właśnie… I nie będzie to rasowy kocur, a zwykły dachowiec.

Na własnej skórze przekonaliśmy się nieraz, że w najświeższym cenniku sklepu XYZ jak wół było napisane: "procesor taki a taki, cena X złotych". Po dotarciu na miejsce okazywało się, że tego modelu nie ma, zamiast niego jest inny — oczywiście droższy. I nie byłoby w tym nic dziwnego, gdyby nie fakt, że chwilę przed wizytą w sklepie telefonowaliśmy i upewnialiśmy się co do parametrów i ceny. To, co naprawdę miał nam do zaoferowania sklep XYZ, było już droższe od analogicznego towaru u większości konkurentów.

Powyższa sytuacja to dość często spotykane praktyki nieuczciwych sprzedawców. W swoich cennikach lub na ulotkach reklamowych umieszczają podzespoły, których nie mają w magazynie. Tak więc całe zestawy lub części komputerowe mają fikcyjne ceny. Taką nieczystą grę dość trudno będzie Ci zweryfikować. Oby nie dopiero wtedy, kiedy staniesz się ofiarą nierzetelnego sprzedawcy.

Gdzie zatem kupować podzespoły? Najlepiej popytać znajomych. Oni z pewnością pomogą Ci w poszukiwaniach i wskażą solidny sklep. Można też wybrać się na giełdę komputerową, która odbywa się przeważnie w sobotę lub niedzielę w większości największych polskich miast. Warto również poszperać w internecie. Skorzystaj z Google'a i poszukaj opinii na temat wybranego przez Ciebie sklepu. Możesz również przeglądnąć grupy dyskusyjne i fora portali poruszających tematykę komputerów i sprzętu PC. Jeżeli nic nie znajdziesz, warto zapytać innych forumowiczów, bo może akurat trafisz na osoby z Twojego miasta, które Ci pomogą.

## Co i jak kupować?

Gdy już masz na oku sklep komputerowy i udało Ci się wybrać podzespoły, możesz rozpocząć zakupy. Zanim jednak wyciągniesz przy kasie gotówkę lub kartę, chcielibyśmy zwrócić Twoją uwagę na istotne szczegóły.

Pierwszy to gwarancja. Po wstąpieniu Polski do Unii Europejskiej bardzo wiele komponentów ma 36-miesięczną gwarancję. Zwróć na to uwagę. Bywają sklepy, które mają dużo tańsze części niż konkurencja, ale… z krótkim okresem gwarancyjnym. Z naszego doświadczenia wynika, że warto zapłacić np. kilkadziesiąt złotych więcej za dysk twardy z trzyletnią gwarancją niż mniej za urządzenie z 12-miesięcznym "okresem ochronnym". Wiadomo, że nic nie jest wieczne, aczkolwiek 3 lata to jednak dość długi czas, w którym można naprawić lub wymienić dysk czy inną część. Dłuższa gwarancja szczególnie przydaje się w przypadku urządzeń mechanicznych, takich jak dyski twarde czy napędy optyczne.

Przeglądając cenniki sklepów komputerowych, z całą pewnością natrafiłeś na dziwne oznaczenia obok nazw różnych produktów. Poniżej zamieściliśmy kilka przykładowych pozycji z cennika jednego ze sklepów internetowych działających w naszym kraju.

Asus DVD+/-RW DRW-22B2S ATA *BOX* Samsung DVD+/-RW SH-S223C SATA *Bulk* Creative Sound Blaster Audigy SE *OEM* Creative Inspire A300 2.1 *Retail*

Dla osób nieobeznanych z tematem opis tych produktów jest jedynie ciągiem magicznych znaków i równie dobrze może być napisany za pomocą tradycyjnego języka chińskiego. W tej chwili nie będziemy zagłębiać się w znaczenie poszczególnych części opisu — chcemy tylko, abyś zwrócił uwagę na to, co zostało wyróżnione pogrubioną czcionką.

Poniżej wymieniono oznaczenia handlowe, z jakimi możesz się spotkać w sklepach. Mogą się one znajdować na kartach graficznych, płytach głównych, napędach optycznych czy głośnikach.

- $\triangleright$  *BOX*
- $\rightarrow$  *OEM*
- v *Retail*
- $\blacktriangleright$  *Bulk*

Produkty, w opisie których znajdziesz symbol *BOX*, dostarczane są przez producenta wraz z opakowaniem i różnymi dodatkami. W zależności od tego, z jakim produktem masz do czynienia, dodatkami mogą być:

- $\blacktriangleright$  kable sygnałowe,
- $\blacktriangleright$  kable zasilające,
- $\bullet$  sterowniki,
- v oprogramowanie pozwalające korzystać ze wszystkich możliwości urządzenia,
- b pełne wersje gier,
- v śruby i wkręty do montażu,
- v kolorowe panele pozwalające na zmianę wyglądu urządzenia,
- inne dodatki zależne od producenta i typu urządzenia.

*Retail* jest niejako synonimem opisanego wcześniej oznaczenia BOX. W tym wypadku mamy również do czynienia z produktem elegancko zapakowanym i z wieloma dodatkami. Zazwyczaj oznaczenie Retail jest stosowane zamiennie z BOX. Bywa również tak, że sprzedawcy rozróżniają oznaczone nimi produkty, gdyż uważają, że wersja BOX jest lepiej wyposażona niż Retail.

Produkty oznaczone jako *OEM* są tańszymi odpowiednikami tych samych urządzeń w wersji BOX/Retail, gdyż producent przeznaczył je dla firm trudniących się montażem komputerów oraz do sprzedaży hurtowej. W związku z tym wytwórca zrezygnował z opakowania i dodatków mających wpływ na cenę. Taki podzespół w uboższej wersji najczęściej otrzymujemy w woreczku antyelektrostatycznym. Nierzadko nawet bez sterowników. Niektórzy producenci zamiast OEM stosują oznaczenie *Bulk*.

Łatwo można się domyślić, że produkty OEM/Bulk są tańsze od tych w wersji BOX/Retail. W zależności od produktu różnica w cenie może być nieznaczna, ale zdarza się również, że bogato wyposażone wersje BOX/Retail są dużo droższe od swoich biedniejszych braci spod znaku OEM/Retail.

Jeśli zależy Ci na tym, aby jak najtaniej kupić podzespoły potrzebne do złożenia komputera, warto zainteresować się produktami w wersji OEM/Retail, gdyż w sferze funkcjonalności i wydajności nie różnią się niczym od wersji BOX/Retail.

Kupując na przykład nagrywarkę w wersji BOX/Retail, poza samym urządzeniem otrzymasz kable niezbędne do podłączenia jej do komputera, śruby montażowe, czystą płytę i oprogramowanie do wypalania. Jeżeli napęd ma być zamontowany w nowo składanym komputerze, to zazwyczaj kable sygnałowe znajdziesz również w pudełku z płytą główną. W takim wypadku przewód dołączony do napędu będzie po prostu zbędny.

Podobnie wygląda sprawa śrub, które dołączane są do obudowy. Liczba wkrętów i śrub zwykle wystarczy do przykręcenia kilku urządzeń.

Niezapisana płyta, którą znajdziemy w pudełku wersji BOX/Retail nagrywarki, nie jest niezbędna, gdyż taki nośnik możemy kupić w zasadzie wszędzie. Nie inaczej wygląda sprawa z dołączonym oprogramowaniem, ale tym zajmiemy się za chwilę.

Kupując sprzęt, warto zastanowić się nad używaniem legalnego oprogramowania. Wiele urządzeń w wersji BOX/Retail zazwyczaj zawiera pełne wersje programów. Na przykład karty graficzne BOX/Retail najczęściej poza sterownikami zawierają pełne wersje gier. Jeśli kupimy urządzenie z grą, zaoszczędzimy w przyszłości kilkadziesiąt złotych.

Dołączane oprogramowanie zależy od rodzaju urządzenia, z którym jest sprzedawane. Jeśli będzie to na przykład skaner, to możemy spodziewać się programu do obróbki i skanowania zdjęć lub do rozpoznawania znaków. Oczywiście software dołączany do skanerów dysponuje najczęściej ograniczonymi możliwościami, ale nadal jest wystarczający do zastosowań domowych czy nawet biurowych.

Jak wynika z przytoczonych powyżej przykładów, zakup wersji OEM/Bulk pozwala zaoszczędzić "kilka złotych" na sprzęcie. Natomiast wersja BOX/Retail zawiera legalne oprogramowanie, które spełnia wymagania wielu użytkowników domowych i pozwala wykorzystać możliwości oferowane przez dane urządzenie. Nie możemy Ci jednoznacznie powiedzieć, którą wersję sprzętu masz kupić. Decyzję musisz podjąć sam na podstawie własnych potrzeb i sumy, którą dysponujesz.

#### UWAGA

Często zdarza się, że oprogramowanie dołączone do urządzeń w wersji BOX/Retail ma okrojone możliwości. Na przykład w przypadku nagrywarki DVD otrzymamy pakiet Nero OEM, który pozwala na zapisywanie płyt CD i DVD, ale niestety nie ma wszystkich możliwości, którymi dysponuje pełna wersja Nero 10. Nie zmienia to faktu, że mimo to warto wziąć pod uwagę zakup urządzeń w wersji BOX.

# ROZDZIAŁ 2

# Kilka słów o podstawowych różnicach sprzętowych

Komputer PC widziany oczami laika składa się z obudowy (jednostki centralnej), monitora oraz klawiatury i myszy. Bardziej wnikliwe spojrzenie do wnętrza peceta ujawnia istny gąszcz podzespołów, które często — ku naszemu utrapieniu — nie są ze sobą zgodne. Na przykład procesory firmy Intel nie są zgodne z tymi wyprodukowanymi przez AMD. Co za tym idzie, istnieją dwa rodzaje płyt głównych — dla kości Intela i AMD.

Niestety, musisz wiedzieć, że w chwili pisania niniejszej książki popularne procesory przeznaczone do komputerów domowych występowały w dwóch różnych wersjach przeznaczonych do montażu w różnych podstawkach. Identycznie sprawy się mają z kartami graficznymi. Tutaj również zetkniemy się z dwoma niezgodnymi standardami. Takich przykładów możemy znaleźć jeszcze wiele i dlatego postanowiliśmy przygotować rozdział poświęcony różnicom sprzętowym.

### **Procesory**

Na rynku mamy dwie wiodące firmy produkujące procesory — AMD i Intel. Obaj krzemowi giganci wprowadzają użytkowników komputerów w zakłopotanie, oferując różne (niezgodne ze sobą) produkty. Zarówno początkujący, jak i zaawansowani składacze komputerów mają czasem kłopoty z rozpoznawaniem procesorów i stosowanych oznaczeń. W niniejszym rozdziale pomożemy Ci się odnaleźć w dżungli oznaczeń procesorów, a przy tym uniknąć zaangażowania w odwieczną wojnę o to, które chipy są lepsze — Intela czy AMD.

### Intel Celeron, Pentium i Core

Obecnie Intel produkuje trzy rodzaje procesorów przeznaczonych dla komputerów domowych: *Celeron*, *Pentium* i *Core*. Pierwsza i druga grupa procesorów już powoli kończy swój żywot na rynku — zastępuje je rodzina układów z serii Core o bardzo zróżnicowanej wydajności.

Prawie wszystkie procesory Intela, które możemy spotkać na półkach sklepowych, to układy dwu-, a nawet czterordzeniowe. Co oznacza słowo "dwurdzeniowy"? Już mówimy: to tak jakby w jednym procesorze umieścić dwa, a nawet cztery (w momencie przekazywania naszej książki do druku Intel zaanonsował procesory sześciordzeniowe). Zwielokrotnienie liczny rdzeni w procesorze ma na celu zwiększenie mocy obliczeniowej, a co za tym idzie, wydajności komputera.

Obecnie procesory firmy Intel występują w trzech wersjach: z podstawką *LGA 775*, *LGA 1156* i *LGA 1366* — rysunek 2.1. Złącza (podstawki), które wymieniliśmy, nie są ze sobą zgodne — zakup konkretnego chipa wymusza dobranie odpowiedniej płyty głównej i odwrotnie — mając płytę główną, musimy dobrać do niej odpowiedni procesor.

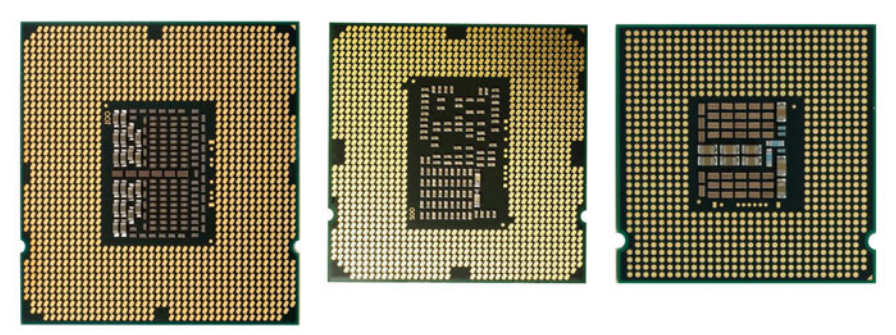

**Rysunek 2.1.** Procesory Intel ze złączami LGA 1366, LGA 1156 i LGA 775

Różnica pomiędzy tymi standardami dotyczy spodu procesora: wymienione wyżej rodzaje podstawek mają mnóstwo małych, wypukłych kropeczek. I jeśli chodzi o wygląd, właśnie tą liczbą i rozmieszczeniem owych styków różnią się między sobą poszczególne serie procesorów.

Decydując się na zakup nowego komputera, należy pamiętać, że procesory w wersji LGA 775 w niedalekiej przyszłości będą ustępowały miejsca nowszym standardom i po jakimś czasie znikną z rynku, co może utrudnić lub nawet uniemożliwić modernizację sprzętu. Radzimy, abyś zdecydował się na typ procesora z nowszym złączem, czyli LGA 1156 lub LGA 1366. Dzięki temu nawet za parę lat będziesz miał możliwość rozbudowy czy modernizacji komputera.

Od jakiegoś czasu Intel używa odmiennych oznaczeń procesorów. Do tej pory mieliśmy na przykład do czynienia z układem Intel Celeron 1,8 GHz. Oznaczało to, że jest on taktowany zegarem 1,8 GHz. Ale producent ten wprowadził nowe oznaczenia procesorów. Wspomniany tu procesor Celeron D z zegarem 1,8 GHz obecnie nosi nazwę *Intel Celeron D430*. Tabela 2.1 zawiera wykaz oznaczeń niektórych (najpopularniejszych) procesorów Intela: Pentium, Celeron i Core. Dla wygody zamieściliśmy w niej aktualny wykaz oznaczeń i podstawowych parametrów wybranych chipów firmy Intel przeznaczonych na rynek komputerów PC.

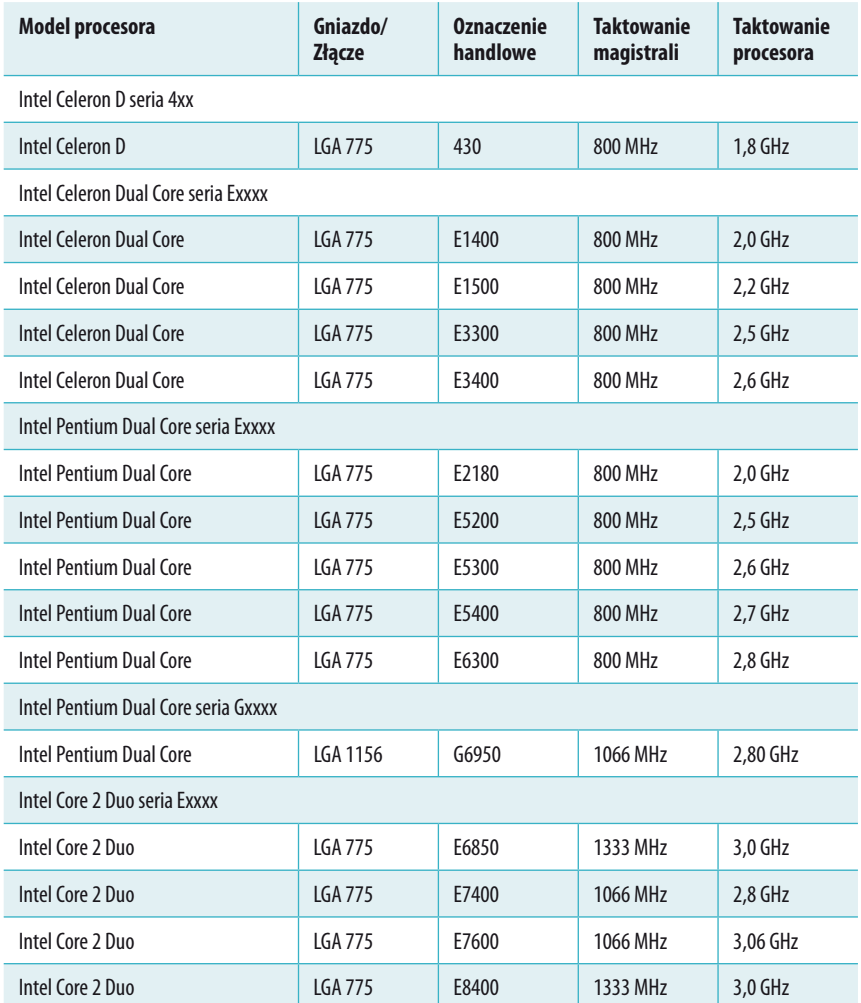

**Tabela 2.1.** Oznaczenia i parametry procesorów Intel

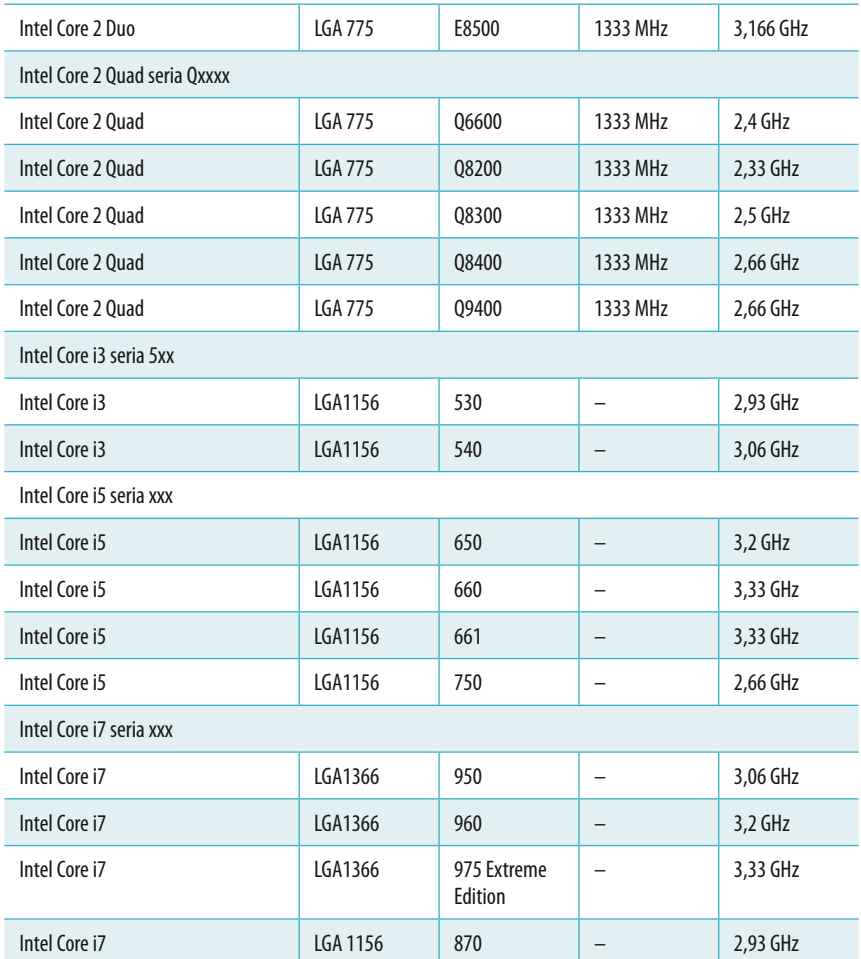

Zwróć uwagę na to, że oznaczenia procesorów w przypadku Intel Core 2 zaczynają się zawsze od litery E lub Q, dla rodziny Intel Core i3 od cyfry 5, serii układów i5 od cyfr 6 lub 7, a procesorów i7 — od cyfr 8 lub 9. Czterordzeniowe procesory Intel Quad Core cechuje nieco odmienne oznakowanie: typ układu oznaczony jest literą X i czterema cyframi.

Kolejną ciekawą cechą, której warto poświęcić kilka słów, jest taktowanie. Analizując tabelę 2.1, zapewne zauważyłeś, że najwydajniejszy procesor Core 2 Duo jest taktowany zegarem o częstotliwości 3,16 GHz — w porównaniu z większością modeli Core i5 czy i7 wydaje się to dużo. Jednak wyższa częstotliwość taktowania procesora Core 2 Duo nie powinna Cię zmylić, gdyż z powodu innej architektury jest on wolniejszy niż nowocześniejsze układy Core i5 czy i7.

W tabeli 2.1 przy niektórych układach nie mogliśmy podać częstotliwości taktowania magistrali — wynika to ze specyficznej budowy niektórych procesorów. O ile jeszcze kilka lat temu określenie wydajności procesora było bardzo proste (im wyższa częstotliwość zegara, tym układ był szybszy), o tyle teraz sprawa wygląda inaczej. Obecnie na wydajność procesora składa się wiele czynników, m.in. liczba rdzeni, wielkość pamięci podręcznej znajdującej się w chipie czy specyficzna budowa. Nie będziemy jednak zajmować się analizą wydajności poszczególnych modeli układów, gdyż naszym zamiarem nie jest uczynienie z Ciebie, Czytelniku, chodzącej encyklopedii sprzętu komputerowego.

Z oznaczeń numerycznych procesorów laikowi trudno wyczytać wydajność chipów, ale na szczęście sprzedawcy poza oznaczeniami używają w cennikach również częstotliwości taktowania procesora.

Na początku niniejszego podrozdziału wspominaliśmy o tym, że w sklepach można jeszcze spotkać procesory oraz płyty główne wykorzystujące standard LGA 775 (rysunek 2.2), LGA 1156 (rysunek 2.3) i LGA 1366 (rysunek 2.4). Podstawowe różnice dotyczą liczby wyprowadzeń procesora oraz odpowiadających im styków w podstawce. W przypadku podstawki LGA 775, 1156 i 1366 mamy do czynienia odpowiednio z 775, 1156 i 1366 punktami styku.

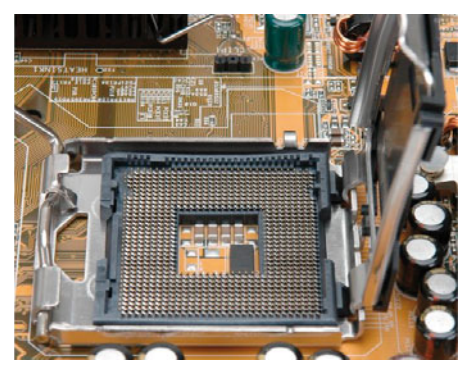

**Rysunek 2.2.** Gniazdo LGA 775

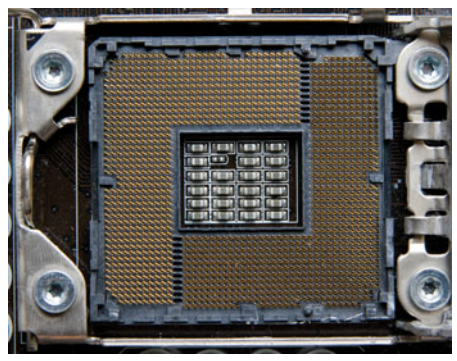

**Rysunek 2.3.** Gniazdo LGA 1156

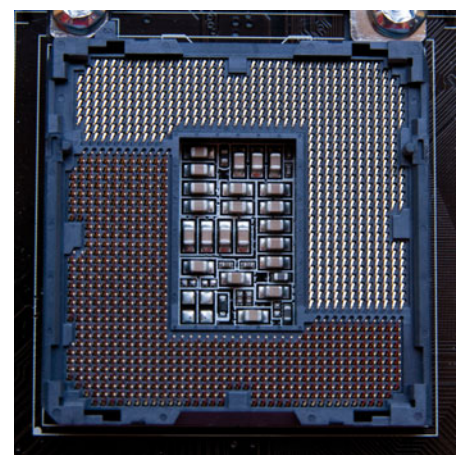

**Rysunek 2.4.** Gniazdo LGA 1366

Zdaniem firmy Intel podstawki ze sprężynującymi blaszkami pozwalają na obsługę szybszych procesorów. Poza tym złącza LGA pozwalają na uniknięcie uszkodzenia nóżek procesora podczas jego montażu. Jednak w tym typie gniazd na uszkodzenie podatna jest podstawka, a właściwie znajdujące się w niej delikatne, sprężynujące blaszki.

Procesor ze złączem LGA montuje się w następujący sposób: najpierw należy zwolnić dźwignię umieszczoną z boku gniazda, podnieść metalową ramkę przykrywającą podstawkę. Dopiero teraz można osadzić układ, zamknąć ramkę i zablokować go za pomocą metalowej dźwigni — rysunek 2.5.

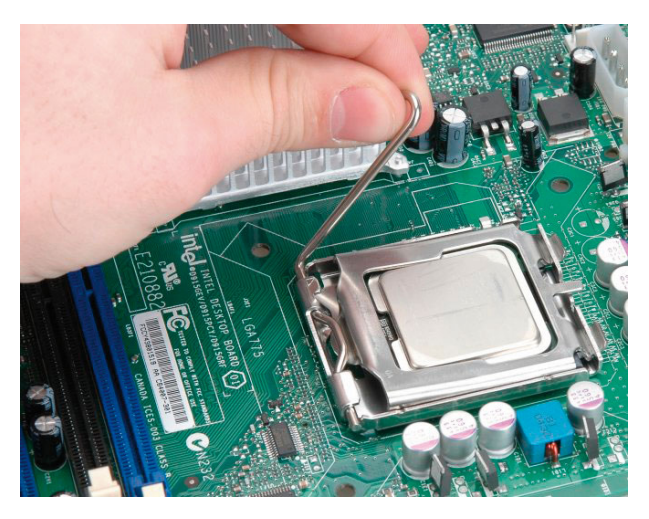

**Rysunek 2.5.** Montaż procesora w gniazdach typu LGA

### AMD Athlon 64 X2, AMD Athlon II, AMD Phenom II

Intel nie jest jedynym producentem procesorów przeznaczonych do komputerów PC — na rynku działa jeszcze kilka firm konkurencyjnych. Najgroźniejszym przeciwnikiem Intela jest firma AMD, która w swojej ofercie ma kilka godnych uwagi chipów.

Podczas pisania niniejszej książki w sklepach można było kupić następujące procesory AMD dla komputerów biurkowych: *Athlon 64 X2*, *Athlon II* i *Phenom II* — rysunek 2.6. Procesory Athlon 64 X2 już w zasadzie znikają z rynku i raczej nie warto w nie inwestować. Druga grupa to rodzina Athlon II i Phenom II, którą stanowią wydajne jednostki dwu-, trój- lub czterordzeniowe (w momencie oddawania książki do publikacji koncern AMD — podobnie jak wcześniej Intel — zaanonsował układy sześciordzeniowe) przeznaczone do komputerów biurkowych.

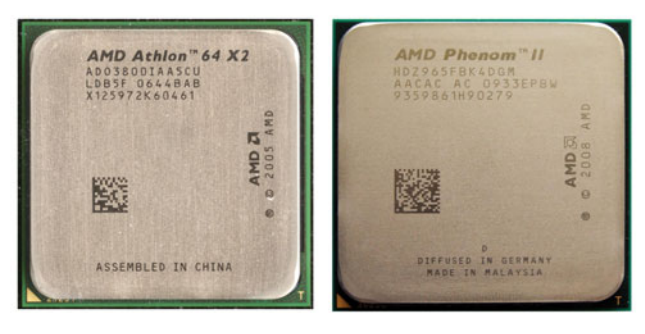

#### **Rysunek 2.6.**

Procesory AMD w wersji dla gniazd AM2/AM2+ i AM3

Firma AMD używa dwóch typów gniazd: *Socket AM2/AM2+* oraz *AM3*. Procesory przeznaczone do montażu w gnieździe AM2/AM2+ są chipami nieco tańszymi, a co za tym idzie, mniej wydajnymi. Na półkach w sklepach (nie tylko internetowych) można zauważyć, że procesorów ze złączem AM3 jest znacznie więcej — dlatego więc radzimy zakup układu przystosowanego do tego właśnie gniazda. Różnica pomiędzy gniazdami AM2/AM2+ a AM3 jest niewielka: starszy typ złącza liczy 940, a nowszy, AM3, 938 styków. Co ciekawe, procesory ze złączem AM3 pasują do gniazd AM2/AM2+ — współpracują więc z nieco starszymi płytami głównymi wyposażonymi w podstawkę AM2/AM2+.

UWAGA

O ile nowsze procesory ze złączem AM3 współpracują z płytami głównymi wyposażonymi w poprzedni model gniazda (AM2/AM2+), o tyle chipy ze złączem AM2/ AM2+ nie będą działać na płytach głównych z gniazdem AM3.

Na ilustracjach 2.7 i 2.8 możesz zobaczyć, jak wyglądają gniazda Socket AM2/ AM2+ oraz AM3.

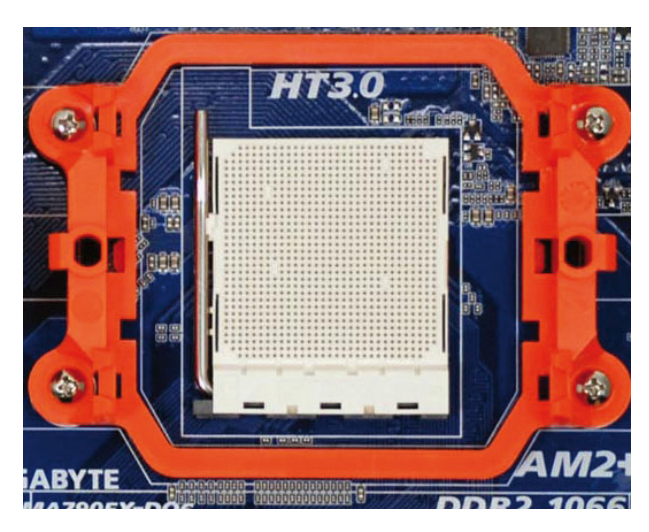

**Rysunek 2.7.** Gniazdo AM2+ dla procesorów AMD Athlon 64 X2

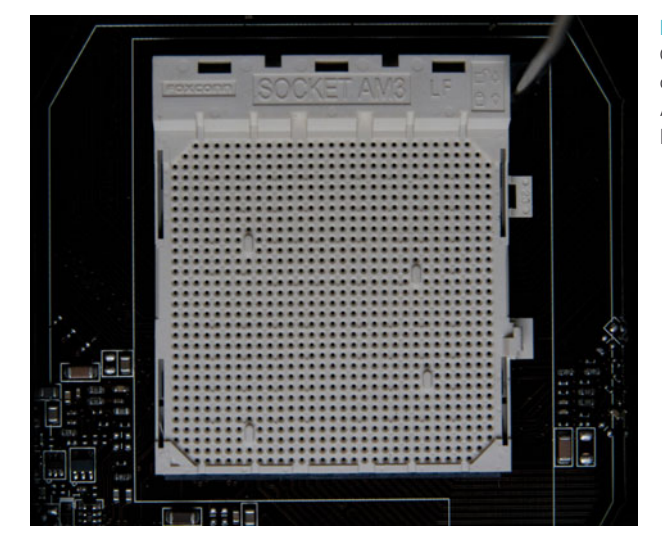

**Rysunek 2.8.** Gniazdo AM3 dla procesorów AMD Athlon II i AMD Phenom II

Poniżej zamieszczamy tabelę (tabela 2.2) z podstawowymi oznaczeniami i parametrami wybranych procesorów AMD, które obecnie są w sprzedaży.

**Tabela 2.2.** Oznaczenia i podstawowe parametry procesorów AMD

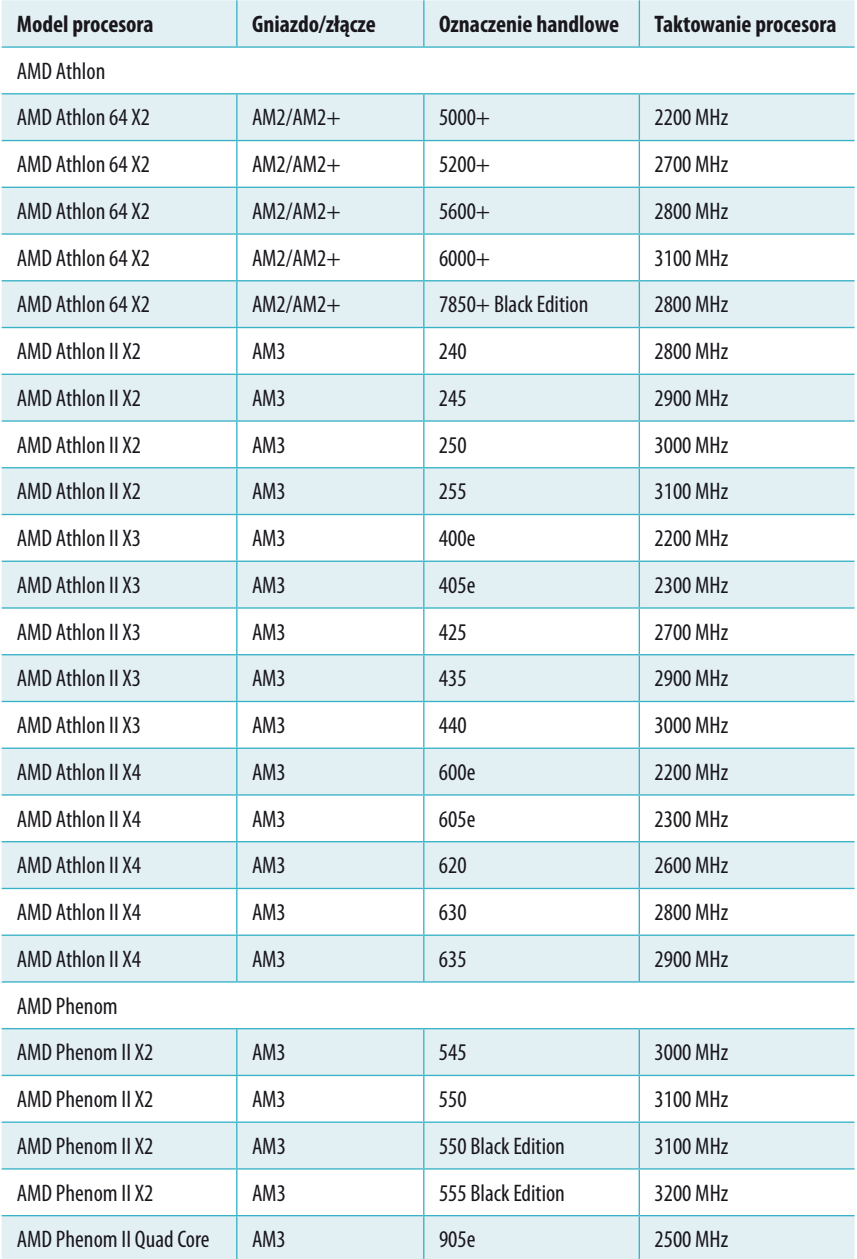

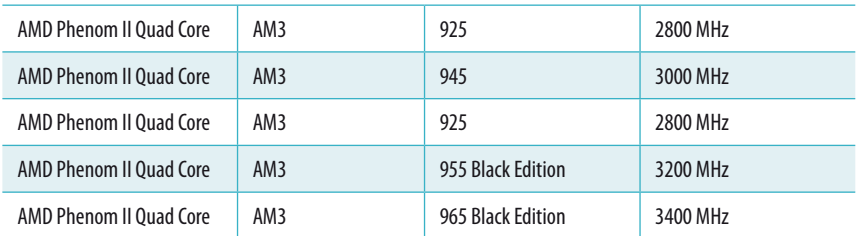

Wydajność procesorów firmy AMD jest porównywalna do konkurentów pochodzących z fabryk Intela. Jednak przy analizie cenników sklepów wyraźnie widać, że układów AMD jest znacznie mniej i są wyraźnie tańsze od chipów Intela. Obydwaj producenci wytwarzają obecnie wielordzeniowe, szybkie procesory, które z pewnością zaspokoją wymagania większości domowych użytkowników komputerów.

# Karty rozszerzeń i karty graficzne

Architektura komputera PC ma charakter otwarty, co oznacza, że za pomocą kart rozszerzeń możemy zwiększać jego możliwości. Jeżeli chcemy, aby odtwarzał muzykę, wystarczy zamontować kartę dźwiękową (choć większość płyt głównych ma kartę zintegrowaną). Jeśli zaś nasz PC ma spełniać rolę telewizora, wystarczy wyposażyć go w kartę tunera telewizyjnego. Rozbudowa komputera poprzez montaż dodatkowych kart to dobry sposób na uszycie go na miarę.

Obecnie najmniej problemów jest z kartami rozszerzeń. Karty dźwiękowe, sieciowe, telewizyjne itd. wykonane są w standardzie *PCI-Express* i coraz mniej popularnym PCI — rysunek 2.9.

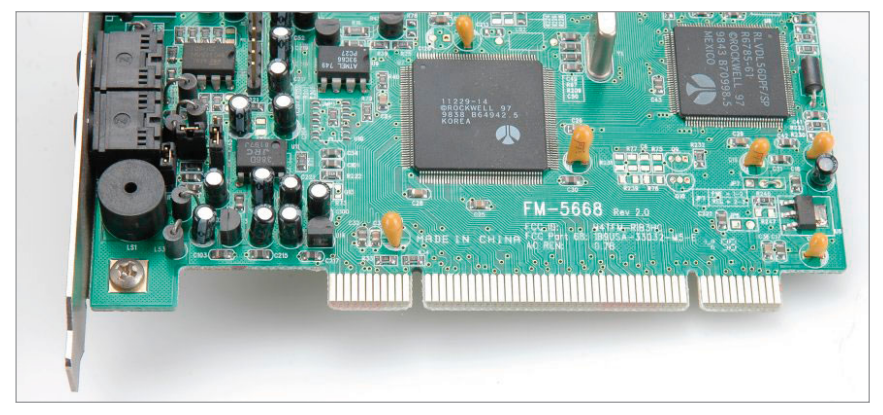

**Rysunek 2.9.** Przykład karty ze złączem PCI

Jakiś czas temu zaczęły pojawiać nowe karty standardu *PCI-Express x1* — rysunki 2.10 i 2.11. Obecnie karty rozszerzeń ze złączem PCI-Express x1 są równie popularne jak urządzenia ze starszym PCI.

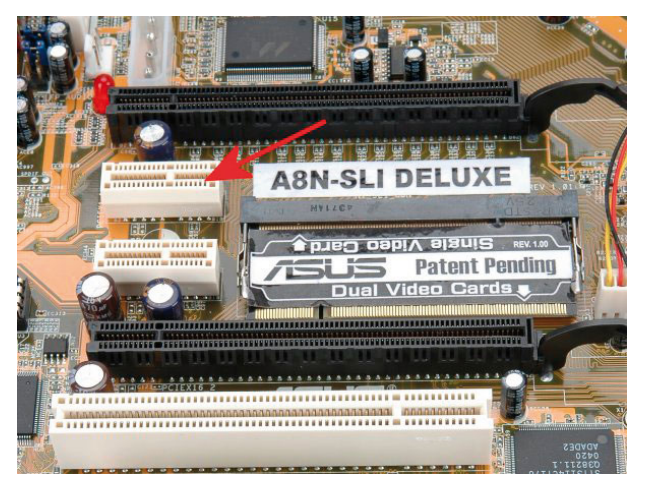

**Rysunek 2.10.** Przykład gniazda PCI-Express x1

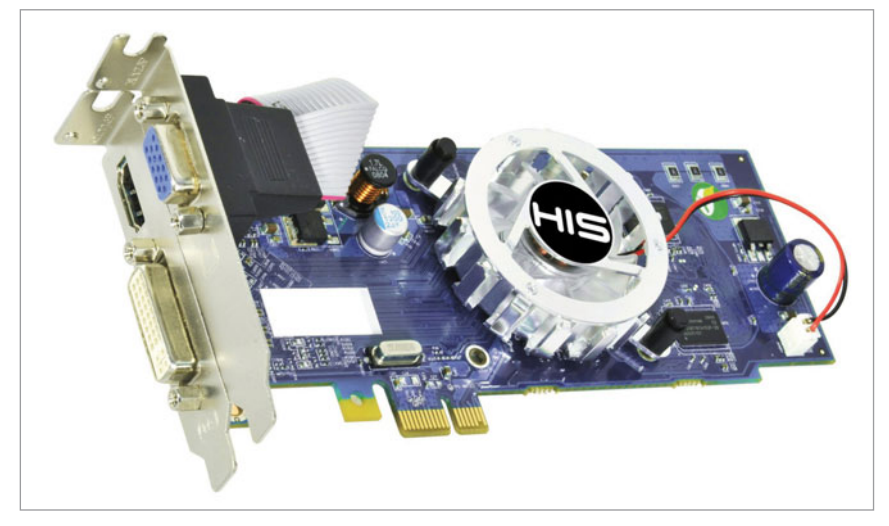

**Rysunek 2.11.** Przykład karty ze złączem PCI-Express x1

Gdy oddawaliśmy tę książkę do druku, karty graficzne do komunikacji z komputerem wykorzystywały głównie standard *PCI-Express x16* — rysunek 2.12, choć gdzieniegdzie można było spotkać jeszcze karty ze złączem *AGP*.

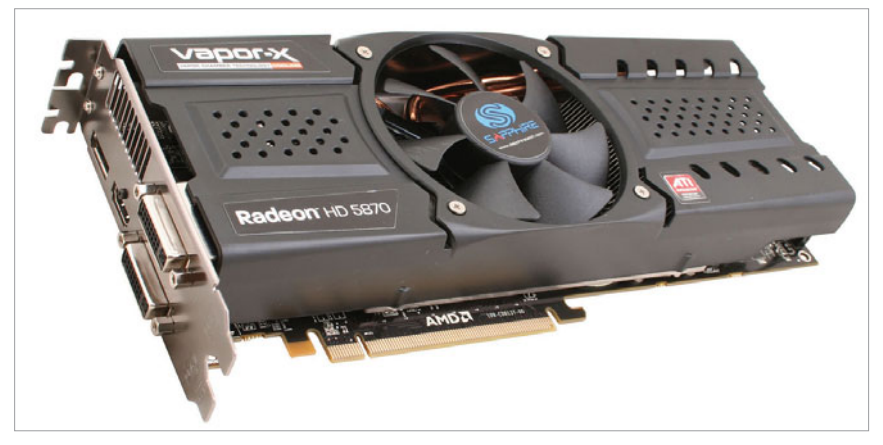

**Rysunek 2.12.** Karta graficzna ze złączem PCI-Express x16

Kiedy trafi Ci się płyta główna ze złączem AGP, pamiętaj o tym, że PCI-Express x16 i AGP nie są ze sobą zgodne. Dlatego też stanowczo sugerujemy zakup karty ze złączem PCI-Express. Dzięki temu w przyszłości będziesz miał możliwość rozbudowy komputera.

# ROZDZIAŁ 3

# Obudowa

Obudowa komputera to element niedoceniany zarówno przez użytkowników, jak i sprzedawców. Często spotykamy się ze stwierdzeniem, że nie warto wydawać pieniędzy na obudowę i w zupełności wystarczy rozwiązanie za kilkadziesiąt złotych. Dlatego właśnie zanim przejdziemy do właściwego montażu, zdecydowaliśmy się poświęcić trochę miejsca na przedstawienie kilku rodzajów produkowanych obecnie obudów oraz zwrócić uwagę na najczęściej spotykane wady.

Na rysunku 3.1 widać standardową obudowę komputerową. W tym przypadku mamy do czynienia z obudową z wyższej półki cenowej.

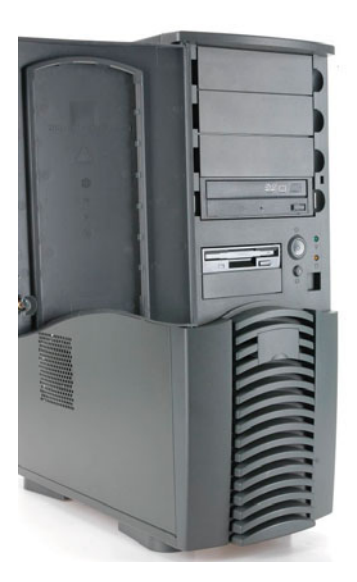

**Rysunek 3.1.** Przykładowa obudowa midi tower

### Wybór odpowiedniej obudowy

Konstrukcja płyt głównych, zasilaczy oraz obudów jest wynikiem prac nad określonymi standardami. Obecnie prawie wszystkie płyty główne, zasilacze oraz obudowy komputerowe są projektowane w myśl założeń specyfikacji *ATX*. Jak każdy standard, tak i ten dokładnie określa rozmieszczenie poszczególnych elementów na płycie głównej, a to z kolei wymusza odpowiednią konstrukcję obudowy oraz zastosowanie specjalnego zasilacza. Standard ATX króluje na rynku kilkanaście lat, choć od jakiegoś czasu zaczęły pojawiać się płyty główne (*micro-ATX*, *miniITX* czy *nanoITX*) o mniejszych rozmiarach, jednak zgodne z opisywanym standardem.

Wybierając obudowę, pamiętaj, że musi być ona zgodna ze standardem, w którym wykonana jest płyta główna. Innymi słowy, mając płytę główną ATX, musisz wybrać obudowę ATX.

#### UWAGA

Decydując się na zwykłą płytę standardu ATX (305×244 mm), pamiętaj, że nie zmieścisz jej w maleńkiej obudowie ITX czy w podobnej małogabarytowej.

W sklepach komputerowych można spotkać kilka rodzajów obudów. Mamy tutaj na myśli rozmiar i położenie. Najczęstsze rodzaje obudów:

- v *big tower* duża wieża,
- v *midi tower* średnia wieża,
- v *mini tower* mała wieża,
- **▶** *desktop* obudowa leżąca,
- v *typu ITX* mikroobudowa mieszcząca płyty główne miniITX (o rozmiarach 170×170 mm),
- v *media center* obudowa, w której mieści się domowe centrum multimediów.

Pierwsze trzy obudowy można łatwo rozpoznać po liczbie otworów przeznaczonych do montażu urządzeń 5,25 cala. Obudowy, które mają więcej niż cztery otwory (zatoki) 5,25 cala, to duże wieże. Dla średniej wieży przewidziano możliwość zamontowania trzech lub czterech napędów 5,25". Mała wieża to konstrukcja umożliwiająca montaż maksymalnie dwóch napędów o rozmiarze 5,25 cala.

Obudowy typu desktop (zwane również biurkowymi) łatwo rozpoznać, gdyż mają konstrukcję leżącą i przeznaczone są do umieszczenia na biurku — zazwyczaj pod podstawą monitora. Obudowy typu desktop zazwyczaj pozwalają na montaż dwóch urządzeń 5,25 cala.

Najbardziej praktycznym rodzajem, a co za tym idzie, najpopularniejszym, są wieże midi. Stało się tak, ponieważ obudowa nie jest zbyt duża, a mimo to pozwala na stworzenie nawet bardzo rozbudowanego komputera wyposażonego w kilka urządzeń 5,25 cala oraz kilka dysków twardych. Na rysunku 3.1 widać przykład obudowy midi tower z czterema kieszeniami 5,25 cala.

Efektem postępującej miniaturyzacji jest pojawienie się malutkich (np. w porównaniu z wieżami midi) obudów miniITX. Są to kompaktowych rozmiarów estetyczne konstrukcje, które niejednokrotnie wyposażone są już w zasilacz. Obudowa taka zajmuje bardzo mało miejsca na biurku czy pod nim. Warto jednak wiedzieć, że do tego typu obudów najczęściej pasują jedynie 2,5-calowe (notebookowe) dyski twarde, a płyty główne standardu miniITX są w zasadzie nierozbudowywalne. Przykładową obudowę wykonaną w standardzie miniITX prezentuje rysunek 3.2.

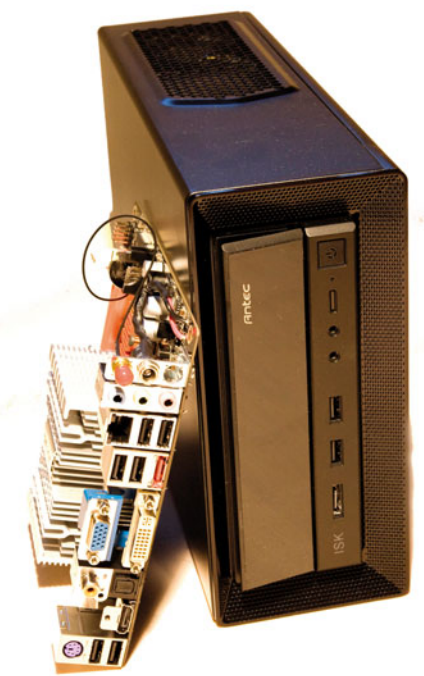

#### **Rysunek 3.2.** Przykładowa obudowa standardu miniITX wraz z płytą główną

W dobie cyfrowych mediów ciekawą alternatywą mogą być obudowy typu media center, które przypominają wyglądem magnetowidy. Komputer w takiej obudowie pełni rolę domowego centrum rozrywki i można za jego pośrednictwem odtwarzać filmy, muzykę czy surfować w internecie. Niektórzy producenci obudów media center dołączają do obudowy pilota, za pomocą którego łatwiej sterować komputerem. Rysunek 3.3 przedstawia obudowę typu media center.

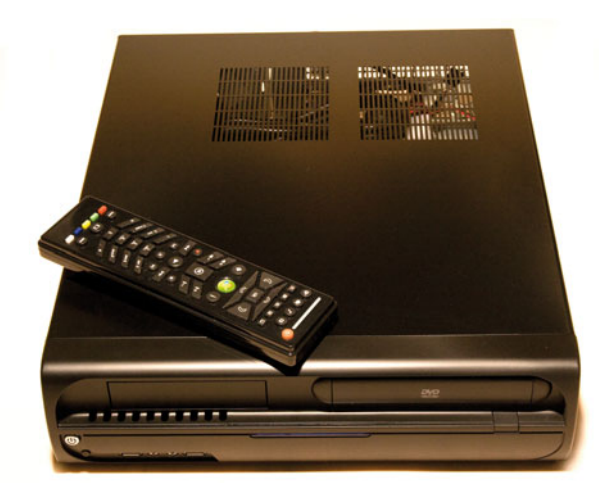

**Rysunek 3.3.**

Przykładowa obudowa typu media center z pilotem (najczęściej trzeba go dokupić osobno)

### Na co warto zwrócić uwagę przy zakupie obudowy?

Z doświadczenia oraz z informacji, które uzyskaliśmy w wielu sklepach komputerowych, wiemy, że większość klientów podczas zakupu obudowy zwraca uwagę wyłącznie na to, jak ona wygląda z zewnątrz i ile kosztuje — im mniej, tym lepiej. W związku z tym producenci obudów zadają sobie trud, aby maksymalnie obniżyć cenę i wymyślić coraz to ciekawsze przednie panele. Niestety, odbywa się to kosztem wnętrza obudowy, a dokładniej mówiąc, jej funkcjonalności i ergonomii.

W dalszej części niniejszego rozdziału zostaną opisane elementy, na które powinieneś zwrócić uwagę, wybierając obudowę dla swojego nowego komputera.

#### Stal czy aluminium?

Współczesne typowe obudowy komputerowe produkowane są z blachy stalowej i aluminium. Oczywiście w niektórych sklepach można spotkać obudowy wykonane w całości z poliwęglanu — pleksi. Choć zdarzyło nam się także widzieć obudowę z drewna i tektury. Te ostatnie są kierowane do bardzo wąskiej i specyficznej grupy klientów. Z tego powodu postanowiliśmy więc jedynie o nich wspomnieć.

Wytworzenie obudowy ze stali jest stosunkowo proste i tanie. Przyczyn takiego stanu rzeczy jest przynajmniej kilka, a do najważniejszych można zaliczyć:

- $\bullet$  niską cenę surowca,
- v łatwe łączenie elementów.

W przypadku konstrukcji aluminiowych pojawiają się problemy, do których można zaliczyć:

- v skomplikowaną produkcję surowca, a co za tym idzie, wysokie koszty,
- v uciążliwe spawanie lub zgrzewanie.

Problemy z łączeniem aluminium można rozwiązać poprzez zastąpienie spawania nitowaniem, jednak ceny blachy aluminiowej nie da się tak łatwo zmniejszyć.

Oczywiście obudowy aluminiowe mają sporo zalet. Ze względu na właściwości fizyczne aluminium obudowa taka bardzo szybko odprowadza ciepło na zewnątrz, co znacznie poprawia chłodzenie całego komputera. Poza tym obudowa wykonana z tego surowca jest znacznie lżejsza od swojej stalowej odpowiedniczki.

Zazwyczaj o wyborze materiału, z którego wykonana jest obudowa, decyduje zasobność portfela klienta.

#### Jakość wykonania

Pierwszym i jednym z ważniejszych elementów, na które warto zwrócić uwagę, jest to, z jakiego rodzaju blachy wykonana jest obudowa. Dokładniej mówiąc, chodzi tutaj o grubość blachy, która ma kolosalny wpływ na sztywność całej konstrukcji.

Niestety, tanie obudowy zazwyczaj wykonane są z bardzo cienkiej i giętkiej blachy — powoduje to, że konstrukcja wygina się w rękach już podczas montażu. Jest to niedopuszczalne i naszym zdaniem szkoda pieniędzy na tego typu obudowy. Pomijając względy estetyczne, należy mieć na uwadze również problemy, które może stwarzać wiotka konstrukcja. Mamy tutaj na myśli montaż poszczególnych urządzeń i podzespołów. Często się zdarza, że obudowa się przekrzywia, przez co nie można do niej włożyć napędu optycznego czy też dysku twardego. Jedyne, co można, to użyć siły i wyprostować wygiętą obudowę. Osoby regularnie odwiedzające siłownię powinny zachować szczególną ostrożność ;-).

Kolejnym problemem, z którym możesz mieć styczność w przypadku taniej obudowy, są drgania poszczególnych elementów. Jeżeli obudowa wykrzywi się z powodu zbyt miękkiej blachy, to bardzo prawdopodobne jest to, że niektóre jej fragmenty mogą wpadać w rezonans i obijać się o siebie. Z czasem wibracje będą na tyle silne, że mogą niepotrzebnie denerwować Cię podczas pracy.

Za drgania winę może ponosić również niewłaściwe łączenie poszczególnych elementów. Najczęściej problemy te występują w obudowach nitowanych. Może się zdarzyć, że łączenia zostały wykonane tam w sposób niedokładny, a luźne nity wpadają w rezonans, co powoduje uciążliwe dzwonienie. Bywają również obudowy, w których producent nie zespawał ze sobą elementów lub zrobił to na tyle słabo, że łączenie pękło podczas składania komputera lub prostowania wykrzywionej konstrukcji.

Wybierając obudowę, warto również zwrócić uwagę na to, w jaki sposób producent zadbał o wykończenie krawędzi blachy. Zazwyczaj w tanich obudowach krawędzie są ostre i podczas montażu komputera możesz się skaleczyć. Dlatego warto wybrać obudowę, w której krawędzie są zawijane, wygładzane lub w inny sposób zabezpieczone, np. za pomocą grubej warstwy lakieru. Chyba że komuś naprawdę wszystko jedno. Wtedy jednak radzimy zaopatrzyć się w grube skórzane rękawice do montażu maszyny ;-).

Koniecznie zwróć również uwagę na jakość wykonania przedniego plastikowego panelu. Element ten jest najbardziej widoczny i powinien być wykonany w sposób solidny i dokładny. Przyjrzyj się sposobowi łączenia przedniego panelu z metalowym korpusem obudowy. Stosunkowo często w tym miejscu można spotkać się z przypadkami pękniętych zaczepów lub rażącego niedopasowania elementów. Przy codziennej pracy może to spowodować odpadnięcie całego elementu lub wibracje.

#### Funkcjonalność konstrukcji

Funkcjonalność konstrukcji to coś, co niektórzy wytwórcy całkowicie ignorują, gdyż najczęściej wiąże się to z koniecznością podwyższenia ceny produktu. Najczęściej producent zakłada, że klient kupi poskładany komputer i nie będzie zaglądał do jego środka, a co za tym idzie, nie będzie zwracał uwagi na podzespoły umieszczone we wnętrzu obudowy. Praktyka pokazuje jednak, że nawet gdy klient nie będzie interesował się środkiem komputera, przemyślany układ wnętrza ma duże znaczenie dla prawidłowego chłodzenia sprzętu, co z kolei przekłada się na stabilną pracę maszyny.

Na rysunku 3.4 umieściliśmy schemat obiegu powietrza w typowej obudowie ATX. Patrząc na schemat, w lewym górnym narożniku widzimy zasilacz. Natomiast z prawej strony od góry mamy kosz na urządzenie 5,25 cala oraz na urządzenia 3,5 cala.

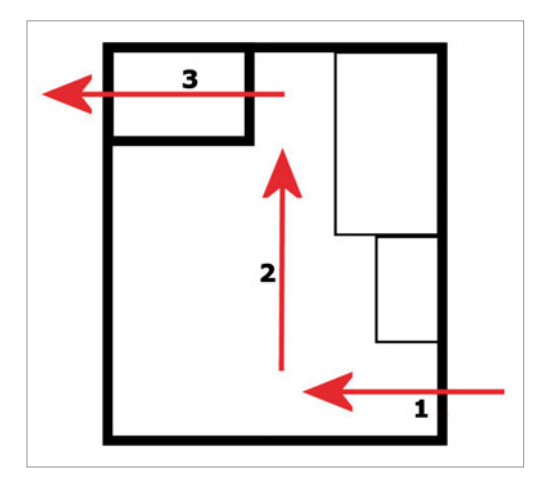

#### **Rysunek 3.4.** Schemat obiegu powietrza w typowej obudowie typu wieża

Jeśli obudowa jest prawidłowo chłodzona, zimne powietrze powinno być wciągane z zewnątrz przez otwory w przedniej ścianie — strzałka numer 1 na rysunku 3.4. Następnie zostaje ono ogrzane wewnątrz obudowy i — zgodnie z prawami fizyki — samo wędruje do góry, bo jest lżejsze — strzałka numer 2. Kolejny etap chłodzenia wnętrza komputera polega na wyciągnięciu przez zasilacz — strzałka numer 3 — ciepłego powietrza ze środka obudowy, a przy okazji obniżeniu temperatury zasilacza.

Jeżeli producent obudowy nie przemyśli jej konstrukcji, to obieg powietrza może być utrudniony. Bardzo często zdarzało nam się spotykać obudowy, w których zamontowanie napędu optycznego w górnej wnęce było praktycznie niemożliwe, ponieważ kosz 5,25 cala był na tyle blisko zasilacza, że nie mieścił się tam żaden napęd. Jedynym rozwiązaniem było zamontowanie czytnika bądź nagrywarki w najniższym koszu, co zakłócało obieg powietrza i utrudniało wentylację obudowy. Widzieliśmy również sytuację, w której montaż dwóch dysków twardych wraz z kablami był praktycznie niewykonalny, bo w obudowie wykorzystano długą kartę graficzną.

W związku z powyższym, wybierając obudowę, miej na uwadze to, jakie komponenty mają się w niej znaleźć. Pamiętaj, że producenci mają różne podejście do rozmieszczenia elementów w jej wnętrzu.

#### Pojemność obudowy

Ostatnim elementem decydującym o zakupie obudowy jest jej zdolność do rozbudowy, czyli — mówiąc prościej — to, ile urządzeń można w jej wnętrzu zamontować. W praktyce istotnym elementem jest możliwość instalacji urządzeń 5,25 cala i 3,5 cala.

Oto przykładowe pojemności dla typowych obudów z popularnych klas — pamiętaj, że w zależności od producenta pojemność obudowy może być różna:

- $\blacktriangleright$  big tower
	- $\triangleright$  5,25 cala pięć i więcej,
	- $\triangleright$  3,5 cala z dostępem z zewnątrz jedno lub dwa,
	- f 3,5 cala bez dostępu z zewnątrz od dwóch do pięciu;
- $\blacktriangleright$  midi tower
	- $\triangleright$  5,25 cala trzy lub cztery,
	- $\triangleright$  3,5 cala z dostępem z zewnątrz jedno lub dwa,
	- $\triangleright$  3,5 cala bez dostępu z zewnątrz od dwóch do pięciu;
- $\blacktriangleright$  mini tower
	- $\triangleright$  5,25 cala dwa,
	- $\triangleright$  3,5 cala z dostępem z zewnątrz jedno lub dwa,
	- $\triangleright$  3,5 cala bez dostępu z zewnątrz dwa lub trzy;
- $\blacktriangleright$  desktop
	- $\triangleright$  5,25 cala do trzech,
	- $\triangleright$  3,5 cala z dostępem z zewnątrz jedno,
	- $\geq 3.5$  cala bez dostępu z zewnątrz jedno lub dwa;
- $\blacktriangleright$  miniITX
	- $\triangleright$  5,25 cala (napęd optyczny) jedno,
	- $\geq$  2,5 cala (notebookowy dysk twardy) jedno;
- $\blacktriangleright$  media center
	- $\triangleright$  5,25 cala jedno lub dwa,
	- $\triangleright$  3,5 cala od jednego do pięciu.

Zanim zdecydujesz się na konkretną liczbę zatok montażowych (kieszeni), zastanów się, ile urządzeń zamontujesz we wnętrzu obudowy. Pamiętaj, że dla poprawy chłodzenia warto zachować przerwy pomiędzy urządzeniami.

Jeżeli zabraknie Ci zatok 3,5 cala, a nadal masz miejsce w otworach 5,25 cala, to korzystając ze specjalnych szyn dystansowych, możesz zamontować tam kolejne dyski twarde.

### Zasilacz

W naszym kraju zwykle kupuje się zasilacz wraz z obudową. Praktyka pokazuje, że większość tanich obudów (w cenie do kilkudziesięciu złotych) jest wyposażona w zasilacze, które nie spełniają podstawowych parametrów i mogą być przyczyną awarii maszyny.

Kupowanie obudowy wraz z zasilaczem (co zwykle wychodzi taniej) jest jedynie pozorną oszczędnością. Dość często zdarza się bowiem, że zasilacze sprzedawane razem z obudowami są kiepskiej jakości. Rzecz jasna nie dotyczy to obudów uznanych marek, takich jak np. Chieftec. Jeżeli więc masz zamiar złożyć komputer biurowy, zainwestuj w porządny zasilacz, który z pewnością Cię nie zawiedzie. Urządzenie słabej jakości może z czasem stracić swoje parametry, co z kolei może zaowocować utratą stabilności, a nawet spaleniem podzespołów komputera.

Optymalnym rozwiązaniem jest więc oddzielny zakup obudowy i zasilacza dopasowanego do "prądożerności" części składowych Twojej maszyny. Jeżeli znalazłeś świetną obudowę, a w komplecie jest zasilacz, którego byś sobie nie życzył, zapytaj sprzedawcę, czy możesz kupić ją samą. Pamiętaj przy tym, że obudowy lepszej jakości coraz częściej oferowane są bez zasilaczy.

#### Jak dobrać odpowiedni zasilacz?

W sklepach zetkniesz się z wieloma modelami zasilaczy. Różnią się one od siebie kolorem, sposobem chłodzenia, długością kabli i mocą. Ten ostatni parametr powinien być dla Ciebie najważniejszym kryterium wyboru zasilacza.

Minimalna moc zasilacza komputerowego dostępnego w sprzedaży to 300 W. Oczywiście można spotkać zasilacze słabsze (270 W) oraz znacznie mocniejsze, np. 360 W, 420 W, 460 W, 520 W, 650 W, 1000 W, a nawet 1300 W. Niestety, nie wszyscy wiedzą, że moc zasilacza podawana na obudowie — rysunek 3.5 — wcale nie musi odpowiadać jego faktycznej sprawności. Bardzo często zdarza się, że zasilacz nie uzyskuje maksymalnej sprawności, co oznacza, że urządzenie o mocy 300 W faktycznie ma np. 270 W. Rzecz jasna, opisane powyżej zjawisko występuje najczęściej wśród produktów najniższej jakości, czyli urządzeń z najniższej półki cenowej.

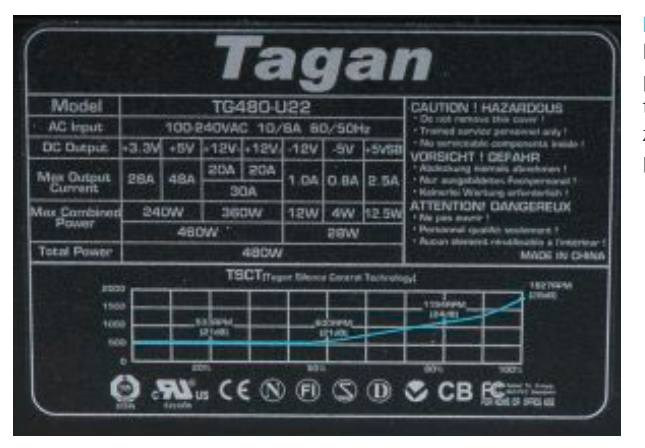

**Rysunek 3.5.**

Na obudowie zasilacza powinna znajdować się tabliczka znamionowa z najważniejszymi parametrami urządzenia

Dobór odpowiedniej mocy zasilacza jest sprawą bardzo ważną i ściśle zależy od tego, jaki komputer składamy. Najlepszym sposobem obliczenia mocy zasilacza jest zsumowanie poboru mocy wszystkich urządzeń zamontowanych w zestawie komputerowym. W tabeli 3.1 podaliśmy przykładowe informacje o poborze mocy dla typowych elementów komputera.

**Tabela 3.1.** Zestawienie szacunkowego poboru mocy dla typowych elementów zestawu PC

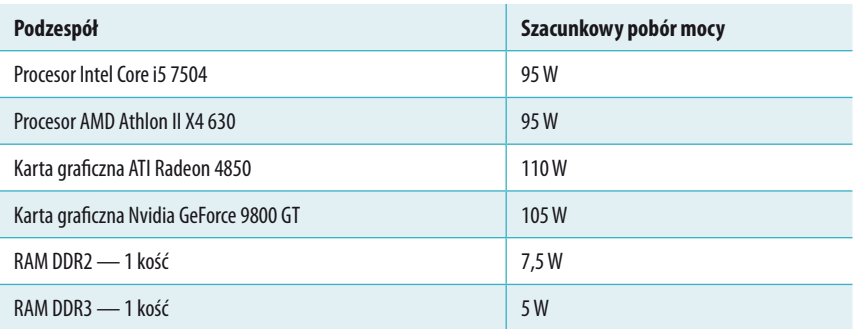

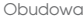

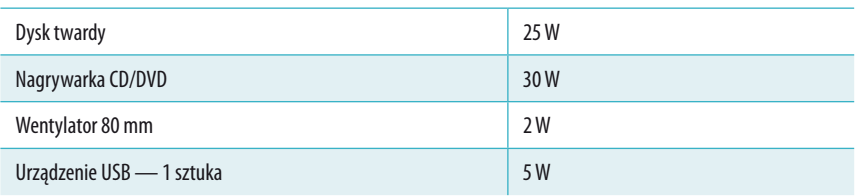

Dane widoczne w tabeli 3.1 są wartościami średnimi i dotyczą średniej klasy komponentów z danej grupy. Na przykład 130 W pobiera procesor Intel Core i7 920 2,66 GHz, ale w przypadku Intel Core2 Duo E7600 jest to 65 W. Podobnie jest z kartami graficznymi: o ile średniej klasy akceleratory mają moc około 100 W, o tyle moc najwydajniejszych sięga prawie 200 W!

Aby obliczyć zapotrzebowanie komputera na łączną moc, należy zsumować odpowiednie wartości przypisane do urządzeń wchodzących w skład jego konfiguracji. Jeżeli jesteś leniwy i nie chce Ci się obliczać zapotrzebowania na łączną moc Twojego komputera, skorzystaj ze specjalnego kalkulatora umieszczonego na stronie *<http://thermaltake.outervision.com/index.jsp>*.

Obliczając moc zasilacza, weź pod uwagę to, że w tanich modelach faktyczna moc jest znacznie niższa, niż podaje producent. Poza tym warto do wyników obliczeń dodać naddatek, który zapewni w przyszłości możliwość rozbudowy komputera. Innymi słowy, jeżeli Twoje obliczenia wskażą, że komputer będzie pobierał na przykład 340 W, to należy kupić zasilacz o mocy 400 W. Dzięki temu nie zabraknie mocy, a system będzie działał stabilnie — nawet przy dużym obciążeniu.

Lepsze zasilacze wyposażone są w przeróżne systemy zabezpieczeń i stabilizacji napięcia. Warto, abyś sięgnął po zasilacz wyposażony w system *PFC* (Power Factor Correction), który zapewnia stabilne zasilanie komponentów. Dzięki temu przedłużysz żywotność podzespołów peceta. Pamiętaj o tym, że zasilacze z układem korekcji współczynnika mocy (PFC) występują w dwóch wersjach — pasywnej i aktywnej. Radzimy wybrać wersję aktywną. Dzięki temu korekta napięć dokonywana przez zasilacz będzie bardziej precyzyjna, a moc będzie dobierana automatycznie w zależności od potrzeb.

Dobry zasilacz powinien być wyposażony w zabezpieczenia przeciwzwarciowe oraz przeciwko zbyt niskiemu i wysokiemu napięciu. Niestety, mechanizmów tego typu próżno szukać w tanich zasilaczach.

#### Na co warto zwrócić uwagę przy zakupie zasilacza?

Bezsprzecznie gwarancja jest bardzo ważna i warto wybierać zasilacze, dla których jest ona najdłuższa. Coraz częściej można spotkać zasilacze, na które producent oferuje aż trzy lata gwarancji. Pamiętaj, że czas trwania gwarancji świadczy o jakości produktu.
Długość kabli wychodzących z zasilacza ma duże znaczenie podczas montażu całego komputera. Jeżeli masz dużą obudowę i zasilacz z krótkimi przewodami zasilającymi, może się okazać, że będziesz miał problemy z podłączeniem wszystkich urządzeń. Dlatego jeśli wybrałeś obudowę typu duża wieża, staraj się wybrać zasilacz z dłuższymi przewodami. Pozwoli Ci to na swobodne podłączenie nawet tych urządzeń, które znajdują się dość daleko od zasilacza.

Dłuższe kable pozwalają również na wygodniejszy montaż całego komputera. Można je także optymalnie ułożyć, aby poprawić cyrkulację powietrza. Na uwagę zasługują również zasilacze, w których możesz odłączyć zbędne kable — rysunek 3.6.

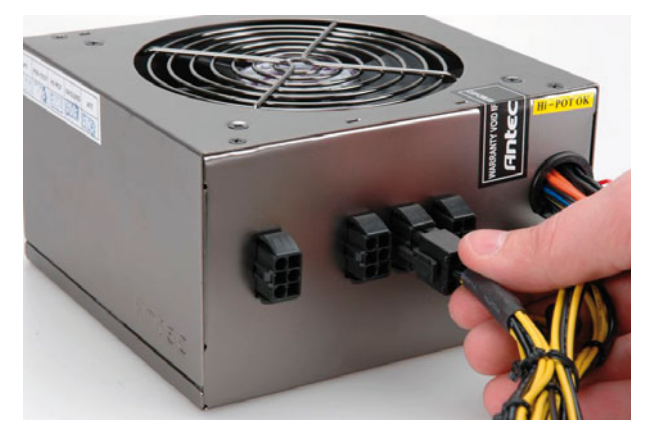

**Rysunek 3.6.** Zasilacz z odłączanymi kablami

Wybierając zasilacz, zwróć uwagę na to, czy ma on odpowiednią liczbę kabli i wtyczek zasilających. To kolejna ważna, choć często pomijana cecha. Zbyt mała liczba wtyczek powoduje, że przy montażu rozbudowanego komputera zostaniesz zmuszony do skorzystania z różnego rodzaju rozgałęźników i przejściówek.

Każdy zasilacz (a właściwie jego układy elektroniczne) wytwarza spore ilości ciepła, które musi zostać w jakiś sposób odebrane i odprowadzone na zewnątrz, a następnie rozproszone. Z tego powodu producenci montują w zasilaczach specjalne radiatory i wentylatory chłodzące wnętrze.

W typowym zasilaczu montowany jest jeden wentylator, zazwyczaj osłonięty kratką. Ciepłe powietrze jako lżejsze unosi się ku górze obudowy. Następnie wentylator w zasilaczu pobiera powietrze przez wspomnianą kratkę i ciągnie je przez wnętrze obudowy zasilacza, by na końcu wypchnąć je na zewnątrz.

Ten sposób chłodzenia zasilacza jest najprostszy i najczęściej stosowany. Niestety, jego wadą jest to, że pojedynczy wentylator musi się kręcić stosunkowo szybko, aby schłodzić zasilacz. Często bywa tak, że jeden wentylator nie wystarcza i dlatego niektórzy producenci stosują aż dwa — jeden na tylnej ścianie zasilacza, a drugi na

dolnej pokrywie obudowy. Mogą się one kręcić znacznie wolniej niż w przypadku zasilaczy z jednym wentylatorem, a mimo to mają większą sprawność.

Ciekawą konstrukcją stosowaną przez producentów jest montaż pojedynczego dużego wentylatora (o średnicy 120 mm) na górnej pokrywie zasilacza. Duży wolnoobrotowy wiatrak zapewnia bardzo dobre chłodzenie wnętrza zasilacza i pozwala na znaczne obniżenie hałasu.

Staraj się wybrać zasilacz o możliwie jak największej liczbie zabezpieczeń. Poniżej wymieniliśmy najważniejsze układy:

- v OVP zabezpiecza przed pojawieniem się zbyt wysokiego napięcia na wyjściu. Dzięki temu rozwiązaniu podzespoły komputera uzyskują ochronę przed spaleniem.
- v UVP zabezpiecza przed skutkami zbyt niskiego napięcia. Dzięki temu układowi pecet pracuje stabilnie w chwilach, gdy napięcie w gniazdku ulega wahaniom.
- v OLP chroni zasilacz przed uszkodzeniem w przypadku dużego przeciążenia.
- v OTP nie dopuszcza do przegrzania zasilacza.
- $\triangleright$  SCP zapobiega zwarciom.

# Przygotowanie obudowy do montażu pozostałych podzespołów

Po przydługim wstępie, który z pewnością pomoże Ci w wyborze odpowiedniego modelu obudowy, przyszła pora na to, by przygotować ją do montażu pozostałych komponentów. Kolejne podrozdziały opisują wszystkie czynności, które musisz wykonać. Pamiętaj, że zaproponowana przez nas kolejność ma swoje uzasadnienie i pozwoli Ci uniknąć wielu problemów.

## Mała inwentaryzacja

Do każdej porządniejszej obudowy dołączone są śrubki niezbędne do zmontowania maszyny. Zamiast opisywać, pokażemy Ci (rysunki 3.7 – 3.13) wszelkie rodzaje śrub, wkrętów i kołków, które możesz napotkać podczas składania komputera. Przypatrz się uważnie poniższym zdjęciom, a z pewnością nie popełnisz błędów podczas kolejnych etapów montażu.

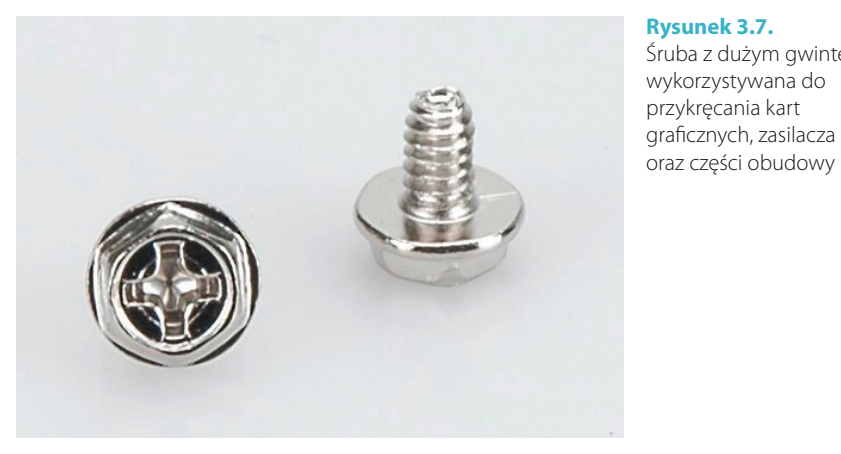

#### **Rysunek 3.7.** Śruba z dużym gwintem, wykorzystywana do przykręcania kart graficznych, zasilacza

### **Rysunek 3.8.**

Krótka śruba z dużym gwintem, wykorzystywana głównie do przykręcania dysków twardych

#### **Rysunek 3.9.**

Śruba z małym gwintem, wykorzystywana do montażu napędów optycznych i stacji dyskietek

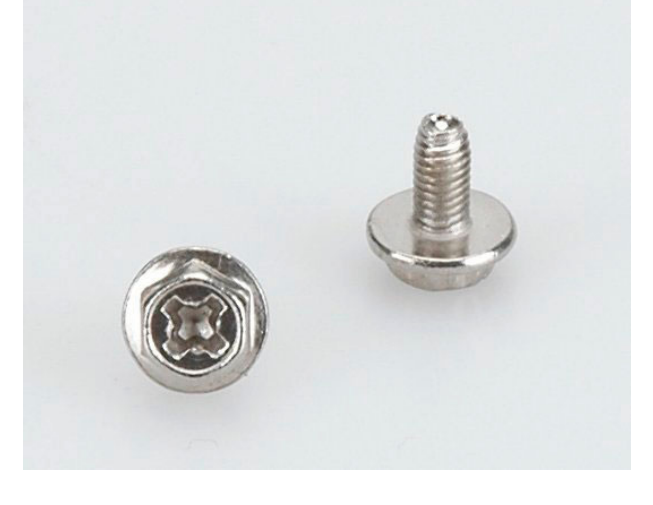

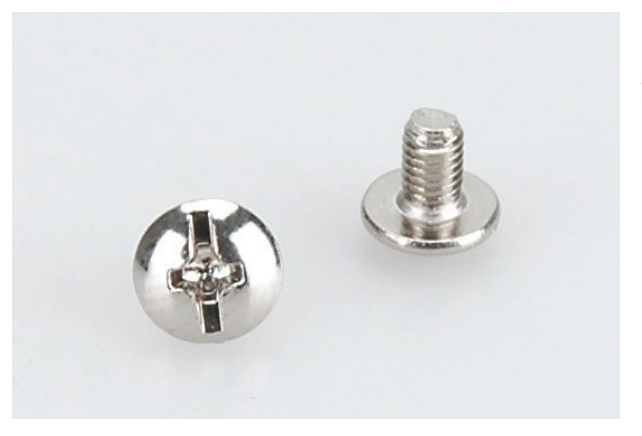

### **Rysunek 3.10.**

Krótka śruba z małym gwintem, wykorzystywana do montażu napędów optycznych

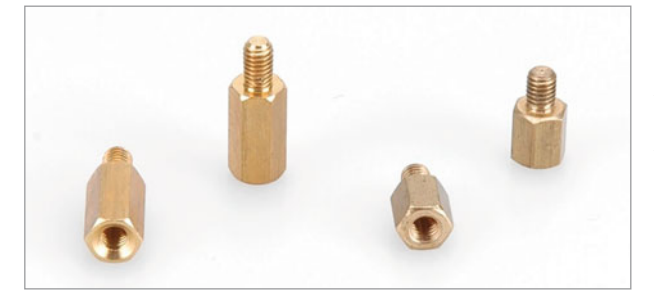

### **Rysunek 3.11.**

Mosiężne kołki dystansowe, wykorzystywane przy montażu płyty głównej we wnętrzu obudowy

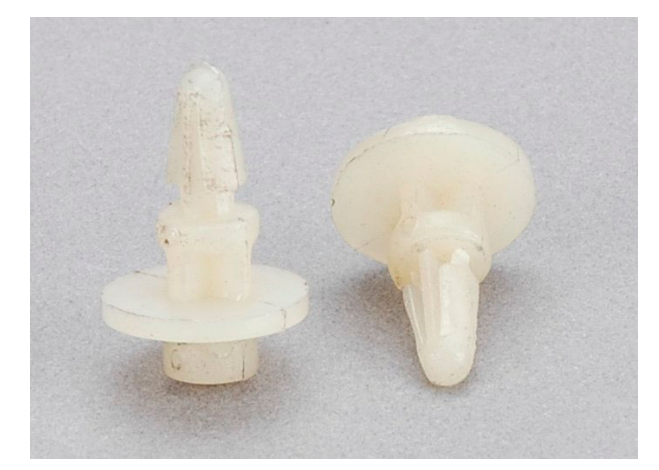

### **Rysunek 3.12.**

Plastikowe kołki dystansowe, służące do montażu płyty głównej we wnętrzu obudowy

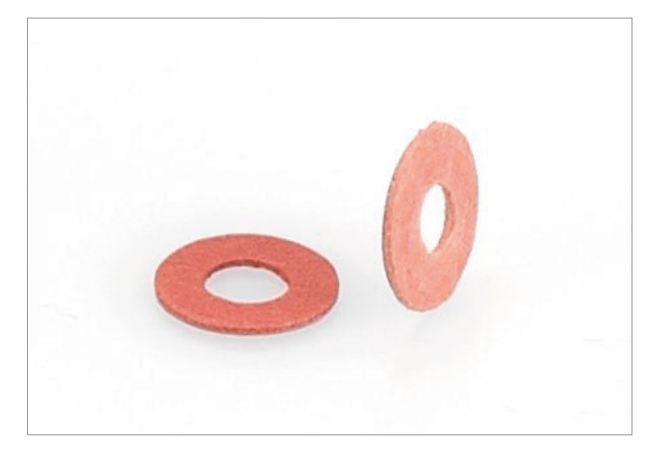

**Rysunek 3.13.** Podkładki do odizolowania kołków dystansowych od płyty głównej i śrub mocujących

### Montaż kołków dystansowych

Przygotowanie obudowy do montażu komponentów zaczynamy od wkręcenia kołków dystansowych. Wśród śrub i wkrętów dołączonych do obudowy odszukaj kołki dystansowe, które widoczne są na rysunkach 3.11 i 3.12. Następnie otwórz obudowę i połóż ją na boku, tak abyś miał łatwy dostęp do jej wnętrza.

Przyjrzyj się miejscu, w którym montujesz płytę główną — rysunek 3.14. Zwróć uwagę na rozmieszczenie otworów. Przymierz płytę główną do wnętrza obudowy. Sprawdzisz w ten sposób, które otwory w płycie głównej pokrywają się z otworami w obudowie. Następnie wkręć w nie odpowiednie kołki dystansowe. Może się zdarzyć, że zamiast metalowych dystansów będziesz musiał użyć plastikowych odpowiedników. W takim wypadku kołki albo się wkręca, albo wsuwa.

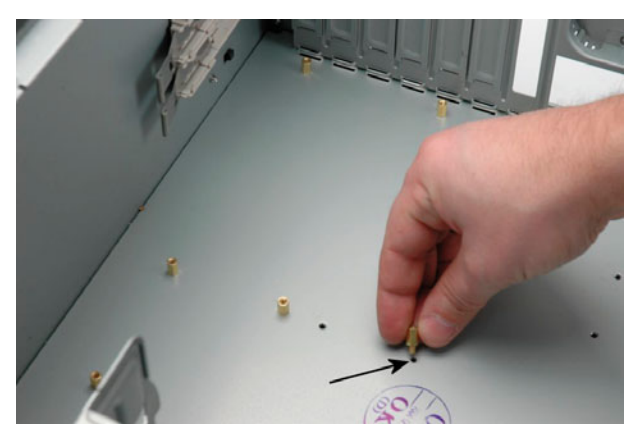

**Rysunek 3.14.** Montaż kołków dystansowych

Dokręcając kołki, staraj się unikać nadużywania siły lub narzędzi, gdyż możesz łatwo zerwać gwint.

### UWAGA

Wkręć wszystkie niezbędne kołki. Dzięki temu płyta będzie solidnie zamontowana w obudowie.

### Usuwanie zbędnych zaślepek

Po zamocowaniu kołków dystansowych przyszła pora na zajęcie się zbędnymi zaślepkami. Naszym zdaniem warto ponownie przymierzyć płytę do obudowy i sprawdzić, w których gniazdach będą zamocowane karty rozszerzające oraz karta graficzna. Na tej podstawie musisz wytypować, a następnie usunąć zbędne zaślepki z tylnej ściany obudowy. Operacja nie jest skomplikowana, ale zanim ją wykonasz, wyjmij płytę główną z obudowy. Następnie usuń niepotrzebne zaślepki. Czasem wystarczy je wyjąć palcami, a czasem — korzystając z płaskiego wkrętaka — trzeba je po prostu wyłamać. W przypadku gdy blacha jest gruba, możesz sobie pomóc również kombinerkami.

Po usunięciu zbędnych blaszek z miejsc, w których montowane będą karty, pora zająć się wyprowadzeniem portów i gniazd na zewnątrz płyty głównej. Chodzi nam o miejsce, gdzie znajdują się wyjścia karty sieciowej, złącze dla monitora czy gniazda USB.

Większość płyt głównych ma własną zaślepkę, która odpowiada układowi ich portów — rysunek 3.15.

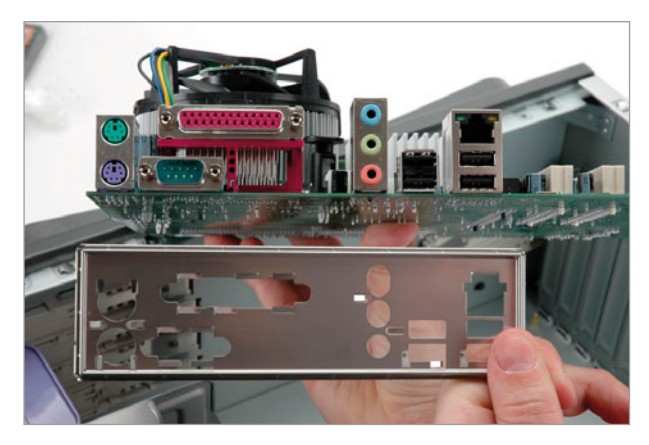

**Rysunek 3.15.** Zaślepka dostarczona z płytą główną. Układ otworów odpowiada wyprowadzeniu gniazd

Każda obudowa również ma swoją zaślepkę. Może się zdarzyć, że zaślepki będą się różniły. W takim przypadku musisz zastąpić zaślepkę z obudowy tą, którą do płyty głównej dodał jej producent. Aby pozbyć się starej zaślepki, zazwyczaj wystarczy ją wypchnąć, naciskając od zewnętrznej strony obudowy ku jej środkowi. Montaż nowej zaślepki jest natomiast czynnością odwrotną — ów kawałek cienkiej blaszki musisz wcisnąć w puste miejsce na tylnej ścianie obudowy. Rzecz jasna, nową zaślepkę montujemy od wewnątrz obudowy — rysunek 3.16.

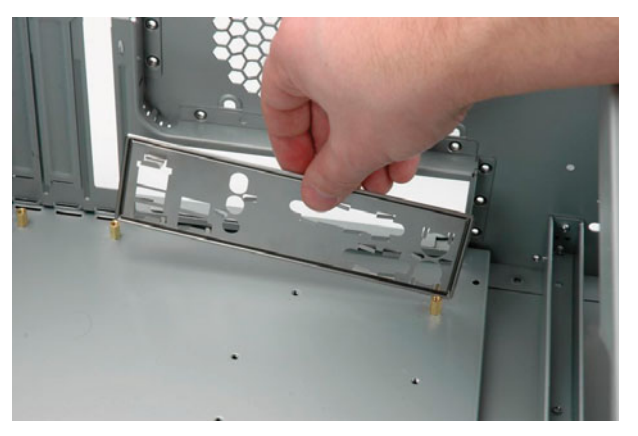

#### **Rysunek 3.16.**

Montaż nowej zaślepki w miejscu wyprowadzenia portów płyty głównej

Kolejnym elementem, który wymaga Twojej uwagi, jest zaślepka umieszczona w miejscu przeznaczonym do montażu napędów optycznych. Większość obudów ma plastikową maskownicę otworu oraz metalową blaszkę zaślepiającą. W pierwszej kolejności usuwamy plastikową klapkę. W zależności od rodzaju obudowy możesz to zrobić bez użycia narzędzi (obudowa, którą przedstawiliśmy na zdjęciach, miała specjalne otwory na palce, dzięki czemu wygodnie można było wyjąć maskownicę) lub za pomocą płaskiego śrubokrętu — rysunek 3.17.

Pod kawałkiem plastiku może się znajdować dodatkowa metalowa zaślepka ekranująca, którą należy wyłamać — rysunek 3.18. Można to zrobić ręcznie lub użyć do tego kombinerek albo śrubokrętu. Pamiętaj jednak o tym, że blachy w tanich obudowach mogą mieć bardzo ostre krawędzie, bardzo łatwo więc o skaleczenie.

Usuwając zaślepki, skorzystaj z kilku wskazówek. Najpierw zastanów się nad nieskrępowanym dostępem do kieszeni napędu optycznego. Jeżeli obudowa będzie stała na podłodze, to napęd optyczny powinien być umieszczony możliwie jak najwyżej. Jeśli natomiast masz zamiar korzystać z peceta stojącego na biurku, napęd DVD czy też Blu-ray warto zamontować w najniższej zatoce. Ta z pozoru banalna rzecz ma ogromny wpływ na ergonomię użytkowania komputera.

Wyłamując zaślepki, pamiętaj również o tym, że jeśli montuje się kilka urządzeń 5,25 cala, warto zachować pomiędzy nimi odstęp. Dzięki temu zapewnisz lepsze

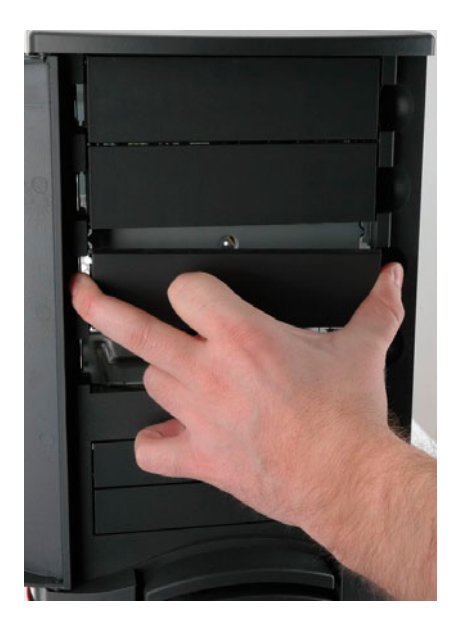

**Rysunek 3.17.** Usuwanie zaślepek w miejscu montażu napędów 5,25 cala

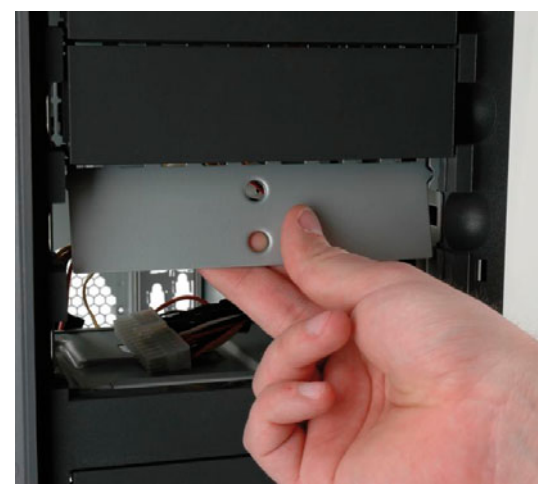

**Rysunek 3.18.** Usuwanie blaszanej zaślepki

chłodzenie nagrywarki i innych urządzeń. Jeżeli zaś Twój pecet ma być rozbudowaną konfiguracją z zajętymi wszystkimi kieszeniami 5,25 cala, postaraj się tak ułożyć napędy, aby urządzenia wytwarzające mało ciepła były montowane naprzemiennie z tymi, które bardzo się grzeją podczas pracy.

W przypadku gdy w swoim komputerze zdecydowałeś się zamontować napęd dyskietek (przypominamy, że ma on 3,5 cala), usuń zaślepki z odpowiedniego otworu. Operacja ta nie różni się niczym od tej, którą wyżej opisaliśmy.

## Montaż zasilacza i porządkowanie kabli zasilających

Jeżeli kupiłeś zasilacz osobno, a nie w komplecie z obudową, będziesz musiał go zamontować — to jasne jak słońce. O tym, jak to zrobić, przeczytasz niżej. Jeżeli zaś Twoja obudowa ma już zasilacz, pomiń ten rozdział.

Montaż zasilacza w obudowie nie jest skomplikowany, pod warunkiem że będziesz trzymał się kilku zasad. Po pierwsze, jeśli zasilacz pozwala na odłączenie zbędnych kabli — rysunek 3.19 — to przed jego zamontowaniem we wnętrzu obudowy dobierz odpowiednią liczbę przewodów zasilających, usuwając te zbędne. Liczba kabli jest oczywiście uzależniona od liczby urządzeń (dyski, napędy). Pamiętaj o tym, aby przewidzieć zasilanie dla wszystkich urządzeń, z których korzystasz (płyta główna, dyski twarde, napędy optyczne, karty graficzne).

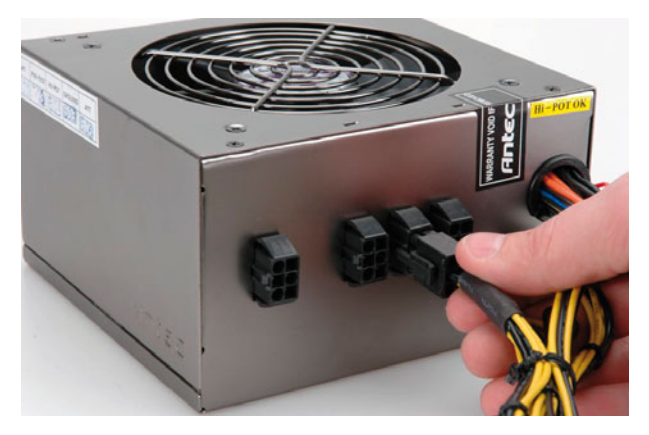

**Rysunek 3.19.** Wysokiej klasy zasilacz z odłączanymi kablami zasilającymi

Po drugie, jeśli masz tańszy model zasilacza, to wiedz, że wszystkie kable są połączone z nim na stałe — rysunek 3.20. Aby zapanować nad taką wiązką kabli, warto już na wstępie wydzielić te, które będą potrzebne, a resztę spiąć za pomocą gumki lub specjalnych opasek zaciskowych. Pozwoli to na uproszczenie dalszego montażu oraz ułatwi cyrkulację powietrza we wnętrzu obudowy komputera.

Poniżej opisane zostaną wszystkie wtyczki, które znajdują się na końcach kabli wychodzących z zasilacza. Mamy nadzieję, że kilka zdjęć oraz opisy zamieszczone obok nich wystarczą do prawidłowego i sprawnego uporządkowania zasilania komputera.

Zacznijmy od płyty głównej. Do niej potrzebne będą dwa kable — ten z największą wtyczką, rysunek 3.21, oraz drugi — z małym wtykiem o przekroju kwadratu, rysunek 3.22.

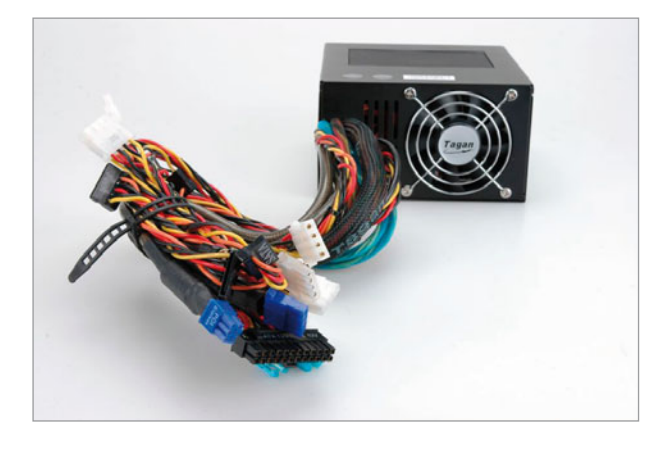

### **Rysunek 3.20.**

Klasyczny zasilacz z kablami połączonymi na stałe

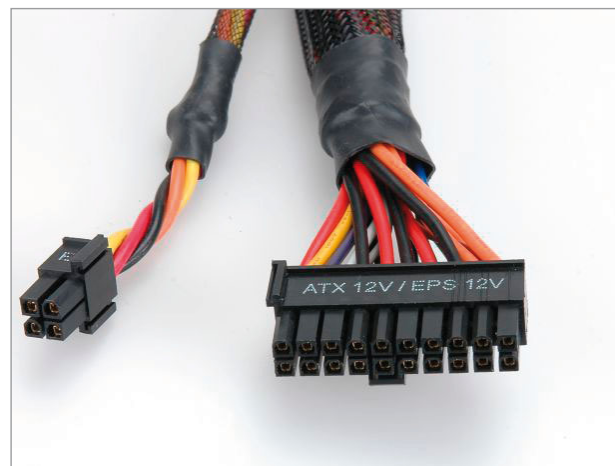

### **Rysunek 3.21.**

Kabel zasilający płytę główną. Wtyk ATX24 i ATX20 w jednym. Aby z wtyczki ATX24 uzyskać ATX20, wystarczy odczepić jej fragment (po lewej)

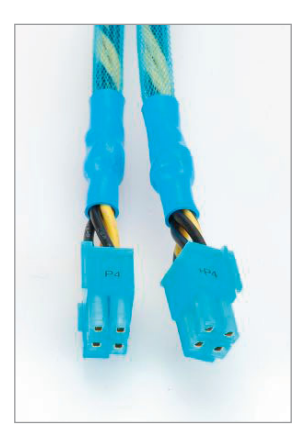

**Rysunek 3.22.** Dodatkowe kable zasilające stosowane w płytach z procesorami firmy Intel

Jeżeli masz płytę główną z gniazdem ATX24, to musisz podłączyć całą wtyczkę. Natomiast w przypadku płyt z gniazdem ATX20 najpierw odłącz fragment wtyczki (mała 4-pinowa wtyczka), a następnie podłącz zasilanie do płyty.

Kolejne kable (zakończone płaskimi wtykami) — rysunek 3.23 — zasilą dysk twardy, napęd DVD/Blu-ray i ewentualnie kartę graficzną (najwydajniejsze modele kart ze względu na dużą wydajność potrzebują dodatkowego zasilania). Wtyczki ze ściętymi rogami (rys. 3.23 – po lewej) zasilają starsze urządzenia (dyski i napędy optyczne) typu IDE. Natomiast drugi rodzaj wtyczek, widoczny na rysunku 3.23, odpowiada za doprowadzenie zasilania do urządzeń typu SATA.

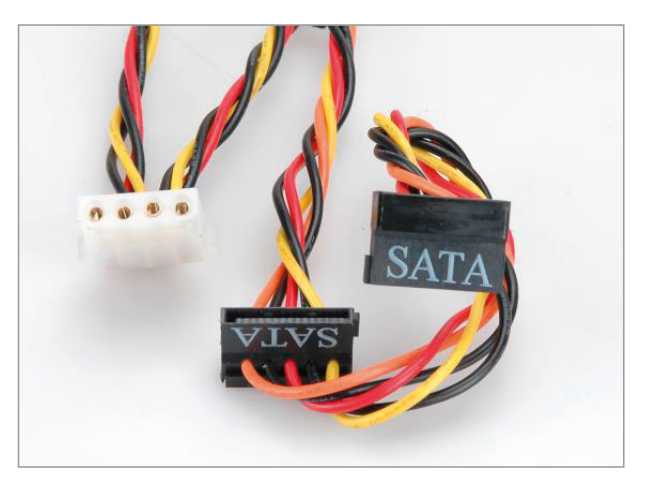

**Rysunek 3.23.** Wtyczki zasilające napędy IDE i SATA

Nowoczesne komputery mają duże zapotrzebowanie na energię. Dlatego właśnie zasilacze dysponują dużą liczbą dodatkowych kabli i wtyczek, które nie zawsze są konieczne. Warto jednak o nich wspomnieć. Na rysunku 3.24 zamieściliśmy kable i wtyczki odpowiedzialne za zasilanie wydajnych kart graficznych.

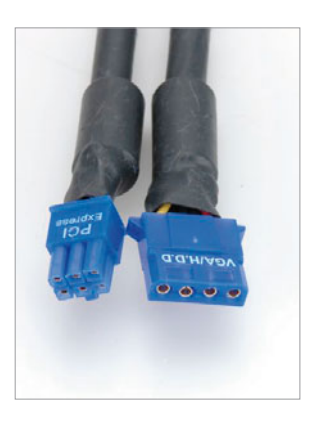

### **Rysunek 3.24.**

Nowoczesne karty graficzne bardzo często potrzebują dodatkowego zasilania

Wszystko, co najważniejsze, zostało już właściwie powiedziane. Wśród pozostałych przewodów możesz jeszcze zauważyć cienkie kable z małymi wtyczkami rysunek 3.25 — które służą na przykład do zasilania stacji dyskietek.

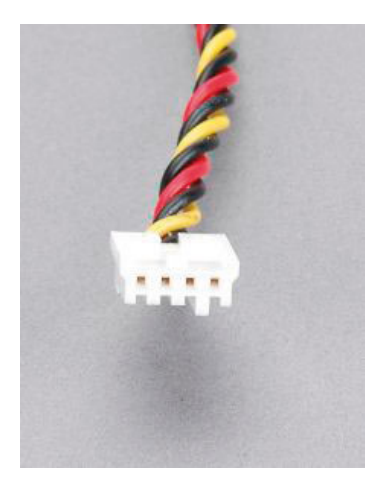

### **Rysunek 3.25.** Kabel zasilający np. stację dyskietek

Po uporządkowaniu kabli i wybraniu tych, które są potrzebne, pora zamontować zasilacz w obudowie. Montaż zasilacza jest zależny od jego konstrukcji. Przykładowy zasilacz widoczny na rysunku 3.19 jest chłodzony przez duży wentylator na dolnej ścianie. Montując tego typu urządzenie, powinieneś zadbać o to, aby kratka chroniąca wentylator była skierowana ku spodowi obudowy komputera.

Zasilacz umieszczamy wewnątrz obudowy, na tylnej ścianie, i ustawiamy tak, aby jego otwory na śruby pokrywały się z tymi w obudowie. Następnie za pomocą śrub o grubym gwincie przykręcamy zasilacz do obudowy — rysunek 3.26. Koniecznie użyj wszystkich czterech śrub i mocno je dokręć.

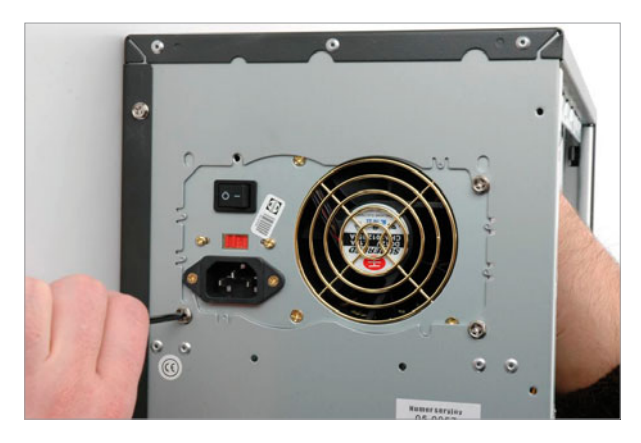

**Rysunek 3.26.** Montaż zasilacza w obudowie

Przy okazji montażu zasilacza warto zwrócić uwagę na stan przełącznika określającego napięcie, z jakim ma pracować urządzenie. Większość zasilaczy sprzedawanych na polskim rynku ma taki przełącznik — rysunek 3.27. Sprawdź, czy przełącznik ten jest ustawiony na 230 V. Jeśli nie, to ustaw go na tę właśnie wartość.

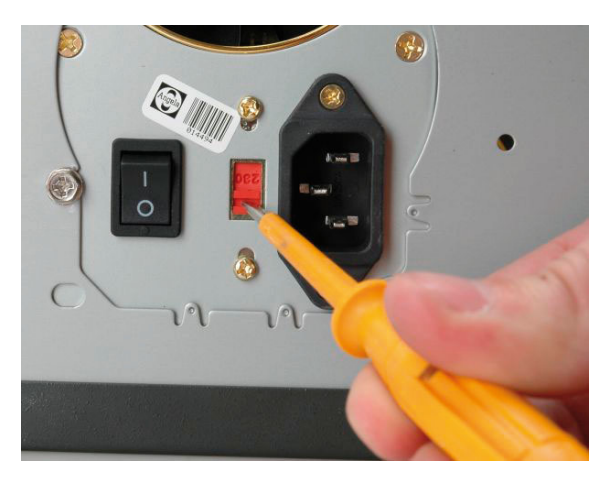

**Rysunek 3.27.** Przełącznik powinien wskazywać 230 V

### Montaż dodatkowego chłodzenia

We wnętrzu komputera możesz (choć to nie jest konieczne) zamontować dodatkowy wentylator (dodatkowe wentylatory). Jeżeli nie zamierzasz wyciskać ze swojego peceta siódmych potów, grając w upalne dni po kilkanaście godzin w najnowsze gry, nie musisz czytać tego podrozdziału.

Zanim jednak to zrobisz, wiedz, że niefrasobliwość związana z niedostateczną wentylacją w obudowie to co najmniej pierwszy krok do skrócenia żywotności komponentów (procesora, pamięci, płyty głównej, karty graficznej czy dysku twardego). W ekstremalnych przypadkach możesz nawet doprowadzić do uszkodzenia któregoś z podzespołów.

Wróćmy jednak do dodatkowego chłodzenia, czyli przewietrzania obudowy, bo tym — mówiąc ściślej — się teraz zajmiemy. Po otwarciu obudowy — rysunek 3.28 — zauważysz jedno lub więcej perforowanych lub kratkowanych miejsc. Wokół nich rozmieszczone są cztery otwory na wkręty, którymi przytwierdza się dodatkowy wentylator. W zależności od rozstawu otworów (około 80, 90 lub 120 mm) — rysunek 3.29 — zamontujemy odpowiedni wentylator. Skąd jednak wziąć odpowiedni wentylator? Trzeba go po prostu kupić. Ceny 80-milimetrowych wiatraczków zaczynają się od kilku, kilkunastu złotych. Najdroższe (zwykle też i najcichsze) sięgają kilkudziesięciu złotych.

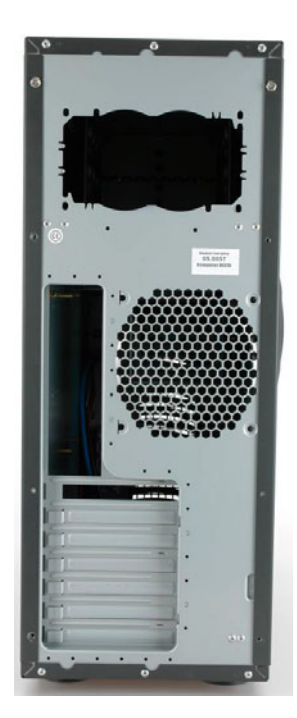

**Rysunek 3.28.**

Każda obudowa posiada specjalne miejsca na dodatkowe wentylatory

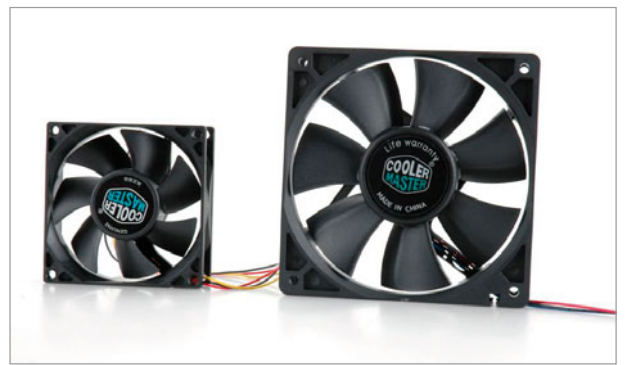

**Rysunek 3.29.** Przykład wentylatorów 80 i 120 mm

Obudowy lepszej jakości bardzo często wyposażone są w dodatkowe mechanizmy ułatwiające montaż dodatkowych wentylatorów lub poprawiające chłodzenie newralgicznych podzespołów komputera. Nasza przykładowa obudowa umożliwia montaż wentylatora 80 mm w koszyku przeznaczonym do montażu dysków twardych — rysunek 3.30.

Montaż dodatkowego chłodzenia dysków twardych ma sens tylko w przypadku komputera pracującego pod dużym obciążeniem i wyposażonego w kilka "twardzieli".

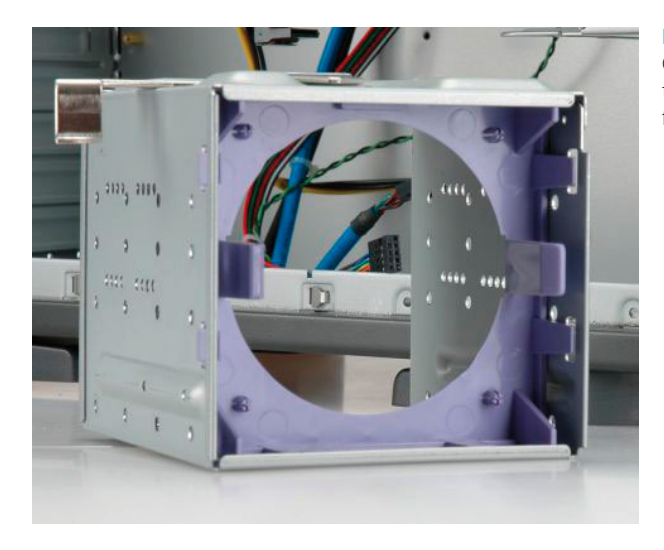

**Rysunek 3.30.** Chłodzenie dysków twardych w obudowie firmy Chieftec

Montując dodatkowe wentylatory, musisz pamiętać o schemacie obiegu powietrza we wnętrzu obudowy, który przedstawiliśmy na rysunku 3.4. Każdy wentylator na obudowie ma strzałki, które pokazują kierunek obrotów wiatraka oraz przepływu powietrza — rysunek 3.31. Zwróć na to uwagę i prawidłowo zamontuj dodatkowe wentylatory. Dzięki temu zapewnisz prawidłową cyrkulację powietrza w maszynie.

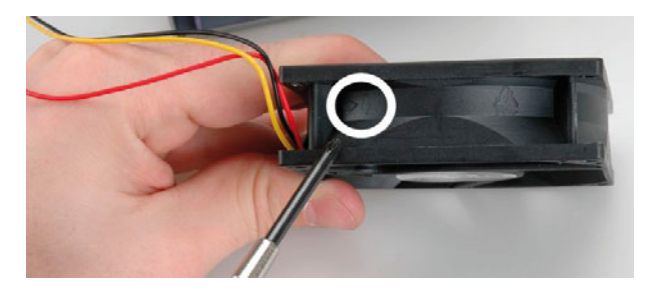

#### **Rysunek 3.31.**

Kierunek przepływu powietrza jest oznaczony na każdym wentylatorze

W ramach przypomnienia pragniemy zwrócić Twoją uwagę na to, że wentylatory montowane na przedniej ścianie obudowy zazwyczaj wciągają powietrze do środka, strzałka powinna więc być skierowana do środka obudowy. Natomiast wentylatory montowane na tylnej ścianie obudowy wyciągają powietrze na zewnątrz — strzałka powinna być skierowana na zewnątrz. Dodatkowe wentylatory na bocznych ścianach obudowy zazwyczaj wdmuchują powietrze do jej wnętrza.

# ROZDZIAŁ 4

# Płyta główna

Płyta główna jest podstawą każdego komputera. To właśnie ten element odpowiada za to, co możemy zamontować w pececie oraz jakie będziemy mieli możliwości jego rozbudowy w przyszłości. Również od płyty głównej w dużej mierze zależy to, czy sprzęt będzie działał stabilnie. Dlatego warto poświęcić trochę czasu i wybrać dobry i sprawdzony produkt oraz solidnie go zamontować we wnętrzu obudowy.

# Wybór płyty głównej

Naszym celem nie jest wybieranie płyty za Ciebie i z tego powodu nie podamy konkretnych modeli ani producentów. Wciąż bowiem na rynku pojawiają się nowe konstrukcje dysponujące coraz to większymi możliwościami.

Jeżeli stoisz przed koniecznością wyboru płyty głównej, a nie wiesz, co wybrać, proponujemy, abyś zapoznał się z testami dostępnymi w internecie lub prasie komputerowej. Poniżej zamieszczamy kilka serwisów, w których fachowcy w obiektywny sposób testują i oceniają komponenty i podzespoły komputerowe. Bez obaw możesz się zdać na ich opinię.

- v *<http://www.pclab.pl>*
- v *<http://www.frazpc.pl>*
- v *<http://www.twojepc.pl>*
- v *<http://www.chip.pl>*
- v *<http://www.pcworld.pl>*

Wskażemy Ci kilka cech, na które warto zwrócić uwagę podczas zakupu nowej płyty głównej. Kieruj się nimi, czytając testy i porównania dostępne w prasie i w sieci. Dzięki temu idealnie dopasujesz płytę główną do własnych potrzeb. Używając terminologii medycznej, można powiedzieć, że płyta główna to krwioobieg komputera. Dlatego zapamiętaj, że nie warto oszczędzać na tym elemencie. Możesz zaoszczędzić niemal na wszystkich pozostałych podzespołach, ale nie rób tego w przypadku płyty głównej. Jednym słowem: unikaj produktów najtańszych i pochodzących od mało znanych producentów.

Kolejną wadą tanich płyt jest brak wystarczającej pomocy technicznej ze strony producenta. Jeśli nabędziesz bardzo tanią płytę główną mało znanej firmy, może okazać się, że w przyszłości nie będziesz miał możliwości uaktualnienia BIOS-u albo sterowników dla zintegrowanych z nią urządzeń. Kolejnym argumentem przemawiającym za zakupem nowszych płyt głównych jest to, że np. starsze płyty nie współpracują z najnowszymi pamięciami DDR3.

### UWAGA

Niektóre modele płyt głównych wyposażone są w podstawkę AM3 i dysponują starszymi układami sterującymi (chipsetami). Konstrukcje te pozwalają na wykorzystanie najnowszego typu procesora AMD, ale nie obsługują pamięci DDR3.

Ci, którzy wybierają płytę główną dla procesorów AMD, mają podobny dylemat co zwolennicy Intela. Do wyboru mają bowiem dwa rodzaje podstawek — AM2/ AM2+ i AM3. Szczegółowy wykaz podstawek i współpracujących z nimi procesorów znajdziesz w poprzednim rozdziale. W zależności od tego, jakim budżetem dysponujesz, możesz pokusić się o zakup płyty ze złączem AM2/AM2+ lub AM3. Ostatnie złącze obsługuje procesory serii AMD Sempron A, AMD Phenom II i Athlon II. Ich wybór pozwoli Ci na ewentualną modernizację komputera w przyszłości.

Niezależnie od tego, jaki rodzaj płyty głównej wybierzesz, pamiętaj o kilku kluczowych cechach, bez których nowoczesny pecet nie ma racji bytu. Do najważniejszych należy USB 2.0. Ten standard łączenia urządzeń zewnętrznych z komputerem wykorzystywany jest w klawiaturach, myszkach, drukarkach, skanerach, kamerach internetowych, zewnętrznych tunerach telewizyjnych, przenośnych dyskach twardych i napędach optycznych. Zasada jest prosta: im więcej gniazd USB 2.0 na płycie głównej, tym lepiej.

Kolejnym ważnym elementem, który powinna mieć (i przeważnie ma) płyta główna, jest zintegrowana karta sieciowa. Przyda się ona np. podczas podłączania Twojego komputera do sieci osiedlowej czy też internetu (Neostrada na początku wymagała karty sieciowej). Zintegrowana karta jest już standardem i nie ma wpływu na cenę płyty głównej.

Multimedia są niemal wszędzie, dlatego też karta dźwiękowa musi być na wyposażeniu komputera. Jeżeli nie zajmujesz się zawodowo muzyką, a komputer ma Ci służyć do oglądania filmów, słuchania muzyki albo grania, z całą pewnością wystarczy karta dźwiękowa zintegrowana z płytą główną. Obecnie producenci zaopatrują płyty główne w karty dźwięku przestrzennego w układzie 5.1 (co oznacza, że można doń podłączyć pięć głośników i subwoofer), co powinno zadowolić wielu użytkowników komputerów.

Zwróć również uwagę na to, czy wybrana przez Ciebie płyta jest wyposażona w kontroler dysków SATA/SATA II. Obecnie wszyscy producenci dysków twardych stosują ten standard złącza w swoich urządzeniach. Zaletą złącza SATA jest to, że kable stosowane do połączenia dysku z płytą są dużo cieńsze od wychodzącego z użycia interfejsu IDE, przez co łatwiej dają się ułożyć we wnętrzu komputera. To z kolei ma wpływ na poprawę cyrkulacji powietrza i chłodzenie wnętrza komputera.

Mając na uwadze powyższe rady, możesz zacząć poszukiwania odpowiedniej dla siebie płyty głównej.

# Przygotowanie płyty do montażu

Zanim zamontujesz płytę główną w obudowie, koniecznie sprawdź sposób montażu procesora oraz pamięci RAM. Dopiero po wykonaniu tych czynności możesz przejść do kolejnego etapu.

### Instalacja procesora

Bez względu na typ płyty głównej instalacja procesora przebiega podobnie. Zdecydowaliśmy więc, że przygotujemy tylko jeden opis dla wszystkich rodzajów chipów. Wszelkie różnice dotyczące konkretnych modeli wskażemy w odpowiednich momentach, tak aby każdy mógł sobie poradzić z osadzeniem procesora w gnieździe.

Każdy procesor jest montowany w podstawce na płycie głównej. Niezależnie od tego, czy płyta główna jest przeznaczona dla procesorów AMD czy Intel, podstawka jest ulokowana w tym samym miejscu — wymusza to specyfikacja standardu ATX, zgodnie z którą budowane są współczesne komputery. Na rysunku 4.1 widać przykładową płytę główną.

Pierwszą czynnością, którą musimy wykonać przed osadzeniem procesora, jest otwarcie podstawki. We wszystkich złączach dla kości AMD (AM2/AM2+ i AM3) metalowa dźwignia znajduje się przy bocznej krawędzi gniazda. Należy uchwycić koniec dźwigni i odciągnąć od podstawki — rysunek 4.2 — a następnie podnieść do góry — rysunek 4.3. Po podniesieniu dźwigni podstawka zostanie otwarta i można w niej osadzić procesor.

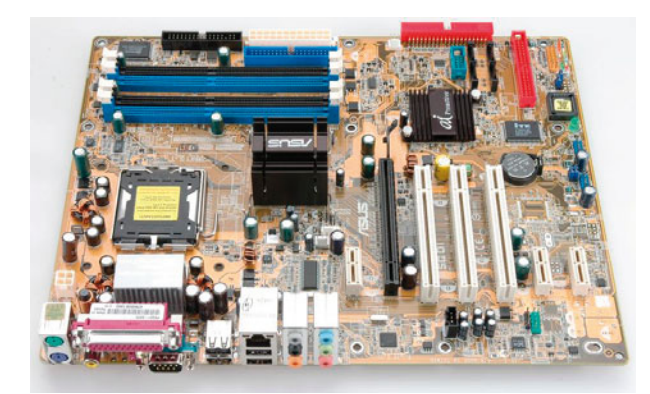

**Rysunek 4.1.** Przykładowa płyta główna

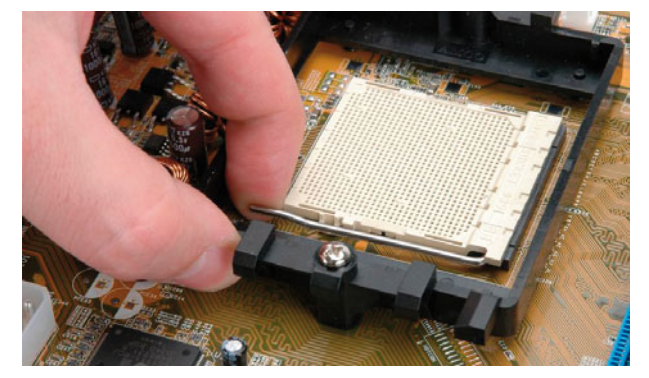

**Rysunek 4.2.** Otwieranie gniazda pod procesory AM2/AM2+ i AM3

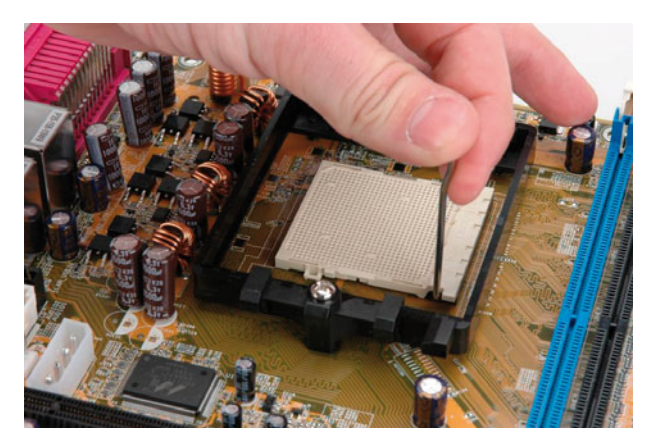

**Rysunek 4.3.** Otwieranie podstawki pod procesor AM2/AM2+ i AM3 — kolejny etap

Nieco inaczej wygląda otwieranie podstawek LGA 775, LGA 1156 i LGA 1366 dla procesorów Intela. W pierwszej kolejności należy odczepić metalową dźwignię umieszczoną wzdłuż jednej z krawędzi podstawki i podnieść ją do góry —

Płyta główna

rysunek 4.4. Czynność ta pozwoli na odblokowanie metalowej klamry dociskającej procesor do podstawki. Po odblokowaniu klamry należy ją podnieść do góry — rysunek 4.5 — i usunąć osłonkę zabezpieczającą delikatne blaszki w podstawce. Nie dotykaj wnętrza podstawki palcami! Możesz ją bardzo łatwo uszkodzić!

**Rysunek 4.4.**

Otwieranie podstawki LGA 775, LGA 1156 i LGA 1366

Po otwarciu podstawki pora na montaż procesora. Zanim to jednak zrobisz, przyjrzyj się spodniej części procesora oraz podstawce na płycie głównej.

W przypadku procesorów firmy Intel przeznaczonych do montażu w gniazdach LGA 775, LGA 1156 i LGA 1366 jeden z narożników na spodniej stronie jest oznaczony niewielkim trójkącikiem — rysunek 4.6 i 4.7. Dodatkowo w celu uniknięcia nieprawidłowego montażu procesorów ze złączem LGA 775, LGA 1156 i LGA 1366 na dwóch przeciwległych krawędziach widać specjalne wycięcia — rysunek 4.6 i 4.7— które odpowiadają wypustkom w podstawce na płycie głównej.

**Rysunek 4.5.** Otwieranie gniazda LGA 775, LGA 1156 i LGA 1366 — kolejny etap

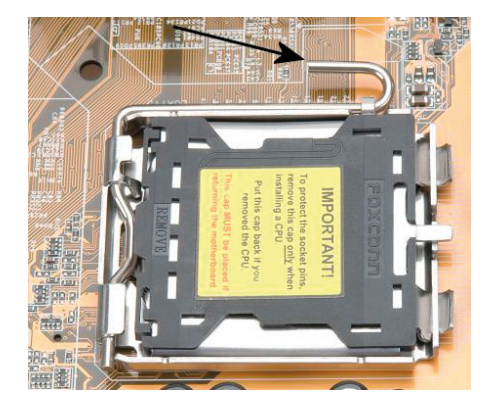

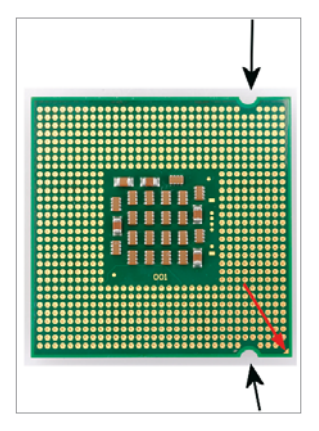

**Rysunek 4.6.** Przykład procesora w wersji dla podstawki LGA 775

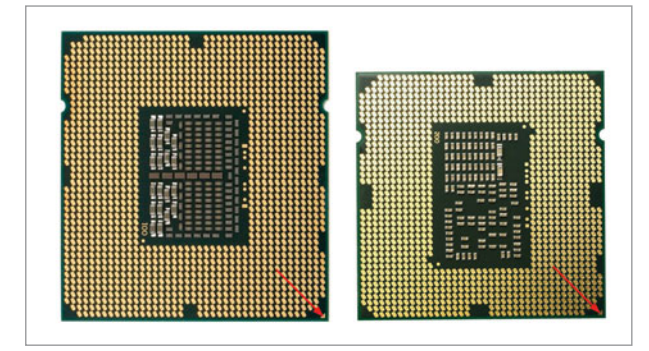

**Rysunek 4.7.** Przykłady procesorów Intel w wersji dla gniazd LGA 1366 (z lewej) i LGA 1156

Prawdę mówiąc, przy montowaniu procesora firmy Intel nie powinieneś się pomylić, bo pasuje on do podstawki tylko w jednej pozycji. Pamiętaj jednak, że w przypadku montażu procesorów Intela dla złącz LGA 775, LGA 1156 i LGA 1366 musisz natomiast zachować szczególną ostrożność, wsadzając procesor do gniazda, bo bardzo łatwo o uszkodzenie delikatnych styków w jego wnętrzu.

W procesorach firmy AMD brak półokrągłych wycięć ułatwiających poprawne osadzenie chipa w gnieździe — jest jednak, podobnie jak w procesorach Intela, oznaczenie jednego z narożników układu w postaci małego złotego trójkącika rysunek 4.8.

Musisz tak ustawić procesor, aby brakujące piny w narożnikach odpowiadały brakującym otworom w podstawce, a znaczek na procesorze pokrywał się z oznaczeniem na niej.

Jeżeli procesor nie chce wskoczyć na swoje miejsce, sprawdź, czy dobrze go umiejscowiłeś. Jeżeli wszystko się zgadza, postaraj się delikatnie poruszać dźwignią umieszczoną z boku podstawki. Wystarczy, że spróbujesz nieco domknąć i otworzyć podstawkę, a procesor powinien znaleźć się na swoim miejscu.

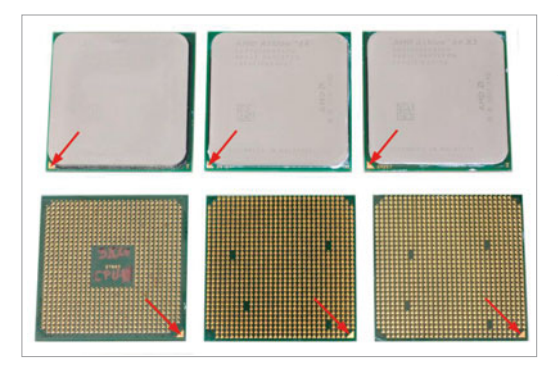

**Rysunek 4.8.** Przykład oznaczeń procesorów firmy AMD

Po zamontowaniu procesora w podstawce musisz ją zamknąć. W przypadku podstawek dla procesorów AMD wystarczy, że zamkniesz dźwignię widoczną z boku i zaczepisz ją o wystający haczyk. Innymi słowy, musisz wykonać czynności odwrotne do opisanych przy okazji otwierania podstawki. Procedurę tę pokazaliśmy na rysunkach 4.9, 4.10 i 4.11.

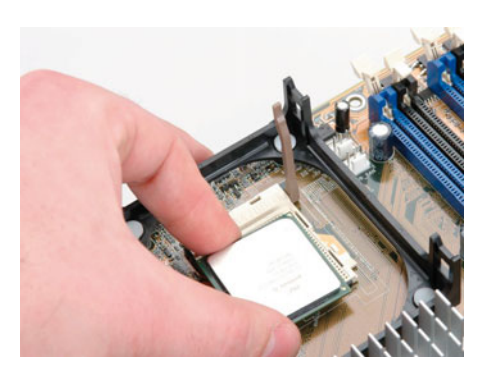

**Rysunek 4.9.**

Montaż procesora AMD — etap pierwszy

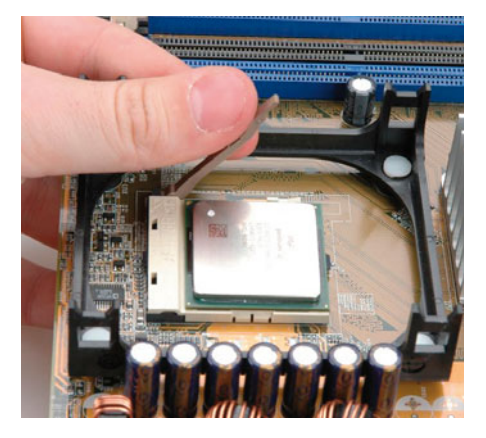

**Rysunek 4.10.** Montaż procesora AMD — etap drugi

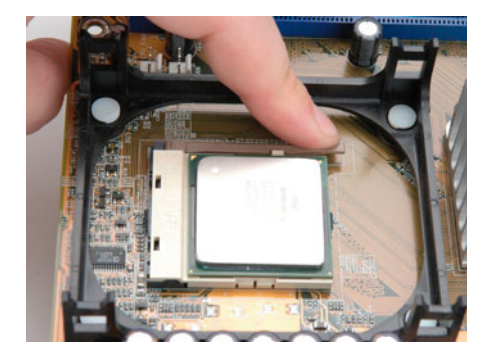

**Rysunek 4.11.** Montaż procesora AMD — etap trzeci

Sytuacja wygląda inaczej w przypadku procesorów firmy Intel przeznaczonych do montażu w podstawce LGA 775, LGA 1156 i LGA 1366. Przed umieszczeniem procesora zdejmij silikonową osłonkę. Umieść procesor w podstawce — wcięcia w nim powinny odpowiadać występom w podstawce. Teraz pora na zamknięcie podstawki. W pierwszej kolejności zamknij metalową klamrę, a następnie zabezpiecz za pomocą metalowej dźwigni. Czynność tę pokazaliśmy na rysunkach 4.12, 4.13 i 4.14.

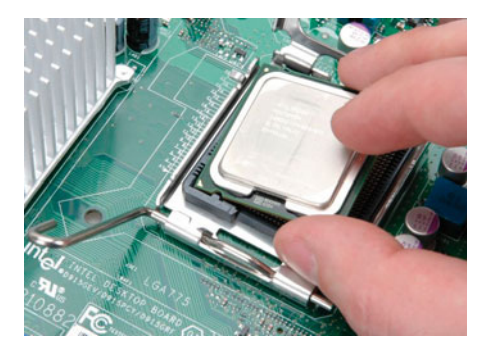

**Rysunek 4.12.** Montaż procesora Intel LGA 775, 1156 i 1366 — etap pierwszy

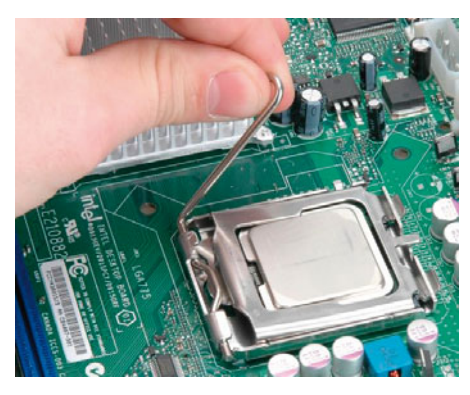

**Rysunek 4.13.** Montaż procesora Intel LGA 775, 1156 i 1366 — etap drugi

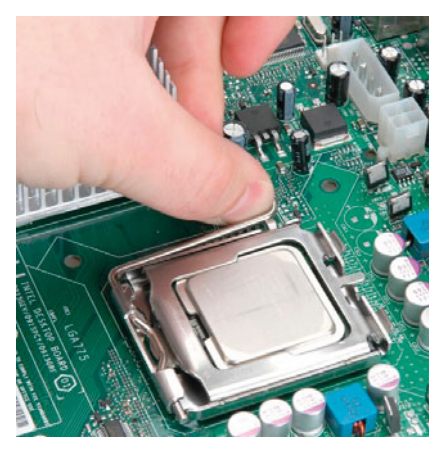

**Rysunek 4.14.** Montaż procesora Intel LGA 775, 1156 i 1366 — etap trzeci

### Instalacja radiatora z wentylatorem

Po zamontowaniu procesora pora na montaż układu chłodzenia. Bezpośrednio na procesorze montowany jest radiator, a na nim wentylator.

Do większości procesorów producenci dołączają odpowiednie zestawy chłodzące. Jeżeli zakupiłeś procesor bez zestawu chłodzącego, to będziesz musiał dokupić wentylator z odpowiednim radiatorem. Pamiętaj o różnicach pomiędzy układami chłodzącymi procesory AMD i Intel.

Niezbędny układ chłodzący możesz kupić w sklepie lub na giełdzie komputerowej. Jeżeli poszukujesz wydajniejszego chłodzenia, warto zainteresować się ofertą specjalistycznych sklepów internetowych. Oto kilka przydatnych adresów takich sklepów:

- v *<http://www.4max.pl>*
- v *<http://www.angela.pl>*
- v *<http://www.extreme-pc.pl>*
- v *<http://www.pc-cooler.pl>*
- v *<http://www.pc-tuning.pl>*

Zanim zamontujesz wentylator na procesorze, musisz zadbać o to, aby obydwa elementy jak najlepiej do siebie przylegały. W tym celu powierzchnię procesora posmaruj specjalną pastą termoprzewodzącą z domieszką srebra lub miedzi rysunek 4.15.

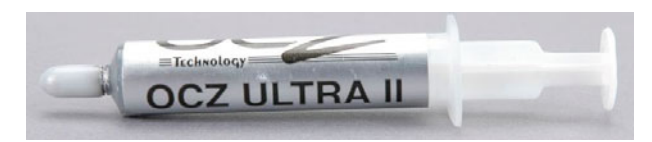

**Rysunek 4.15.** Specjalna pasta termoprzewodząca z domieszką srebra

Odpowiednia pasta powinna znajdować się w komplecie z procesorem i wentylatorem. Jeśli kupowałeś oddzielnie procesor i układ chłodzenia, musisz dokupić odpowiednią pastę.

Pastą należy posmarować powierzchnię procesora w miejscu styku z radiatorem. Nanieś cienką warstwę pasty na całą powierzchnię osłony procesora (rysunek 4.16).

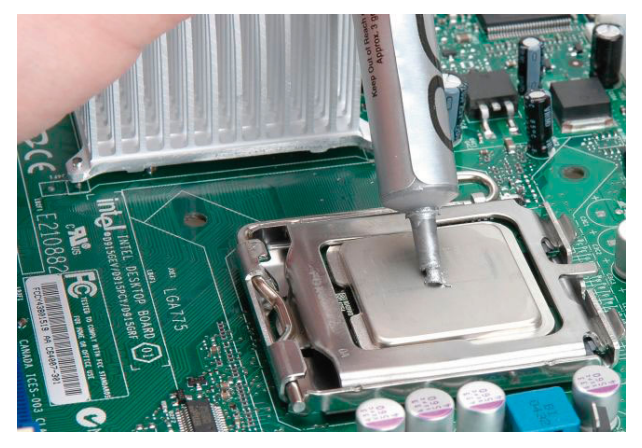

#### **Rysunek 4.16.**

Powierzchnię procesora należy pokryć cienką warstwą pasty

Pasty nie może być zbyt dużo. Po posmarowaniu procesora możesz przystąpić do montażu układu chłodzącego. Blok radiatora należy umieścić w specjalnej ramce zamontowanej na płycie głównej. Następnie delikatnie poruszaj radiatorem na boki, aby rozprowadzić pastę po jego powierzchni.

Teraz możesz zapiąć radiator. Układ chłodzenia procesorów firmy Intel w wersji LGA 775, LGA 1156 i LGA 1366 wpina się do specjalnych otworów w płycie głównej. Etapy montażu przedstawiliśmy na rysunkach 4.17, 4.18 i 4.19.

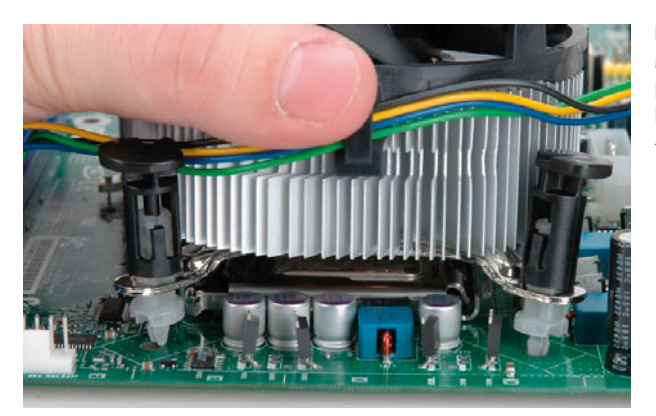

### **Rysunek 4.17.** Montaż radiatora na

procesorze Intel w wersji LGA 775, 1156 i 1366 — etap pierwszy

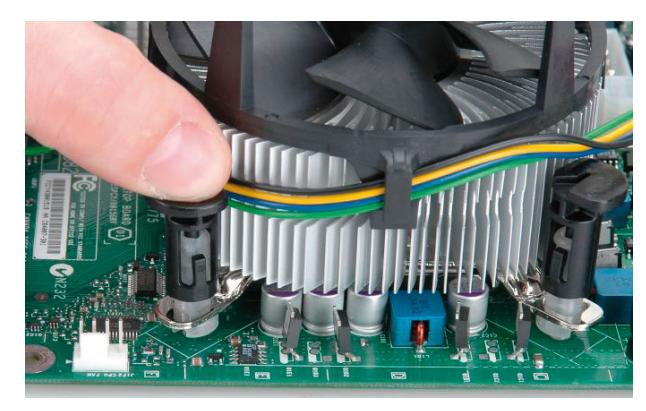

#### **Rysunek 4.18.**

Montaż radiatora na procesorze Intel w wersji LGA 775, 1156 i 1366 — etap drugi

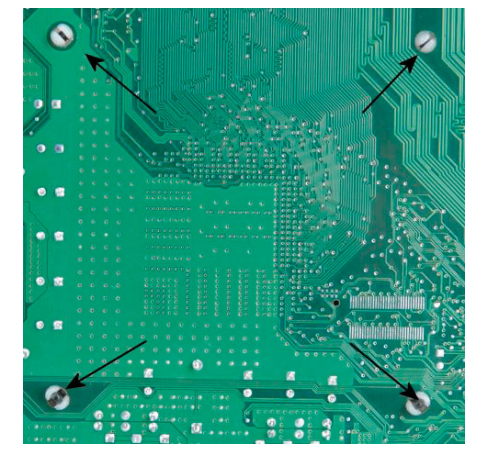

# **Rysunek 4.19.**

Montaż radiatora na procesorze Intel w wersji LGA 775, 1156 i 1366 — etap trzeci

Najpierw umieść na procesorze blok radiatora, a następnie poruszaj nim, aby lepiej rozprowadzić pastę termoprzewodzącą. Postaraj się o to, aby kołki montażowe umieszczone w czterech narożnikach radiatora znalazły się dokładnie nad otworami w płycie — rysunek 4.17. Wciśnij kolejno kołki, tak by wskoczyły do otworów — rysunek 4.18. Na koniec odwróć płytę główną i sprawdź, czy wszystkie zaczepy znalazły się na swoich miejscach — rysunek 4.19.

Na koniec zostawiliśmy opis montażu radiatora na procesorze firmy AMD. My posłużyliśmy się nieoryginalnym wentylatorem przeznaczonym do montażu na procesorze z gniazdem AM2/AM2+. Podobnie jak wcześniej, należy umieścić na lekko posmarowanym pastą termoprzewodzącą procesorze (patrz rysunek 4.16) blok radiatora i poruszać nim delikatnie na boki w celu dobrego rozprowadzenia pasty. Następnie należy zahaczyć z jednej strony metalowy zaczep o występy na podstawce procesora — rysunek 4.20. Po zapięciu jednej strony radiatora należy zapiąć jego drugi koniec. Teraz trzeba bardzo uważać.

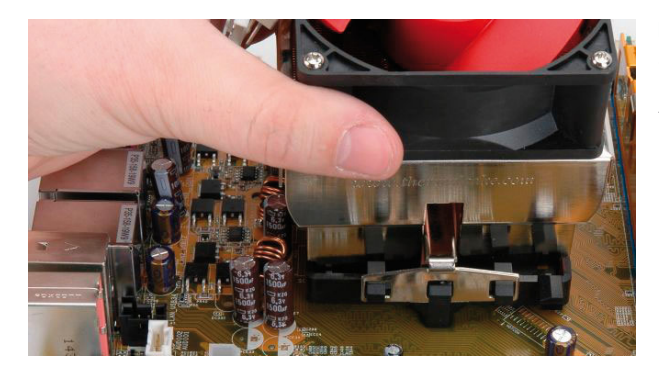

**Rysunek 4.20.** Montaż radiatora na procesorze AMD — etap pierwszy

Upewnij się, że radiator jest na swoim miejscu. Jedną ręką przytrzymaj go tak, aby się nie ruszał. Pamiętaj, że powinien dobrze przylegać do powierzchni procesora. Następnie drugą ręką dociśnij klamrę i zaczep ją o podstawkę. W razie kłopotów z zapięciem klamry możesz sobie pomóc kombinerkami lub śrubokrętem — uważaj jednak, aby narzędzie nie zsunęło się i nie uszkodziło płyty głównej. W niektórych modelach radiatora do zapięcia zaczepu możesz użyć specjalnej dźwigni — rysunek 4.21.

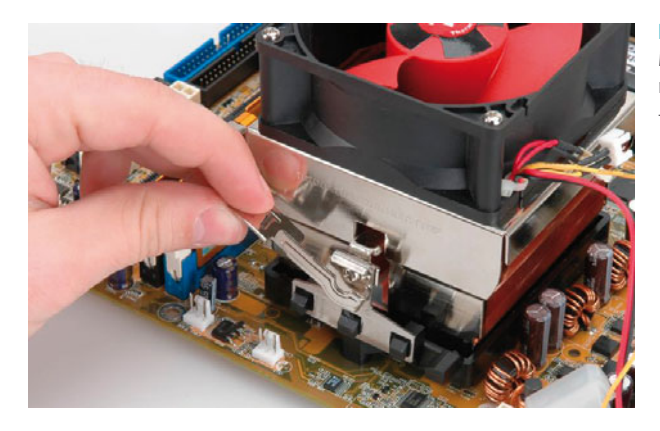

**Rysunek 4.21.** Montaż radiatora na procesorze AMD — etap drugi

Po zapięciu obu klamer upewnij się raz jeszcze, czy radiator jest na właściwym miejscu. W razie potrzeby przesuń go tak, aby dobrze przylegał do procesora.

Po zamontowaniu radiatora podłącz do płyty głównej zasilanie wentylatora rysunek 4.22. Gniazdo odpowiedzialne za to na procesorze znajduje się zazwyczaj w jego bezpośrednim sąsiedztwie i powinno być oznaczone jako *CPU FAN*. Specjalna konstrukcja wtyczki i gniazdka uniemożliwia niewłaściwe połączenie.

Jeśli nie znajdziesz gniazda zasilającego procesorowy wentylator, sprawdź dokumentację płyty głównej i znajdź jej schemat z zaznaczonymi złączami.

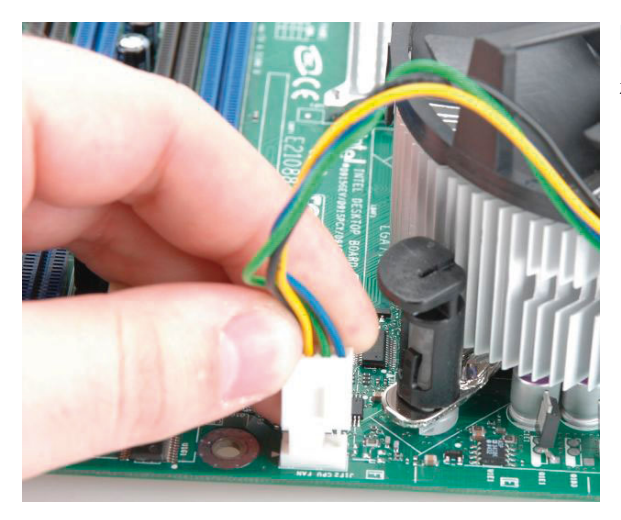

**Rysunek 4.22.** Nie zapomnij podłączyć zasilania wentylatora

Wiedz o tym, że błędne podłączenie zasilania wentylatora na procesorze, np. do innego gniazda, może zaowocować nieuruchomieniem komputera. Nowoczesne płyty główne wyposażone są w mechanizm pozwalający na kontrolę obrotów wentylatora. Jeżeli podłączysz zasilanie do innego gniazda, to BIOS płyty głównej podczas uruchamiania komputera i wykonywania testu POST uzna, że wentylator na procesorze nie pracuje. Stanie się tak, ponieważ BIOS sprawdzi wyłącznie gniazdo zasilania opisane jako *CPU FAN*.

Oczywiście komputer nie ulegnie uszkodzeniu, ale zabezpieczenia zastosowane na płycie głównej nie pozwolą na jego włączenie. Dlatego upewnij się, czy wybrałeś odpowiednie gniazdo zasilające wentylator.

## Montaż pamięci

Następnym elementem, który zamontujesz na płycie głównej przed jej umieszczeniem w obudowie, jest pamięć RAM. Czynność tę najwygodniej wykonać, gdy płyta główna leży na stole bądź biurku. Dzięki temu kości pamięci będzie można umieścić na swoim miejscu bez obawy o nadmierne wygięcie płyty, a w efekcie jej uszkodzenie.

Przed przystąpieniem do montażu powinieneś wiedzieć, że współcześnie produkowane płyty główne w większości obsługują pamięci w trybie dwukanałowym. Dzięki temu rozwiązaniu wyraźnie wzrasta przepustowość pamięci, a co za tym idzie, komputer pracuje wydajniej. Minusem jest to, że pamięci trzeba kupować i montować parami (w komplecie). Jeżeli chcesz wyposażyć swój komputer w 4 GB pamięci RAM, to musisz zaopatrzyć się w dwie kości o pojemności 2 GB. Ważne jest, aby kości były identyczne (ten sam producent i takie same parametry). Tylko wtedy będziesz miał pewność, że komputer będzie działał stabilnie.

Oczywiście płyty z obsługą pamięci w trybie dwukanałowym mogą być wyposażone w pojedynczy moduł. Rozwiązanie takie spowoduje zmniejszenie przepustowości pamięci i w efekcie spadek wydajności Twojego peceta, jednak sprzęt w takiej konfiguracji nadal będzie działał prawidłowo.

### UWAGA

Staraj się unikać sytuacji, w których kupujesz jeden moduł pamięci, a w planach masz dokupienie drugiej takiej samej kości za jakiś czas. Zazwyczaj rozwiązanie takie jest pozbawione sensu, gdyż w przyszłości możesz mieć kłopoty z dokupieniem takiej samej kości pamięci.

W chwili gdy powstawała niniejsza książka, w sklepach najpopularniejsze były dwa standardy pamięci — DDR2 i DDR3 — rysunek 4.23.

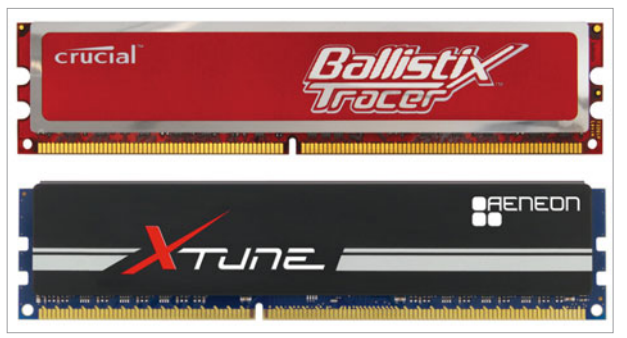

**Rysunek 4.23.** Moduły pamięci DDR2 (u góry) i DDR3

Na pierwszy rzut oka oba typy pamięci są do siebie bardzo podobne, co może być przyczyną pomyłki. Na szczęście podstawki montowane na płytach głównych oraz same układy pamięci wyposażone są w zabezpieczenia uniemożliwiające pomyłkę. Mamy tutaj na myśli wycięcia oraz odpowiadające im wypustki w gniazdach, w których pamięć się montuje.

Zarówno pamięci DDR2, jak i DDR3 mają jedno wycięcie na krawędzi styku z podstawką. Jednak nacięcia są umieszczone w różnych miejscach, co uniemożliwia osadzenie pamięci DDR2 w gnieździe pamięci DDR3 i odwrotnie.

Aby zamontować pamięć w gnieździe, najpierw odblokuj zaczepy widoczne na rysunku 4.24. W tym celu naciśnij dźwignię ku dołowi. Czynność tę powtórz dla drugiego zatrzasku i w razie konieczności dla następnych podstawek.

Nowe płyty główne obsługują pamięci *dwukanałowo*, dzięki czemu wyraźnie wzrasta ich wydajność. Jak już wspomnieliśmy, rozwiązanie to wymaga zastosowania dwóch identycznych kości pamięci.

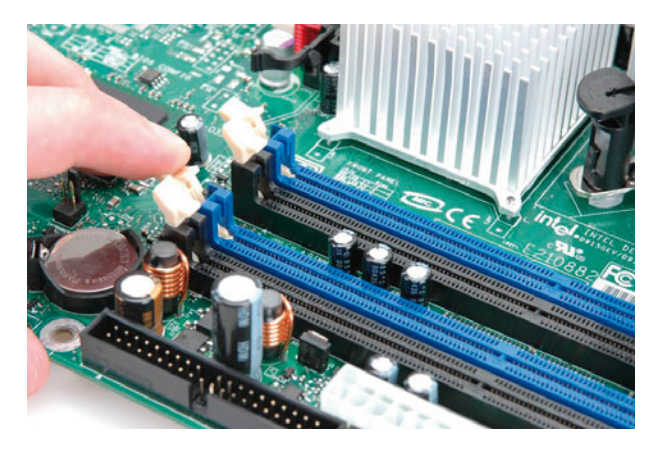

**Rysunek 4.24.** Montaż pamięci w gnieździe — etap pierwszy

Aby Twoje pamięci działały prawidłowo (dwukanałowo), musisz zwrócić uwagę na to, w jakich gniazdach je montujesz. Wielu producentów wytwarza podstawki pod pamięci w różnych kolorach, dzięki czemu łatwo określić miejsca, w które należy zamontować RAM. Jeżeli Twoja płyta nie ma podstawek o różnych kolorach, sprawdź w dokumentacji, jak należy osadzić złącza kośćmi RAM.

Po odblokowaniu zaczepów w podstawce pora na osadzenie kości pamięci. Ustaw układ RAM-u w takiej pozycji, aby wycięcia w jego krawędzi odpowiadały wypustkom w podstawce. Następnie wsuń pamięć w prowadnice podstawki i mocno dociskaj. Rób to do momentu, gdy zaczepy podstawki zamkną się i wskoczą w boczne wycięcia w układzie pamięci — rysunek 4.25.

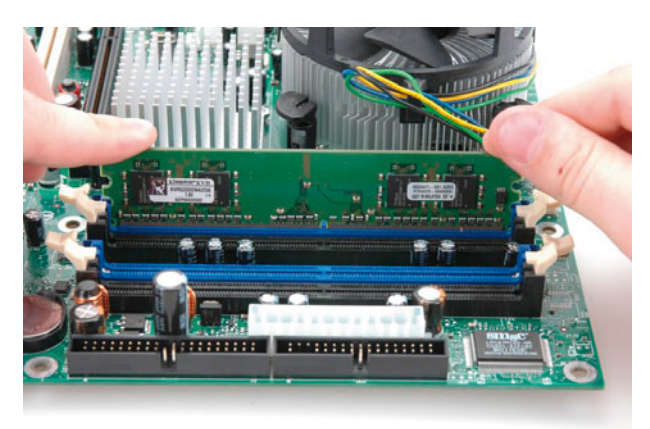

**Rysunek 4.25.** Montaż pamięci w gnieździe — etap drugi

Czynność ta może wymagać użycia niewielkiej siły. Pamiętaj o tym, aby dociskać pamięć równomiernie.

Instalacja drugiej kości pamięci przebiega w sposób identyczny — rysunek 4.26. Musisz tylko pamiętać o tym, aby kości osadzić w odpowiednich podstawkach (o tych samych kolorach).

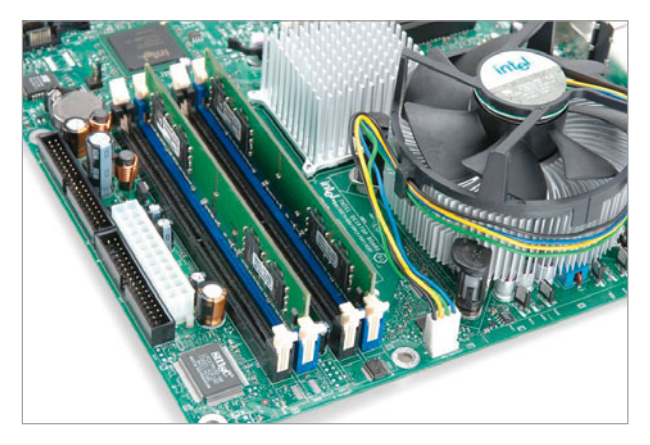

**Rysunek 4.26.** Montaż pamięci w gnieździe — etap trzeci

# Montaż płyty głównej w obudowie

Po zamontowaniu procesora, radiatora z wentylatorem oraz pamięci czas na umieszczenie płyty głównej we wnętrzu obudowy. Zanim jednak do tego przystąpisz, sprawdź, czy:

- v Dobrze zamocowałeś radiator (cooler) do procesora.
- v Poprawnie podłączyłeś zasilanie wentylatora chłodzącego procesor.
- v Właściwie osadziłeś pamięć.

Skontrolowanie zajmie Ci tylko kilkanaście sekund, a pozwoli uniknąć przykrych niespodzianek. Pamiętaj, że znacznie wygodniej zamontować pamięci i podłączyć cooler (wentylator chłodzący procesor), gdy płyta główna leży na stole lub biurku.

W jednym z poprzednich rozdziałów dowiedziałeś się, jak przygotować obudowę do montażu płyty głównej i innych podzespołów. Opisaliśmy tam, jak i gdzie zamontować kołki dystansowe oraz tylną zaślepkę. Zakładamy więc, że Twoja obudowa jest już przygotowana do zamontowania płyty głównej.

Połóż obudowę na boku, tak abyś miał wygodny dostęp do jej wnętrza. Następnie delikatnie umieść w środku płytę — rysunek 4.27. Postaraj się o to, aby tylne gniazda wychodzące z płyty głównej trafiły w odpowiednie otwory zaślepki zamocowanej w tylnej ścianie obudowy — rysunek 4.28.

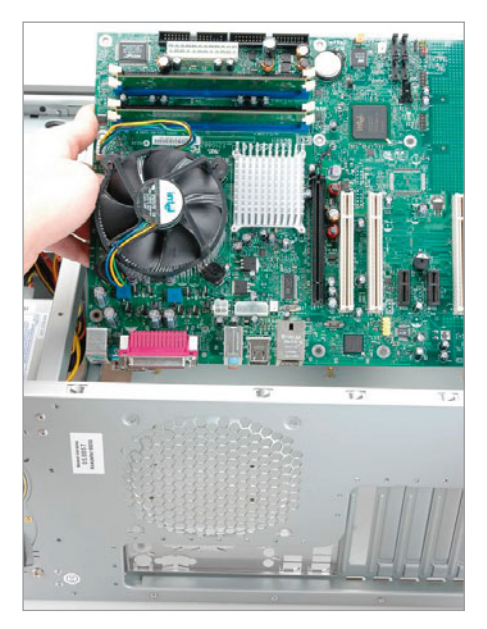

**Rysunek 4.27.**

Montaż płyty głównej w obudowie — etap pierwszy

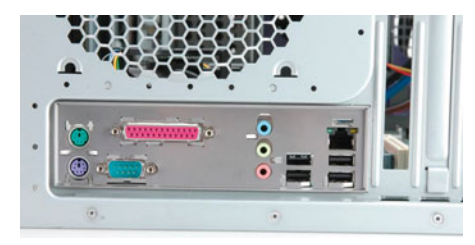

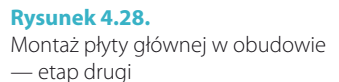

Ustaw płytę w taki sposób, aby jej otwory pokryły się z kołkami dystansowymi zamontowanymi w obudowie. Jeżeli posłużyłeś się plastikowymi kołkami dystansowymi, to po dopasowaniu otworów delikatnie dociśnij płytę, tak aby kołki wskoczyły do jej otworów.

Gdy włożysz płytę główną, musisz ją przykręcić do obudowy — rysunek 4.29. Skorzystaj ze śrub z małym gwintem. Nie zapomnij umieścić podkładek pomiędzy śrubami a płytą główną. W ten sposób unikniesz ewentualnego zwarcia, do którego może dojść w miejscu styku płyty ze śrubami.

Po zamontowaniu płyty głównej w obudowie podłącz zasilanie. Operacja ta jest bardzo prosta i nie sprawi Ci problemów.

Zacznij od podłączenia głównego zasilania — wtyk ATX20 lub ATX24. Wystarczy, że odszukasz odpowiednią wtyczkę i gniazdo na płycie głównej, a następnie połączysz — rysunek 4.30. Pamiętaj o tym, że zasilanie można podłączyć tylko

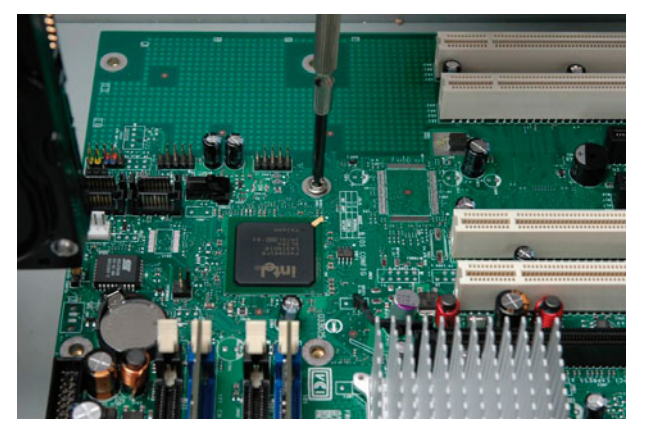

**Rysunek 4.29.** Montaż płyty głównej w obudowie — etap trzeci

w jeden sposób — w przypadku gdy wtyczka nie pasuje, upewnij się, czy przypadkiem nie wetknąłeś jej odwrotnie. Dociskając wtyczkę, użyj niewielkiej siły, tak by zaskoczyła w gnieździe.

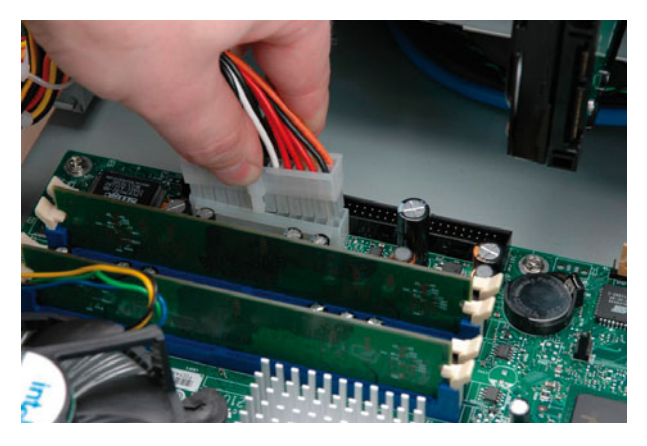

**Rysunek 4.30.** Podłączanie zasilania płyty głównej

Jeśli jesteś posiadaczem płyty głównej dla procesorów firmy Intel, musisz podłączyć dodatkowe zasilanie — rysunek 4.31. Odszukaj odpowiednie gniazdo na płycie głównej (zazwyczaj znajduje się w okolicy procesora). Podobnie jak w przypadku głównego zasilania również i tym razem wtyczka pasuje do gniazda tylko w jednej pozycji.

Gratulacje! Właśnie przebrnąłeś przez najtrudniejsze etapy montażu komputera. Do zakończenia budowy peceta pozostało już tylko kilka drobiazgów, które opisaliśmy w kolejnych rozdziałach.

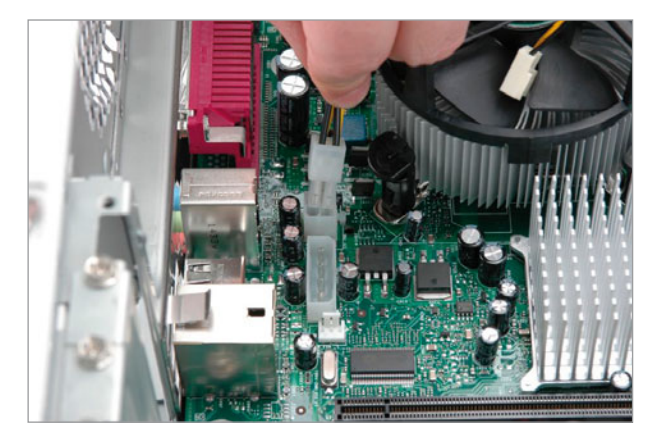

### **Rysunek 4.31.**

Podłączanie dodatkowego zasilania — wtyk ATX12 — płyty głównej dla procesora Intel

# ROZDZIAŁ  $5$

# Dysk twardy

Komputer poza ulotną pamięcią RAM wyposażony jest również w pamięć stałą, w której przechowywane są wszelkie dane, zarówno niezbędne do jego funkcjonowania, jak i będące wynikiem jego pracy. Najpopularniejszą pamięcią stałą jest dysk twardy.

# Wybór odpowiedniego dysku

W sklepach mamy do wyboru wiele modeli tych urządzeń, warto poświęcić im odrobinę uwagi, zwłaszcza że to od nich zależy bezpieczeństwo przechowywanych danych.

## SATA i IDE

Najważniejszą cechą dysku twardego jest rodzaj interfejsu, w który jest zaopatrzony. Do zastosowań biurowych i domowych zwykle wykorzystuje się dyski twarde z dwoma typami złączy. Pierwszy to *SATA* (i jego nowsza, szybsza odmiana *SATA II*), a drugi (obecnie coraz rzadszy) to *IDE*. Na rysunku 5.1 widać oba typy — na górze SATA (zw. też SATA I), a na dole IDE.

Dyski wyposażone w interfejsy SATA i SATA II (a wkrótce i SATA III) komunikują się z komputerem za pośrednictwem cienkiego 7-żyłowego kabla. Natomiast interfejs, którym jest IDE, na jednej z krawędzi ma szerokie, 80-pinowe złącze, a do komunikacji z płytą główną wykorzystywana jest specjalna 80-żyłowa taśma transmisyjna widoczna na rysunku 5.2.

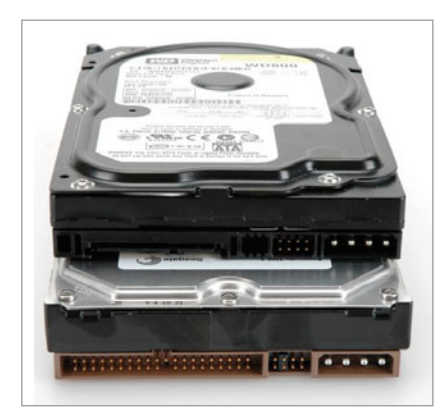

**Rysunek 5.1.**

Przykładowe dyski — od góry napęd SATA, a poniżej IDE

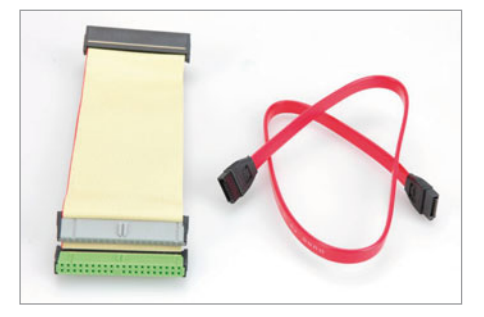

**Rysunek 5.2.** Kable sygnałowe: 80-żyłowa taśma IDE (po lewej) i kabel SATA

W przypadku urządzeń SATA do jednego kabla możemy podłączyć tylko jeden dysk. Natomiast do jednej taśmy IDE można podłączyć dwa urządzenia. Jedno z nich musi pracować w trybie *Master*, a drugie *Slave*.

Kolejna zewnętrzna różnica dotyczy sposobu zasilania urządzeń IDE i SATA. Na rysunku 5.3 umieściliśmy zdjęcie wtyków zasilających stosowanych w obu typach dysków.

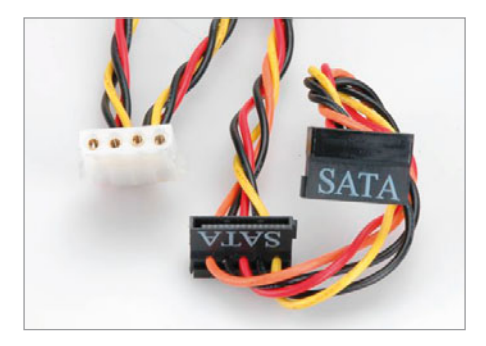

### **Rysunek 5.3.**

Wtyki zasilające dyski twarde. Wtyczka zasilająca dysk IDE (po lewej) i typu SATA
Wtyczka biała z rysunku 5.3 służy do podłączenia zasilania do dysków IDE. Natomiast wtyczki czarne z napisem SATA stosuje się do zasilania urządzeń SATA.

Ostatnią cechą różnicującą oba typy dysków jest obecność w dyskach IDE specjalnych zworek odpowiedzialnych za ustawienie trybu pracy urządzenia jako *Master* lub *Slave*. Zworki tej nie ma w urządzeniach z interfejsem SATA.

### UWAGA

Niektóre urządzenia SATA II wyposażone są w zworkę, za pomocą której możemy zmienić ustawienia pracy dysku oraz wymusić zgodność ze starszymi płytami głównymi.

Wymienione różnice dotyczą wyglądu zewnętrznego. Na ich podstawie można więc rozróżnić oba rodzaje urządzeń. Jak to jednak zwykle bywa, najciekawsze rzeczy są w środku urządzenia. Mamy tutaj na myśli przepustowość (szybkość) obu interfejsów. Dla urządzeń współpracujących z interfejsem IDE wynosi ona 100 lub 133 MB/s, dla dysków SATA wartość ta wynosi 150 MB/s, a dla urządzeń SATA II aż 300 MB/s.

Wartości maksymalne przepustowości wszystkich interfejsów są czysto teoretyczne. Żaden dysk przeznaczony do komputerów domowych nie potrafi w pełni wykorzystać przepustowości magistrali. Najszybsze dyski konwencjonalne przeznaczone dla komputerów domowych osiągają około 100 MB/s podczas odczytu i około 70 MB/s podczas zapisu danych.

Najlepiej kupować dyski z interfejsem SATA I lub SATA II, zwłaszcza że dyski IDE już wychodzą z mody.

## 5400, 7200 czy 10 000 — szybkość obrotowa talerzy

Każdy dysk twardy (nie licząc urządzeń SSD, zw. też dyskami flashowymi czy półprzewodnikowymi) ma w środku specjalne talerze, na których są zapisywane dane. Zapis i odczyt odbywa się za pomocą głowicy zawieszonej nad wirującymi z dużą szybkością talerzami. W najczęściej spotykanych dyskach talerze kręcą się z prędkością 7200 obrotów na minutę. Rzecz jasna, są też dyski wolniejsze — 5400 obrotów na minutę — i szybsze — 10 000 obrotów.

Zapewne już się domyśliłeś, że szybkość wirowania talerzy ma wpływ na wydajność dysku. Warto więc kupować dyski, których talerze szybciej się kręcą. Pamiętaj jednak, że im szybszy dysk, tym głośniejszy i tym wyższa jego cena.

### UWAGA

Jakiś czas temu pojawiły się w sprzedaży dyski SSD (Solid State Disk), zwane też dyskami półprzewodnikowymi czy flashowymi. W porównaniu z konwencjonalnymi urządzeniami magnetycznymi, o których piszemy, nie mają one części ruchomych (wirujących talerzy) i są niezwykle szybkie, a przy tym bezgłośne. Ich ceny jednak na razie odstraszają, w przypadku najbardziej pojemnych "twardzieli" wynoszą bowiem nawet kilka tysięcy złotych.

## Pamięć cache

Aby poprawić osiągi, producenci wyposażają dyski w wewnętrzną pamięć podręczną (cache). Ma ona za zadanie przyśpieszenie pracy urządzenia. Dzieje się tak dzięki gromadzeniu danych wysyłanych do procesora w wewnętrznej pamięci dysku. Jak zapewne przypuszczasz, odczyt z pamięci podręcznej jest znacznie szybszy niż w przypadku dysku, gdzie odpowiednie informacje najpierw muszą zostać odszukane, a następnie odczytane i wysłane przez urządzenie.

Współczesne dyski mają od 2 do 64 MB pamięci cache. Staraj się wybierać te urządzenia, które wyposażone są w większą ilość pamięci podręcznej. Rozsądnym rozmiarem będzie tutaj 16 MB.

## Rozmiar dysku

Kupując dysk twardy, warto zadać sobie pytanie o jego pojemność. Sprzedawcy kuszą ofertą urządzeń o pojemnościach od 80 GB do 2 TB (2000 GB), a ceny są zróżnicowane. Warto jednak zauważyć, że np. cena dysku o pojemności 160 GB w tej chwili niewiele odbiega od ceny "twardziela" o pojemności 500 GB — różnica ta wynosi zaledwie kilkadziesiąt złotych.

Uważamy, że przed zakupem dysku należy przemyśleć, do czego ma nam służyć komputer i ile wolnego miejsca będziemy potrzebować. Warto zadać sobie pytanie, czy faktycznie potrzebujemy dysku o pojemności 2 TB czy też takie urządzenie będzie się zwyczajnie marnowało. Znana jest jednak zasada mówiąca o tym, że nawet największy dysk jest za mały.

Naszym zdaniem do większości zastosowań wystarczy dysk o pojemności 320 – 500 GB. Zmieści się na nim system operacyjny wraz z licznym arsenałem programów i gier, a wolnego miejsca na pliki, zdjęcia, muzykę i filmy na pewno nie zabraknie.

Oczywiście specyficzne zastosowania wymagają większych dysków — wtedy należy wybrać urządzenie, które zapewni odpowiednią ilość przestrzeni dyskowej.

## Montaż dysku w obudowie

Montaż dysku w obudowie jest bardzo prosty i bez większych problemów powinieneś sobie z tym poradzić. W przypadku naszej obudowy kosz, w którym montujemy dyski twarde, można wyjąć — rysunek 5.4. Wystarczy przesunąć odpowiednią dźwignię i wyjąć kosz montażowy.

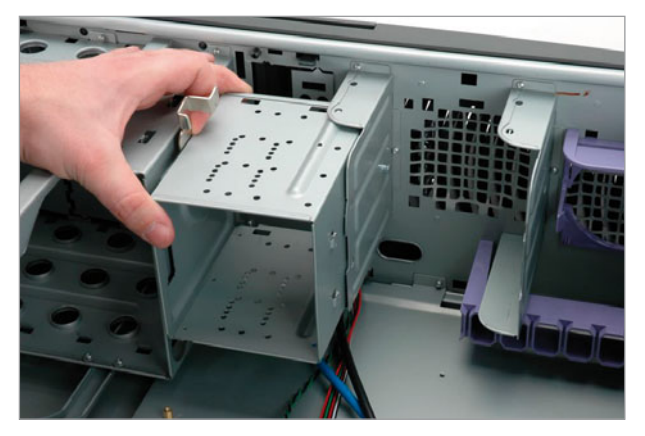

### **Rysunek 5.4.**

Montaż dysku w obudowie — etap pierwszy

Dzięki takiemu rozwiązaniu znacznie wygodniej montować dyski we wnętrzu obudowy. Zdajemy sobie sprawę, że w tanich obudowach takich rozwiązań nie spotyka się zbyt często, dlatego poniżej opisaliśmy czynności, jakie należy wykonać w odniesieniu do kosza trwale zamocowanego w obudowie.

Bez względu na to, czy mamy tanią czy drogą obudowę, montaż dysku rozpoczynamy od sprawdzenia jego konfiguracji — dotyczy to tylko dysków IDE. Jeśli do jednego kabla zamierzasz podłączyć dwa dyski twarde, pierwszy powinien być ustawiony na tryb *Master*, a drugi *Slave*. Jeśli zaś instalujesz tylko jeden dysk, ustaw zworkę na tylnej ścianie w pozycji *Master*. Jak to zrobić? Przypatrz się uważnie etykiecie nalepionej na dysk — tam znajdziesz oznaczenia pinów i schemat położenia zworek.

Po sprawdzeniu ustawień dysku możesz go umieścić we wnętrzu kosza. Ustaw dysk tak, aby otwory w koszu pokryły się z tymi w jego obudowie. Zwróć uwagę na to, że krawędź dysku, na której są złącza, musi być skierowana do środka obudowy. Następnie — korzystając z krótkich śrubek o dużym gwincie — przykręć dysk z jednej i drugiej strony — rysunek 5.5. Pamiętaj, że bezwzględnie musisz solidnie przymocować dysk — dlatego wkręć po dwie śruby z każdej strony.

Jeśli kupiłeś obudowę, w której kosze są zamocowane na stałe, musisz zdemontować jej drugi boczny panel.

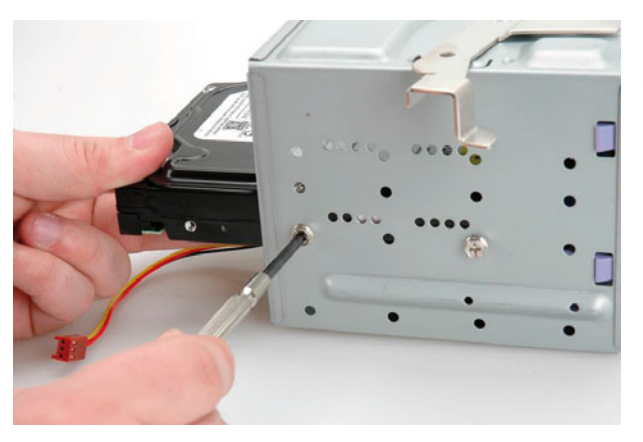

**Rysunek 5.5.** Montaż dysku w obudowie — etap drugi

Mocując drugi dysk — oczywiście jeżeli go posiadasz — postaraj się zachować odstęp pomiędzy oboma urządzeniami, dzięki temu poprawi się ich chłodzenie.

Po przykręceniu dysku pora na montaż kosza w obudowie. Wsuń zatem metalowy stelaż na swoje miejsce i zamknij zatrzask blokujący konstrukcję — rysunek 5.6.

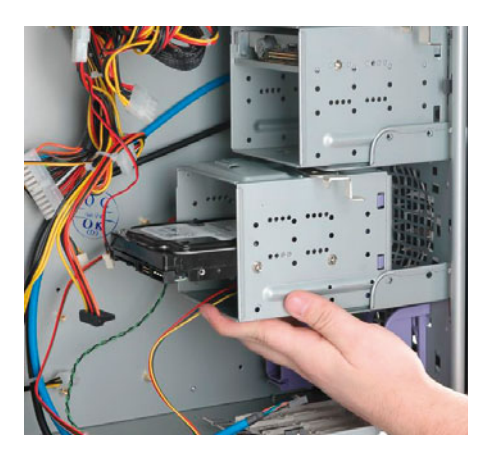

**Rysunek 5.6.** Montaż dysku w obudowie — etap trzeci

Na rysunku 5.7 widać obudowę z zamontowanym dyskiem twardym. Teraz masz do wyboru dwie drogi. Możesz przejść do następnego rozdziału i zamontować kolejne urządzenia (napędy optyczne, stacje dyskietek itd.), podłączając kable sygnałowe i zasilające. Możesz też podłączyć zasilanie i kabel sygnałowy do świeżo zamontowanego dysku. Naszym zdaniem wygodniej jest zamontować wszystkie urządzenia, a dopiero na końcu podłączać kable.

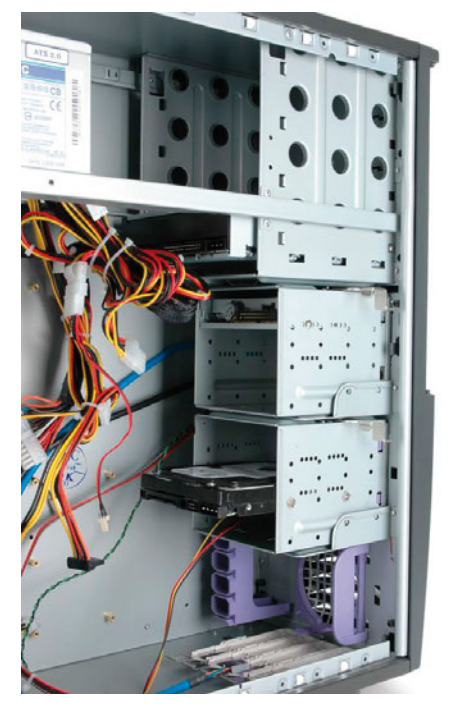

**Rysunek 5.7.** Montaż dysku w obudowie — etap czwarty

Zaczynamy od podłączenia kabla zasilającego. W przypadku urządzeń IDE i SATA konstrukcja wtyczki zasilającej uniemożliwia niepoprawne podłączenie dysku. Pamiętaj tylko o tym, że wtyczkę należy mocno wcisnąć do gniazda, tak by nie wypadła. W urządzeniach IDE gniazdo zasilania znajduje się na krawędzi obudowy dysku. W urządzeniach SATA gniazdo zasilania znajduje się natomiast mniej więcej na środku tylnej ściany dysku — rysunek 5.8.

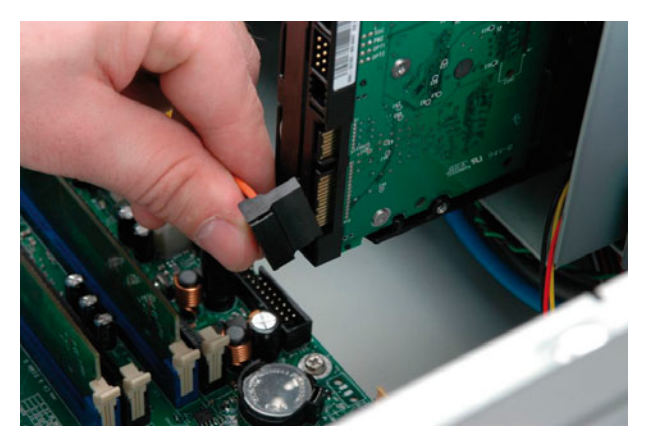

**Rysunek 5.8.** Podłączanie kabli — etap pierwszy

Odszukaj kabel sygnałowy łączący dysk z płytą główną. Następnie odszukaj gniazdo kontrolera na płycie i podłącz do niego wtyczkę — rysunek 5.9.

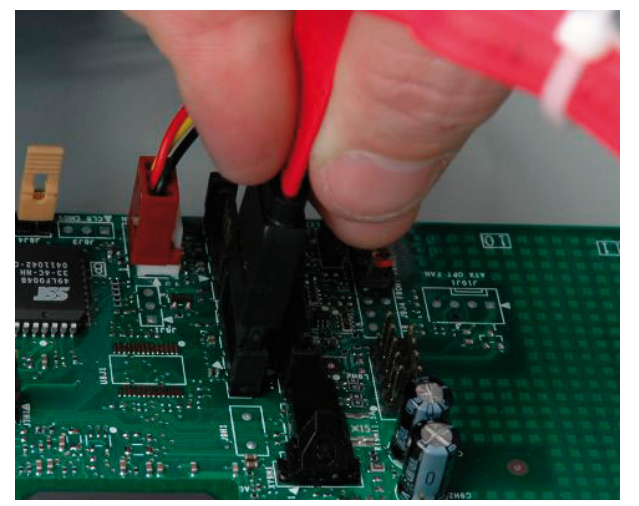

**Rysunek 5.9.** Podłączanie kabli — etap drugi

Drugi koniec kabla podłącz do złącza dysku twardego — rysunek 5.10.

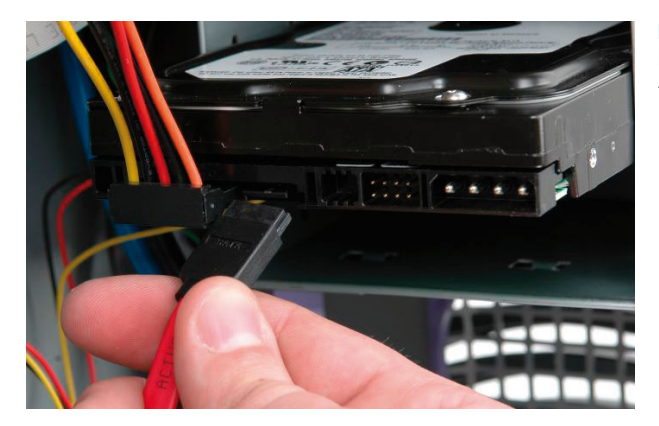

**Rysunek 5.10.** Podłączanie kabli — etap trzeci

W urządzeniach IDE kabel sygnałowy (taśma) będzie miał końcówki w różnych kolorach. Poniżej znajdziesz informację o tym, gdzie dany kolor należy podłączyć.

- v *Czarny* podłącz do napędu pracującego w trybie *Master*.
- v *Szary* podłącz do napędu pracującego w trybie *Slave*.
- v *Niebieski* podłącz do płyty głównej.

Podobnie jak w urządzeniach SATA również taśmy sygnałowe dysków IDE mają specjalne zabezpieczenia, dzięki czemu nie pomylisz się podczas podłączania. Pamiętaj tylko o tym, by nic nie robić na siłę. Zwróć również uwagę na to, gdzie podłączasz taśmę IDE do płyty głównej. Nadal można spotkać wiele płyt, które mają po kilka złączy IDE. Sprawdź dokładnie opisy i wybierz gniazdo z najniższym numerem, np. IDE 0 lub IDE 1.

### UWAGA

Jeżeli będziesz miał trudności z podłączeniem dysków IDE, mamy dobrą wiadomość — w kolejnym rozdziale znajdziesz dokładny opis tej czynności wraz z rysunkami.

# ROZDZIAŁ 6

# Napęd optyczny

Nikt nie ma chyba wątpliwości, że niezbędnym wyposażeniem każdego komputera PC jest urządzenie umożliwiające odczyt i zapis danych zapisanych na płytach CD, DVD czy Blu-ray. Tak naprawdę, nie mając napędu płyt w komputerze, praktycznie nie masz możliwości zainstalowania systemu operacyjnego czy też innych aplikacji. Dlatego konieczność zakupu tego urządzenia nie podlega żadnej dyskusji.

Jednak myśląc o napędzie optycznym, musisz wiedzieć, że Twój komputer może być wyposażony w urządzenie, które poza odczytem umożliwia również zapis danych na płytach CD, DVD czy Blu-ray. Jest to niezwykle wygodne i bardzo przydatne podczas codziennej pracy z komputerem.

# Wybór odpowiedniego napędu

W sklepach jest wiele urządzeń i tak naprawdę nie wiadomo, co kupić. Mamy nadzieję, że dzięki krótkiemu wprowadzeniu wybierzesz odpowiednie urządzenie, a następnie je zamontujesz w swoim komputerze.

## Urządzenia wewnętrzne i zewnętrzne

Wszystkie napędy optyczne, niezależnie od tego, jakie płyty czytają lub na jakie nagrywają dane, można podzielić na dwie grupy — zewnętrzne i wewnętrzne.

Na rysunku 6.1 widać przykładowy napęd optyczny — w tym wypadku jest to wewnętrzna nagrywarka płyt CD i DVD. Prawdę mówiąc, wszystkie typy urządzeń wewnętrznych wizualnie niczym się nie różnią.

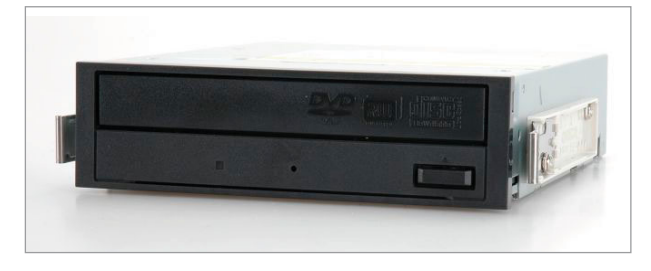

**Rysunek 6.1.** Przykładowy napęd optyczny — nagrywarka płyt DVD

Każdy napęd wewnętrzny jest przeznaczony do montażu w zatoce 5,25 cala i współpracuje z interfejsem *SATA* — rysunek 6.2 — a obecnie w nielicznych przypadkach ze złączem *IDE* — rysunek 6.3.

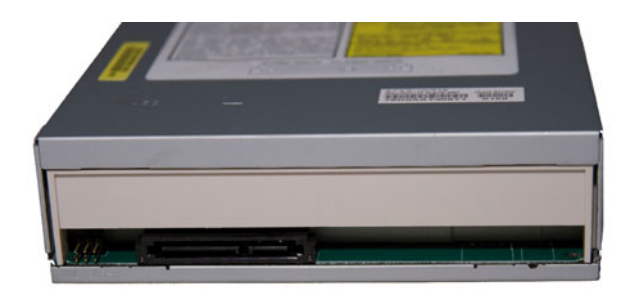

### **Rysunek 6.2.**

SATA jest najpopularniejszym interfejsem do komunikacji napędów optycznych i komputera

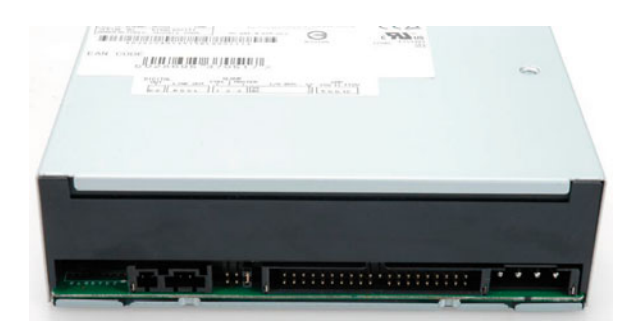

#### **Rysunek 6.3.**

IDE to ustępujący złączu SATA interfejs napędów optycznych

*SATA* jest standardem, o którym można rzec, że króluje w zdecydowanej większości napędów znajdujących się obecnie w sprzedaży. Oczywiście można spotkać również urządzenia wykorzystujące starszy typ interfejsu, którym jest *IDE*.

Druga grupa urządzeń to napędy zewnętrzne, które tak naprawdę są urządzeniami wewnętrznymi zamkniętymi w specjalnych obudowach o szerokości 5,25 cala i wysokości jednego cala. Jak zapewne przypuszczasz, jest to tylko jedna z wersji zewnętrznych napędów optycznych — w sklepach można bowiem spotkać nagrywarki zewnętrzne, które charakteryzują się małymi rozmiarami (wysokość pół cala) i ciekawym wyglądem (np. do notebooków).

Wszystkie napędy zewnętrzne komunikują się z komputerem za pomocą złącza *USB 2.0* lub *FireWire*. Poza tym charakteryzują się podobnymi cechami jak ich wewnętrzne odpowiedniki.

## Napędy płyt CD/DVD/Blu-ray

Do najpopularniejszych urządzeń optycznych znajdujących się w sprzedaży możemy zaliczyć nagrywarki DVD, napędy Combo i nagrywarki Blu-ray — patrz rysunek 6.4.

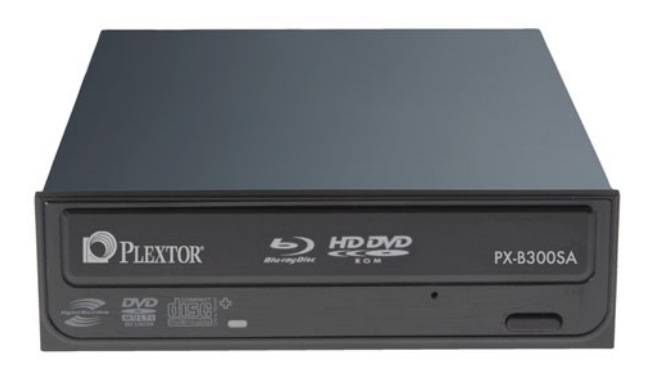

### **Rysunek 6.4.**

Nagrywarka Blu-ray z zewnątrz różni się od zwykłego napędu DVD tylko napisami

Nagrywarka DVD umożliwia nagrywanie danych na płytach CD/DVD jedno- (CD-R, DVD±R, DVD±R DL) i wielokrotnego zapisu (CD-RW/DVD±RW). Typowa pojemność nagrywalnych płyt CD wynosi 700 MB, choć w sklepach można spotkać i takie, w których wynosi ona np. 210 MB czy 800 MB.

Płyty jedno- i wielokrotnego nagrywania DVD±R oraz DVD±RW dysponują najczęściej 4,7 GB wolnego miejsca, zaś płyty dwuwarstwowe DVD±R DL mają 8,5 GB pojemności.

Najbardziej pojemnymi nośnikami są płyty BD-R (Blu-ray), które pozwalają na zapis aż 25 lub 50 GB danych. Niestety, zarówno płyty, jak i napędy Blu-ray są kosztowne i co za tym idzie, jeszcze się nie spopularyzowały.

Samo urządzenie oprócz nazwy modelu i producenta ma jeszcze dodatkowe oznaczenia, np. 22×, 8×, 48×, które określają maksymalne prędkości pracy napędu. Pierwsza wartość określa maksymalną prędkość zapisu płyt DVD±R, tutaj: 22×. Pojedyncza szybkość zapisu wynosi 150 KB/s i w praktyce oznacza, że urządzenie potrafi zapisywać płyty z maksymalną prędkością 22×150 KB/s, co daje 3300 KB/s. Oczywiście przykładowa nagrywarka poza maksymalną prędkością 22× obsługuje również mniejsze szybkości.

Druga wartość — w tym przypadku 8× — mówi, że napęd ten potrafi nagrywać dwuwarstwowe płyty jednokrotnego zapisu DVD±R DL z maksymalną prędkością 8×. Ostatni z parametrów (48×) określa natomiast szybkość pracy napędu jako nagrywarki płyt CD-R.

Kolejnym urządzeniem z tej grupy jest napęd stanowiący połączenie nagrywarki płyt CD/DVD i czytnika płyt Blu-ray. Taka stacja dysków optycznych nosi nazwę Combo i podobnie jak inne napędy również ma oznaczenia prędkości pracy, np. 40×, 24×, 48×, 16×, 8×. Pierwsza wartość określa maksymalną prędkość nagrywania płyt CD-R, druga odpowiada za nagrywanie nośników CD-RW, natomiast trzecia to prędkość pracy napędu jako odtwarzacza CD-ROM. Czwarty parametr oznacza szybkość zapisu płyt DVD±R. Jako że jest to napęd Combo, może on pełnić też funkcję czytnika płyt BD-ROM (Blu-ray). Maksymalną prędkość pracy określa czwarta wartość — w przypadku naszego napędu jest to 8×.

Najnowsze nagrywarki umożliwiają zapis danych na płytach CD, DVD i Blu-ray. Takie napędy są jednak jeszcze dość kosztowne.

O ile stare nagrywarki płyt CD miały oznaczenia typu 48×, 24×, 16×, na podstawie których łatwo można było określić szybkość zapisu i odczytu, to w przypadku nagrywarek DVD i Blu-ray jest kłopot. Nowoczesne nagrywarki DVD i Bluray potrafią zapisywać dane na płytach CD-R/RW, DVD+R/RW, DVD-R/RW, DVD-RAM, DVD+R DL, DVD-R DL oraz dodatkowo — w przypadku napędów Blu-ray — BD-R, BD-RE i BD-R DL (płyta dwuwarstwowa). Oczywiście oprócz zapisywania danych urządzenia te odczytują również płyty CD, DVD czy Blu-ray. Jak widać, liczba trybów, w których mogą pracować nagrywarki DVD czy Bl-ray, jest imponująca.

Z wymienionych powyżej powodów w nagrywarkach nie stosuje się już oznaczeń, za pomocą których można określić parametry pracy napędu. Często zdarza się, że producenci na swoich urządzeniach podają jedynie informacje o szybkości zapisu płyt DVD, DVD DL, BD-R, BD-RE (płyta Blu-ray wielokrotnego zapisu) i BD-R DL (płyta Blu-ray dwuwarstwowa), a pozostałe parametry umieszczają na opakowaniach lub na ulotkach dołączanych do napędu.

Warto również wspomnieć, że obecne ceny nagrywarek DVD są niskie. Natomiast urządzenia typu Combo (zapisujące płyty CD/DVD i odczytujące krążki Blu-ray) są parokrotnie droższe od nagrywarek CD/DVD. Jeszcze droższe są nagrywarki płyt Blu-ray. Jeżeli więc nie masz potrzeby korzystania z krążków BD, warto poprzestać na zwykłej nagrywarce DVD. Jeśli jednak zdecydujesz się na zakup napędu zapisującego płyty Blu-ray, weź pod uwagę też fakt, że płyty są dużo droższe od nośników DVD.

## Technologie wspomagające zapis

Nowoczesne nagrywarki płyt DVD i Blu-ray są wyposażone w systemy zapobiegające występowaniu błędów podczas zapisu danych. Warto w tym miejscu powiedzieć, że zapis danych powinien odbywać się w sposób ciągły. Dokładniej mówiąc, w zależności od wybranej metody zapisu laser jest włączany na początku procesu nagrywania, a wyłączany po zapisaniu całej płyty lub konkretnej ścieżki. Jeżeli wystąpi chociaż chwilowa przerwa w dostarczaniu danych do nagrywarki, laser zostanie wyłączony, a proces nagrywania zakończy się niepowodzeniem.

Większość problemów występujących podczas zapisu jest związana z nagłym niedopełnieniem bufora nagrywarki. Problem ten obecnie jest rozwiązywany na dwa sposoby. Pierwszym rozwiązaniem jest duży wewnętrzny bufor nagrywarki. W praktyce to rozwiązanie w połączeniu z buforem programu nagrywającego — przy założeniu, że komputer pracuje prawidłowo — pozwala na zapewnienie odpowiedniej szybkości przesyłu danych do nagrywarki i ciągłości zapisu.

Niestety, gdy komputer zostanie nagle czymś obciążony, może zaistnieć problem z dostarczeniem odpowiedniej ilości danych do nagrywarki, w wyniku czego proces zapisu może ulec przerwaniu. W przypadku nagrywarek DVD niedopełnienie bufora jest szczególnie ważne, gdyż — jak zapewne pamiętasz — zapis występuje ze sporą szybkością, na przykład 16×1350 KB/s.

Odpowiednie zabezpieczenia przed niedopełnieniem bufora były stosowane już w nowych modelach nagrywarek płyt DVD i mechanizm ten został przeniesiony do urządzeń zapisujących nośniki BD. Ogólna zasada działania jest podobna, a różnice dotyczą jedynie aspektów technicznych i nazwy. Poniżej opisaliśmy i zilustrowaliśmy zasadę działania systemów odpowiedzialnych za ochronę nagrywarek przed opróżnieniem bufora.

Technologia ochrony bufora nagrywarki niemal w 100% eliminuje możliwość wystąpienia błędów jego niedopełnienia (ang. *buffer underrun*) nawet przy bardzo obciążonym systemie. Dzięki temu rewolucyjnemu rozwiązaniu podczas nagrywania płyty można odtwarzać filmy, słuchać muzyki w postaci plików MP3, porządkować dysk, a nawet grać w grę.

Zasada działania systemu w dużym uproszczeniu wygląda mniej więcej tak, że urządzenie podczas zapisu monitoruje stan bufora danych. Jeśli ilość danych w buforze spadnie poniżej 10% jego pojemności, urządzenie wymusza kontrolowaną przerwę w zapisie i ustawia własny znacznik jego zakończenia. Kiedy system ponownie napełni bufor, laser jest pozycjonowany, a napęd synchronizuje dane, które już zostały zapisane, z nowymi informacjami w buforze i ponownie pozycjonuje laser za ostatnio zapisanym sektorem.

Nowoczesne systemy ochrony bufora przed nagłym opróżnieniem idą dalej niż rozwiązanie znane z nagrywarek płyt CD i automatycznie ograniczają szybkość zapisu, dzięki czemu spada zapotrzebowanie na szybką transmisję danych między nagrywarką a komputerem.

# Montaż napędu optycznego w obudowie

Na wstępie musimy założyć, że solidnie przygotowałeś obudowę do montażu nagrywarki. Dokładniej mówiąc, chodzi o wyłamanie zaślepek w miejscu przeznaczonym do montażu napędów 5,25 cala — rysunek 6.5.

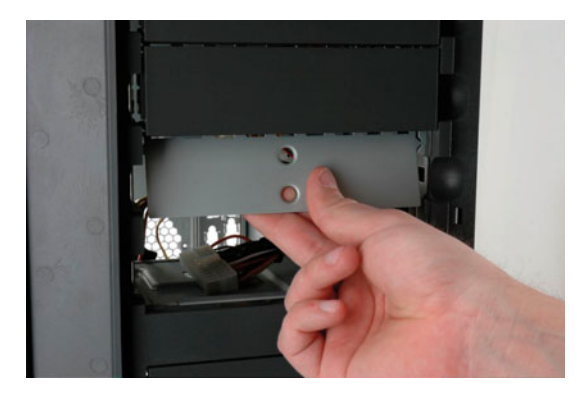

**Rysunek 6.5.** Jeżeli nie usunąłeś zaślepki w zatoce 5,25 cala, to zrób to teraz

Obudowa, którą się posłużyliśmy, to model z wyższej półki. Dysponuje więc wieloma udogodnieniami, a przede wszystkim jest ergonomiczna. Do napędów optycznych oraz innych urządzeń 5,25 cala musimy przykręcić specjalne szyny, na których wsuwają się one do obudowy — rysunek 6.6 (są one oczywiście dołączone do obudowy). Przykręcamy je po obu stronach napędu. Ważne jest, aby każdą szynę przykręcić za pomocą przynajmniej dwóch śrub. Pamiętaj o tym, aby tak ustawić szyny, by napęd po zamocowaniu w obudowie umiejscowiony był równo z przednim panelem. Zazwyczaj wystarczy ustawić szyny na równi z przednim panelem napędu.

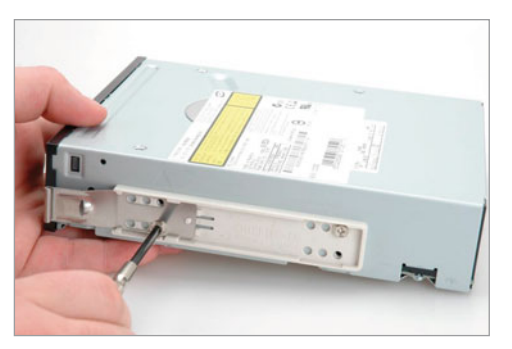

#### **Rysunek 6.6.**

Montaż napędu optycznego — etap pierwszy

Po przykręceniu szyn do napędu możesz wsunąć go do obudowy — rysunek 6.7.

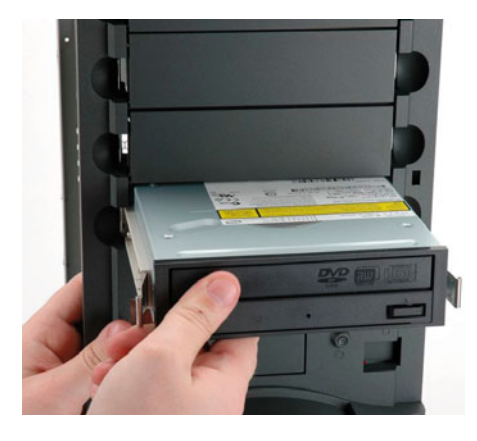

**Rysunek 6.7.** Montaż napędu optycznego — etap drugi

Pamiętaj o tym, że napęd musisz docisnąć tak, by zatrzaski na końcu szyn zaskoczyły i trzymały urządzenie na swoim miejscu — rysunek 6.8.

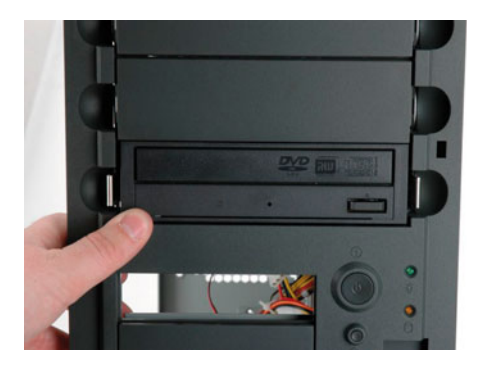

**Rysunek 6.8.** Montaż napędu optycznego — etap trzeci

Jeżeli dysponujesz tanią obudową, to najprawdopodobniej musisz przykręcić napęd do kosza montażowego. W tym celu musisz otworzyć obie ściany obudowy i wsunąć napęd do kosza montażowego. Powinieneś zwrócić uwagę na to, aby otwory w koszu montażowym pokryły się z tymi w napędzie. Następnie przykręć urządzenie za pomocą śrub z cienkim gwintem — rysunek 6.9. Napęd powinien być przymocowany czterema śrubami (po dwie z każdej strony).

Jeśli w swoim komputerze montujesz więcej niż jeden napęd, zadbaj o to, aby zachować przerwę pomiędzy urządzeniami. Dzięki temu zapewnisz lepsze chłodzenie (nagrywarki grzeją się podczas pracy). Weź również pod uwagę łatwość dostępu do napędu — o tym pisaliśmy w jednym z poprzednich rozdziałów.

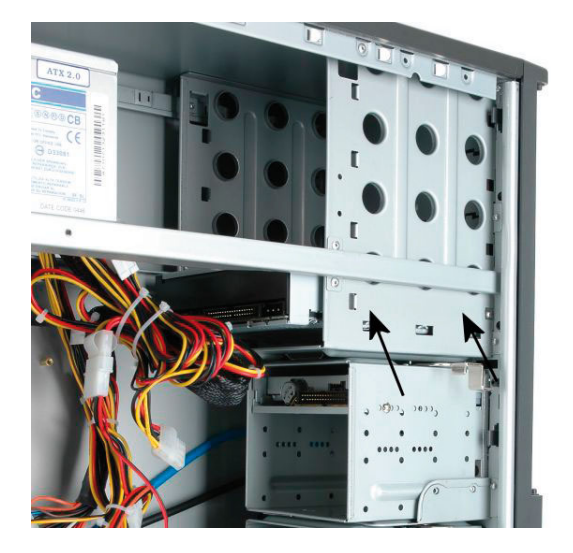

#### **Rysunek 6.9.**

W przypadku tańszych obudów napędy 5,25 cala przykręcamy do kosza montażowego za pomocą śrub z małym gwintem

Po zamontowaniu napędu optycznego podłącz do niego kabel transmisyjny i zasilanie. Opis podłączania kabli do urządzeń SATA zamieściliśmy w poprzednim rozdziale, teraz pokażemy, jak podłączyć napędy IDE.

W pierwszej kolejności podłącz kabel sygnałowy do płyty głównej. W tym celu odszukaj gniazdo kontrolera IDE i do niego podłącz czarną wtyczkę kabla IDE — rysunek 6.10. Odpowiednia konstrukcja wtyczki oraz gniazda uniemożliwi Ci pomyłkę.

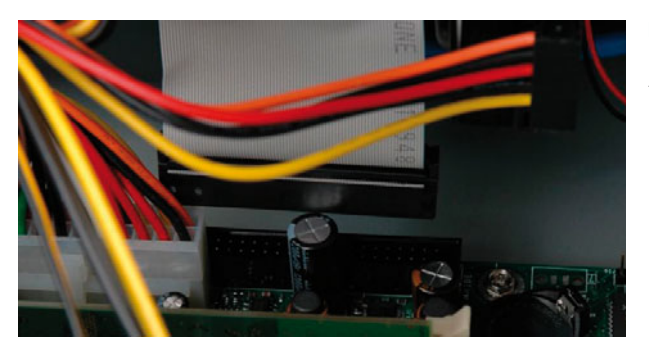

**Rysunek 6.10.** Podłączanie kabli — etap pierwszy

Drugi koniec kabla sygnałowego — wtyczka w kolorze niebieskim lub szarym podłącz do gniazda na tylnej ścianie napędu optycznego — rysunek 6.11. Również tym razem nie powinieneś się pomylić — odpowiednia konstrukcja wtyczki i gniazda uniemożliwia błędne połączenie. Pamiętaj jednak, że jedna krawędź taśmy IDE ma inny kolor — zwykle czerwony — i ta strona wtyczki powinna znajdować się w pobliżu pinu zero lub jeden, który jest oznaczony na tylnej ścianie napędu.

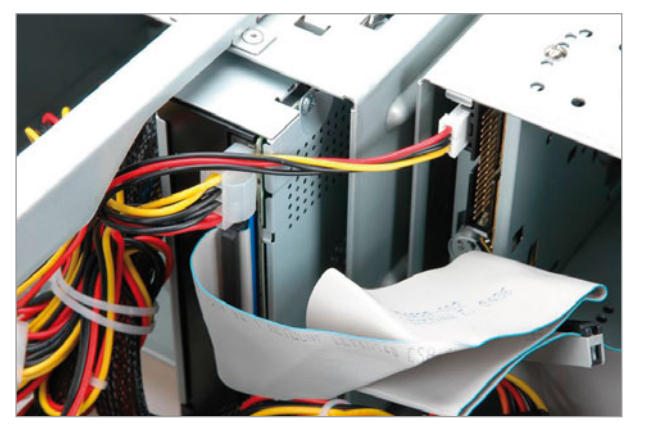

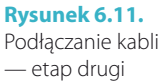

Na końcu podłącz zasilanie. Skorzystaj z płaskiej dużej wtyczki z czterema kablami (dwa czarne, czerwony i żółty). Przekrój wtyczki ma kształt prostokąta ze ściętymi dwoma rogami, dzięki czemu nie da się jej źle wsadzić do gniazda. Użyj siły i mocno dociśnij wtyczkę, tak by się nie poluzowała i nie wypadła.

# ROZDZIAŁ 7

# Karta graficzna

Karta graficzna to obowiązkowe wyposażenie każdego komputera. Z lektury niniejszego rozdziału dowiesz się, jakie są rodzaje kart graficznych, czym się kierować podczas zakupu oraz w jaki sposób zamontować je w komputerze.

# Wybór odpowiedniej karty

Mimo że rynek kart graficznych jest przebogaty (duża liczba producentów), okazuje się, że niemal wszystkie karty bazują na procesorach graficznych zaledwie dwóch producentów. Mamy tutaj na myśli firmy *Nvidia* — *[http://www.nvidia.](http://www.nvidia.com) [com](http://www.nvidia.com)* — oraz *ATI* — *<http://www.ati.com>*. Ciekawostką jest to, że karty różnych firm nie dość, że używają tych samych procesorów, to często niczym się od siebie nie różnią.

## AGP kontra PCI-Express

Wszystkie karty graficzne, niezależnie od zamontowanego w nich procesora graficznego, do komunikacji z komputerem wykorzystują jedno z dwóch złączy:

- v *PCI-Express 16x* rysunek 7.1,
- $\blacktriangleright$  *AGP* rysunek 7.2.

Różnicę w konstrukcji złącza karty AGP oraz PCI-Express 16x dokładnie widać na rysunku 7.3.

Już na pierwszy rzut oka widać różnicę w wyglądzie obu typów złączy. Pierwsze — AGP — jest wyraźnie krótsze od nowszego, którym jest PCI-Express 16x.

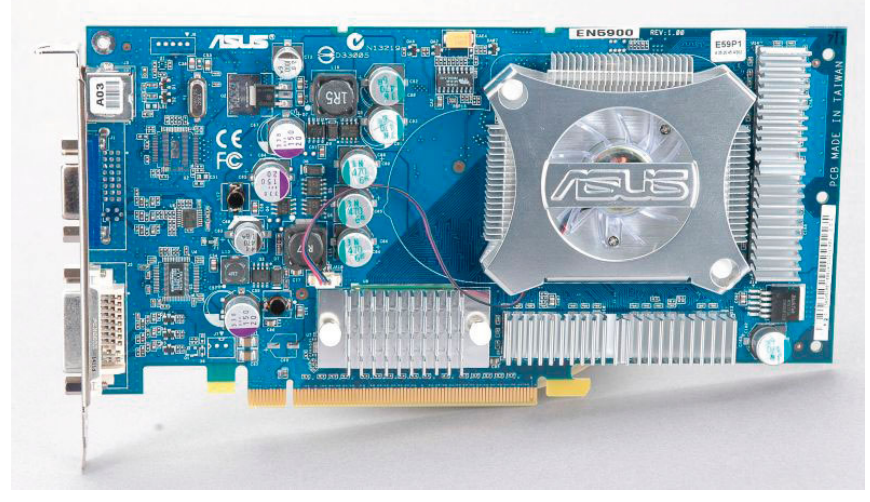

**Rysunek 7.1.** Przykład karty PCI-Express 16x

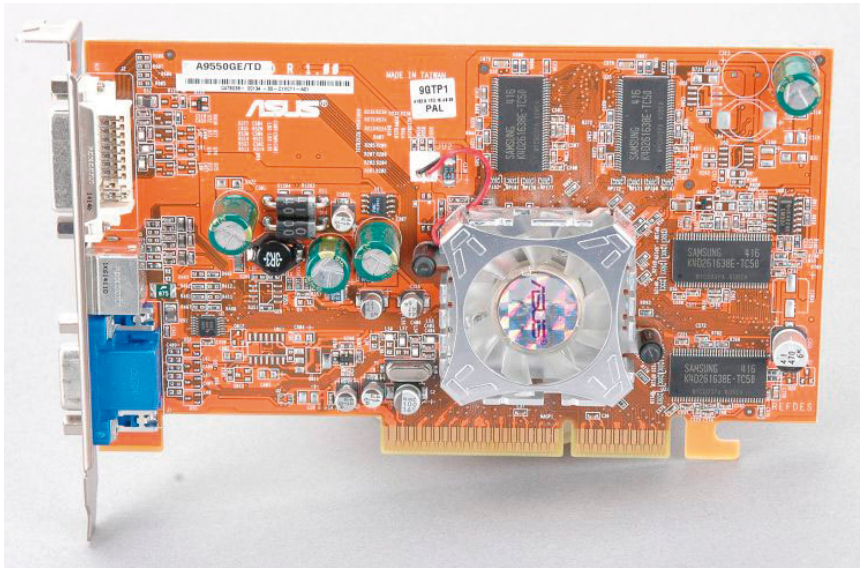

**Rysunek 7.2.** Przykład karty graficznej AGP 8x

Kolejna różnica dotyczy umiejscowienia specjalnego wycięcia będącego mechanicznym zabezpieczeniem przed montażem karty w nieodpowiednim gnieździe. Wycięcie w złączu karty AGP jest usytuowane mniej więcej w środku. Natomiast w przypadku karty PCI-Express 16x wycięcie umieszczono prawie na początku złącza.

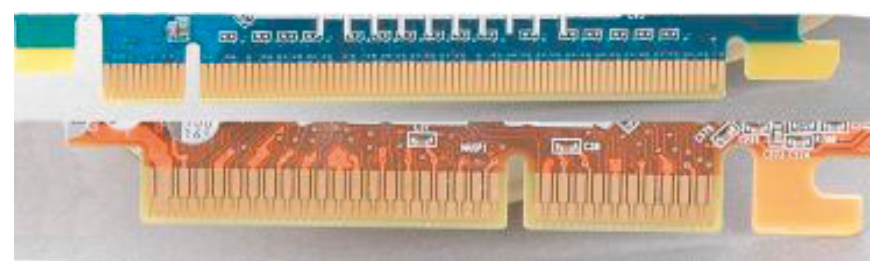

**Rysunek 7.3.** Na górze złącze PCI-Express 16x, a na dole AGP 8x

Trzecia różnica widoczna gołym okiem dotyczy gęstości styków na krawędzi złącza. Złącze AGP ma o wiele mniej styków i są one rzadziej rozmieszczone. Natomiast na karcie PCI-Express 16x liczba styków jest zauważalnie większa i są one gęściej rozmieszczone.

Wspomniane różnice sprawiają, że te typy kart nie są ze sobą zgodne i każda wymaga odpowiedniego gniazda na płycie głównej. Wybór karty zależy więc od tego, jaką płytę główną kupiłeś.

W tabeli 7.1 zamieściliśmy informacje na temat szybkości portu AGP we wszystkich dostępnych specyfikacjach.

| <b>Tryb</b>       | Przepustowość |
|-------------------|---------------|
| AGP <sub>1x</sub> | 266 MB/s      |
| AGP <sub>2x</sub> | 533 MB/s      |
| AGP <sub>4x</sub> | 1066 MB/s     |
| AGP <sub>8x</sub> | 2132 MB/s     |

**Tabela 7.1.** Przepustowość portu AGP

Musisz pamiętać o tym, że nowoczesne karty graficzne mają duże zapotrzebowanie na prąd. W związku z tym producenci zaczęli na swoich kartach montować dodatkowe gniazda zasilania, za pośrednictwem których podłączamy karty do zasilacza.

Nowa magistrala ma służyć przesyłaniu danych zarówno z karty graficznej, jak i innych urządzeń do płyty głównej. Podstawowa wersja gniazda PCI-Express została oznaczona 1x i jest dwa razy szybsza niż do tej pory używana magistrala PCI. Bezsprzeczną zaletą nowej magistrali jest to, że każde gniazdo dysponuje przydzieloną przepustowością. Dzięki temu nie ma możliwości, aby jedno urządzenie zatkało całą magistralę i w ten sposób spowolniło komputer, tak jak to się dzieje w przypadku PCI.

Zgodnie ze specyfikacją dostępne są szybsze gniazda, oznaczone odpowiednio 2x, 4x, 8x, 16x oraz 32x. W praktyce oznacza to, że najszybsze gniazdo dysponuje aż 32 niezależnymi kanałami transmisyjnymi.

W tabeli 7.2 zamieściliśmy zestawienie przepustowości dla poszczególnych wersji magistrali PCI-Express.

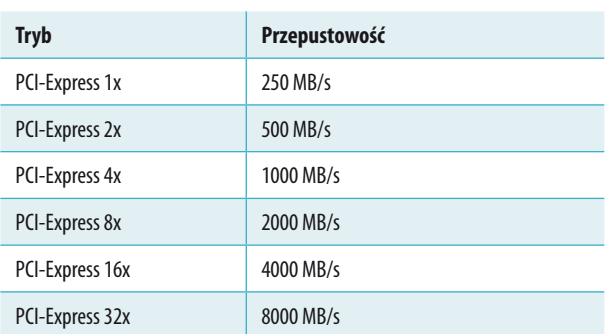

**Tabela 7.2.** Przepustowość portu PCI-Express

Kolejną zaletą PCI-Express jest to, że producenci sprzętu mogą na płycie głównej zamontować same gniazda 16x i podłączyć do nich wolniejsze karty 1x. Taka konfiguracja będzie działać bez większych problemów.

Jedną z największych zalet magistrali PCI-Express jest możliwość instalacji dwóch takich samych kart graficznych w celu zwiększenia wydajności układu graficznego. W przypadku firmy Nvidia rozwiązanie takie nosi nazwę *SLI*, a firmy ATI — *CrossFire*. Więcej informacji na temat obu rozwiązań znajdziesz w podrozdziałach poświęconych poszczególnym procesorom graficznym.

Warto nadmienić, że nowa magistrala rozwiązała również problem zasilania nowoczesnych akceleratorów graficznych.

Współczesne karty graficzne przeznaczone do montażu w gniazdach PCI-Express wymagają gniazda w wersji 16x.

## D-SUB, DVI, HDMI i DisplayPort

W oznaczeniach wielu kart znajdziesz różne magiczne skróty, które zapewne nie będą Ci nic mówiły. Uznaliśmy, że koniecznie powinieneś poznać podstawowe oznaczenia, bo mają one związek z możliwościami, którymi dysponuje wybrana przez Ciebie karta graficzna.

Zacznijmy od gniazd odpowiedzialnych za podłączenie monitora do karty graficznej. Obecnie można spotkać kilka rodzajów gniazd — *D-SUB*, *DVI*, *HDMI* i *DisplayPort*. Pierwszy typ jest wykorzystywany przy podłączaniu klasycznych

monitorów kineskopowych — CRT — oraz paneli LCD posiadających takie samo wyjście. W przypadku klasycznych monitorów D-SUB jest jedynym rozwiązaniem umożliwiającym ich podłączenie do karty graficznej.

Znacznie bardziej skomplikowaną operacją jest podłączenie monitora LCD za pomocą gniazda D-SUB. Dzieje się tak, ponieważ karta generuje cyfrowy sygnał zawierający informacje na temat tego, które piksele na matrycy mają być włączane i wyłączne oraz w jaki sposób ma się to odbywać. Następnie dane muszą zostać zamienione przez specjalny układ na sygnał analogowy i wysłane do monitora. Niestety, operacja ta powoduje utratę pewnej części danych koniecznych do prawidłowej projekcji obrazu na monitorze. Dlatego panele LCD posiadają kolejny układ elektroniczny odpowiedzialny za przetworzenie otrzymanego analogowego sygnału na postać cyfrową i ponowne wygenerowanie utraconych danych. W praktyce konwersja nie jest idealna i uzyskany obraz często jest nieostry lub pojawiają się problemy z wyświetlaniem niektórych kolorów.

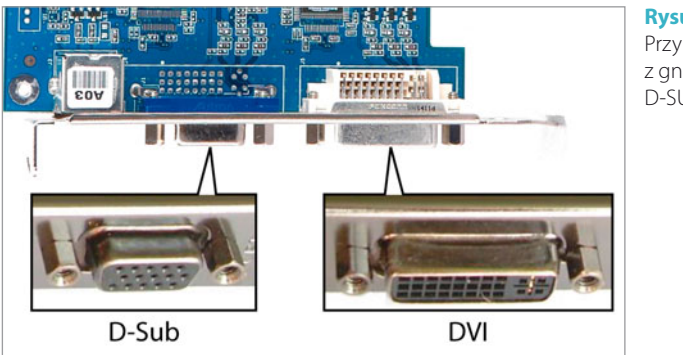

**Rysunek 7.4.** Przykład karty z gniazdami D-SUB i DVI

Na rysunku 7.4 widać przykład karty graficznej, na której producent zamontował oba rodzaje gniazd.

Obecnie w sprzedaży możesz spotkać karty graficzne m.in. o następujących kombinacjach gniazd:

- $\triangleright$  D-SUB + DVI,
- $\triangleright$  D-SUB + DVI + HDMI,
- $\triangleright$  DVI + 2 x DisplayPort,
- $\triangleright$  2 x DVI,
- $\triangleright$  2 x DVI + DisplayPort,
- v 2 x DVI + DisplayPort + HDMI,
- v DVI + DisplayPort + HDMI.

Kolejnym gniazdem coraz częściej spotykanym w kartach graficznych jest HDMI (High Definition Multimedia Interface) — patrz rysunek 7.5. Ten cyfrowy inter-

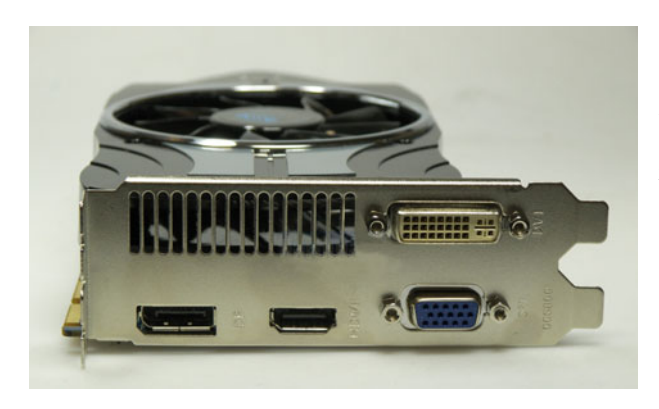

**Rysunek 7.5.** Przykład nowej karty graficznej wyposażonej w złącza DVI, D-SUB oraz DisplayPort (pierwszy z lewej) i HDMI (drugi od lewej)

fejs audio-wideo pojawił się jakiś czas temu w telewizorach i sprzęcie wideo. Siłą rzeczy więc trafił do kart graficznych. Obecnie zaczyna wypierać starsze standardy, zarówno analogowe, jak i cyfrowe (np. DVI).

Ostatnim już portem, o którym powinieneś wiedzieć, jest uniwersalny interfejs cyfrowy — DisplayPort — patrz rysunek 7.5. Jego zadaniem jest połączenie komputera z monitorem lub z systemem kina domowego (projektorem, telewizorem).

Abyś nie miał kłopotu z podłączeniem monitora, telewizora czy urządzeń wideo do karty graficznej Twojego komputera, prezentujemy zestaw wtyczek różnych standardów: DVI, HDMI i DisplayPort — patrz rysunek 7.6.

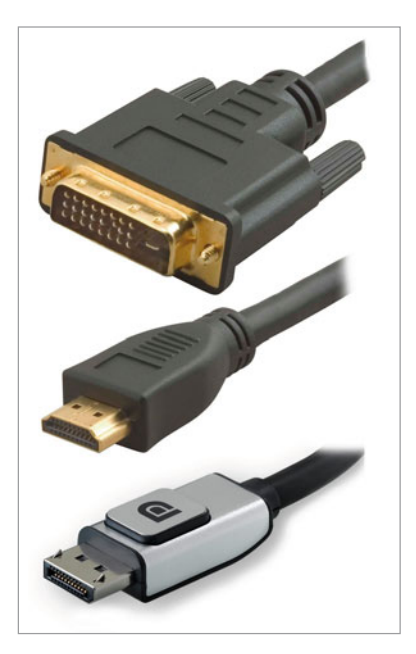

### **Rysunek 7.6.**

Wtyczki różnych standardów (od góry): DVI, HDMI, DisplayPort

## ATI czy Nvidia? A może karta zintegrowana z płytą główną?

Wszystkie karty budowane na podstawie procesorów graficznych firmy Nvidia noszą wspólną nazwę *GeForce*, która jest dodatkowo uzupełniana o cyfrowe i literowe oznaczenia określające cechy konkretnego modelu. Drugą grupę kart graficznych stanowią produkty bazujące na procesorach graficznych firmy ATI. Pierwotnie firma ATI sama produkowała karty. Zmuszona działaniami Nvidii skupiła się jednak na wytwarzaniu procesorów graficznych dla kart, które są produkowane przez inne firmy. Wszystkie karty zbudowane na bazie procesorów graficznych firmy ATI mają oznaczenie *Radeon*, któremu towarzyszą symbole cyfrowe i literowe charakterystyczne dla poszczególnych modeli.

Jeszcze nie tak dawno panował pogląd, że karty z procesorami graficznymi firmy ATI oferują lepszą jakość obrazu. Obecnie jednak jakość obrazu generowanego przez karty Nvidii jest równie dobra jak w przypadku produktów firmy ATI. Oczywiście jakość obrazu zależy również od producenta danej karty. Im bardziej znany producent, tym większa szansa, że karta będzie generowała obraz o dobrej jakości. Natomiast karty bardzo tanie, pochodzące od mało znanych producentów, z całą pewnością będą charakteryzować się słabszą jakością.

Kolejnym ważnym elementem jest wydajność karty. Na to wpływ ma kilka elementów — postaramy się wspomnieć o każdym z nich. Bez wątpienia najważniejszy jest procesor graficzny, który zastosowano do budowy karty.

Zdajemy sobie sprawę, że mało kto z naszych czytelników sięgnie po najwydajniejsze karty graficzne, a powodem będzie ich cena, która często przekracza wartość przeciętnego komputera. Nasi czytelnicy kupią raczej karty z niskiej i średniej półki cenowej.

Zdarza się również, że różnice pomiędzy kartami dotyczą podzespołów użytych do ich budowy. Problem ten najczęściej dotyczy parametrów pracy pamięci. Oczywiście odbija się to na cenie końcowej produktu.

Ze względu na ogromną liczbę typów kart graficznych nie jesteśmy w stanie opisać wszystkich modeli. Przygotowaliśmy jednak kilka wskazówek, które pomogą Ci wybrać odpowiednią kartę.

- v Przy wyborze karty graficznej koniecznie zapoznaj się ze specyfikacjami kilku produktów. Szczególną uwagę zwracaj na częstotliwość taktowania rdzenia procesora i pamięci. Sprawdź również liczbę potoków renderujących i szerokość szyny, z jaką współpracuje karta. W przypadku tych parametrów możesz kierować się zasadą, w myśl której wyższe parametry świadczą o tym, że karta jest lepsza.
- v Porównaj również parametry pamięci zainstalowanej na karcie. W tym przypadku pamięć z krótszymi czasami dostępu jest wydajniejsza, a co za tym idzie, karta jest lepsza.

v Zwracaj uwagę na to, kto jest producentem karty graficznej. Warto wydać kilka złotych więcej, aby mieć markową kartę. Jest to gwarancją prawidłowego działania urządzenia, a generowany obraz będzie miał odpowiednią jakość.

Pomocne przy wyborze karty mogą okazać się portale poświęcone sprzętowi PC. Regularnie publikowane są tam testy i porównania różnych kart graficznych. Poniżej zamieszczamy kilka pomocnych adresów stron internetowych:

- v *<http://frazpc.pl>*
- v *<http://benchmark.pl>*
- v *<http://nvision.pl>*
- v *<http://pclab.pl>*
- v *<http://twojepc.pl>*
- v *<http://chip.pl>*
- v *<http://pcworld.pl>*

Przydatnym źródłem informacji na temat poszczególnych modeli kart są również strony producentów oraz witryny sklepów internetowych, np. firm Extreme-PC, Komputronik czy Proline. W ofercie tych sklepów znajduje się bardzo dużo modeli kart graficznych. W celu porównania różnych podzespołów warto również skorzystać z serwisów internetowych *<http://skapiec.pl>*, *<http://www.ceneo.pl>* czy *<http://www.nokaut.pl>*, które porównują ceny komponentów w różnych sklepach.

Trzecią grupą kart, z jakimi możesz się zetknąć, są urządzenia zintegrowane z płytami głównymi — rysunek 7.7. W tym segmencie bezsprzecznym liderem jest firma Intel, która wytwarza karty zintegrowane z chipsetem płyty głównej. Filozofia firmy Intel jest bardzo prosta i w tym leży jej ogromna popularność. Otóż menadżerowie Intela już dawno zauważyli, że zdecydowana większość użytkowników komputerów nie potrzebuje wydajnej karty graficznej, gdyż na swoim sprzęcie nie uruchamia gier. W związku z tym, że większości użytkowników komputerów wystarczy karta o przeciętnej wydajności, dobrej jakości obrazu i niskiej cenie, idealnym rozwiązaniem jest połączenie jej z płytą główną. Takie rozwiązanie praktycznie nie ma wpływu na wzrost ceny płyty głównej i oscyluje w granicy kilku dolarów amerykańskich. Innymi słowy, wybierając płytę główną ze z integrowaną kartą graficzną, płacimy około 60% ceny, jaką należy wyłożyć na zakup płyty oraz taniej karty graficznej oddzielnie.

Dodatkową zaletą płyty ze zintegrowanym układem graficznym jest to, że taka konfiguracja w każdej chwili może zostać uzupełniona o oddzielną kartę graficzną, dzięki czemu komputer będzie znacznie wydajniejszy i sprosta wymagającym grom.

Z firmą Intel pomału zaczyna konkurować ATI, która dostrzegła wreszcie duże zapotrzebowanie na tanie i mniej wydajne karty graficzne. Wraz z rozpoczęciem przez ATI produkcji własnych chipsetów do płyt głównych powstała np. zintegrowana karta graficzna bazująca na rdzeniu Radeon HD4200.

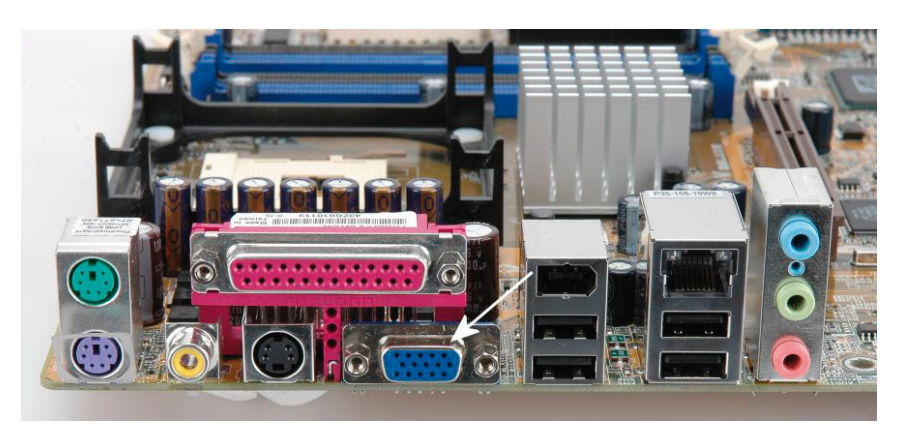

**Rysunek 7.7.** Przykład karty graficznej zintegrowanej z płytą główną

## SLI i CrossFire

Nvidia opracowała rozwiązanie pod nazwą *SLI* — Scalable Link Interface. Technologia ta rewolucjonizuje podejście do przetwarzania grafiki trójwymiarowej dzięki wykorzystaniu możliwości, jakie niesie ze sobą szyna PCI-Express, oraz zastosowaniu dwóch niezależnych procesorów graficznych i połączeniu ich mocy obliczeniowej.

W zależności od tego, do jakich zadań zostanie przeznaczony komputer wyposażony w Nvidia SLI, teoretycznie możemy zyskać nawet stuprocentowy wzrost wydajności podsystemu graficznego. W praktyce okazuje się jednak, że nie jest tak kolorowo i to, jaki wzrost szybkości otrzymamy, zależy od wielu czynników. Testy przeprowadzone na komputerze wyposażonym w system SLI pokazały, że największy wzrost wydajności otrzymamy w przypadku, gdy karty pracują przy najwyższym obciążeniu, tzn. wysoka rozdzielczość i włączone wszystkie efekty specjalne w grach. Do poprawnej pracy Nvidia SLI bezwzględnie wymagany jest bardzo wydajny procesor, aby mógł na czas obsłużyć obie karty i nie spowalniał podsystemu graficznego.

Może się również zdarzyć tak, że superszybki komputer wyposażony w dwie karty pracujące w trybie SLI będzie wolniejszy od "jednokartowego" odpowiednika. Dzieje się tak z powodu gier, które nie potrafią wykorzystać potęgi drzemiącej w nowej technologii. Jeżeli trafisz na taką grę, to nie zdziw się, jeśli wydajność Twojego komputera będzie niemal taka sama jak w przypadku jednej karty.

Aby zbudować własny komputer wykorzystujący technologię Nvidia SLI, będziesz potrzebował odpowiedniej płyty głównej wyposażonej w chipset obsługujący takie rozwiązanie. Obecnie zarówno platforma Intela, jak i AMD pozwala na budowę komputera wykorzystującego SLI.

Firma ATI również opracowała tego typu urządzenia, które noszą nazwę ATI *CrossFire*.

Aby skorzystać z ATI CrossFire, konieczna jest odpowiednia płyta główna wyposażona w specjalny chipset, np. AMD 480X CrossFire, AMD 570X CrossFire i AMD 580X CrossFire.

## Chłodzenie

Niezależnie od tego, czy wybierzesz kartę graficzną z układem ATI czy Nvidii, procesor graficzny ma to do siebie, że wytwarza spore ilości ciepła, które muszą zostać w jakiś sposób odebrane i odprowadzone. Dlatego też wszystkie karty dysponują układami chłodzącymi procesor, które dbają o to, aby karta się nie przegrzewała i pracowała stabilnie.

Do najpopularniejszych sposobów chłodzenia procesora karty graficznej należą systemy chłodzenia aktywnego, popularnie zwane coolerami (radiatorami z wentylatorem), oraz systemy chłodzenia pasywnego (na które składają się wyłącznie radiatory).

Musisz się liczyć z tym, że wydajne konstrukcje mają znacznie bardziej rozbudowane układy chłodzące. Rozbudowane gabaryty chłodnic mogą prowadzić do tego, że karty będą zajmowały również sąsiednie gniazdo na Twojej płycie głównej.

Jeśli nie przeszkadza Ci hałas wytwarzany przez komputer, prawdopodobnie zadowoli Cię każda karta graficzna. Jeśli zaś jesteś zwolennikiem bezgłośnej pracy maszyny, możesz mieć kłopot z zakupem cichej karty. Niestety, bezdźwięcznych kart (chłodzonych pasywnie) nie ma zbyt wiele. Najwięcej budżetowych akceleratorów graficznych chłodzonych biernie produkują firmy Asus, Gainward, Gigabyte, HIS, Palit i Sapphire.

# Montaż karty graficznej

O ile rozdział poświęcony różnicom sprzętowym mogłeś pominąć, to musisz koniecznie zapoznać się z różnicami pomiędzy kartami graficznymi AGP i PCI-Express. Jest to bardzo ważne, gdyż montaż nieodpowiedniej karty graficznej w płycie głównej może doprowadzić do poważnej awarii. Montaż karty graficznej AGP oraz PCI-Express przebiega niemal identycznie.

Zamontowanie karty graficznej rozpocznij od odnalezienia gniazda AGP lub PCI-Express 16x na swojej płycie głównej. Złącze to znajduje się pomiędzy procesorem oraz gniazdami PCI. Zazwyczaj ma ono inny kolor niż pozostałe gniazda — rysunek 7.8, 7.9 i 7.10.

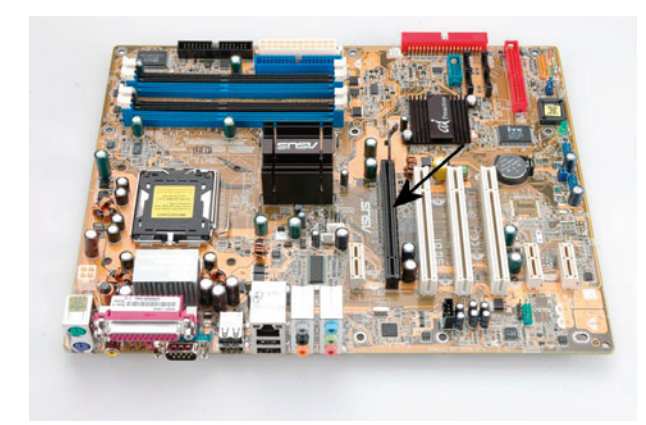

**Rysunek 7.8.** Przykład płyty głównej z gniazdem PCI-Express 16x

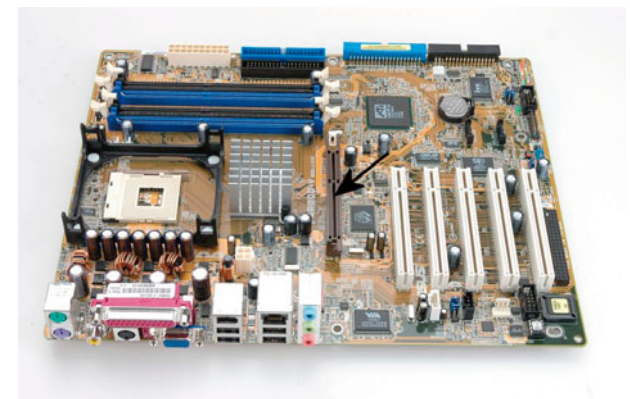

**Rysunek 7.9.** Przykład płyty głównej z gniazdem AGP 8x

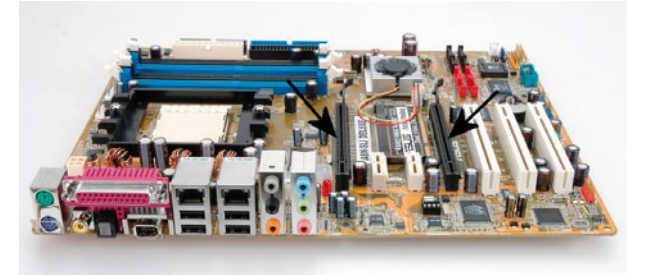

### **Rysunek 7.10.**

Przykład płyty głównej z dwoma gniazdami PCI-Express 16 x. Rozwiązanie to wykorzystuje karty firmy Nvidia i technologię SLI

Jeżeli nie usunąłeś jeszcze metalowej zaślepki na tylnej ścianie obudowy w miejscu montażu karty, zrób to teraz — rysunek 7.11. Uważaj, aby nie uszkodzić płyty głównej.

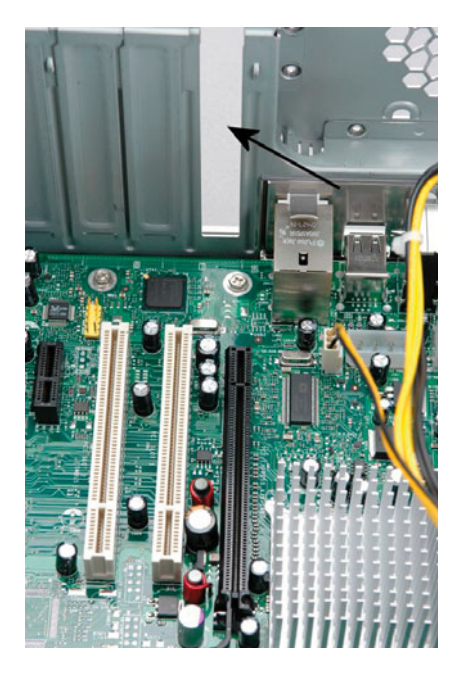

**Rysunek 7.11.** Montaż karty graficznej — etap pierwszy

Po zlokalizowaniu gniazda, w którym będziesz montował kartę graficzną, oraz usunięciu zaślepki możesz przystąpić do instalacji. Wystarczy, że ustawisz kartę tak, by wyprowadzenie gniazd było skierowane w stronę tylnej ściany obudowy — patrz na rysunek 7.12.

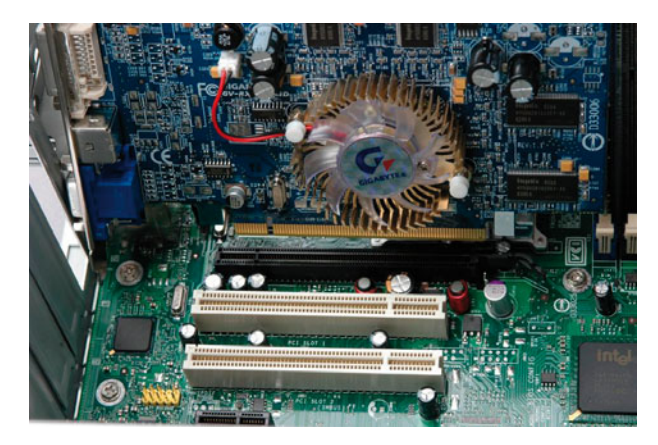

**Rysunek 7.12.** Montaż karty graficznej — etap drugi

Wsuń kartę w złącze — rysunek 7.13 — a następnie dociśnij ją od góry tak, by zatrzask zabezpieczający przed wypadnięciem zaskoczył i zablokował ją na swoim miejscu — rysunek 7.14.

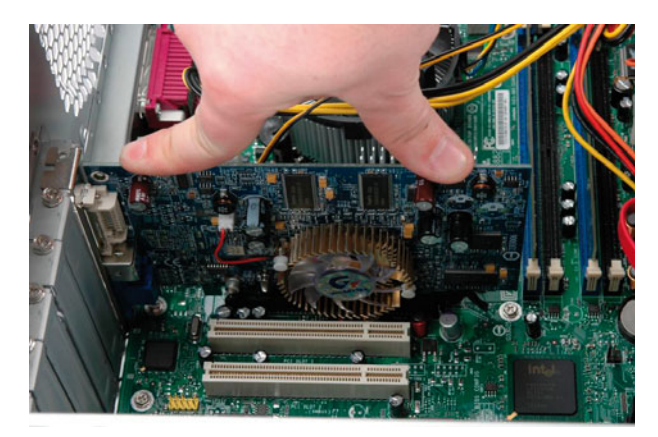

**Rysunek 7.13.** Montaż karty graficznej — etap trzeci

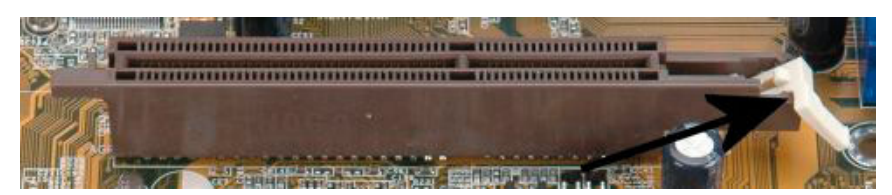

**Rysunek 7.14.** Montaż karty graficznej — etap czwarty

Po zamontowaniu karty w gnieździe koniecznie zadbaj o to, by została ona trwale przymocowana do obudowy. W zależności od posiadanego modelu obudowy kartę mocuje się za pomocą śruby bądź specjalnego zatrzasku. My posłużyliśmy się obudową z klasycznym mocowaniem za pomocą śruby — rysunek 7.14.

Ustaw śledź karty tak, by nacięcie znajdujące się na nim pokrywało się z otworem w obudowie. Za pomocą śrubokrętu przykręć kartę do obudowy (rysunek 7.15).

Pamiętaj o dobraniu odpowiedniej śruby. Zły rodzaj wkrętu może uszkodzić gwint, a w konsekwencji doprowadzić do nietrwałego i niesolidnego zamocowania karty. Skorzystaj z krótkiej śrubki z dużym płaskim łebkiem.

Wielu nowoczesnym kartom nie wystarcza zasilanie z gniazda AGP czy PCI-Express, dlatego też trzeba podłączyć do nich specjalny przewód z zasilacza.

Zwróć uwagę, że na krawędzi przeciwległej do śledzia, na którym widać gniazda D-SUB, DVI czy HDMI, znajduje się małe gniazdo odpowiedzialne za zasilanie karty — rysunek 7.16 i 7.17. Podłącz w to miejsce kabel wychodzący z zasilacza — rysunek 7.18. Odpowiednie wtyczki kabli zasilających przedstawiliśmy

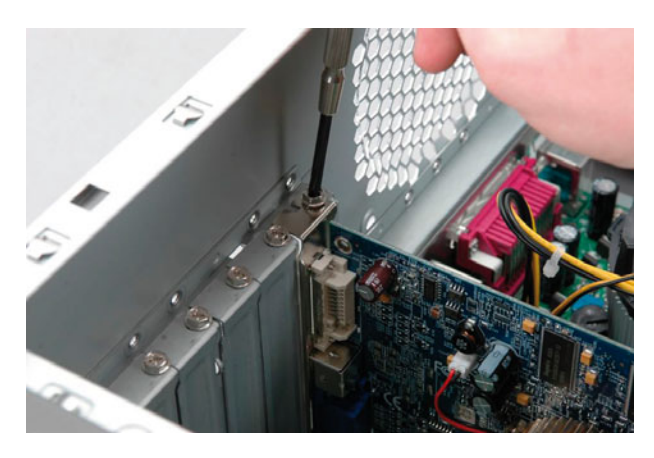

**Rysunek 7.15.** Montaż karty graficznej — etap piąty

na rysunku 3.22. Nie obawiaj się błędnego połączenia — konstrukcja wtyczki i gniazda uniemożliwia pomyłkę. W przypadku zasilaczy bez specjalnych kabli do zasilania kart graficznych poszukaj w sklepach komputerowych odpowiednich przejściówek.

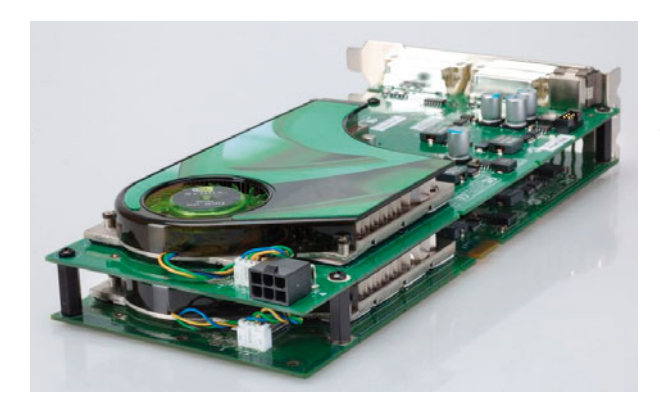

### **Rysunek 7.16.**

Przykładowa karta wymagająca dodatkowego zasilania. Wersja PCI-Express

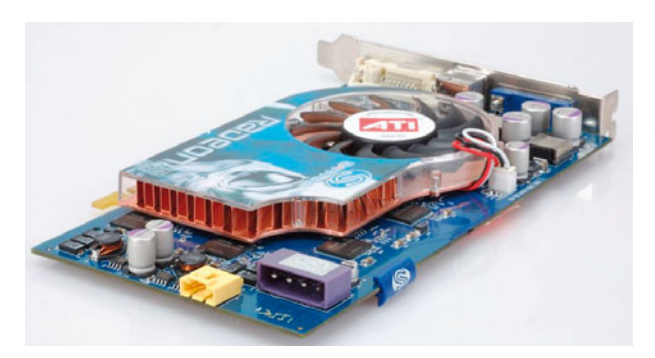

### **Rysunek 7.17.**

Przykładowa karta wymagająca dodatkowego zasilania. Wersja AGP

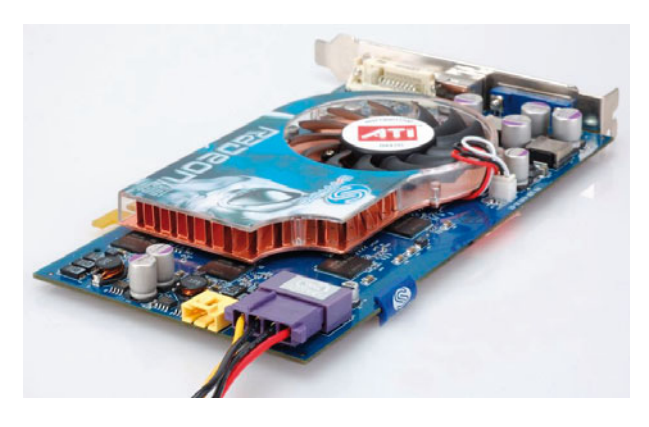

**Rysunek 7.18.** Podłączanie zasilania karty

Pamiętaj o tym, że kabel zasilający (o ile go potrzebujesz) należy mocno wcisnąć do gniazda. Unikniesz w ten sposób poluzowania lub rozłączenia. Jeśli karta wymaga zasilania, jego brak może prowadzić do problemów z uruchomieniem komputera.

# ROZDZIAŁ 8

# Inne karty rozszerzające funkcjonalność komputera

Wspominaliśmy o tym, że architektura komputera PC jest otwarta i w zależności od własnych potrzeb możesz wpływać na jego konfigurację poprzez instalowanie dodatkowych kart rozszerzeń. W niniejszym rozdziale opiszemy kilka najpopularniejszych kart i powiemy, jak je zamontować w komputerze.

# Krótka prezentacja popularnych kart rozszerzających możliwości komputera

Najpopularniejszą kartą rozszerzającą funkcjonalność komputera jest z całą pewnością karta dźwiękowa. Pomimo że znakomita większość współczesnych płyt głównych ma zintegrowane karty dźwiękowe, nadal wielu klientów decyduje się na zakup oddzielnego urządzenia tego typu. Za takim wyjściem opowiadają się ci, którzy uważają, że zintegrowana z płytą główną karta dźwiękowa jest gorsza od dedykowanej. Przekonanie to dotyczy głównie jakości generowanego dźwięku.

Naszym zdaniem ten pogląd mija się z prawdą i urządzenia zintegrowane z płytą główną generują znacznie lepszy dźwięk, niż miało to miejsce kilka lat temu. Oczywiście do ideału wiele brakuje i nie możemy mówić o wyrównanej konkurencji z najdroższymi kartami rozszerzeń. Chcielibyśmy natomiast podkreślić, że karty dźwiękowe zintegrowane z płytą główną można porównywać do urządzeń klasy średniej.

Jeżeli decydujesz się na zakup typowego komputera domowego, na którym będziesz używał oprogramowania multimedialnego, od czasu do czasu grał, surfował po Internecie oraz tworzył różne dokumenty, to nie warto wydawać pieniędzy na dodatkową kartę dźwiękową. Zupełnie wystarczy wersja zintegrowana z płytą główną — rysunek 8.1.

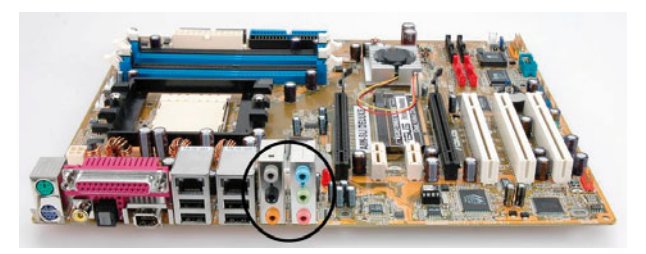

**Rysunek 8.1.** Przykład karty dźwiękowej zintegrowanej z płytą główną

Jeśli zaś budujesz wydajny komputer, który ma pełnić rolę domowego centrum multimedialnego (oglądanie filmów DVD, wymagające gry 3D, montaż filmów wideo), powinieneś się zdecydować na zakup dodatkowej karty dźwiękowej rysunek 8.2. Oczywiście wybór powinien być przemyślany i bezwzględnie nie należy wybierać kart najtańszych.

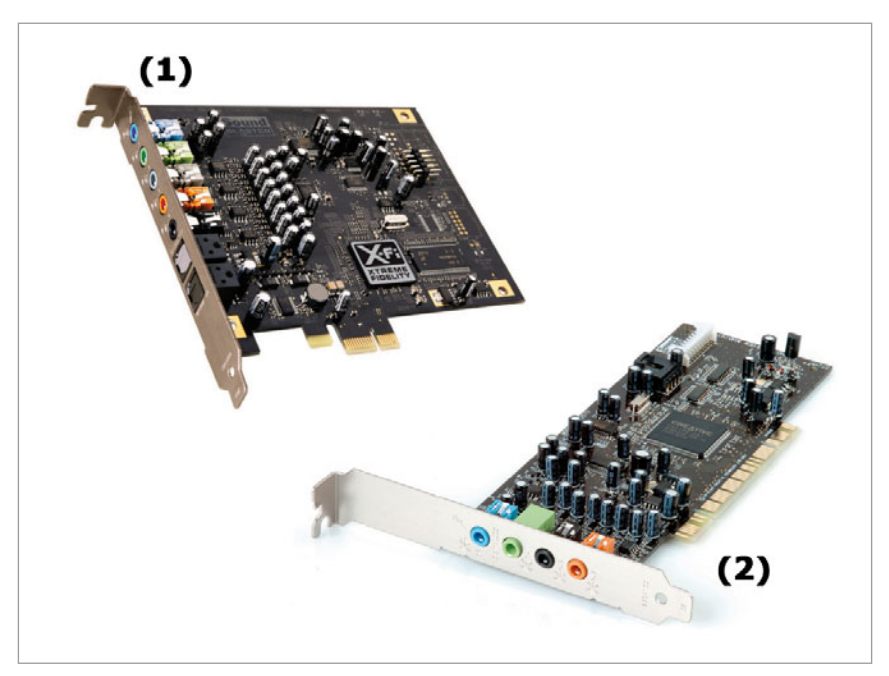

**Rysunek 8.2.** Przykładowa dedykowana karta dźwiękowa: (1) karta przeznaczona do montażu w gnieździe PCI-Express x1, (2) karta przeznaczona do montażu w gnieździe PCI Niepisanym standardem wśród dedykowanych kart dźwiękowych są produkty SoundBlaster firmy Creative. Przez wiele lat marka ta była synonimem najlepszych produktów i dysponowała największymi możliwościami. Dzisiaj na uwagę zasługuje jedynie rodzina kart SoundBlaster X-Fi. Warto jednak zainteresować się produktami innych firm, gdyż są również wysokiej jakości, a przy tym są wyraźnie tańsze. Szczególnie polecamy karty firm Asus, TerraTec i Hercules.

W sklepach możemy również spotkać zewnętrzne karty dźwiękowe podłączane do komputera poprzez złącze USB, jednak tymi modelami nie będziemy się zajmować.

Kolejną grupą kart rozszerzających możliwości komputera PC są karty telewizyjne, zwane też tunerami TV. Obie nazwy określają ten sam produkt i używa się ich zamiennie. Przeważnie tunery TV są oddzielnymi kartami montowanymi w gnieździe PCI lub PCI-Express.

Podstawowym zadaniem tunera TV jest odbieranie oraz konwersja sygnału analogowego bądź cyfrowego na postać zrozumiałą dla komputera i prezentacja programu telewizyjnego na ekranie monitora.

Niemal każdy tuner telewizyjny jest wyposażony w pilota zdalnego sterowania. Dodatkowo karty mają wejścia wideo, dzięki czemu możemy za ich pomocą pobrać sygnał wideo z kamery bądź magnetowidu do komputera i tam poddać go obróbce.

Karty telewizyjne cały czas są ulepszane i wzbogacane o nowe funkcje. W wyniku tego spotykamy urządzenia, które dodatkowo pełnią funkcję tunera radiowego albo wyposażone są w sprzętowe kodowanie sygnału wideo.

Każdy tuner TV musi być wyposażony w oprogramowanie, dzięki któremu możemy wykorzystywać wszystkie jego możliwości. Obecnie standardem są następujące funkcje:

- v oglądanie telewizji,
- b obsługa telegazety,
- v funkcja magnetowidu pozwalająca na zapisywanie oglądanego materiału na dysku komputera,
- v programator czasowy związany z funkcją magnetowidu.

Na rynku możemy również spotkać zewnętrzne tunery telewizyjne podłączane do komputera za pomocą gniazda USB. Ostatnio pojawiły się panele LCD ze zintegrowanymi tunerami. Dzięki nim nie musisz włączać komputera, aby oglądać telewizję. Zakup tego typu monitora można wziąć pod uwagę ze względu na to, że karty tunera nie trzeba montować we wnętrzu obudowy komputera.

Oprócz kart dźwiękowych i telewizyjnych na półkach sklepowych można spotakć karty sieciowe i następujące kontrolery:

- v dysków twardych IDE, SATA, SCSI;
- $\blacktriangleright$  USB i FireWire;
- v karty wyspecjalizowane przeznaczone do sterowania konkretnymi urządzeniami.

Z pierwszą i drugą grupą kart możesz się spotkać w sytuacji, gdy zabraknie Ci portów USB lub kontrolerów dysków twardych. W takim wypadku wystarczy zakup odpowiedniej karty i jej montaż w komputerze. Oczywiście, nie jest to sytuacja częsta — kto z nas montuje w komputerze więcej niż 4 dyski IDE/SATA lub używa dwóch kart sieciowych? Natomiast trzecia grupa urządzeń przeznaczona jest dla wąskiej grupy specjalistów i z tego powodu nie będziemy się nimi zajmować.

# Montaż dodatkowych kart rozszerzeń

Montaż wszystkich kart rozszerzeń przebiega w ten sam sposób, dlatego jako przykład do dalszego opisu posłuży nam karta dźwiękowa.

Montaż karty najbezpieczniej zacząć od jej odpowiedniego ustawienia. Skieruj w stronę tylnej ściany obudowy metalowy śledź, na którym znajdują się gniazda odpowiedzialne za podłączenie głośników oraz innych urządzeń. Następnie sprawdź zaślepkę i usuń ją z tylnej ściany obudowy — rysunek 8.3.

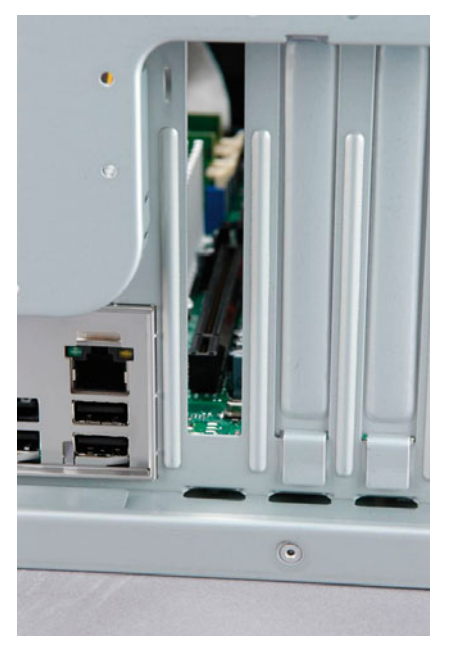

### **Rysunek 8.3.**

Instalacja dodatkowej karty — etap pierwszy

Wybierając odpowiednie gniazdo do montażu karty, weź pod uwagę również wygodę w dostępie do gniazd na tylnej ścianie komputera. O ile jest to możliwe, zachowaj przerwy między kartami. Ułatwi to podłączanie zewnętrznych kabli, np. od monitora czy głośników.

Teraz czas na osadzenie karty w gnieździe. Wsuń kartę do wybranego złącza, a następnie dociśnij ją równomiernie na całej powierzchni, tak aby jej metalowy śledź stykał się z występem (progiem) na tylnej ścianie obudowy — rysunek 8.4.

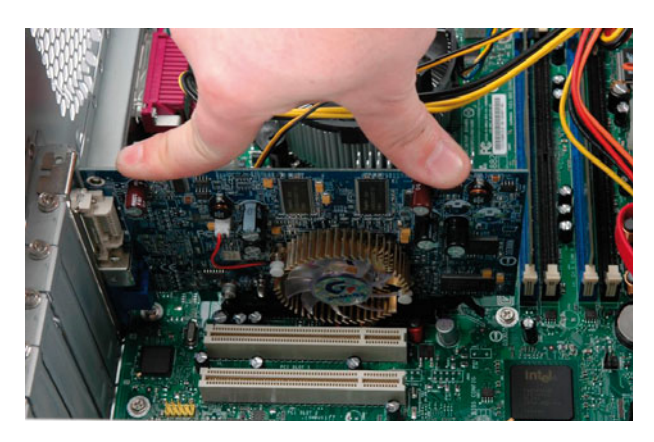

**Rysunek 8.4.** Instalacja dodatkowej karty — etap drugi

Ostatnią czynnością, którą musisz wykonać, jest trwałe przymocowanie karty do obudowy. W zależności od posiadanego modelu obudowy kartę należy przykręcić za pomocą śruby — rysunek 8.5 — lub zablokować specjalnym zatrzaskiem. My posłużyliśmy się obudową, w której karty są przykręcane.

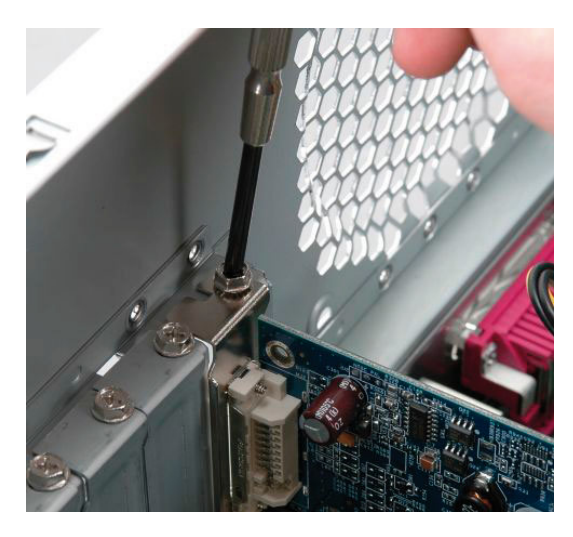

**Rysunek 8.5.** Instalacja dodatkowej karty — etap trzeci
Ustaw kartę idealnie w pionie względem płyty głównej, a następnie sprawdź, czy wycięcie na krawędzi metalowego śledzia pokryło się z otworem w obudowie. Weź śrubę z małym gwintem i przykręć kartę do obudowy. Pamiętaj również o tym, aby nie przekręcić gwintu. Może to uniemożliwić solidne zamontowanie karty w obudowie.

# ROZDZIAŁ 9

# **Podłączanie** wewnętrznego okablowania

Po zamontowaniu wszystkich urządzeń we wnętrzu obudowy pora na podłączenie kabli i kabelków. Oczywiście przy okazji montażu urządzeń opisaliśmy, w jaki sposób je podłączyć, ale to nie wszystko. Pecet w swoich wnętrznościach ma jeszcze wiele kabli i elementów wymagających podłączenia. Na rysunkach 9.1, 9.2 i 9.3 przedstawiliśmy kilka najpopularniejszych rodzajów kabli i elementów wymagających podłączenia.

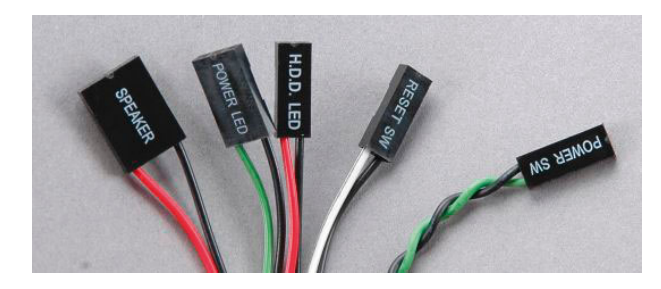

#### **Rysunek 9.1.**

Kable wychodzące z przedniego panelu obudowy, odpowiadające za kontrolki, przyciski i głośnik

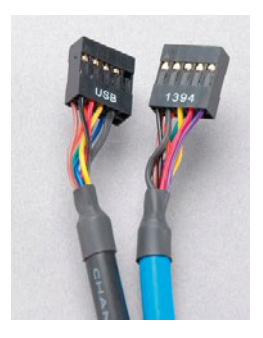

**Rysunek 9.2.** Kable wychodzące z przykładowego śledzia z dodatkowymi portami płyty głównej

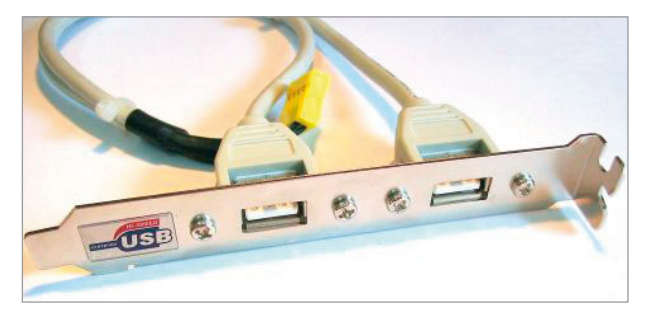

**Rysunek 9.3.** Przykładowy śledź znajdujący się w komplecie z płytą główną

W zdecydowanej większości obudów oraz komponentów wymagających podłączenia na wtyczkach kabli są napisy. Dzięki temu od razu będziesz wiedzieć, co gdzie podłączyć.

Kable widoczne na rysunku 9.1 podłączamy do płyty głównej. Odpowiednie gniazda zazwyczaj znajdują się przy krawędzi płyty — rysunek 9.4 — i są odpowiednio opisane zarówno na niej, jak i w instrukcji.

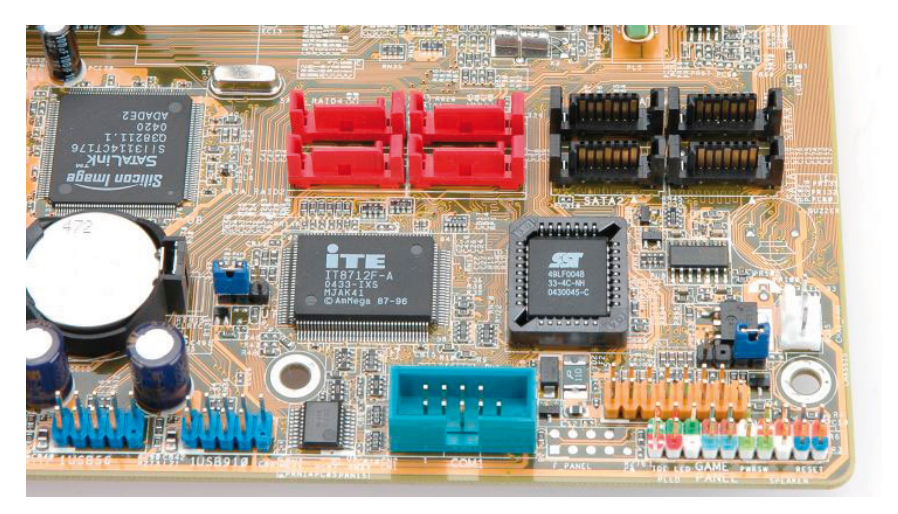

**Rysunek 9.4.** Złącza na płycie głównej

Podczas podłączania kabli wychodzących z przedniej ściany obudowy uważaj na to, co i gdzie podłączasz. Ze względu na słabo widoczne oznaczenia małych wtyczek oraz możliwość ich odwrotnego podłączenia bardzo łatwo o pomyłkę. Na szczęście błędne podłączenie kabla nie powinno uszkodzić komputera. W najgorszym wypadku źle podłączony element nie zadziała. Podczas tych operacji konieczne jest dokładane przestudiowanie schematu płyty głównej zawartego w dołączonej do niej instrukcji oraz uważne liczenie pinów na płycie.

Kable widoczne na rysunku 9.2 podłączamy do płyty głównej, do odpowiednich gniazd USB, FireWire, audio i innych. Niestety, każdy producent stosowne złącza umieszcza w innym miejscu płyty i trudno jednoznacznie wskazać ich lokalizację. Konieczne będzie więc skorzystanie z instrukcji dołączonej do Twojej płyty głównej. Sprawdź, gdzie znajdują się odpowiednie gniazda, i podłącz do nich kable wychodzące ze śledzia.

Pamiętaj, że gdy wtyczka i gniazdo nie mają mechanicznych zabezpieczeń, musisz uważać na sposób podłączenia. Zalecamy, abyś dokładnie obejrzał wtyczkę i poszukał na niej niewielkiej strzałki lub innego oznaczenia. Następnie poszukaj oznaczenia pinu numer zero lub jeden w okolicy gniazda. Podłącz wtyczkę tak, by oznaczona część trafiła na pin zero lub jeden.

- UWAGA
- Wspomniane przez nas śledzie montuje się w tym samym miejscu, co karty graficzne lub rozszerzające funkcjonalność komputera. Zasada jest podobna: najpierw usuwamy zaślepkę, a później przykręcamy śledź.

Jeżeli nie podłączyłeś kabli zasilających płytę główną i pozostałych komponentów, zrób to teraz. Stosowny opis znajdziesz w rozdziałach poświęconych montażowi poszczególnych urządzeń. Nie zapomnij o podłączeniu kabli (taśm) sygnałowych.

Jeśli zabrakło Ci wtyczek, możesz skorzystać ze specjalnego rozgałęźnika, którego przykład przedstawiliśmy na rysunku 9.5. Stosując przejściówki i rozgałęźniki, pamiętaj, że są one słabym ogniwem całej instalacji. W pracy zawodowej przynajmniej kilka razy widzieliśmy komputery uszkodzone z ich powodu.

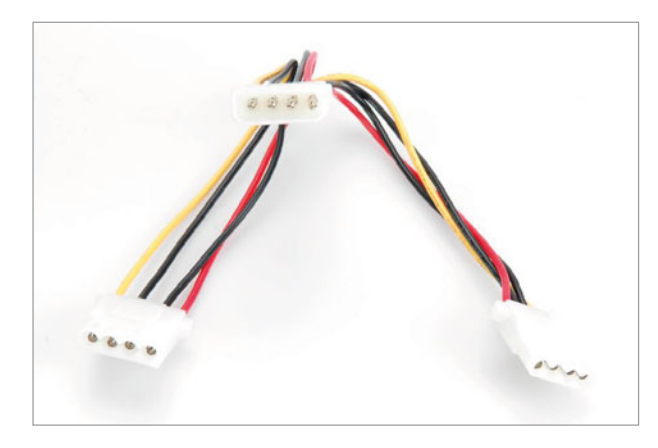

**Rysunek 9.5.** Przykład rozgałęźnika kabla zasilającego

# ROZDZIAŁ 10

# Pierwsze uruchomienie

Wszystkie komponenty komputera są już zamontowane, a wewnętrzne okablowanie zostało podłączone. Pora sprawdzić, czy komputer działa, i usunąć ewentualne usterki.

*Zanim jednak zabierzesz się za uruchamianie komputera, bezwzględnie zwróć uwagę na to, czy we wnętrzu obudowy nie zostały narzędzia lub luźne śruby.* Koniecznie musisz jeszcze raz sprawdzić, czy wszystkie kable podłączyłeś w odpowiednie miejsca.

### Podłączanie zewnętrznych urządzeń — niezbędne minimum

Do próbnego rozruchu komputera potrzebujemy poskładanej jednostki centralnej oraz klawiatury i monitora, które należy podłączyć do odpowiednich gniazd z tyłu obudowy.

Odwróć komputer tylną ścianą obudowy do siebie. Zlokalizuj gniazdo, do którego podłącza się monitor — rysunek 10.1. Podłącz kabel monitora do gniazda na karcie graficznej. Nie powinieneś mieć z tym kłopotów, ponieważ konstrukcja gniazda i wtyczki uniemożliwia pomyłkę. Pamiętaj o tym, że współczesne karty zazwyczaj mają kilka gniazd — D-SUB przeznaczone dla starszych monitorów kineskopowych i paneli LCD, DVI wykorzystywane przez panele LCD. W przypadku najnowszych modeli monitorów LCD oraz kart graficznych spotkasz jeszcze złącze HDMI i DisplayPort. Wtyczek i gniazd nie da się pomylić, bo są zupełnie inne — patrz rysunek 7.6.

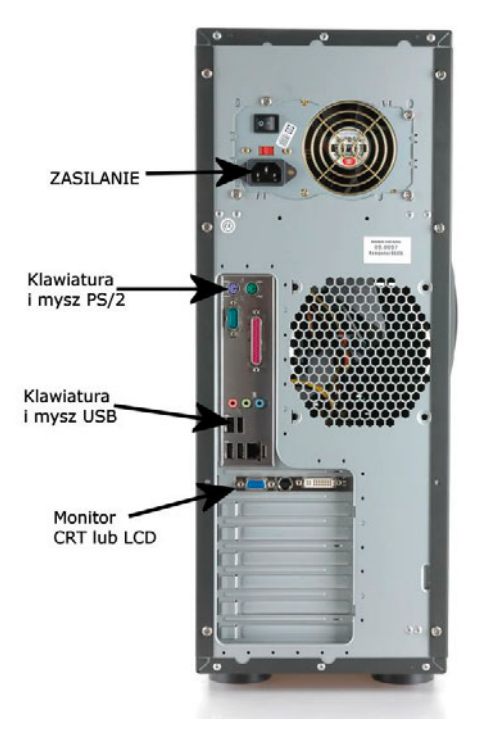

**Rysunek 10.1.** Widok tylnej ściany obudowy wraz z opisem najważniejszych gniazd

Po podłączeniu koniecznie zabezpiecz wtyczkę kabla sygnałowego monitora przed wypadnięciem z gniazda (uwaga ta dotyczy wyłącznie wtyczek D-SUB i DVI). W tym celu musisz skorzystać ze śrub stanowiących część wtyczki. Wystarczy, że delikatnie dokręcisz je palcami. Nie musisz używać siły ani narzędzi.

Po monitorze przyszła pora na podłączenie klawiatury. W przypadku tego urządzenia możesz się spotkać z dwoma rozwiązaniami. Mamy tutaj na myśli starsze PS/2 (okrągła wtyczka) i nowsze — USB (wtyk płaski). Jeżeli dysponujesz klawiaturą z małą okrągłą wtyczką — PS/2 — odszukaj gniazdo PS/2 na tylnej ścianie obudowy. Gniazdo, do którego podpinamy klawiaturę, zazwyczaj ma fioletowy kolor (drugie gniazdo, w kolorze zielonym, służy do podłączenia myszki). Podobnie jak w przypadku wtyczki i gniazda na karcie graficznej tutaj również gniazdo PS/2 i wtyczka mają specjalną konstrukcję, dzięki której możliwy jest tylko jeden sposób podłączenia. Na rysunku 10.2 widać zbliżenie gniazda oraz wtyczki.

Aby podłączyć klawiaturę do jednostki centralnej, ustaw wtyczkę w takiej pozycji, aby wycięcia w jej metalowej obudowie pokrywały się z wypustkami w gnieździe. Następnie wsuń ją do gniazda.

Jeśli masz klawiaturę ze złączem USB, musisz ją podłączyć do gniazd widocznych nieco niżej (rysunek 10.1 pomoże Ci zlokalizować odpowiednie miejsce). Wtyczkę można włożyć tylko w jeden sposób, co uniemożliwia pomyłkę.

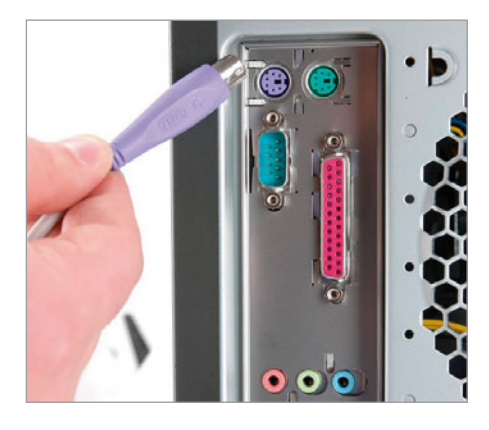

**Rysunek 10.2.** Podłączanie klawiatury

Podłączanie myszy nie różni się niczym od podpinania klawiatury. Pamiętaj tylko, że w przypadku myszy PS/2 wtyczka zazwyczaj na kolor zielony i wkłada się ją do gniazda o takim samym kolorze.

Na samym końcu musisz podłączyć zasilanie. W pierwszej kolejności podłącz kabel zasilający monitor, a następnie jednostkę centralną. Miejsce w monitorze, do którego podpinamy zasilanie, może znajdować się na tylnej ścianie bądź obok panelu LCD lub podstawy.

Podłącz wtyczkę kabla zasilającego do gniazda umieszczonego na tylnej ścianie monitora. Postaraj się mocno docisnąć wtyk, aby przez przypadek nie wypadł. Drugi koniec kabla wetknij do gniazdka sieciowego.

Zasilanie jednostki centralnej zawsze podłączaj na samym końcu. Pozwoli Ci to uniknąć przypadkowego zwarcia podczas podłączania innych urządzeń. Na tylnej ścianie obudowy zlokalizuj gniazdo zasilania komputera. Znajduje się ono w zasilaczu — rysunek 10.1.

Jeżeli Twój zasilacz dysponuje przełącznikiem napięcia wejściowego, to koniecznie sprawdź, czy ustawiono napięcie 230 V. W razie potrzeby przełącz go na tę wartość napięcia.

Podłącz wtyczkę kabla sieciowego do gniazda zasilania. Postaraj się mocno ją docisnąć, aby nie wypadła podczas przesuwania komputera. Drugi koniec kabla wetknij do uziemionego gniazdka sieciowego.

W tej chwili Twój komputer jest gotowy do pierwszego uruchomienia. Włącz monitor, a następnie jednostkę centralną, naciskając największy przycisk na przedniej ścianie obudowy.

#### UWAGA

Zwróć uwagę, że obudowa nadal jest otwarta. Zachowaj szczególną ostrożność i nic nie wkładaj do wnętrza komputera, który jest pod napięciem. Nie podłączaj ani nie odłączaj żadnych urządzeń i podzespołów, bo możesz doprowadzić do zwarcia.

Kable, które podłączyłeś, to minimum niezbędne do uruchomienia komputera. Opis podłączenia kolejnych elementów znajdziesz w dalszej części niniejszego rozdziału.

### Typowe problemy

Zazwyczaj podczas pierwszego uruchomienia może coś nie działać. To normalne i takie wypadki przy pracy zdarzały się każdemu z nas w czasach, gdy zaczynaliśmy przygodę ze składaniem komputerów. W niniejszym podrozdziale zapoznamy Cię z najczęściej spotykanymi problemami oraz ich przyczynami.

Niestety, pomimo starań nie udało się nam zawrzeć wykazu wszystkich błędów. Jest to niemożliwe, ponieważ mogą one być spowodowane nie tylko niedopatrzeniem lub pomyłkami osoby składającej, ale często są to konflikty wywołane specyficzną konfiguracją bądź uszkodzeniem jakiegoś elementu.

#### UWAGA

Jeżeli Twój komputer nie działa i nie potrafisz znaleźć przyczyny takiego stanu rzeczy, zapraszamy do skorzystania z książki pt. ABC sam naprawiam komputer. Wydanie II. Książka zawiera opisy i rozwiązania kilkuset problemów z działaniem pecetów. Informacji na temat tej pozycji szukaj na stronie <http://danowski.pl>.

Mamy jednak nadzieję, że uda Ci się usunąć typowe błędy i uruchomić swój komputer.

### Komputer po włączeniu zasilania nie chce się uruchomić

Jednym z najczęściej spotykanych problemów występujących podczas pierwszego uruchomienia komputera jest to, że nie chce się on uruchomić po podłączeniu zasilania. Przyczyn może być kilka. Oto najczęściej spotykane:

- v Jeżeli Twój komputer nie chce się uruchomić, to w pierwszej kolejność sprawdź, czy podłączyłeś wszystkie kable zasilające do jednostki centralnej.
- v Sprawdź, czy drugi koniec kabla został podłączony do gniazdka. Jeżeli korzystasz z tzw. listwy zasilającej (acar), sprawdź, czy została ona podłączona do gniazdka i czy włączyłeś zasilanie.
- v Upewnij się, czy gniazdko elektryczne jest sprawne i znajduje się w nim napięcie. Możesz to zrobić za pomocą specjalnego próbnika lub dowolnego urządzenia elektrycznego, np. lampki.
- v Jeżeli składałeś komputer z procesorem Pentium 4, to upewnij się, czy podłączyłeś dodatkowy kabel zasilający ATX12 — rysunek 10.3. Jeżeli zapomniałeś o tym kablu, to koniecznie wepnij go do płyty głównej. Pamiętaj, że przed wykonaniem tej czynności należy odłączyć zasilanie od jednostki centralnej. W sytuacji gdy kabel jest podłączony, wyjmij go i włóż ponownie.

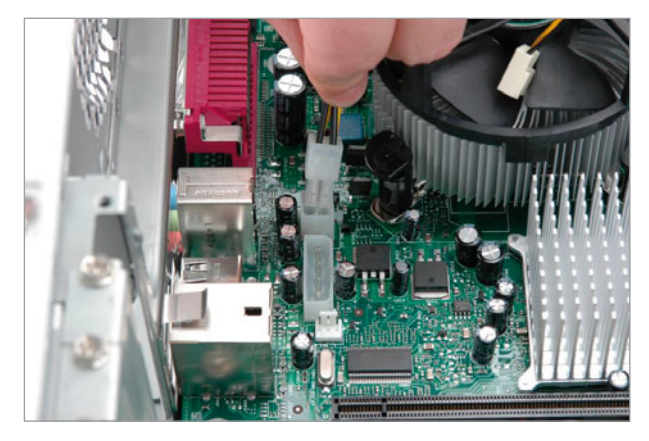

**Rysunek 10.3.** Brak podłączonego dodatkowego zasilania ATX12 może być przyczyną problemów z uruchomieniem komputera

v Sprawdź, czy kabel zasilający ATX jest podłączony do płyty głównej — rysunek 10.4. W razie konieczności podłącz go. Natomiast w przypadku gdy kabel jest podłączony, wyjmij go i włącz ponownie.

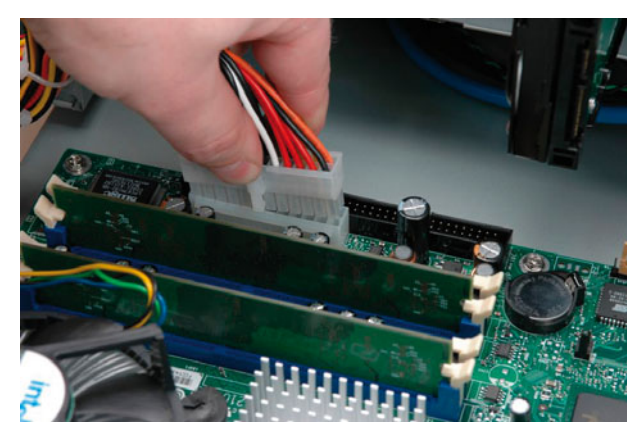

**Rysunek 10.4.** Sprawdź poprawność podłączenia kabla zasilającego płytę główną

v W przypadku problemów z uruchomieniem komputera warto przeprowadzić czyszczenie pamięci *CMOS* odpowiedzialnej za przechowywanie ustawień BIOS-u. Musisz odszukać na płycie głównej odpowiednią zworkę. W razie problemów sprawdź w dokumentacji płyty głównej, gdzie producent umieścił ten element. Następnie przy wyłączonym komputerze zmień ustawienie zworki — rysunek 10.5. Zaczekaj kilka minut i przywróć domyślne ustawienie zworki. Teraz sprawdź, czy komputer się uruchamia.

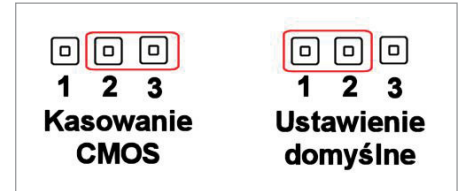

#### **Rysunek 10.5.**

Kasowanie pamięci CMOS za pomocą zworki — rysunek schematyczny

v Sprawdź, czy podłączyłeś wentylator na procesorze do odpowiedniego gniazda — powinno być opisane jako *CPU FAN* — rysunek 10.6. Wiele płyt głównych ma systemy pozwalające na kontrolę pracy wentylatora i jeżeli wykryją jego brak, blokują start komputera.

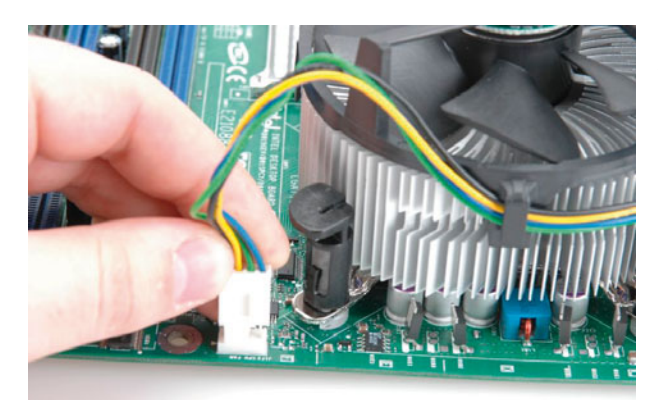

#### **Rysunek 10.6.**

Zasilanie wentylatora powinno być podłączone do gniazda CPU FAN

v Jeżeli używasz wentylatora kupionego oddzielnie, to sprawdź, czy jego kabel zasilający ma trzy przewody — dwa zasilające i jeden odpowiedzialny za kontrolę obrotów. Wiele płyt głównych w przypadku podłączenia wentylatora bez kontroli obrotów uzna, że on nie działa, i nie pozwoli na uruchomienie maszyny. W razie konieczności zmień wentylator na inny — z kontrolą obrotów. Podobnie dzieje się przy najnowszych konstrukcjach płyt, które wymagają wentylatorów wyposażonych w cztery kable — dwa odpowiedzialne za zasilanie, jeden odpowiedzialny za kontrolę obrotów i jeden odpowiedzialny za regulację obrotów.

- v Zwróć uwagę, czy przy próbie włączenia komputera wentylator na procesorze obraca się. Czasem zdarza się, że luźny kabel blokuje ruch łopatek wirnika i system zabezpieczający płyty głównej może uznać, że procesor nie ma odpowiedniego chłodzenia. Wtedy płyta główna nie pozwala na uruchomienie sprzętu.
- v Sprawdź, czy na Twoim zasilaczu nie ma dodatkowego wyłącznika rysunek 10.7. W razie potrzeby włącz go.

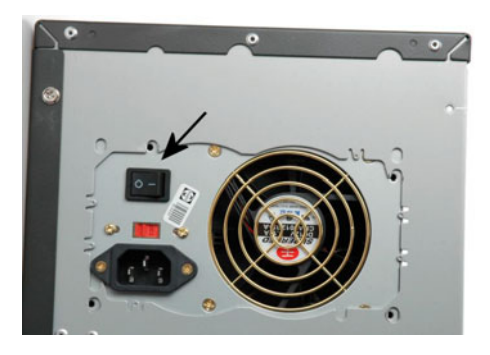

#### **Rysunek 10.7.**

Niektóre zasilacze ATX mają dodatkowy wyłącznik

Jeżeli po sprawdzeniu kabli zasilających zarówno na zewnątrz, jak i wewnątrz jednostki centralnej komputer nie chce się uruchomić, sprawdź, czy w środku nie ma luźnych przedmiotów mogących powodować zwarcie. Upewnij się, czy we wnętrzu obudowy nie pozostawiłeś narzędzi, śrubek albo wyłamanych fragmentów obudowy (np. zaślepek).

Ostatnią rzeczą, jaką możesz sprawdzić w domowych warunkach, jest odłączenie zbędnych urządzeń i uruchomienie komputera w konfiguracji minimalnej. Musisz odłączyć kable sygnałowe dysków twardych oraz napędów optycznych. Następnie wyjmij wszystkie karty oprócz graficznej. Teraz spróbuj włączyć komputer i sprawdź, czy działa. Jeżeli pecet uruchamia się, to najpierw podłącz dysk twardy i napęd optyczny. Sprawdź ponownie, czy komputer startuje. Wtedy możesz zamontować jedną z wyjętych kart i znowu sprawdzić, czy wszystko działa. W ten sposób małymi kroczkami znajdziesz przyczynę problemu.

Niestety, zdarza się tak, że opisane czynności nie pomagają w uruchomieniu komputera. W domowych warunkach nie uda Ci się zrobić nic więcej i będziesz zmuszony udać się do serwisu. Któryś z podzespołów może być bowiem uszkodzony i tylko serwis będzie mógł zdiagnozować uszkodzenie.

### Czarny ekran monitora

Zdarza się, że przy pierwszym uruchomieniu ekran monitora jest czarny, a sam komputer sprawia wrażenie, jakby się uruchamiał. Zanim zaczniesz panikować i udasz się do serwisu, sprawdź kilka elementów. Przyczyna awarii może być bowiem prozaiczna.

- v W pierwszej kolejności sprawdź, czy włączyłeś monitor. Przycisk znajduje się zazwyczaj na przednim panelu, a o pracy urządzenia świadczy świecąca dioda.
- v Sprawdź, czy monitor jest podłączony do gniazdka elektrycznego. Jeżeli używasz listwy typu acar, to sprawdź, czy jest podłączona do zasilania i czy została włączona.
- v Upewnij się, czy kabel monitora jest prawidłowo podłączony do karty graficznej. Często zdarza się, że podczas przesuwania komputera nieprzykręcony kabel wypada.
- v Sprawdź, czy karta graficzna jest prawidłowo osadzona na swoim miejscu. Od czasu do czasu zdarza się, że karta może się poruszyć w gnieździe, dlatego warto ją docisnąć — rysunek 10.8 — lub wyjąć i włożyć ponownie.

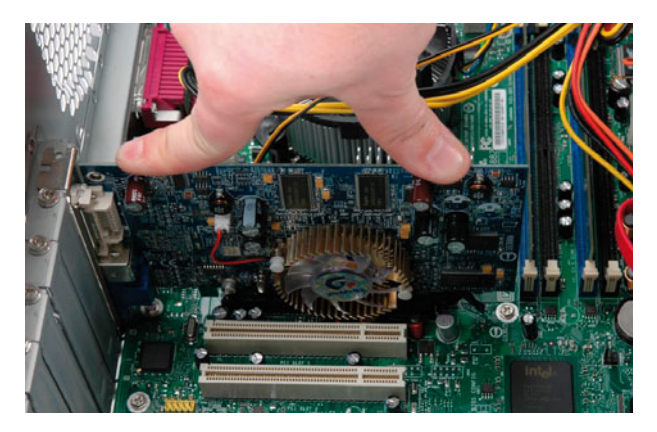

#### **Rysunek 10.8.**

Czasem dociśnięcie karty rozwiązuje problem czarnego ekranu monitora

v Jeżeli używasz wydajnej i nowoczesnej karty graficznej, sprawdź również dodatkowe zasilanie — rysunek 10.9. Pamiętaj o tym, że nowoczesne zasilacze mają dodatkowe kable zasilające dla karty (zwykle są to dwa oddzielne zestawy przewodów zakończonych wtyczką). Bezwzględnie podłącz zasilanie do karty graficznej.

Jeżeli opisane powyżej metody nie dały rezultatu, upewnij się, czy Twój monitor jest sprawny. Możesz go podłączyć do innego komputera (laptop lub inny komputer stacjonarny). Jeżeli masz możliwość wymiany karty graficznej na inny egzemplarz, to zrób to. W ten sposób wykluczysz kolejny element, który mógł być odpowiedzialny za awarię.

W sytuacji gdy nie udało Ci się znaleźć przyczyny odpowiedzialnej za to, że ekran monitora jest czarny, udaj się do serwisu bądź skorzystaj z pomocy kogoś bardziej doświadczonego.

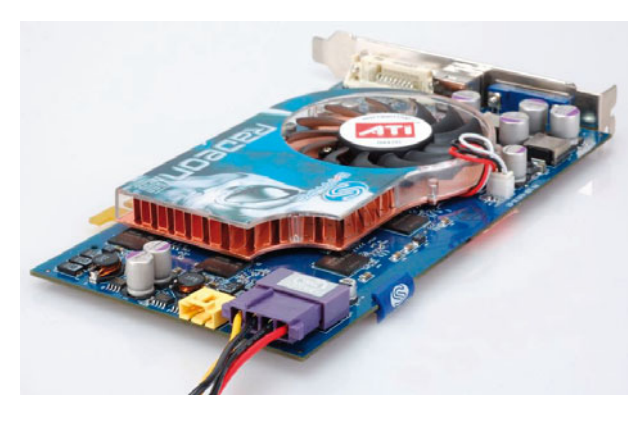

**Rysunek 10.9.** Nowoczesne karty graficzne często potrzebują dodatkowego zasilania

### Błędy dźwiękowe

Jeżeli niektóre podzespoły nie działają prawidłowo, to podczas uruchamiania komputera mogą dochodzić z jego wnętrza sygnały dźwiękowe. Poniżej prezentujemy tabele 10.1, 10.2 i 10.3 z opisem poszczególnych typów błędów w zależności od rodzaju BIOS-u zastosowanego na płycie głównej. Tabele zawierają również poradę na temat tego, jak dany błąd usunąć.

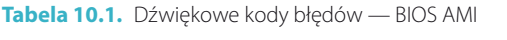

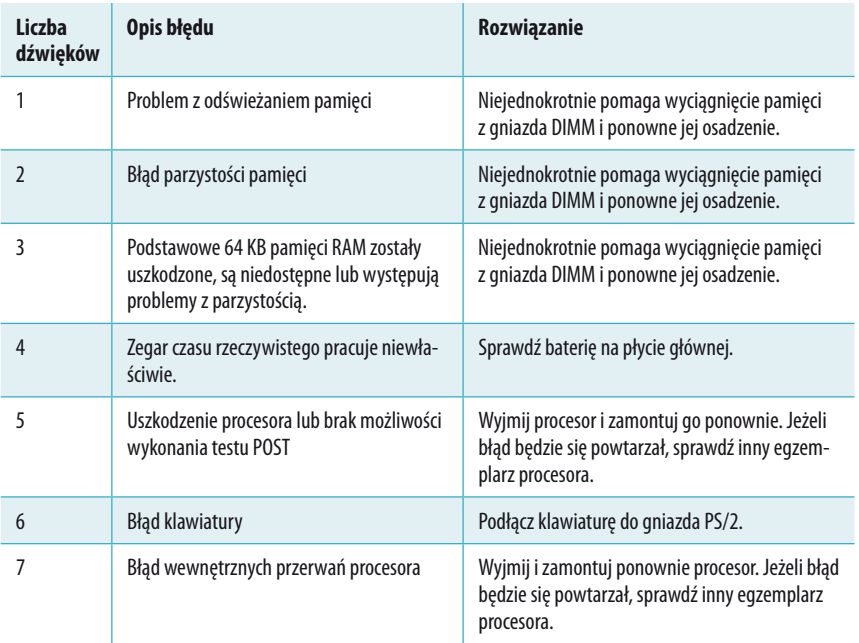

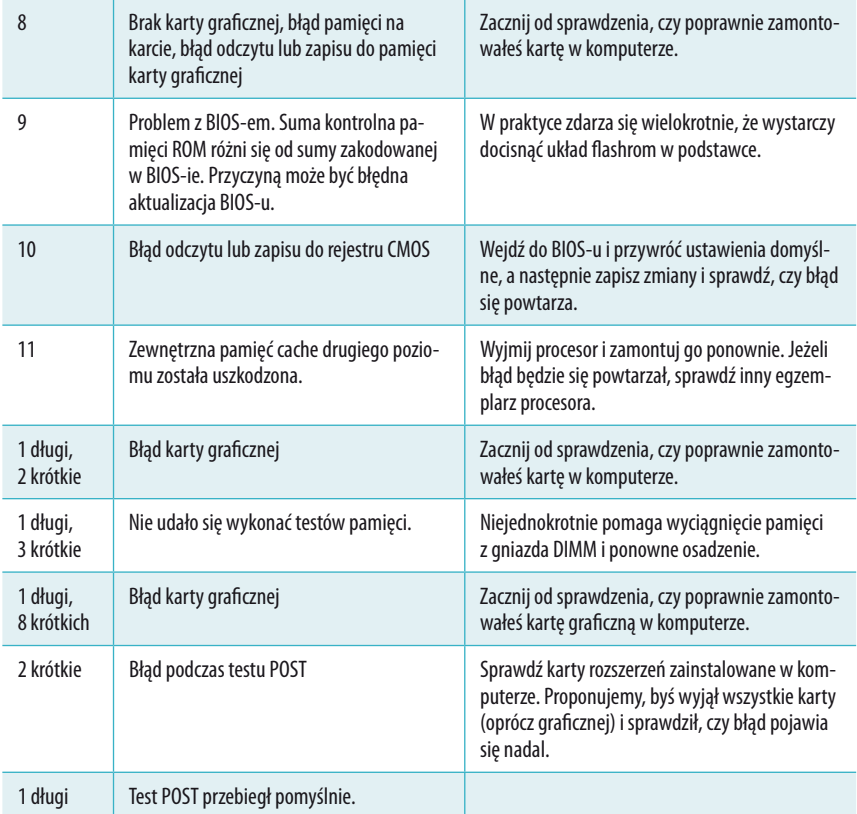

#### **Tabela 10.2.** Dźwiękowe kody błędów — BIOS AWARD

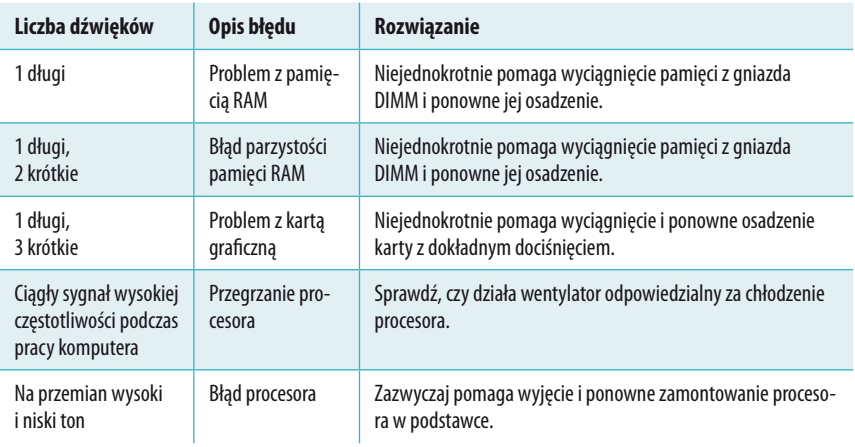

**Tabela 10.3.** Dźwiękowe kody błędów — BIOS PHOENIX

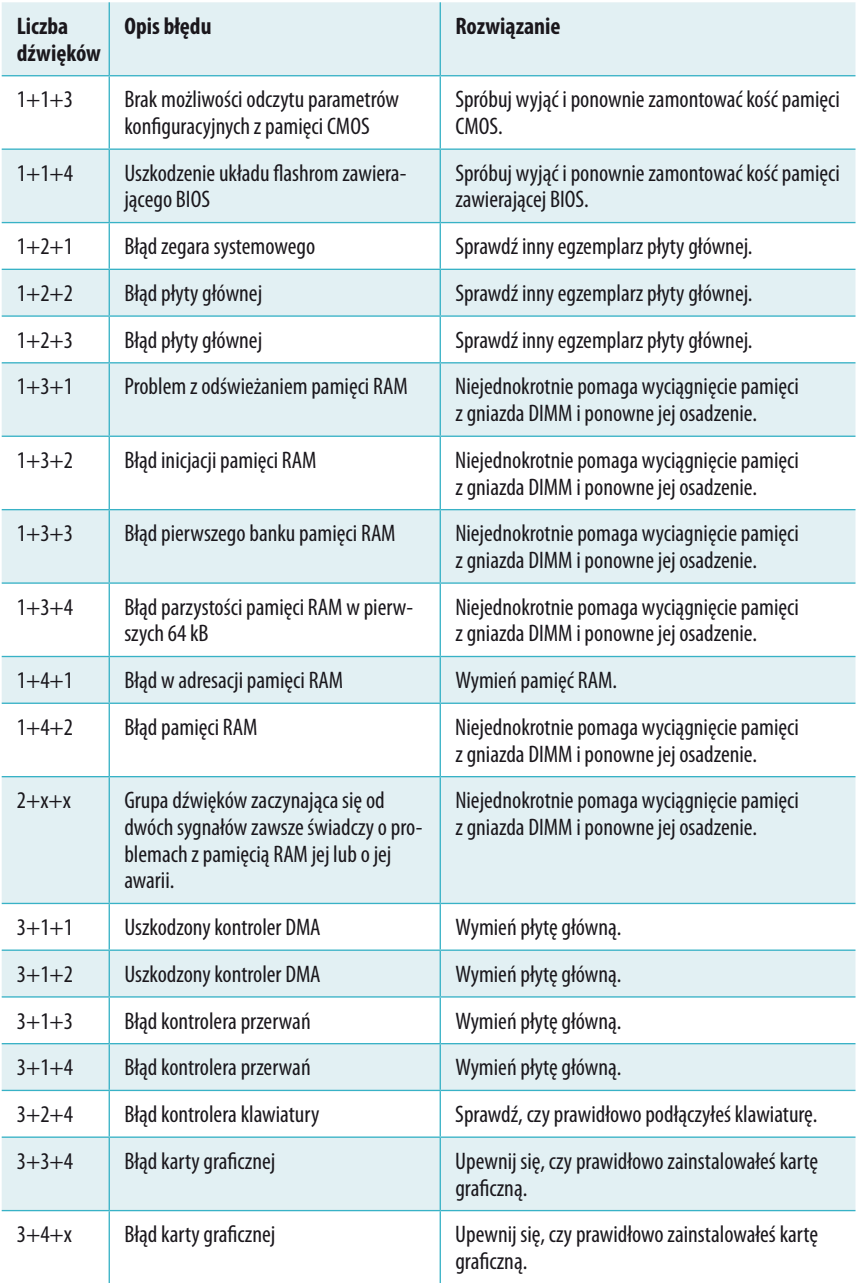

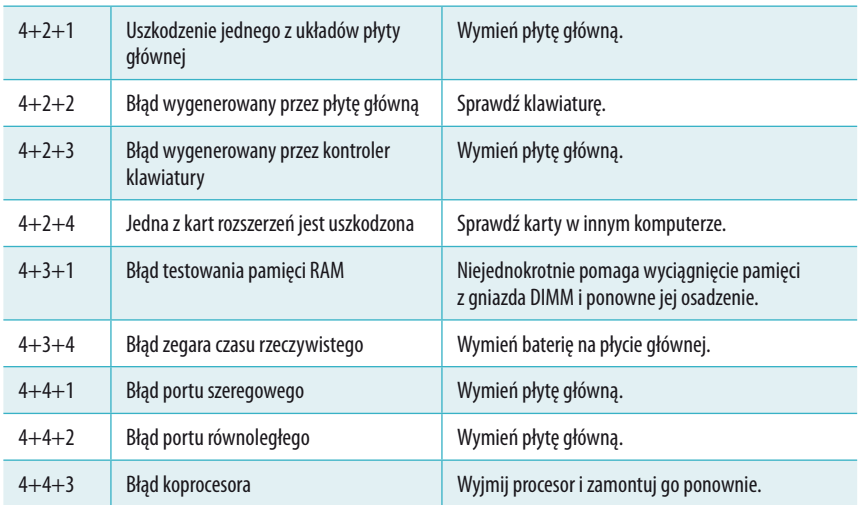

### Po uruchomieniu komputera nie działa klawiatura

Wśród błędów, z którymi się stykamy podczas uruchamiania komputera, prym wiedzie niedziałająca klawiatura. Wielu początkujących składaczy pecetów omyłkowo podłącza klawiaturę do gniazda myszy bądź bezskutecznie stara się podłączyć klawiaturę USB.

Klawiatura USB może nie działać w DOS-ie w przypadku podłączenia do starszych płyt głównych. Aby aktywować taką klawiaturę w trybie DOS, musisz najpierw podłączyć inną — z wtyczką PS/2 — i zmienić ustawienia BIOS-u komputera. Ratunkiem może być również zastosowanie specjalnej przejściówki z USB na PS/2. Szczegółowe wskazówki znajdziesz w następnym rozdziale.

Najnowsze płyty główne domyślnie mają włączoną obsługę klawiatury USB w trybie DOS, a co za tym idzie, zmiana ustawień BIOS nie jest wymagana.

### Podczas uruchamiania komputera nie widać dysku twardego lub napędu CD/DVD/Blu-ray

Zdarza się, że przy pierwszym uruchomieniu komputer "nie widzi" dysku twardego lub napędu optycznego. Zwykle urządzenia te powinny być wykrywane automatycznie podczas rozruchu peceta, a odpowiednie informacje winny ukazać się na ekranie monitora. Niestety, czasem komputer nie rozpoznaje napędów i/lub dysków. W niniejszym podrozdziale przyjrzymy się bliżej takiemu stanowi rzeczy.

Najczęstszą przyczyną niewykrywania dysków lub napędów optycznych przez komputer podczas startu jest złe podłączenie kabli IDE. Problem ten nie dotyczy urządzeń SATA.

Płyty główne są wciąż wyposażane w kontrolery obsługujące dyski ATA100, które wymagają odpowiednich kabli. Każda wtyczka umieszczona na kablu jest oznaczona kolorem przypisanym do konkretnych konfiguracji — rysunek 10.10.

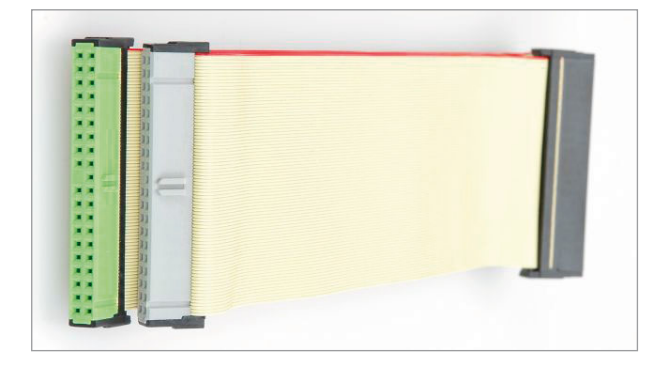

**Rysunek 10.10.** Widok kabla IDE

Innymi słowy, wtyczka w kolorze czarnym powinna być podłączona do urządzenia pracującego jako *Master*. Szary wtyk powinien być podłączony do urządzenia pracującego jako *Slave*. Natomiast końcówkę niebieską (lub w innym kolorze) trzeba podłączyć do odpowiedniego gniazda na płycie głównej. W przypadku problemów z wykrywaniem dysków sprawdź, czy dobrze podłączyłeś wtyczki.

Do jednej taśmy mogą być (nie muszą) podłączone dwa urządzenia — jedno w trybie *Master*, a drugie w trybie *Slave* — rysunek 10.11.

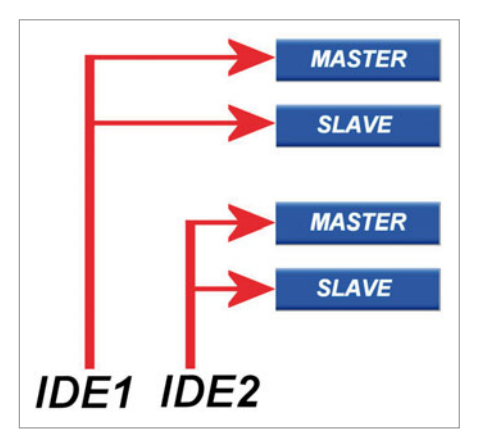

### **Rysunek 10.11.**

Schemat podłączenia urządzeń IDE

Upewnij się, czy do jednego kabla nie podłączyłeś dwóch urządzeń pracujących w takim samym trybie. Jeśli tak, to przełącz zworki i zmień tryb pracy drugiego urządzenia. Pamiętaj o tym, by dysk systemowy był podłączony do pierwszego kanału jako urządzenie *Master*.

W przypadku niektórych płyt głównych zdarza się, że ich domyślna konfiguracja jest błędna bądź została przez kogoś zmieniona tak, że urządzenie automatycznie nie wykrywa podłączonych dysków lub napędów optycznych, dlatego koniecznie trzeba zmienić ustawienia komputera.

Podczas startu komputera wciśnij klawisz *Del*, aby dostać się do SETUP-u rysunek 10.12.

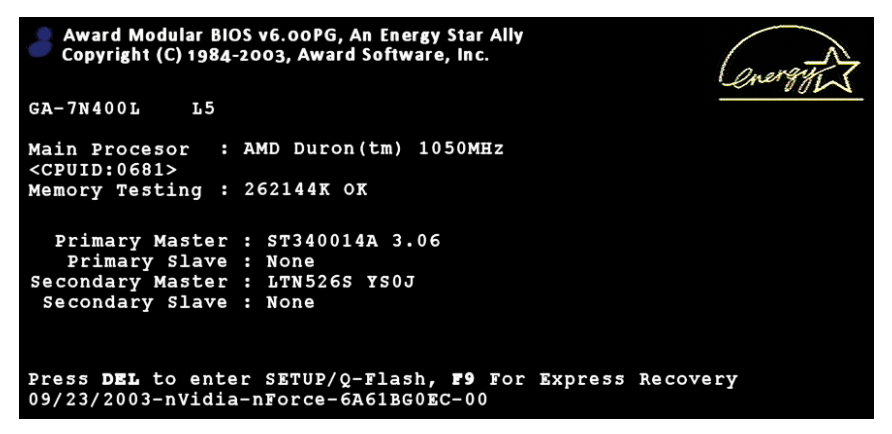

**Rysunek 10.12.** Zmiana ustawień BIOS-u komputera może mieć wpływ na rozwiązanie problemów z wykrywaniem urządzeń

Po wejściu do SETUP-u komputera odszukaj na liście menu o nazwie *Standard CMOS Features*, ustaw na niej podświetlenie i wciśnij klawisz *Enter*, aby wejść do środka.

Po wejściu do menu *Standard CMOS Features* na ekranie monitora zobaczysz kilka opcji odpowiedzialnych za konfigurację wykrywania dysków twardych i napędów optycznych.

W górnej części ekranu będą znajdować się opcje *IDE Primary Master*, *IDE Primary Slave*, *IDE Secondary Master* oraz *IDE Secondary Slave* — rysunek 10.13.

Możesz również spotkać się z nieco innym rozwiązaniem układu BIOS. Na rysunku 11.14 przedstawiliśmy wygląd menu BIOS-ów stosowanych w nowoczesnych płytach głównych. Prawdę mówiąc, jedyna zmiana dotyczy nazwy.

Obok opcji widocznych na rysunkach 10.13 lub 10.14 widać małą strzałkę. Jeżeli za pomocą klawiszy kursorów ustawisz podświetlenie na jednej z wymienionych wcześniej opcji i naciśniesz klawisz *Enter*, to dostaniesz się do podmenu z dokładnymi ustawieniami sposobu wykrywania konkretnego urządzenia.

Na rysunku 10.15 w polu *IDE Primary Master* ustaw opcję *Auto*. Teraz naciśnij klawisz *Esc*, aby wrócić do poprzedniego menu. Ponownie naciśnij klawisz *Esc*,

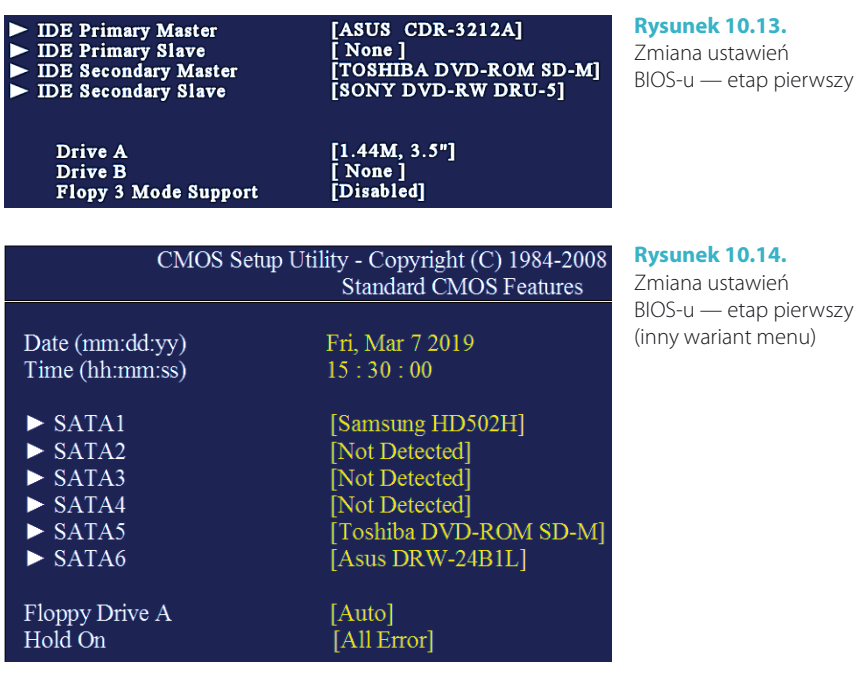

aby wrócić do głównego menu. Następnie odszukaj opcję *Save and Exit Setup*  i po jej podświetleniu wciśnij klawisz *Enter*. Potwierdź chęć zapisania zmian wystarczy, że wciśniesz na klawiaturze klawisz *Y*.

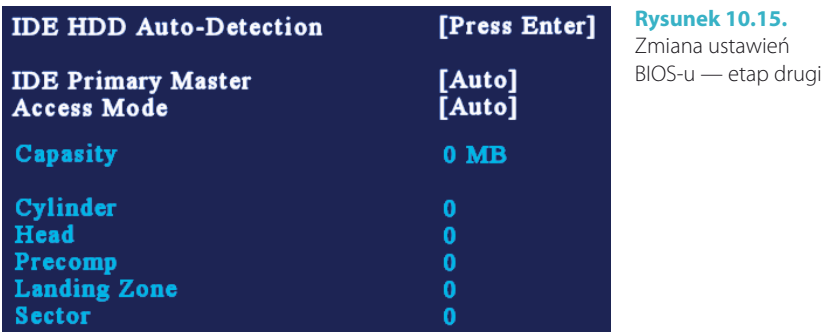

### Nie świecą diody na przednim panelu obudowy

Nieświecące diody na przednim panelu obudowy to dość częsty przypadek. Jego przyczyną jest błędne podłączenie kabelków wychodzących z obudowy do płyty głównej. Nie przejmuj się tym. Niepoprawne podłączenie diod nie uszkodzi komputera.

Najczęstszym błędem popełnianym podczas podłączania przedniego panelu obudowy do płyty głównej jest wpięcie wtyczki do złego gniazda. Wynika to z tego, że na płycie głównej właściwie nie mamy typowego gniazda, a jedynie dwa rzędy pinów, które w dodatku są niezbyt wyraźnie opisane.

Sprawdź, czy wtyczki podłączyłeś do odpowiednich pinów. Opis pinów znajduje się na płycie głównej — rysunek 10.16 — oraz w jej dokumentacji.

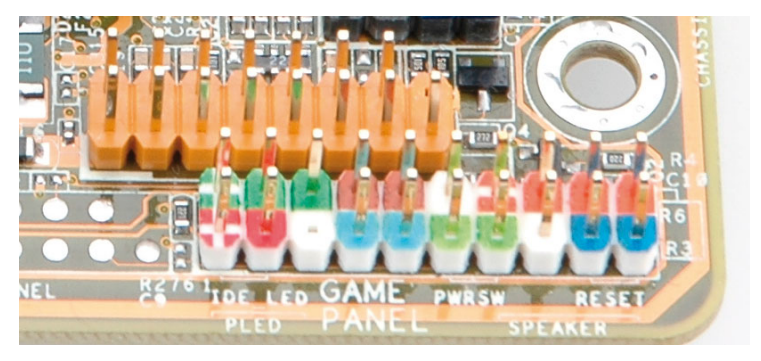

**Rysunek 10.16.** Na każdej płycie obok pinów znajduje się opis

Zdarza się, że podpinając kabelki z przedniego panelu obudowy, wpina się wtyczki odwrotnie. Niestety, tutaj daje o sobie znać brak mechanicznych zabezpieczeń wtyczek i gniazd na płycie. Odwrotne podłączenie wtyczki nie spowoduje uszkodzenia komputera — jedynie nie będą działać diody. Aby usunąć ten problem, wystarczy podłączyć wtyczki odwrotnie.

### Restart komputera podczas uruchamiania

Automatyczny restart komputera bezpośrednio po włączeniu to kolejny problem, z którym możesz się spotkać. Niestety, jego rozwiązanie często bywa trudne, bo przyczyn takiego stanu rzeczy jest przynajmniej kilka.

Zacznij od sprawdzenia przycisku *Power* oraz *Reset* na obudowie. W niektórych obudowach przyciski zacinają się i zdarza się, że nie odskakują. Jeżeli tak właśnie jest w Twoim przypadku, to spróbuj wyjąć przycisk z obudowy i sprawdź, czy nie da się tego problemu usunąć. Zazwyczaj wystarczy delikatne podpiłowanie przycisku.

Upewnij się, że w obudowie nie ma luźnych kabli bądź pozostałości zaślepek czy luźnych śrub, które mogą powodować zwarcie. Niedokładny montaż często jest przyczyną późniejszych problemów. Jeżeli znajdziesz luźne kable, to zepnij je.

Sprawdź, czy nie zapomniałeś zamontować kołków dystansowych pomiędzy płytą główną a obudową. Brak tych elementów może powodować zetknięcie się płyty głównej z obudową, a w konsekwencji restarty lub uszkodzenie komputera. Jeżeli nie założyłeś kołków, to koniecznie wymontuj płytę główną z obudowy, osadź je, a następnie ponownie zamontuj płytę.

Jedną z przyczyn restartów komputera może być wadliwe chłodzenie procesora. Jeżeli procesor nie jest chłodzony w należyty sposób, zaczyna się przegrzewać. Sprawdź, czy prawidłowo zamontowałeś układ chłodzący i czy pomiędzy procesorem a radiatorem znajduje się warstwa pasty termoprzewodzącej. Jeżeli zapomniałeś o paście, zdejmij radiator. Następnie posmaruj procesor oraz radiator, a potem ponownie zamontuj zestaw chłodzący.

Sprawdź również pamięć w komputerze. Uszkodzony moduł pamięci często jest przyczyną nagłych restartów komputera. Jeżeli masz dwa moduły pamięci, spróbuj wyjąć jedną kość i w ten sposób uruchomić komputer. W przypadku gdy komputer nadal się restartuje, sprawdź drugą kość pamięci — być może za pierwszym razem trafiłeś na uszkodzony moduł.

## Koniec montażu

Jeżeli pierwsze uruchomienie peceta przebiegło bez problemów, a Twój nowy komputer działa prawidłowo, przyszła pora na zakończenie składania. Zostało kilka istotnych czynności, które powinieneś wykonać.

Najważniejsze jest sprawdzenie, czy wszystkie zamontowane podzespoły znajdują się na swoim miejscu i nie są luźne. W tym celu upewnij się, czy wszystkie śruby są dokręcone. Pamiętaj jednak o tym, że dokręcając napędy (dyski twarde, napęd optyczny), nie należy używać przesadnej siły.

Sprawdź również, czy wszystkie kable zostały należycie podłączone do urządzeń, które zasilają. Najlepiej podociskaj wszystkie wtyczki.

Bardzo ważnym elementem, o którym należy pamiętać, jest uporządkowanie wszystkich kabli we wnętrzu komputera. Dzięki temu zapewnisz wszystkim komponentom swojego peceta należyte chłodzenie.

Niestety, nie ma uniwersalnego sposobu na upięcie kabli — do każdego przypadku należy podejść indywidualnie. Radzimy, abyś poeksperymentował i sam znalazł optymalne ułożenie przewodów. Podczas upinania kabli przydają się gumki albo opaski zaciskowe — rysunek 10.17.

Kable zasilające postaraj się spiąć w jedną wiązkę, możliwie blisko urządzeń, do których prowadzą.

Jeżeli używasz płaskich taśm sygnałowych, to postaraj się je spiąć tak, by nie blokowały przepływu powietrza we wnętrzu obudowy. Pomyśl o tym, by wymienić płaskie taśmy na okrągłe kable. Dzięki temu znacznie łatwiej będziesz mógł zaprowadzić porządek we wnętrzu obudowy.

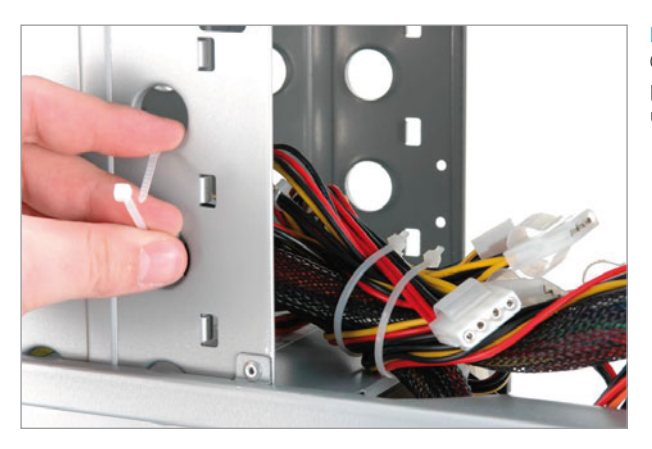

**Rysunek 10.17.** Opaski zaciskowe pomagają uporządkować kable

W przypadku urządzeń SATA nie ma problemu z kablami sygnałowymi, gdyż są one bardzo cienkie i stosunkowo łatwo można je pospinać tak, by nie przeszkadzały.

Po upięciu kabli, sprawdzeniu mocowania podzespołów oraz kontroli wtyczek zasilających możesz zamknąć obudowę. Załóż boczny panel obudowy — rysunek 10.18.

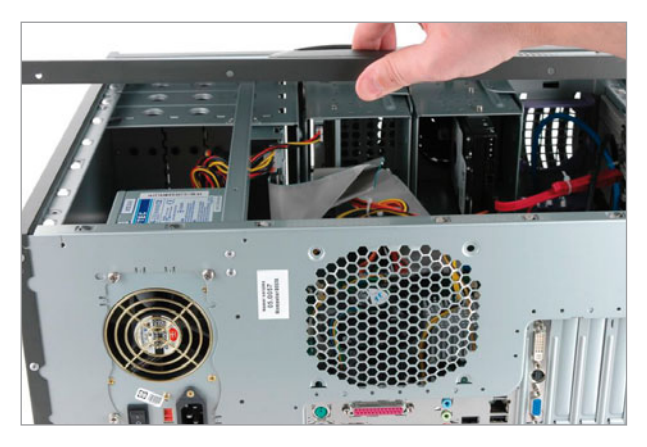

#### **Rysunek 10.18.** Zamykanie obudowy — etap pierwszy

Panel koniecznie przykręć śrubami. Odpowiednie otwory znajdują się na tylnej ścianie obudowy, na krawędzi panelu zachodzącego na jej tył — rysunek 10.19.

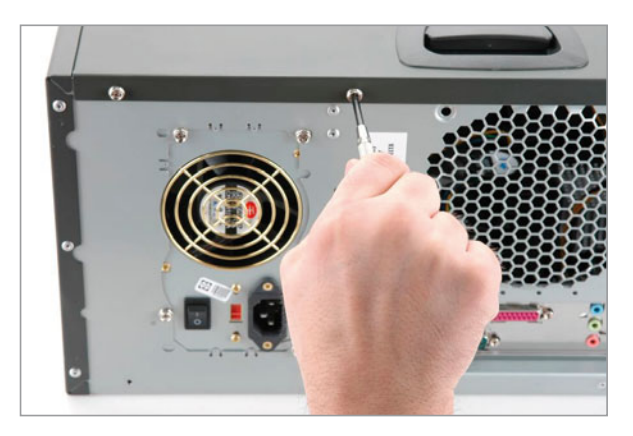

**Rysunek 10.19.** Zamykanie obudowy — etap drugi

### Podłączanie pozostałych elementów

Po zakończeniu montażu komputera możesz go postawić i podłączyć opisane wcześniej urządzenia oraz inne, np. głośniki, mikrofon czy drukarkę. Na rysunku 10.20 widać tylny panel obudowy ze złączami.

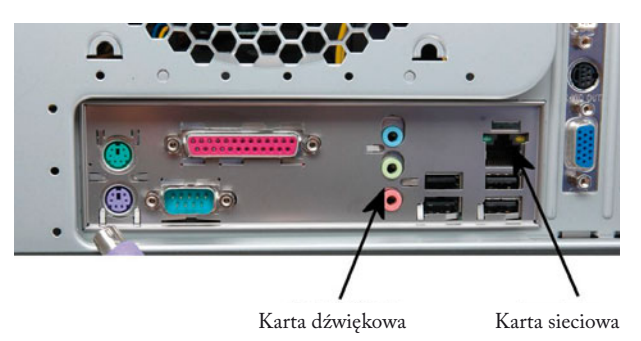

**Rysunek 10.20.** Tylny panel ze złączami

Głośniki podłączamy do karty dźwiękowej za pomocą jednego lub trzech kabli zakończonych wtyczkami mini jack. Przeważnie wystarczy trzymać się kolorów gniazd i wtyczek, ale czasem to za mało. Powinieneś wtedy skorzystać z instrukcji głośników i karty dźwiękowej lub płyty głównej.

Podłączanie kabla sieci lokalnej ogranicza się do wsadzenia odpowiedniej wtyczki do gniazda oznaczonego na rysunku 10.20. Konstrukcja wtyczki i gniazda eliminuje możliwość pomyłki.

# ROZDZIAŁ 11

# Zmiana podstawowych ustawień BIOS-u

Współczesny komputer bezpośrednio po poskładaniu nadaje się do pracy i nie wymaga dokładnej konfiguracji BIOS-u. Dzieje się tak, ponieważ nowoczesne płyty główne wyposażone są seryjnie w mechanizmy automatycznego rozpoznawania zamontowanych podzespołów oraz ich konfiguracji. Może jednak się zdarzyć, że w sporadycznych przypadkach BIOS błędnie rozpozna zainstalowany procesor czy pamięć. Wtedy konieczna staje się ręczna korekta ustawień.

W dalszej części niniejszego rozdziału opisaliśmy kilka ważnych i przydatnych ustawień, które powinieneś znać na wypadek ewentualnych problemów lub w sytuacji gdy chcesz poprawić wydajność lub stabilność komputera.

Musisz wiedzieć, że BIOS ma dziesiątki opcji i każda z nich ma wpływ na to, jak pracuje komputer. Niestety, z racji ograniczonego miejsca nie mogliśmy opisać ich wszystkich. Wybraliśmy jednak elementy kluczowe dla prawidłowej pracy komputera i uważamy, że to niezbędne minimum, które powinieneś poznać.

#### UWAGA

Wszystkich zainteresowanych przeznaczeniem oraz sposobem konfiguracji pozostałych opcji odsyłamy do książki BIOS. Przewodnik. Wydanie III — [http://](http://danowski.pl/ksiazki/bios-przewodnik-wydanie-iii) [danowski.pl/ksiazki/bios-przewodnik-wydanie-iii](http://danowski.pl/ksiazki/bios-przewodnik-wydanie-iii).

## Wejście do BIOS-u i poruszanie się po nim

Zanim przystąpisz do konfiguracji opcji w BIOS-ie, musisz się do niego dostać oraz nauczyć się po nim poruszać. Niniejszy rozdział ma za zadanie Ci w tym pomóc.

Wejście do programu konfiguracyjnego BIOS-u jest proste i zazwyczaj wygląda tak samo w przypadku wszystkich producentów płyt głównych. Wystarczy, że na początku uruchamiania komputera naciśniesz klawisz *Del* — rysunek 11.1.

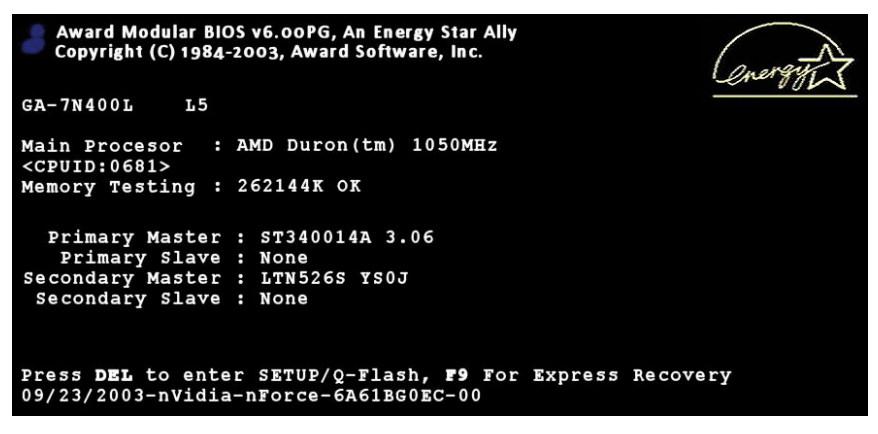

**Rysunek 11.1.** Wejście do BIOS-u komputera

Zdarza się, że zamiast *Del* trzeba wcisnąć inny klawisz. Zwykle tak bywa w markowych, gotowych komputerach, a informacje o sposobach wejścia do BIOS-u znajdują się w dokumentacji.

O tym, że nastąpił odpowiedni moment na naciśnięcie klawisza *Del*, będzie świadczyło pojawienie się w dolnej części ekranu komunikatu o treści zbliżonej do tego, który widać na rysunku 11.2.

#### Press DEL to enter SETUP, F3 to Enter Boot Menu 11/05/2003-KT600-8237-6A6LYA1GC-13

**Rysunek 11.2.** Wejście do BIOS-u komputera — ciąg dalszy

Jeżeli przegapiłeś właściwy moment, w którym należy wcisnąć klawisz *Del*, to musisz ponownie uruchomić komputer i spróbować jeszcze raz. Możesz również po włączeniu komputera nacisnąć kilka razy klawisz *Del*. Zazwyczaj ta sztuczka działa i pozwala dostać się do BIOS-u.

Po kilku sekundach od wciśnięcia klawisza *Del* na ekranie monitora zobaczysz tabelę na niebieskim tle, a w niej kilkanaście opcji. Rysunek 11.3 przedstawia widok typowego programu konfiguracyjnego.

Nawigacja po poszczególnych opcjach menu BIOS-u nie jest skomplikowana i zazwyczaj wystarczą do tego klawisze strzałek (←↓↑→) oraz *PageUp*, *Page-Down*, *Enter* i *Esc*.

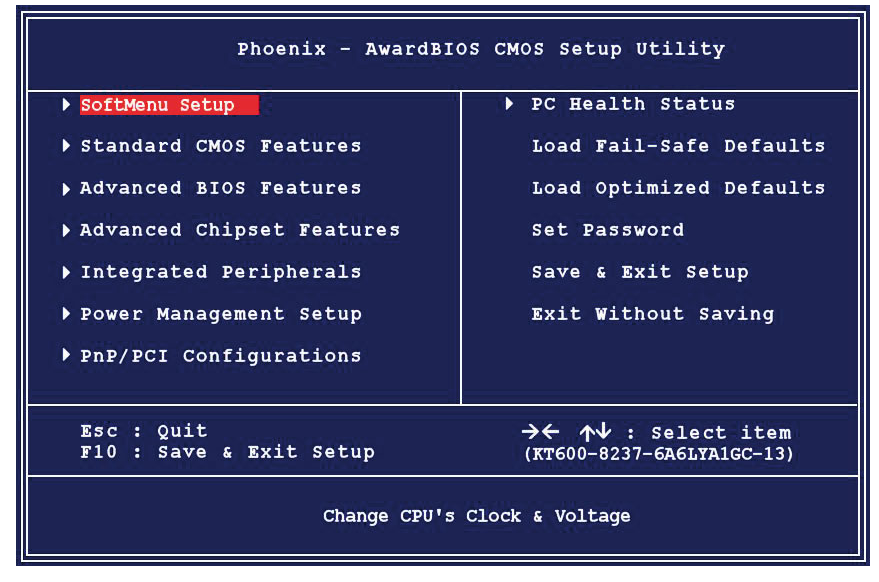

**Rysunek 11.3.** Widok głównego menu BIOS-u

Większość BIOS-ów zawiera minipomoc z informacjami o tym, których klawiszy można używać — rysunek 11.4.

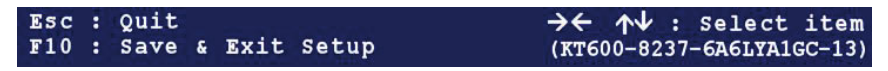

```
Rysunek 11.4. BIOS zawiera minipomoc
```
Za pomocą klawiszy strzałek możesz poruszać się po poszczególnych opcjach. Aktywna opcja zawsze jest podświetlona innym kolorem — tak jak to widać na załączonym przykładzie.

Zwróć uwagę na to, że obok niektórych opcji znajdują się małe trójkąciki  $(\blacktriangleright)$ . Oznaczają one, że dana opcja ma podmenu z dokładnymi ustawieniami — rysunek 11.5. Jeżeli widzisz znak  $(\blacktriangleright)$ , to po podświetleniu takiej opcji musisz nacisnąć klawisz *Enter*.

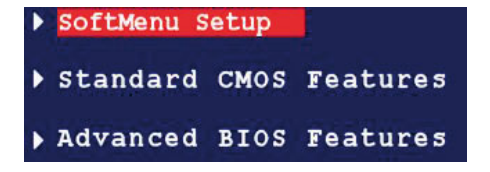

**Rysunek 11.5.**

Znaczek strzałki świadczy o tym, że dana opcja zawiera podmenu

Jeżeli chcesz wrócić z podmenu — rysunek 11.6 — do menu nadrzędnego, wystarczy, że naciśniesz klawisz *Esc*. Nie martw się o zmiany, które wprowadziłeś — są one automatycznie zapamiętywane aż do chwili, gdy zdecydujesz się całkowicie opuścić BIOS bez uprzedniego zachowania zmian.

| Date (mm:dd:yy)        | Wed, Jan 1 2003     | Menu Level $\rightarrow$ |
|------------------------|---------------------|--------------------------|
| Time (hh:mm:ss)        | 0:9:45              |                          |
|                        |                     | Change the day, month,   |
| DE Primary Master      | ST348014A           | year and century         |
| IDE Primary Slave      | <b>None</b>         |                          |
| DE Secondardy Master   | <b>LTN526S</b>      |                          |
| DE Secondary Slave     | <b>None</b>         |                          |
| Drive A                | $1.44$ M, $3.5$ in. |                          |
| Drive B                | <b>None</b>         |                          |
| Flopyy 3 Mode Support  | Disabled            |                          |
| Video                  | EGA/VGA             |                          |
| Healt On               | All, but Keyboard   |                          |
| <b>Base Memory</b>     | 640K                |                          |
| <b>Extended Memory</b> | 268896K             |                          |
| <b>Total Memory</b>    | 261128K             |                          |

**Rysunek 11.6.** Powrót z podmenu jest możliwy po naciśnięciu klawisza Esc

Skoro już wiesz, jak poruszać się po BIOS-ie, teraz pokażemy Ci, jak zmieniać ustawienia poszczególnych opcji.

Aby to uczynić, musisz najpierw zaznaczyć opcję, czyli podświetlić za pomocą klawiszy strzałek — rysunek 11.7 — następnie wcisnąć klawisz *PageUp* lub *Page-Down* i w ten sposób dokonać zmian w ustawieniach danej opcji. W niektórych wersjach BIOS-ów możesz używać również klawiszy *+* i *–* umieszczonych na klawiaturze numerycznej.

DRAM Clock DRAM Timing Selectable

By SPD **B SPD**  **Rysunek 11.7.** Opcję podświetloną na czerwono można zmieniać

Ostatnim bardzo ważnym elementem, który powinieneś poznać, jest opuszczanie BIOS-u z zachowaniem wprowadzonych zmian. Najpierw za pomocą klawisza *Esc* wróć do głównego menu. Następnie za pomocą klawiszy strzałek odszukaj i podświetl opcję *Save and Exit Setup*. Po jej zaznaczeniu naciśnij klawisz *Enter*. Na ekranie zobaczysz okienko z prośbą o potwierdzenie chęci opuszczenia BIOS-u i zachowania wprowadzonych zmian — rysunek 11.8. Wciśnij klawisz *Y* i spokojnie zaczekaj na ponownie uruchomienie komputera — tym razem już z nowymi ustawieniami.

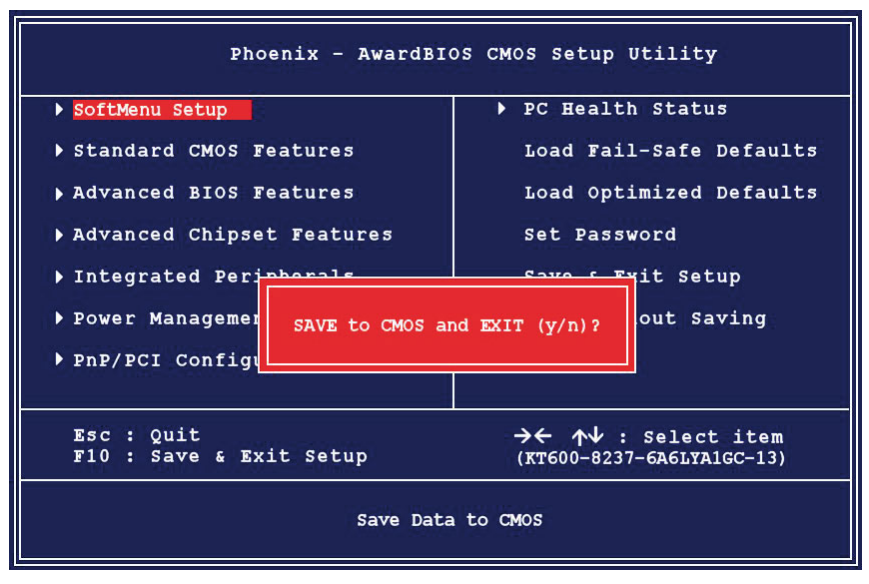

**Rysunek 11.8.** Zapis ustawień przed opuszczeniem BIOS-u

## Ustawianie daty i czasu

Każdy świeżo złożony komputer wymaga wprowadzenia aktualnej daty oraz godziny. Robi się to raz — komputer zapamięta i zaktualizuje oba parametry. Musisz wiedzieć o tym, że data i godzina jest pobierana z BIOS-u przez system operacyjny i wykorzystywana niemal w każdej operacji wykonywanej za pomocą komputera (wysyłanie e-maili, zapisywanie plików itp.).

#### UWAGA

Zmiany opisane poniżej możesz również wprowadzić z poziomu systemu operacyjnego. Dzięki temu nie będziesz musiał wchodzić do BIOS-u.

Wejdź do ustawień BIOS-u komputera i w głównym menu odszukaj menu *Standard CMOS Features*, a następnie wejdź do niego — rysunek 11.9. Wystarczy, że po wskazaniu opcji za pomocą klawiszy strzałek naciśniesz *Enter*.

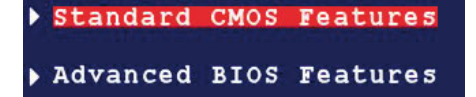

**Rysunek 11.9.** Zmiana daty i czasu — etap pierwszy

W górnej części okna widocznego na rysunku 11.10 powinny znajdować się dwie opcje — *Date* oraz *Time*. Za pomocą klawiszy strzałek ustaw podświetlenie na pierwszym polu daty i korzystając z klawisza *PageDown*, ustaw nazwę miesiąca zgodną ze stanem faktycznym. Następnie ustaw kolejne pole i wpisz dzień miesiąca. Na końcu wpisz rok. Podobnie postąp z godziną.

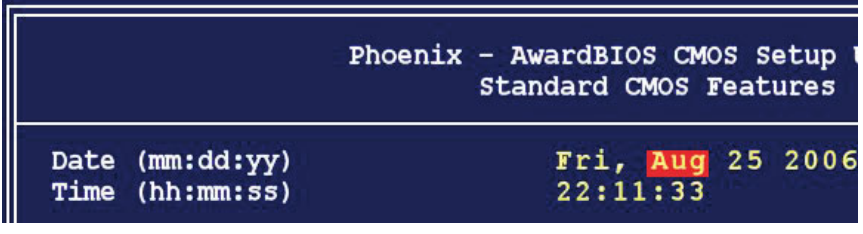

**Rysunek 11.10.** Zmiana daty i czasu — etap drugi

Po wprowadzeniu zmian naciśnij klawisz *Esc*, aby wrócić do głównego menu. Nie wychodź jeszcze z programu konfiguracyjnego BIOS-u, bo to nie koniec zmian.

### Kolejność sprawdzania napędów podczas startu

Podczas uruchamiania komputera BIOS sprawdza poszczególne napędy — dyski twarde, napędy optyczne, pamięci USB — i bada, czy zawierają one system operacyjny, który może zostać uruchomiony. Za pomocą odpowiedniej opcji dostępnej w BIOS-ie możesz określić, w jakiej kolejności będą sprawdzane urządzenia, co pozwoli Ci na kontrolę sposobu uruchamiania peceta. Optymalnym rozwiązaniem jest takie ustawienie kolejności przeszukiwania napędów, by jako pierwszy został sprawdzony napęd optyczny, a później dysk twardy. Dzięki temu bez większych problemów zainstalujesz system operacyjny bezpośrednio z płyty CD lub DVD.

W głównym menu odszukaj i zaznacz opcję *Advanced BIOS Features*, a następnie wciśnij klawisz *Enter*. W zależności od rodzaju BIOS-u musisz poszukać opcji o nazwie *First Boot Device*, *Second Boot Device*, *Third Boot Device* — rysunek 11.11 — lub *Boot Sequence*.

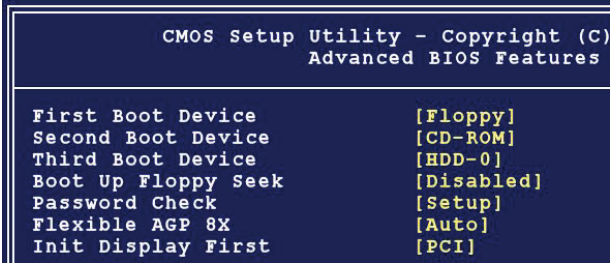

**Rysunek 11.11.** Zmiana kolejności urządzeń startowych — etap pierwszy

Pierwsze trzy opcje występują razem i umożliwiają określenie, w jakiej kolejności będą przeszukiwane napędy pod kątem obecności systemu operacyjnego. Dla każdej opcji określa się jedno urządzenie. Natomiast czwarta opcja spełnia taką samą rolę jak trzy poprzednie, z tą różnicą, że producent płyty głównej określił dla niej różne kolejności przeszukiwania napędów.

BIOS, w którym występują trzy opcje odpowiedzialne za konfigurację kolejności przeszukiwania napędów, jest najczęściej spotykanym rozwiązaniem i to właśnie tym przypadkiem się zajmiemy.

Ustaw opcję *First Boot Device*, a następnie naciśnij klawisz *Enter*, aby otworzyć okno z wykazem dostępnych urządzeń — rysunek 11.12. Na liście odszukaj i ustaw za pomocą strzałek opcję *CD-ROM* i naciśnij *Enter*. Dla opcji *Second Boot Device* ustaw dysk twardy.

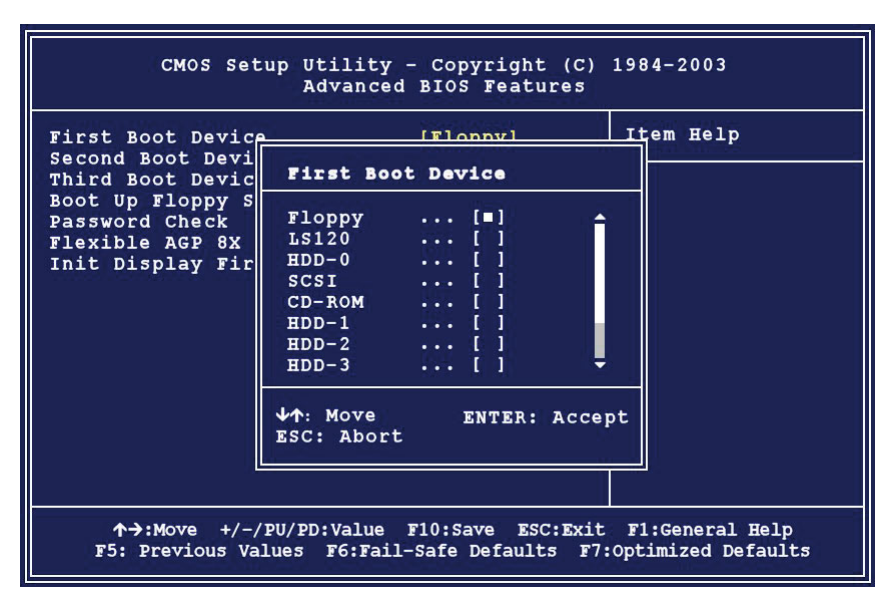

**Rysunek 11.12.** Zmiana kolejności urządzeń startowych — etap drugi

Jeżeli w Twoim BIOS-ie jest opcja *Boot Sequence*, za pomocą klawisza *PageDown* ustaw odpowiednią kombinację urządzeń, np. *CD-ROM*, *HDD*, *Floppy*. Naciśnij klawisz *Esc*, aby wrócić do głównego menu.

### Ustawienia klawiatury USB

Jeżeli dysponujesz starszą płytą główną i zakupiłeś klawiaturę USB, to aby działała prawidłowo, wymagana jest zmiana ustawień w BIOS-ie komputera. Niestety, na czas wykonania tej operacji zmuszony jesteś podłączyć inną klawiaturę współpracującą ze złączem PS/2 lub skorzystać z odpowiedniej przejściówki z USB na PS/2.

#### UWAGA

Nowe płyty główne domyślnie mają włączoną obsługę klawiatur USB w trybie DOS. Oznacza to, że nie są wymagane żadne zmiany ustawień BIOS-u.

Za włączenie obsługi klawiatury USB odpowiada opcja o nazwie *USB Keyboard Support*, która zazwyczaj znajduje się w menu *Integrated Peripherals*.

Po odszukaniu tej opcji za pomocą klawiszy *PageUp*, *PageDown* ustaw dla niej wartość *Enabled* — rysunek 11.13 — a następnie wciśnij klawisz *Esc*, aby wrócić do głównego menu.

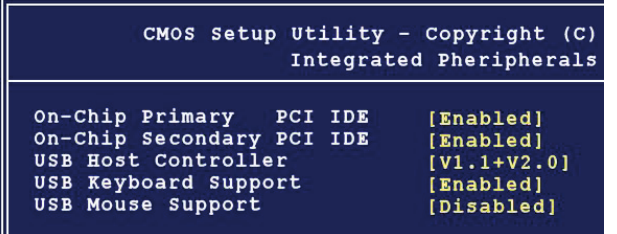

#### **Rysunek 11.13.**

Włącz obsługę klawiatury USB, w przeciwnym razie nie będzie działać w DOS-ie

### Ustawienia parametrów pracy karty graficznej

Program konfiguracyjny BIOS-u pozwala na określenie kilku ważnych parametrów wpływających na działanie karty graficznej zainstalowanej w komputerze. Po zmontowaniu komputera warto sprawdzić te ustawienia i wprowadzić ewentualne korekty.

Pierwszym elementem, jaki należy sprawdzić, jest rodzaj karty graficznej, z którą komputer zostanie uruchomiony. Chodzi o to, że w nowych pecetach montuje się kilka kart PCI-Express oraz można również zamontować starą kartę PCI. Dla poprawnej pracy komputera konieczne jest określenie, z której karty graficznej będziemy korzystać domyślnie.

Korzystając z opcji *Init Display First*, która zazwyczaj znajduje się w menu *Advanced BIOS Features*, wskaż odpowiednią kartę — rysunek 11.14.

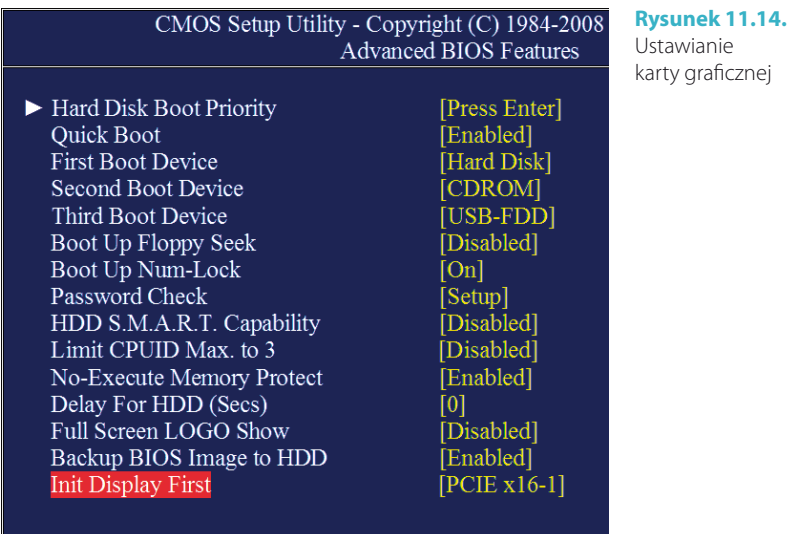

#### UWAGA

W przypadku starszych płyt głównych wykorzystujących karty graficzne ze złączem AGP należy wprowadzić jeszcze sporo innych zmian. Jednak z powodu zaniku popularności standardu AGP uznaliśmy, że nie ma sensu poświęcać miejsca na opis odpowiednich opcji. Osoby zainteresowane poprawną konfiguracją kart AGP odsyłamy do książki BIOS. Przewodnik. Wydanie III — [http://danowski.pl/](http://danowski.pl/ksiazki/bios-przewodnik-wydanie-iii)  [ksiazki/bios-przewodnik-wydanie-iii](http://danowski.pl/ksiazki/bios-przewodnik-wydanie-iii).

# Ustawienia pamięci RAM

Prawidłowe ustawienia pamięci RAM mają ogromny wpływ na wydajność komputera, dlatego przeczytaj uważnie treść niniejszego rozdziału.

Domyślne ustawienia każdej płyty głównej są takie, że pobiera ona ustawienia pamięci bezpośrednio z niej samej. Nie zawsze jest to najlepsze rozwiązanie i czasem w przypadku dobrych, markowych kości można pokusić się o ustawienie własnych wartości, dzięki czemu komputer zacznie pracować wydajniej. My posłużymy się płytą główną firmy Gigabyte przeznaczoną dla procesora Intel Core i7, współpracującą z pamięciami DDR3 w trybie trzykanałowym. Odpowiednie opcje znajdziesz również u innych producentów, a jedyna różnica może dotyczyć ich umiejscowienia w BIOS-ie. W dalszej części opisaliśmy również kilka ciekawych opcji, które pojawiły się w przeszłości i możesz ich nie znaleźć na najnowszych konstrukcjach płyt głównych.

W przypadku przykładowej płyty opcje odpowiedzialne za ustawienia pamięci RAM znajdują się w menu *MB Intelligent Tweaker (M.I.T.)* — rysunek 11.15. Natomiast większość płyt ma odpowiednie opcje związane z ustawieniami pamięci RAM w menu *Advanced Chipset Features*.

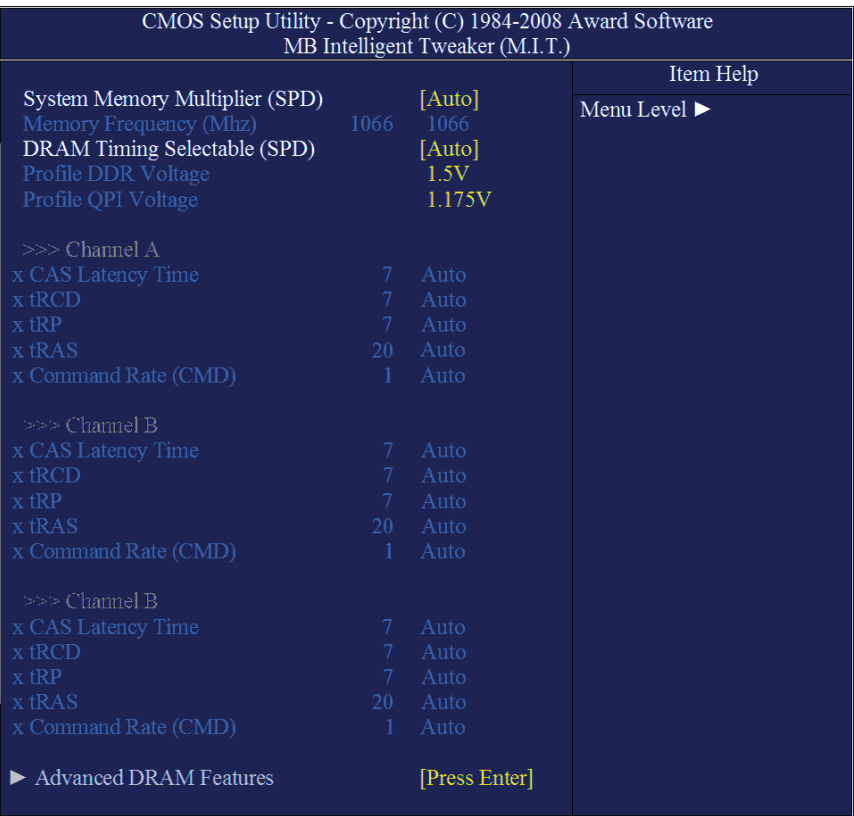

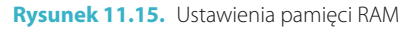

Zacznijmy od opcji *System Memory Multiplier (SPD)*. Umożliwia ona ustawienie częstotliwości, z którą będzie pracowała pamięć. Należy ustawić częstotliwość zgodnie z posiadanym rodzajem pamięci lub wybrać tryb *AUTO* lub *By SPD*. Możliwe ustawienia, w zależności od posiadanej płyty głównej (a konkretnie jej chipsetu), mogą być różne. Na przykład dla naszej przykładowej platformy jest to wartość *1066 MHz*.

Gdy nie wiesz, jakie parametry ma Twoja pamięć, możesz oczywiście ustawić tryb automatyczny. Musisz pamiętać, że ustawienie częstotliwości większej niż nominalna dla danego typu modułu pamięci RAM może doprowadzić do niestabilnej pracy komputera lub uniemożliwić mu ponowny start. Jeżeli po wprowadzonych zmianach komputer nie uruchamia się, użyj znanej Ci już zworki do kasowania CMOS lub wyjmij na kilka minut baterię podtrzymującą pamięć CMOS.

Kolejną bardzo istotną opcją dla prawidłowej konfiguracji pamięci RAM jest *DRAM Timing Selectable* lub *DRAM Timing by SPD*. Domyślnie opcja ta może przybierać dwie wartości — *By SPD/Auto* lub *Manual/User Define*. Ustawienie wartości *By SPD/Auto* spowoduje odczytanie domyślnych ustawień bezpośrednio z kości pamięci. Rozwiązanie to nie zawsze jest dobre, gdyż w przypadku tanich modułów RAM BIOS może odczytać błędne ustawienia pamięci, co spowoduje spowolnienie pracy lub brak stabilności. W związku z tym warto skorzystać z opcji *Manual/User Define*, co umożliwia dostęp do kolejnych opcji odpowiedzialnych za ustawienie pamięci.

Jednym z najważniejszych ustawień dla pamięci jest opcja *(S)DRAM CAS Latency Time* lub *(S)DRAM Cycle Lenght* lub *CAS Latency Time*. Opcja odpowiada za kontrolę opóźnień (podanych w cyklach zegara) między otrzymaniem polecenia odczytu a jego wykonaniem. Dodatkowo określa liczbę cykli niezbędną do ukończenia pierwszej części transferu danych. Im mniejsza wartość tej opcji, tym szybszy odczyt. Wpływa to na wzrost wydajności całego komputera.

Następną opcją poprawiającą wydajność komputera jest *tRAS* lub *(S)DRAM Cycle Time Tras/Trc*, która odpowiada za określenie minimalnej liczby cykli zegarowych wymaganych do aktywacji jednego banku pamięci, zanim możliwe będzie załadowanie adresu wiersza.

Powinieneś ustawić możliwie najniższą wartość, jednak pamiętaj, że słabe jakościowo kości pamięci mogą działać niestabilnie. W takim przypadku musisz wybrać wartość wyższą, co zaowocuje spadkiem wydajności komputera, ale pozwoli na poprawę jego stabilności.

Dzięki opcji *(S)DRAM RAS-to-CAS Delay* lub *tRCD* możesz określać opóźnienia między sygnałem *RAS* (*Row Address Strobe*) a *CAS* (*Column Address Strobe*). Dokładniej mówiąc, za pomocą opisywanej opcji możesz kontrolować opóźnienia, które pojawiają się w przypadku zapisu, odczytu lub odświeżania pamięci. Staraj się wybrać możliwie najniższą wartość dla tej opcji, ale pamiętaj, że kiepskiej jakości moduły pamięci mogą w takich ustawieniach działać niestabilnie.

Opcja *(S)DRAM RAS Precharge Time* lub *tRP* odpowiada za określenie liczby cykli, jakie są potrzebne, by został zgromadzony odpowiedni ładunek elektryczny potrzebny do odświeżenia pamięci. Powinieneś ustawić możliwie najniższą wartość, jednak pamiętaj, że słabe jakościowo kości pamięci mogą działać niestabilnie.

Jeżeli posiadasz dobrej jakości kości pamięci, to warto włączyć opcję *Fast R-W Turn Around*, której zadaniem jest redukcja opóźnienia, jakie występuje przy pierwszym odczycie danych z RAM przez procesor.

W przypadku gdy Twój BIOS ma opcję *SDRAM Precharge Control* lub *SDRAM Page Closing Policy*, koniecznie ją włącz. Dzięki temu pamięć sama będzie kontrolować swoją pracę, co pozwoli na minimalny wzrost szybkości wykonywanych operacji.

Włącz opcję *Read Around Write*, której zadaniem jest umożliwienie procesorowi wykonania odczytu z pamięci poza kolejnością, niezależnie od zapisu. Funkcja ta umożliwia nieznaczną poprawę wydajności komputera.

Warto włączyć opcję *Byte Merge*, która umożliwia łączenie i zatrzymanie w buforze 8- i 16-bitowych odwołań do procesora w celu późniejszego ich wysłania w postaci instrukcji 32-bitowej. Rozwiązanie to pozwala na zaoszczędzenie czasu procesora przez redukcję odwołań wysyłanych do niego.

Po wprowadzeniu zmian naciśnij klawisz *Esc*, aby wrócić do głównego menu.

### Ustawienia procesora

Większość BIOS-ów automatycznie wykrywa ustawienia procesora i dobiera optymalne wartości, jednak warto sprawdzić, czy przypadkiem nie zaszła pomyłka.

Parametrem, który musisz skontrolować, jest ustawienie taktowania szyny procesora (opcja *CPU Clock*) oraz mnożnik (*CPU Clock Ratio*). Przemnożenie obu parametrów powinno odpowiadać nominalnemu taktowaniu procesora. Na przykład w przypadku procesora Intel Core i7 860 taktowanego zegarem 2,8 GHz ustawienia są następujące:

- v *CPU Clock 133,*
- v *CPU Clock Ratio 21*.

Po przemnożeniu obu wartości dostajemy wynik *2793 MHz*, co w zaokrągleniu odpowiada nominalnej częstotliwości pracy procesora wynoszącej 2,8 GHz.

W odniesieniu do nowoczesnych procesorów wyposażonych w kilka rdzeni oraz różne dodatkowe technologie warto w ustawieniach BIOS wprowadzić kilka zmian.

- v *Virtualization Technology* opcja odpowiada za włączenie sprzętowej obsługi wirtualizacji. Jeżeli chcesz na przykład korzystać z trybu *XP Mode* w Windows 7, to obowiązkowo powinieneś omawianą opcję ustawić na *Enabled*.
- v *Intel (R) HT Technology* lub *CPU Multi-Threading* włącza obsługę technologii *Hyper-Threading*, stosowanej w wybranych procesorach Intel. Rozwiązanie to polega na tym, że dwa niezależne zadania mogą być przetwarzane niemal równolegle. Stosowanie technologii HT przekłada się na ok. 20-procentowy wzrost wydajności procesora.
- v *Active Processor Cores* lub *CPU Cores Enabled* umożliwia określenie, ile rdzeni procesora będzie wykorzystywanych podczas pracy. Obowiązkowo powinniśmy włączyć opcję *All*, aby wykorzystać wszystkie rdzenie procesora.
- v *Intel (R)TurboMode tech* lub *Intel (R) Turbo Boost Tech.* technologia dynamicznego zwiększania taktowania procesora stosowana w procesorach firmy Intel z serii Core. Aktywacja tej funkcji powoduje automatyczne podkręcanie procesora w zależności od aktualnych potrzeb.

Po wprowadzeniu zmian naciśnij klawisz *Esc*, aby wrócić do głównego menu.

## Wyłącz zbędne urządzenia

Nowoczesna płyta główna ma wiele zintegrowanych elementów, z których nie zawsze korzystamy. Mamy tutaj na myśli złącza COM, LPT, USB, karty sieciowe, graficzne i dźwiękowe. Bardzo często jest tak, że nie używamy już dodatkowych elementów, bo np. nasza mysz czy drukarka współpracuje z portem USB, a nie, jak to było kiedyś, z portami COM i LPT. Firmowe ustawienia płyty głównej są takie, że każde ze zintegrowanych urządzeń jest domyślnie włączone. Naszym zdaniem należy wyłączyć nieużywane komponenty, gdyż pozwoli to na optymalizację pracy całego komputera oraz ułatwi systemowi operacyjnemu konfigurację zainstalowanych urządzeń.

W praktyce jest tak, że nieużywany port LPT czy COM podczas startu komputera ma przydzielane przerwanie IRQ, które jest na czas pracy zarezerwowane i inne urządzenia nie mogą z niego korzystać. Przy nowoczesnych, rozbudowanych systemach PC mamy do czynienia z problemem braku wolnych przerwań, dlatego sugerujemy wyłączenie tych elementów, których nie używamy.

Aby wyłączyć nieużywane urządzenia, musisz odszukać menu *Integrated Peripherals* — rysunek 11.16. To właśnie w tym miejscu najczęściej znajdują się opcje
|                                                                                                    | Phoenix - AwardBIOS CMOS Setup Utility<br>Integrated Pheripherals                                                                                                    |
|----------------------------------------------------------------------------------------------------|----------------------------------------------------------------------------------------------------|
| On-Chip Primary PCI IDE [Enabled]<br>On-Chip Secondardy PCI IDE [Enabled]<br>USB Host Controller<br>USB Keyboard Support<br>USB Mouse Support<br>AC97 Audio<br>Onborad LAN Chip<br>Onboard LAN Boot ROM<br>Onboard Serial Port 1<br>Onboard Serial Port 2<br><b>UART Mode Select</b><br>x - UR2 Duplex Mode<br>Onboard Paraller Port<br>Paraller Port Mode<br>ECP Mode Use DMA<br>Game Port Address<br>Midi Port Address<br>Midi Port IRQ | $[V1.1+V2.0]$<br>[Enabled]<br>[Disabled]<br>[Auto]<br>[Enabled]<br>[Disabled]<br>[3F8/IRQ4]<br>[2F8/IR03]<br>[Normal]<br>Half<br>$[378/IRQ7]$<br>[ECP]<br>$\lceil 3 \rceil$<br>$[281]$<br>[330]<br>1101 |

**Rysunek 11.16.** Wyłącz zbędne ustawienia

odpowiedzialne za wyłączanie lub włączanie zintegrowanych elementów płyt głównych.

Jeżeli nie używasz portów COM, to odszukaj opcje *Onboard Serial Port 1* i *Onboard Serial Port 2*, a następnie ustaw dla nich wartość *Disabled*. Aby wyłączyć nieużywany port LPT, odszukaj opcję *Onboard Parallel Port* i ustaw jej wartość na *Disabled*.

Do wyłączenia zintegrowanej karty dźwiękowej posłuży opcja *AC97 Audio*, dla której również ustawiamy wartość *Disabled*, gdy nie chcemy korzystać z usług tego urządzenia.

Niektóre płyty główne mają zintegrowany modem — opcja *OnChip Modem* lub *AC97 Modem*. Jeżeli chcesz wyłączyć to urządzenie, ustaw dla niego wartość *Disabled*.

Na uwagę zasługuje również opcja *Onboard Lan Chip* (spotyka się również inne oznaczenia — *OnChip LAN* lub *Onboard H/W LAN*), którą powinieneś wyłączyć, jeżeli nie używasz karty sieciowej zintegrowanej z płytą główną.

W sytuacji gdy nie wykorzystujesz dodatkowego kontrolera dyskowego, warto go wyłączyć w BIOS-ie komputera. Odpowiednie opcje znajdują się zazwyczaj w menu *Integrated Peripherals*, choć w produktach firmy Abit spotykamy je w *Integrated Peripherals/OnChip PCI Device* — rysunek 11.17.

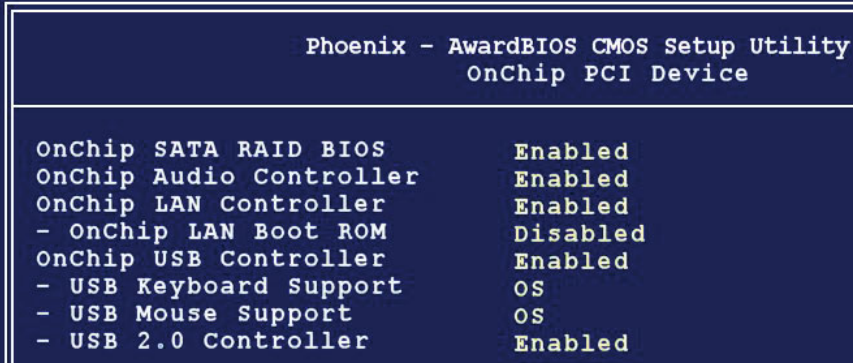

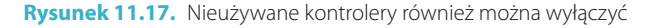

Opcja odpowiedzialna za ustawienia dodatkowego kontrolera może nosić jedną z nazw podanych poniżej:

- v *OnChip SATA RAID BIOS*,
- v *Ultra DMA 66/100/133 IDE Controller*,
- v *Onboard H/W Serial ATA*,
- v *Onboard H/W RAID Controller*,
- v *MBUltra133 RAID Controller*,
- v *Onchip SATAOnChip RAID BIOS*,
- v *RAID Controller Function*,
- v *RAID Controller MBUltra133 Function*.

# ROZDZIAŁ 12

## Instalacja Windows 7

Umiejętność instalacji systemu operacyjnego przydaje się bezpośrednio po zakończeniu montażu komputera. Dlatego poniżej opisaliśmy proces instalacji i wstępnej konfiguracji systemu Microsoft Windows 7. Osoby chcące zainstalować starsze wersje systemów Windows odsyłamy do innych książek — rysunek 12.1.

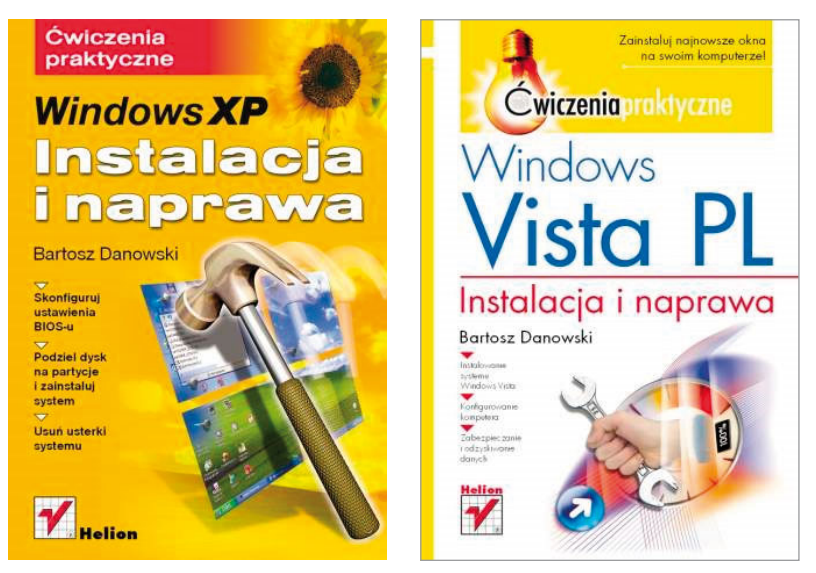

**Rysunek 12.1.** Poradniki, które pomogą Ci zainstalować starsze systemy z rodziny Windows. Od lewej: Windows XP. Instalacja i naprawa. Ćwiczenia praktyczne — [http://helion.pl/ksiazki/](http://helion.pl/ksiazki/cwwxin.htm) [cwwxin.htm o](http://helion.pl/ksiazki/cwwxin.htm)raz Windows Vista. Instalacja i naprawa. Ćwiczenia praktyczne — [http://helion.](http://helion.pl/ksiazki/cwwvin.htm) [pl/ksiazki/cwwvin.htm](http://helion.pl/ksiazki/cwwvin.htm)

## Przygotowanie komputera do instalacji systemu

W pierwszej kolejności musimy zmienić ustawienia komputera tak, by mógł on uruchomić się z płyty DVD z instalacyjną wersją systemu Windows. Instalacyjny nośnik z Windows 7 jest przygotowany w taki sposób, że odpowiednio skonfigurowany komputer jest w stanie uruchomić się z niego i rozpocząć instalowanie systemu. Dokładnej mówiąc, chodzi o to, że płyta ma zapisany specjalny sektor startowy, który pozwala na uruchomienie instalatora Windows 7. Konieczne jest jednak wskazanie komputerowi, gdzie ma szukać wspomnianego sektora. Niezbędna opcja jest częścią BIOS-u komputera i należy ją zmienić.

#### UWAGA

Jeżeli nie masz w komputerze napędu optycznego, to możesz zainstalować system Windows 7, korzystając z pamięci ze złączem USB, zwanej też pendrivem. Instrukcję postępowania znajdziesz w następnym podrozdziale.

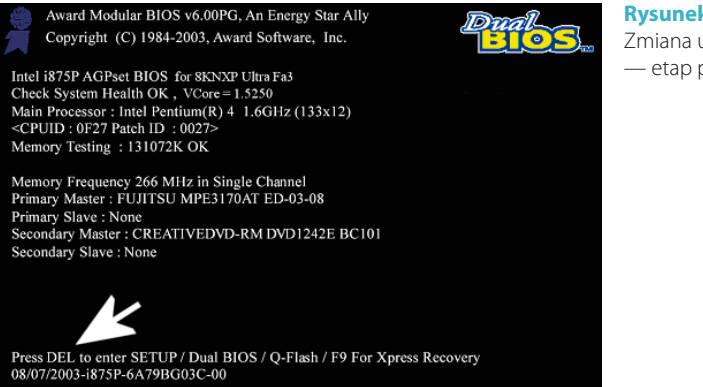

**Rysunek 12.2.** Zmiana ustawień BIOS-u — etap pierwszy

- **1.** Włącz komputer za pomocą przycisku *Power*.
- **2.** Zaczekaj, aż na ekranie monitora zobaczysz ekran podobny do tego z rysunku 12.2.
- **3.** W dolnej części powinna znajdować się informacja na temat tego, który klawisz należy nacisnąć, aby dostać się do BIOS-u. W naszym przypadku jest to klawisz *Del*. Może się jednak zdarzyć, że zamiast *Del* trzeba użyć *F2* lub innego klawisza. W razie problemów dokładne informacje znajdziesz w instrukcji obsługi komputera lub w dokumentacji płyty głównej.
- **4.** Rysunek 12.3 przedstawia widok głównego okna BIOS-u. Korzystając z klawiszy strzałek, ustaw opcję *Advanced BIOS Features* i naciśnij *Enter*.

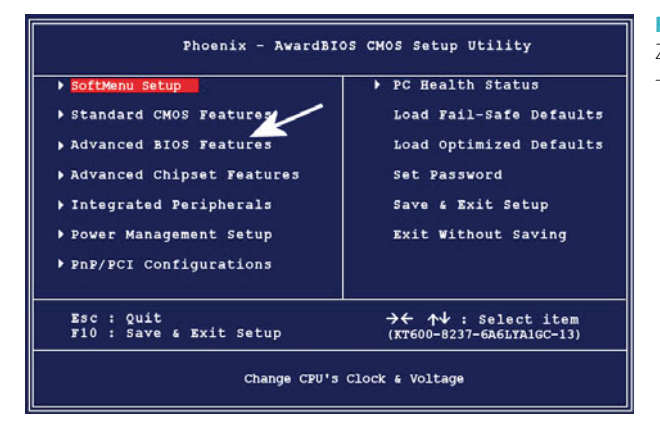

**Rysunek 12.3.** Zmiana ustawień BIOS-u — etap drugi

**5.** Wśród licznych opcji odszukaj *First Boot Device*, *Second Boot Device* lub *Third Boot Device*. Wymienione opcje odpowiadają za określenie kolejności przeszukiwania napędów pod kątem obecności sektora startowego. Ustawienie widoczne na rysunku 12.4 wymusza sprawdzenie dysku twardego, napędu optycznego oraz urządzenia USB (np. pendrive). To optymalne ustawienie, ale również dobrym rozwiązaniem okazuje się sytuacja, w której napęd optyczny jest na pierwszym miejscu, a dysk na drugim. Jeżeli jednak w Twoim przypadku na pierwszym miejscu jest dysk twardy, zmień to.

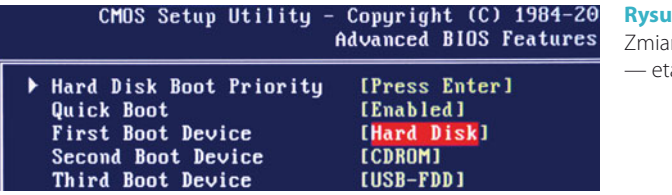

**Rysunek 12.4.** na ustawień BIOS-u ap trzeci

- **6.** Aby zmienić ustawienie kolejności urządzeń, zaznacz opcję *First Boot Device* i naciśnij klawisz *Enter*. W nowym oknie, które widać na rysunku 12.5, za pomocą klawiszy strzałek ustaw napęd CD-ROM i naciśnij *Enter*. Mały kwadracik widoczny z prawej strony powinien znaleźć się na wysokości zaznaczonej opcji. Te same czynności powtórz dla opcji *Second Boot Device* i *Third Boot Device*. Pamiętaj jednak o tym, aby w ich przypadku wybrać dysk twardy.
- **7.** Po wprowadzeniu zmian kilkukrotnie naciśnij klawisz *Esc*, tak by wrócić do okna widocznego na rysunku 12.3. Za pomocą klawiszy strzałek zaznacz opcję *Save and Exit Setup*. Potwierdź chęć zapisania zmian. W tej chwili komputer zostanie ponownie uruchomiony. Jeżeli w napędzie optycznym będzie znajdować się startowa płyta, to rozpocznie się uruchamianie aplikacji na niej dostępnych — rysunek 12.6.

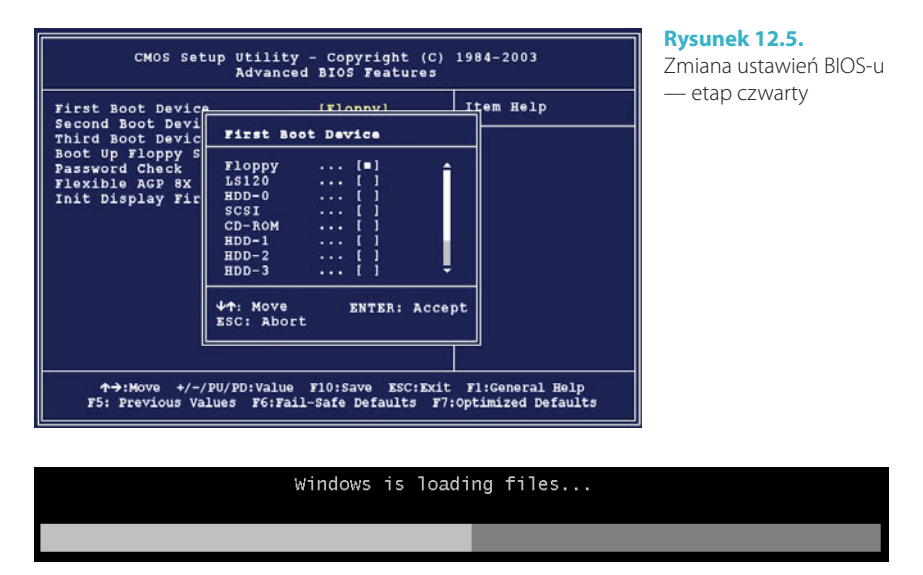

**Rysunek 12.6.** Start komputera z instalacyjnej płyty systemu Windows 7

- **8.** Jeżeli pojawiły się problemy i nie widzisz tekstu z rysunku 12.6, musisz sprawdzić:
	- $\triangleright$  czy wykonałeś wszystkie polecenia z podpunktów od 1 do 7;
	- $\triangleright$  czy posiadana przez Ciebie płyta jest oryginalnym nośnikiem z wersją instalacyjną systemu MS Windows 7. Bardzo często się zdarza, że pirackie kopie płyty nie pozwalają na uruchomienie za ich pomocą komputera. Jeżeli padłeś ofiarą oszustwa, w pierwszej kolejności skontaktuj się ze sprzedawcą, a następnie z firmą Microsoft (niezbędne informacje znajdziesz na stronie *<http://www.microsoft.pl>*).

#### UWAGA

Wykonując powyższą instrukcję, musisz mieć na uwadze to, że możesz spotkać się z komputerem wyposażonym w inny rodzaj BIOS-u, a co za tym idzie, jego obsługa może być inna. Odpowiednie opcje odpowiedzialne za określanie kolejności przeszukiwania urządzeń pod kątem obecności sektora startowego mogą być dostępne w innych częściach BIOS-u i inaczej się nazywać. Najczęściej spotykanymi nazwami dla niezbędnych opcji są: Boot Sequence, Select Boot Device lub Boot Order. Poza tym może różnić się również sposób zmiany ustawień. Niezbędne informacje na temat nawigacji i zmiany ustawień powinny być widoczne w dolnej części ekranu monitora lub po prawej stronie.

## Instalacja Windows 7

Teraz możesz zająć się instalowaniem nowych Okienek. Proces przebiega dość sprawnie, ale warto pamiętać o tym, że został on całkowicie zmieniony względem tego, co miałeś okazję poznać podczas instalacji Windows XP. Z kolei instalacja MS Windows 7 jest zbliżona do tego, co wprowadziła Vista.

#### UWAGA

Opisany proces instalacji dotyczy sytuacji, w której instalujemy system na nowym dysku. Jeżeli jednak chcesz przeprowadzić aktualizację Windows XP lub Visty do najnowszej wersji, skorzystaj z porad zamieszczonych w książce pt. Windows 7 PL. Instalacja i naprawa. Ćwiczenia praktyczne — [http://helion.pl/ksiazki/](http://helion.pl/ksiazki/cww7in.htm)  [cww7in.htm](http://helion.pl/ksiazki/cww7in.htm). Jeżeli w swoim komputerze nie posiadasz napędu optycznego, to mimo to możesz na nim zainstalować Windows 7.

- v Umieść instalacyjną płytę z systemem MS Windows 7 w napędzie.
- v Uruchom ponownie komputer. Wystarczy, że naciśniesz przycisk *Reset* widoczny na obudowie komputera.
- v W tej chwili powinien rozpocząć się proces uruchamiania komputera z płyty instalacyjnej. Na ekranie monitora pojawi się krótka informacja oraz pasek postępu. Jeżeli jednak komputer nie uruchomił się z płyty, wróć do poprzedniego rozdziału i zastosuj się do instrukcji tam zamieszczonych.
- v Po chwili od uruchomienia się komputera z płyty na ekranie monitora pojawi się widok podobny do tego z rysunku 12.7. Pasek postępu będzie widoczny przez jakiś czas i zniknie.

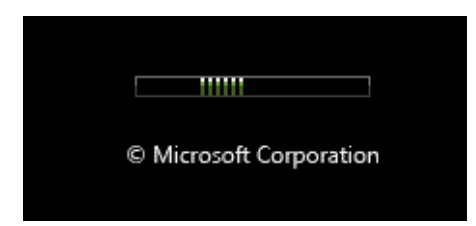

**Rysunek 12.7.** Instalacja MS Windows 7 — etap pierwszy

- v Po kolejnych kilkudziesięciu sekundach na ekranie Twojego monitora pojawi się okno podobne do tego z rysunku 12.8.
	- f W polu *Język, który chcesz zainstalować* wybierz opcję *Polski*. Uwaga: zmiana tej opcji nie zawsze będzie możliwa.
	- f W polu *Format godziny i waluty* ustaw *Polski (Polska)*.
	- f W polu *Klawiatura lub metoda wprowadzania* ustaw *Polski (programisty)*.
	- f Kliknij przycisk *Dalej*, aby kontynuować instalację systemu.

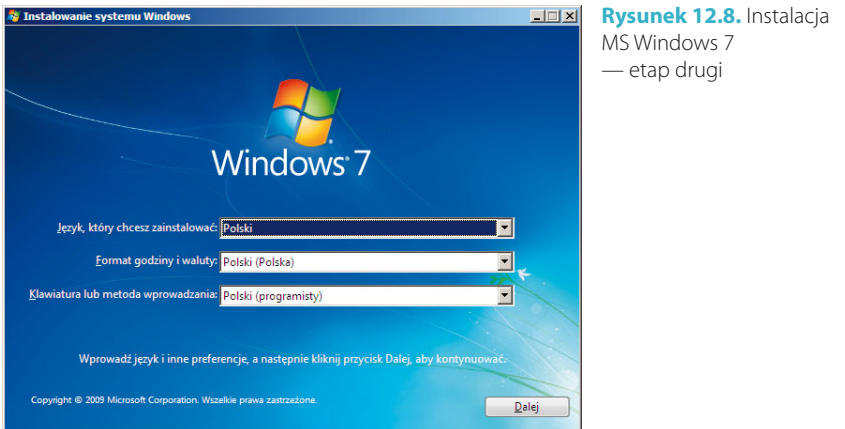

v W kolejnym oknie, które jest widoczne na rysunku 12.9, kliknij przycisk oznaczony za pomocą strzałki.

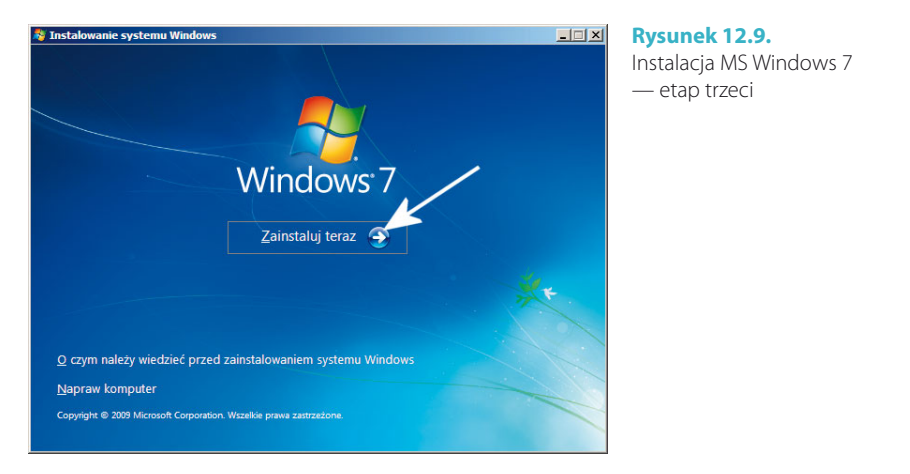

v W oknie, które jest widoczne na rysunku 12.10, zapoznaj się z licencją i jeżeli się z nią zgadzasz, zaznacz *Akceptuję postanowienia licencyjne* i kliknij przycisk *Dalej*. W przypadku braku akceptacji licencji nie będziesz mógł kontynuować instalacji.

v Rysunek 12.11 prezentuje kolejny etap. W związku z tym, że przeprowadzamy instalację na czystym dysku, jedyną dostępną możliwością jest opcja *Niestandardowa (zaawansowane)*. Należy ją kliknąć lewym klawiszem myszy i zaczekać na pojawienie się kolejnego okna. Nie przejmuj się tym, że w nazwie pojawia się słowo "zaawansowane", wspólnie poradzimy sobie z instalacją systemu.

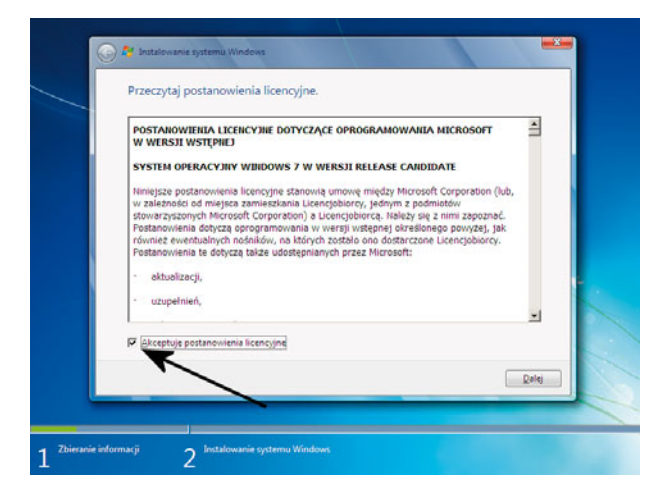

**Rysunek 12.10.** Instalacja MS Windows 7 — etap czwarty

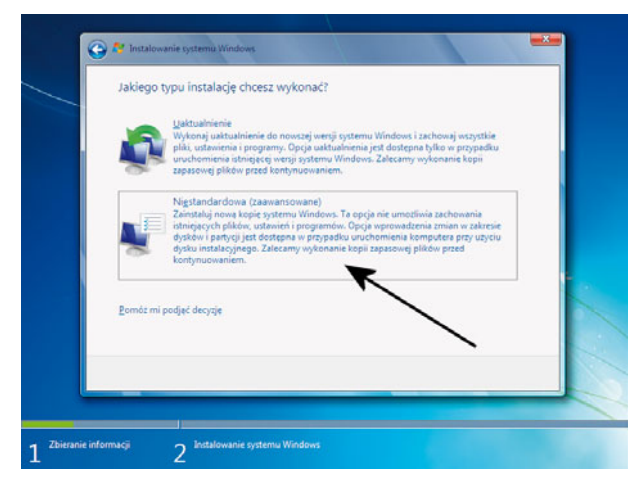

**Rysunek 12.11.** Instalacja MS Windows 7 — etap piąty

- v Następny etap (rysunek 12.12) odpowiada za zarządzanie dyskiem i wskazanie odpowiedniej lokalizacji. Dokładniej mówiąc, w oknie widocznym na prezentowanym rysunku zobaczysz wykaz wykrytych dysków/partycji i będziesz mógł zmienić zastany stan rzeczy lub wskazać interesującą Cię lokalizację.
	- $\triangleright$  Jeżeli na liście nie widać żadnego dysku, oznacza to, że system go nie wykrył z powodu braku odpowiedniego sterownika kontrolera dyskowego. W takiej sytuacji pomocna będzie dyskietka/pendrive lub płyta, którą przygotowałeś w poprzednim rozdziale.
	- $\triangleright$  Umieść nośnik ze sterownikiem w napędzie lub podłącz pamięć pendrive.
	- f W oknie widocznym na rysunku 12.12 kliknij opcję *Załaduj sterownik*.

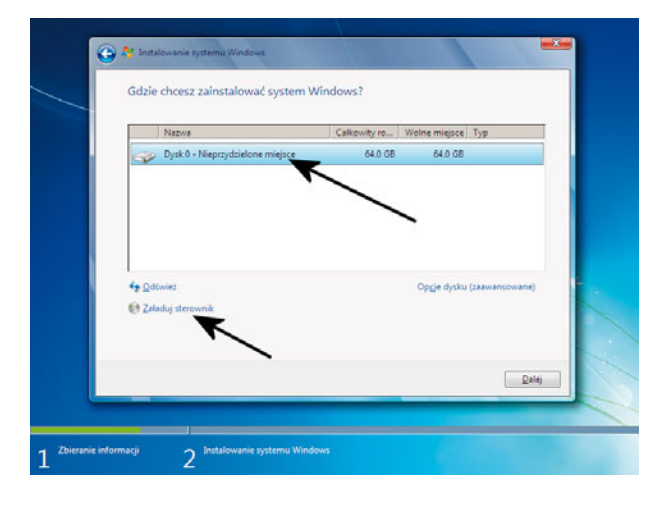

**Rysunek 12.12.** Instalacja MS Windows 7 — etap szósty

v W oknie widocznym na rysunku 12.13 kliknij przycisk *Przeglądaj*.

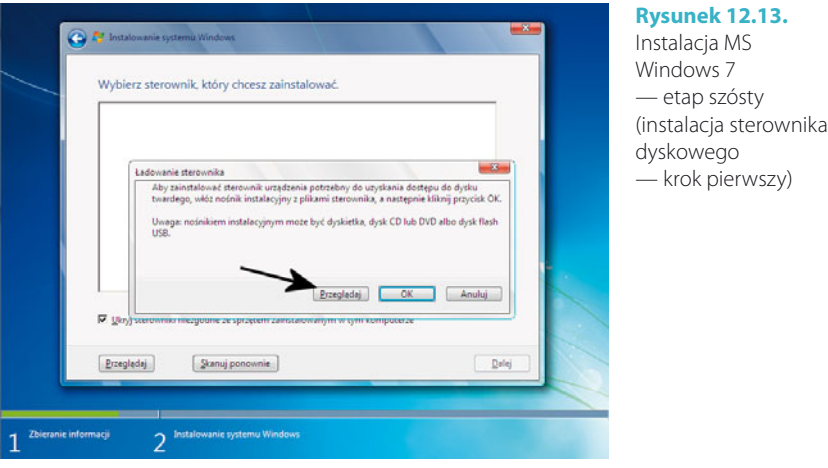

- v W kolejnym nowym oknie (rysunek 12.14) wskaż napęd, w którym umieściłeś sterownik. Wystarczy, że na liście klikniesz w odpowiednie urządzenie, np. stację dyskietek. Wybór potwierdź, klikając *OK*.
- v W tej chwili instalator wczyta sterowniki znajdujące się na wskazanym nośniku. Lista sterowników zostanie wyświetlona w oknie widocznym na rysunku 12.15. Musisz zaznaczyć odpowiedni sterownik (kliknij go), a wybór zatwierdź za pomocą przycisku *Dalej*.
	- $\triangleright$  Wskazany sterownik zostanie wykorzystany przez instalator i po chwili wrócisz do okna widocznego na rysunku 12.12, a na liście urządzeń powinien pojawić się odpowiedni dysk lub dyski.

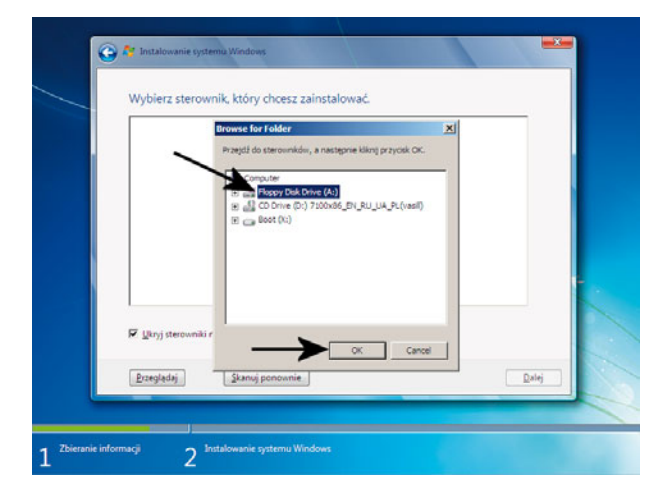

#### **Rysunek 12.14.** Instalacja MS Windows 7 — etap szósty (instalacja sterownika dyskowego

— krok drugi)

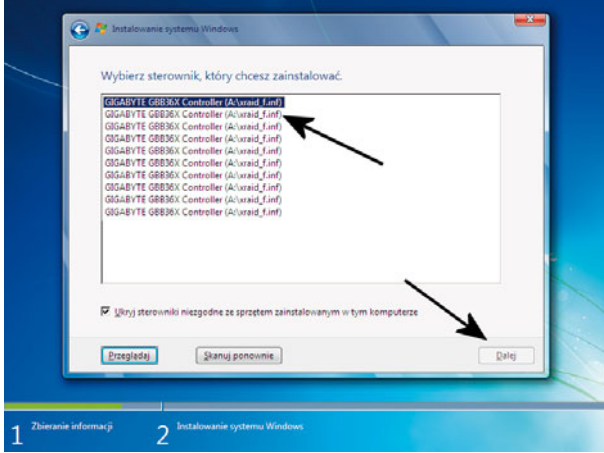

#### **Rysunek 12.15.**

Instalacja MS Windows 7 — etap szósty (instalacja sterownika dyskowego — krok trzeci)

- v Jak zapewne pamiętasz, na wstępie przyjęliśmy, że system instalujemy na "czystym" komputerze. Innymi słowy, na dysku nic nie ma, w związku z czym konieczny jest jego podział na części (partycje) oraz wskazanie odpowiedniego miejsca na instalację systemu. Cała procedura nie jest skomplikowana i bez większych problemów sobie z nią poradzisz.
	- $\triangleright$  Rysunek 12.12 przedstawia wykryty dysk, na którym nie ma żadnych partycji. O takim stanie dysku świadczy tekst Nieprzydzielone miejsce.
	- f Aby założyć nową partycję, kliknij opcję *Opcje dysku (zaawansowane)*. Następnie zaznacz na liście dysk i kliknij opcję *Nowy* — rysunek 12.16.
	- $\triangleright$  Bezpośrednio pod przyciskiem *Nowy* pojawią się dodatkowe opcje rysunek 12.17. W polu *Rozmiar* wpisz lub za pomocą przycisków ustaw rozmiar tworzonej partycji. Następnie kliknij przycisk *Zastosuj*.

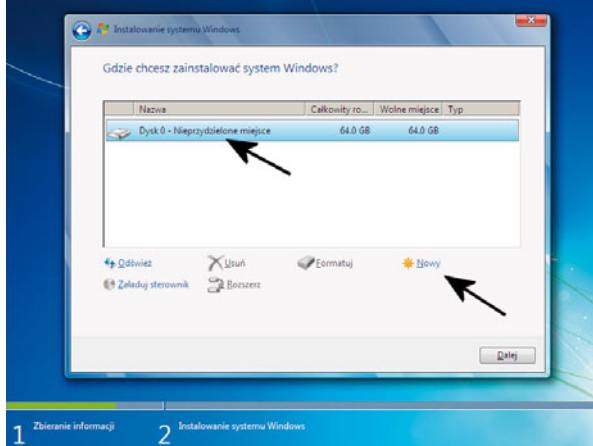

#### **Rysunek 12.16.** Instalacja MS Windows 7 — etap siódmy (partycjonowanie dysku — krok pierwszy)

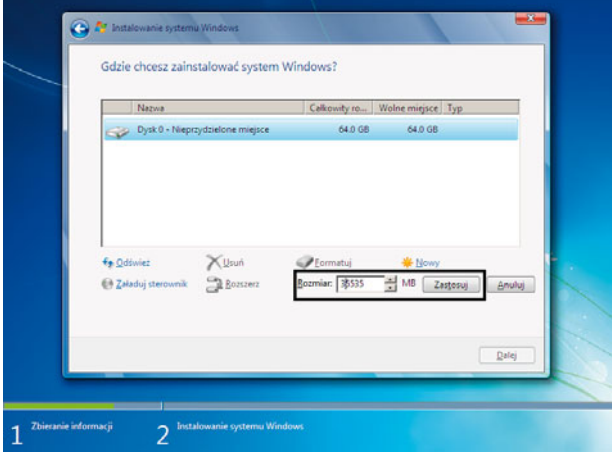

#### **Rysunek 12.17.**

Instalacja MS Windows 7 — etap siódmy (partycjonowanie dysku — krok drugi)

- f Zaczekaj, aż partycja zostanie utworzona. Podczas tworzenia partycji możesz odnieść wrażenie, że komputer na chwilę przestał reagować na Twoje działania. Nie obawiaj się: to normalne.
- f Po utworzeniu partycji pojawi się ona na liście. Rysunek 12.18 przedstawia widok naszego komputera, na którym na części dysku założyliśmy jedną partycję. Zwróć uwagę, że obok nowej partycji pojawił się napis Partycja 2, a nieprzydzielony obszar się pomniejszył. Poza tym Windows automatycznie założył jeszcze jedną małą partycję, która nie będzie widoczna z poziomu systemu.
- f Po założeniu partycji musisz ją sformatować. W tym celu kliknij odpowiednią partycję, a następnie opcję *Formatuj*. W nowym oknie potwierdź chęć

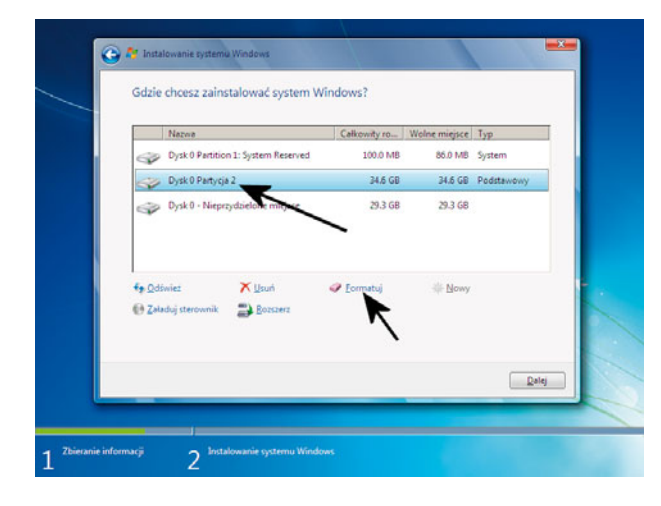

**Rysunek 12.18.** Instalacja MS Windows 7 — etap siódmy (partycjonowanie dysku — krok trzeci)

formatowania — wystarczy, że klikniesz przycisk *OK*. Cała operacja potrwa kilkadziesiąt sekund. W ten sposób możesz założyć kolejne partycje.

- $\triangleright$  Jeżeli podczas zakładania partycji źle określiłeś jej rozmiar, możesz to zmienić. Wystarczy, że wskażesz odpowiednią partycję, a następnie klikniesz przycisk *Rozszerz*. W dolnej części okna pojawi się pole podobne do tego z rysunku 12.17, w którym musisz wprowadzić nowy rozmiar partycji. Zmiany zatwierdź, klikając przycisk *Zastosuj*. Pamiętaj jednak, że zmiana rozmiaru partycji jest możliwa tylko w przypadku, gdy na dysku jest nieprzydzielony obszar (wolne miejsce).
- $\triangleright$  W sytuacji gdy podczas instalacji okazało się, że na dysku są zbędne partycje, możesz je usunąć. Musisz wskazać niechcianą partycję, a następnie kliknąć opcję *Usuń*. W nowym oknie potwierdź chęć skasowania partycji — wystarczy kliknąć przycisk *OK* — i spokojnie zaczekaj, aż proces się zakończy.
- $\triangleright$  Po zakończeniu podziału dysku zaznacz na liście tę partycję, na której chcesz zainstalować system, i kliknij przycisk *Dalej* — rysunek 12.19.
- v W tej chwili rozpocznie się właściwa instalacja systemu. Rysunek 12.20 przedstawia zawartość ekranu, która jest widoczna podczas całego procesu. W centralnej części prezentowanego okna znajdziesz ogólne informacje na temat tego, co dzieje się w danej chwili. Instalacja została podzielona na kilka etapów — *Kopiowanie plików systemu Windows*, *Rozpakowywanie plików systemu Windows*, *Instalowanie funkcji*, *Instalowanie aktualizacji* oraz *Kończenie instalacji*, pomiędzy którymi może być konieczne ponowne uruchomienie komputera. Warto zwrócić uwagę na dolną część ekranu. Do tej pory pasek postępu znajdował się w sekcji pierwszej o nazwie *Zbieranie informacji*. Natomiast teraz przeszliśmy do drugiej sekcji o nazwie *Instalowanie systemu Windows*.

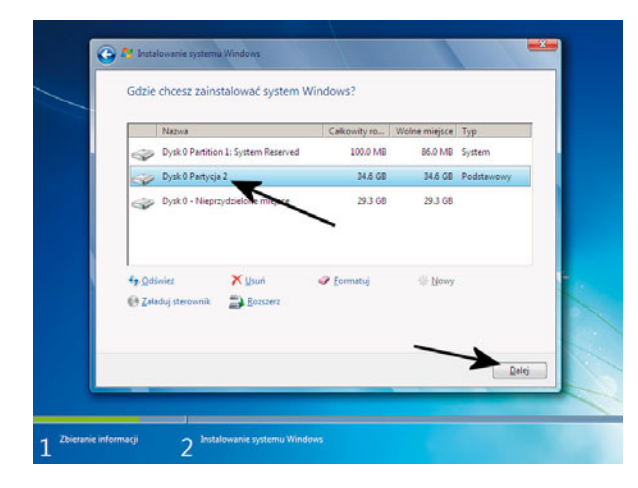

#### **Rysunek 12.19.** Instalacja MS Windows 7 — etap siódmy (partycjonowanie dysku — krok czwarty)

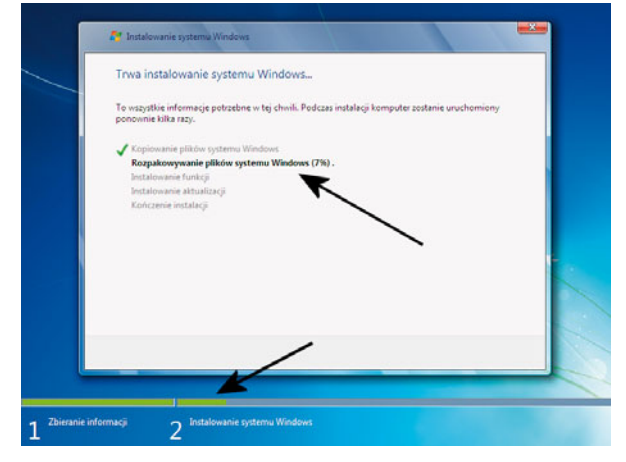

#### **Rysunek 12.20.** Instalacja MS Windows 7 — etap ósmy

- v Podczas etapu o nazwie *Instalowanie aktualizacji* komputer musi zostać ponownie uruchomiony. Na ekranie monitora pojawi się okno podobne do tego z rysunku 12.21. Kliknij przycisk *Uruchom ponownie* lub zaczekaj, aż system sam ponownie uruchomi komputer.
- v Podczas ponownego uruchamiania na ekranie monitora pojawi się komunikat o treści Dowolny klawisz spowoduje rozruch z dysku CD lub DVD. Stanie się tak w sytuacji, gdy w napędzie znajduje się startowa płyta z instalacyjną wersją Windows 7. Nie naciskaj żadnego klawisza i spokojnie zaczekaj, aż komputer uruchomi system zainstalowany na dysku komputera.
- v Kolejny etap jest widoczny na rysunku 12.22. Prezentowana treść może być wyświetlana na ekranie Twojego monitora przez dłuższą chwilę. W tym czasie instalator wykonuje czynności niezbędne do kontynuacji instalacji MS Windows 7.

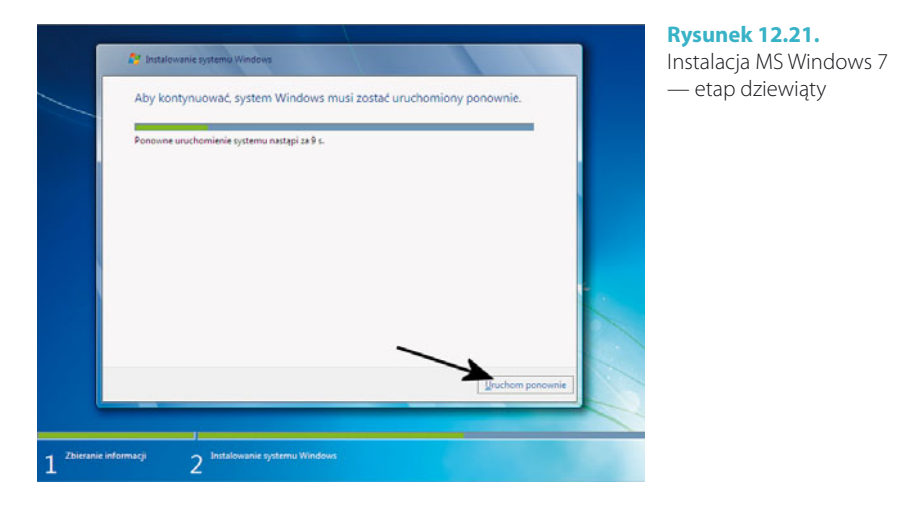

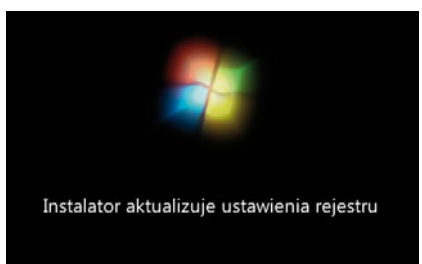

**Rysunek 12.22.** Instalacja MS Windows 7 — etap dziesiąty

v Po ponownym uruchomieniu na ekranie monitora pojawi się kilka kolejnych komunikatów, a bezpośrednio po nich zobaczysz dobrze znane okno instalatora. Tym razem wykonywane będą już prace końcowe (rysunek 12.23), a po ich zakończeniu komputer ponownie zostanie uruchomiony.

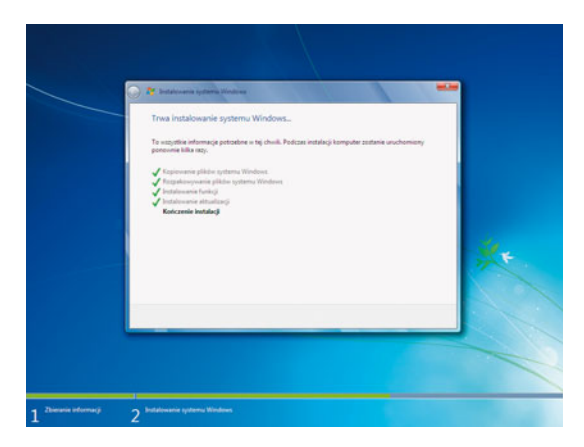

**Rysunek 12.23.** Instalacja MS Windows 7 — etap jedenasty

v Tym razem podczas uruchamiania systemu pojawi się komunikat, który jest widoczny na rysunku 12.24.

Trwa przygotowywanie komputera przez instalatora do pierwszego użycia

**Rysunek 12.24.** Instalacja MS Windows 7 — etap dwunasty

v Następny etap, widoczny na rysunku 12.25, wymaga określenia nazwy komputera. Wystarczy, że w polu *Wpisz nazwę użytkownika* podasz nazwę głównego użytkownika komputera, a następnie klikniesz przycisk *Dalej*.

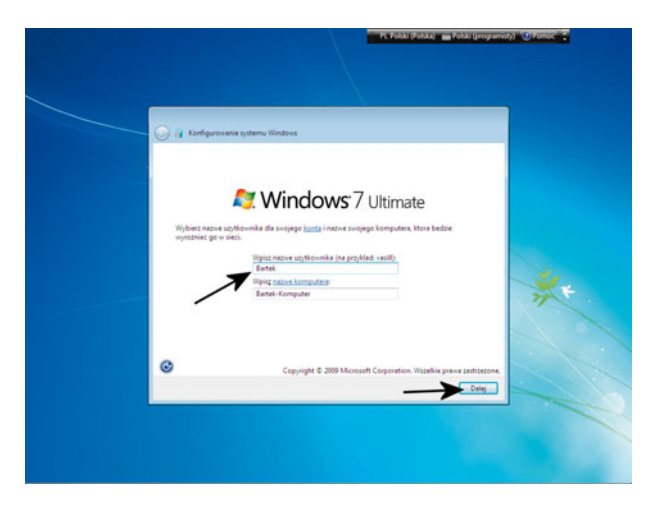

**Rysunek 12.25.** Instalacja MS Windows 7 — etap trzynasty

- v Po chwili na ekranie monitora zobaczysz okno widoczne na rysunku 12.26. Musisz wpisać hasło, które jest niezbędne do założenia konta administratora.
	- f W polu *Wpisz hasło* podaj swoje hasło. Zwróć uwagę na wielkość liter, które wpisujesz. Następnie w polu *Ponownie wpisz hasło* podaj swoje hasło raz jeszcze.
	- f W polu *Wpisz wskazówkę dotyczącą hasła* podaj dane, na podstawie których przypomnisz sobie hasło w sytuacji awaryjnej.
	- f Kliknij przycisk *Dalej*.
- v Po chwili będziesz mógł wpisać numer seryjny systemu operacyjnego rysunek 12.27. Odpowiedni ciąg cyfr oraz liter znajdziesz na naklejce umieszczonej na obudowie komputera bądź na odwrocie opakowania płyty. Kompletny i prawidłowy numer składa się z 25 znaków (pięciu grup, a w każdej z nich jest po pięć cyfr i liter).

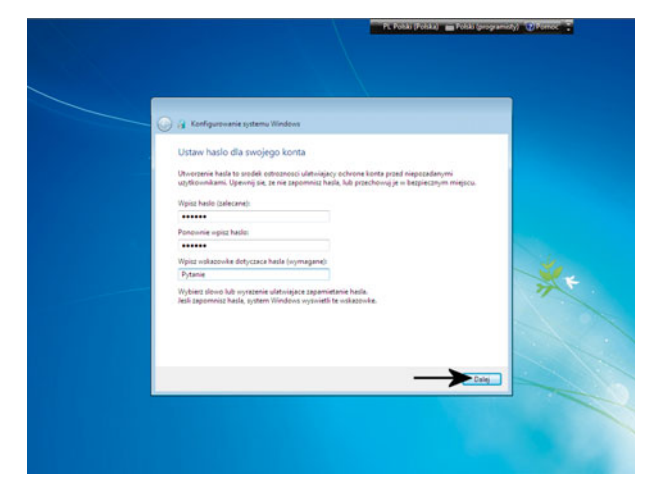

**Rysunek 12.26.** Instalacja MS Windows 7 — etap czternasty

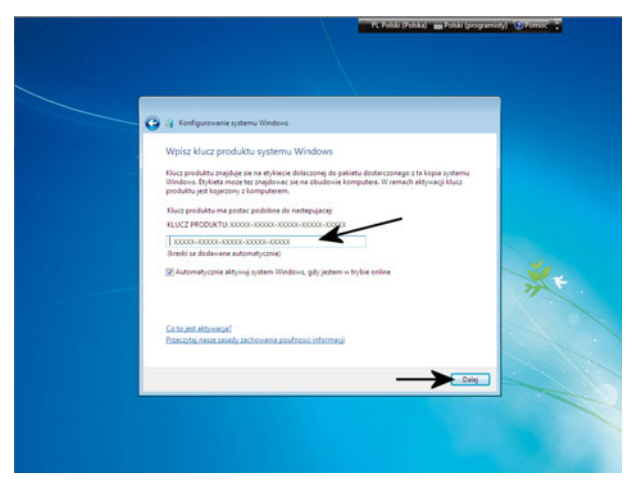

**Rysunek 12.27.** Instalacja MS Windows 7 — etap piętnasty

f System MS Windows 7 może zostać zainstalowany bez podania numeru. Tę możliwość opisaliśmy dalej, ale pragniemy wyraźnie podkreślić, że ma ona obostrzenia. Wybierając instalację bez numeru, możemy określić, jaki rodzaj systemu zostanie zainstalowany. Innymi słowy, możemy wybierać pomiędzy wersjami np. Home, Professional i Ultimate. Wybrana wersja zainstaluje się i będzie działać przez 30 dni, a w tym czasie będziesz mógł uzupełnić brakujące dane. Po upływie tego terminu system bez numeru przejdzie w tryb ograniczonej funkcjonalności, a Ty będziesz mógł jedynie podać numer seryjny i aktywować system. Pamiętać należy tylko o tym, że po zainstalowaniu wersji Ultimate bez podania klucza po 30 dniach będziesz musiał podać numer przypisany do tej wersji. Nie da się podać klucza od innej wersji, bo system sam nie ograniczy funkcji tak, by odpowiadały specyfikacji niższej wersji. Dlatego musisz wiedzieć, że instalując inną wersję niż posiadany klucz, po okresie testowym będziesz musiał dokonać ponownie instalacji systemu we właściwej wersji tak, by pasowała do posiadanego klucza.

- f Jeżeli podałeś klucz i chcesz system aktywować automatycznie po zakończeniu instalacji (zadziała tylko w przypadku, gdy masz połączenie z internetem), zaznacz opcję *Automatycznie aktywuj system Windows, gdy jestem w trybie online*.
- f Po wprowadzeniu zmian kliknij przycisk *Dalej*.
- v Okno widoczne na rysunku 12.28 odpowiada za określenie zachowania komputera w kwestii pobierania aktualizacji udostępnianych przez firmę Microsoft. Naszym zdaniem nie ma sensu nic tutaj zmieniać: musisz kliknąć pierwszą opcję — *Użyj ustawień zalecanych*. Dzięki temu system automatycznie będzie pobierał niezbędne poprawki.

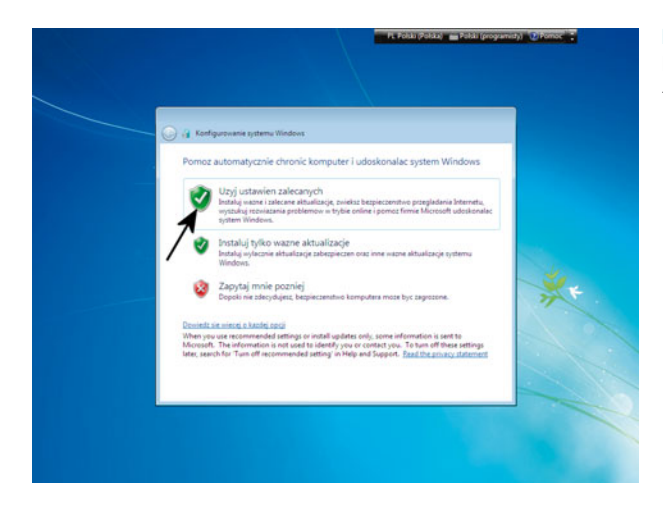

#### **Rysunek 12.28.** Instalacja MS Windows 7 — etap szesnasty

- v Kolejny etap wymaga ustawienia strefy czasowej, daty i godziny rysunek 12.29.
	- f W polu *Strefa czasowa* ustaw opcję *(GMT+01:00) Sarajewo, Skopie, Warszawa, Zagrzeb*. Co prawda ustawienie to jest domyślne w przypadku polskiej wersji systemu, ale warto o nim pamiętać. Włącz opcję *Automatycznie dostosuj zegar do zmiany czasu* — dzięki temu Windows sam uwzględni zmiany czasu.
	- f W polu *Data* ustaw aktualną datę. Musisz wybrać miesiąc zmiana miesięcy jest możliwa za pomocą przycisków strzałek skierowanych w prawo i lewo. Następnie zaznacz dokładny dzień miesiąca.

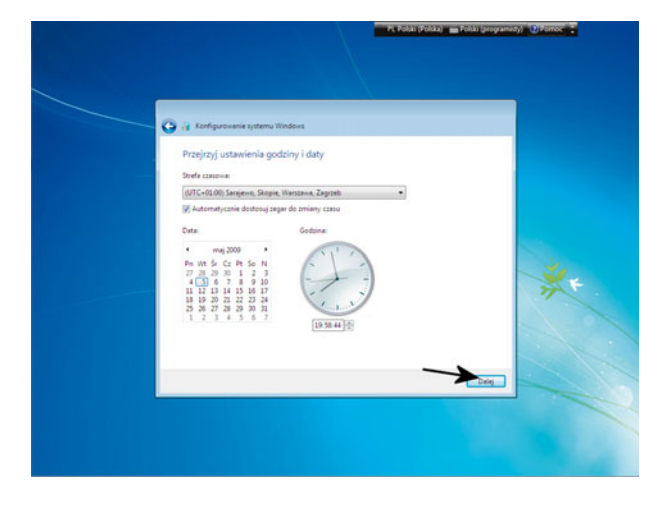

**Rysunek 12.29.** Instalacja MS Windows 7 — etap siedemnasty

- f Na koniec w sekcji *Godzina* wprowadź aktualny czas. Wystarczy, że w polu umieszczonym pod zegarem wpiszesz odpowiednie wartości.
- f Kliknij przycisk *Dalej*.
- v W oknie widocznym na rysunku 12.30 możemy wybrać ustawienia sieci. Dokładniej mówiąc, Windows ma kilka zdefiniowanych schematów ustawień sieci dla różnych przypadków — *Sieć domowa*, *Sieć w pracy* i *Sieć publiczna*. Klikamy opcję odpowiadającą stanowi faktycznemu i sieć powinna działać. Oczywiście z poziomu systemu możemy dopieścić konfigurację lub ją zmienić.

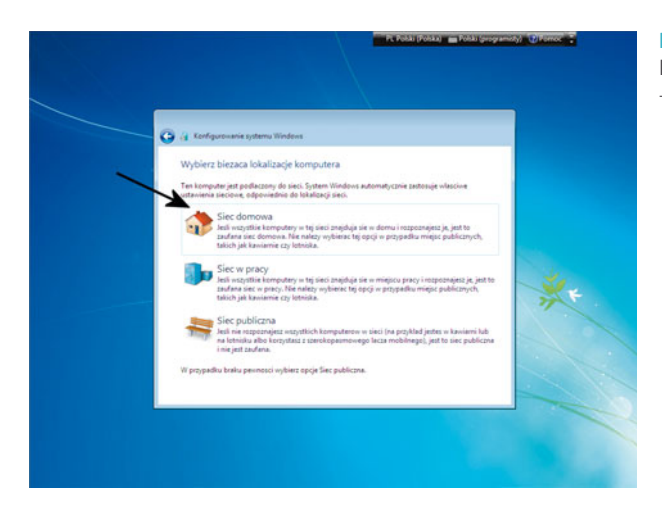

**Rysunek 12.30.** Instalacja MS Windows 7 — etap osiemnasty

v W tej chwili instalator spróbuje nawiązać połączenie z siecią. Następnie przeprowadzone zostaną ostatnie czynności konfiguracyjne. Proces ograniczy się do zmiany zawartości ekranu i wyświetlenia kilku komunikatów, natomiast Twój udział nie będzie tutaj konieczny. Po zakończeniu instalacji zobaczysz pulpit systemu — rysunek 12.31.

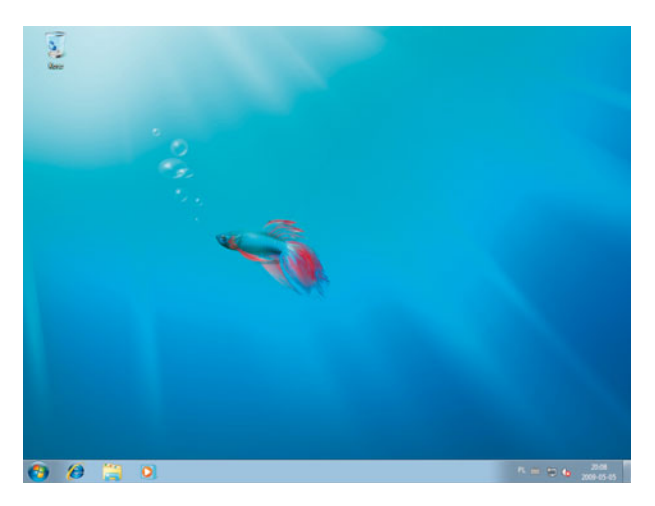

**Rysunek 12.31.** Instalacja MS Windows 7 — etap dziewiętnasty

Jak widzisz, instalacja nowych Okienek nie jest zbyt skomplikowana i przebiega sprawnie. Naszym zdaniem procedura jest o wiele przyjaźniejsza, niż miało to miejsce w przypadku poprzedniej wersji — Windows XP.

## Instalacja Windows 7 z pamięci pendrive

W niniejszym rozdziale opisaliśmy, w jaki sposób zainstalować nową wersję Okienek na komputerze pozbawionym napędu optycznego. Zadanie to nie jest skomplikowane i ogranicza się do odpowiedniego przygotowania pamięci pendrive, tak by dało się z niej:

- $\blacktriangleright$  uruchomić komputer,
- v zainstalować system Windows 7.

Omówione przez nas metody pozwalają na stworzenie startowego pendrive z instalatorem systemu Windows 7 w oparciu o oryginalną płytę DVD lub obraz ISO pobrany z sieci. Niestety, do wykonania instrukcji przedstawionej w drugim opisie niezbędny jest chwilowo dostęp do komputera wyposażonego w napęd optyczny, dlatego czynność tę musisz wykonać na innym komputerze (np. u sąsiada czy u kolegi).

Niezależnie od tego, z jakiej metody będziemy korzystać, potrzebny będzie pendrive o pojemności przynajmniej 4 GB i oryginalna płyta DVD z instalacyjną wersją systemu Windows 7 lub jej obrazem ISO.

### Zmieniamy plik obrazu ISO w startowy pendrive

W pierwszej kolejności musimy pobrać z internetu program o nazwie Windows 7 USB/DVD tool — *<http://store.microsoft.com/Help/ISO-Tool>*. Program wymaga instalacji, ale nie jest ona skomplikowana i uważamy, że czynność ta nie wymaga naszej uwagi.

- **1.** W tej chwili możemy zająć się tworzeniem startowego pendrive z instalatorem systemu. W tym celu podłącz pamięć do gniazda USB i upewnij się, czy nie zawiera ona ważnych danych, gdyż podczas dalszego procesu zostaną one bezpowrotnie usunięte.
- **2.** Uruchom program Windows 7 USB/DVD tool. W oknie widocznym na rysunku 12.32 kliknij przycisk *Browse* i w nowym oknie wskaż plik z obrazem ISO instalacyjnej wersji systemu Windows 7. Następnie kliknij przycisk *Next*.

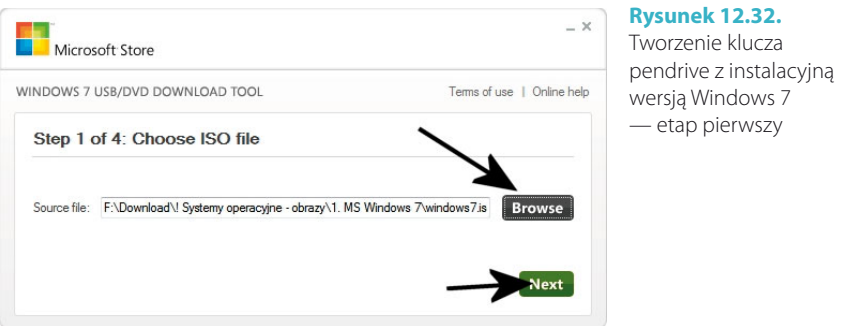

**3.** W kolejnym oknie kliknij przycisk *USB device* — rysunek 12.33.

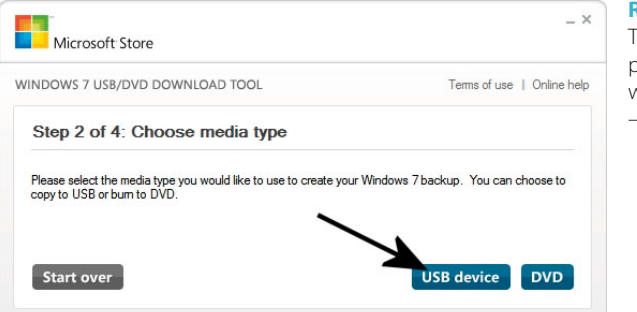

#### **Rysunek 12.33.**

Tworzenie klucza pendrive z instalacyjną wersją Windows 7 — etap drugi

**4.** Teraz wskaż na liście podłączoną pamięć pendrive — rysunek 12.34. Jeżeli urządzenie nie jest widoczne, kliknij przycisk odświeżania widoczny z prawej strony listy. Po wskazaniu odpowiedniej pamięci kliknij przycisk *Begin copying*.

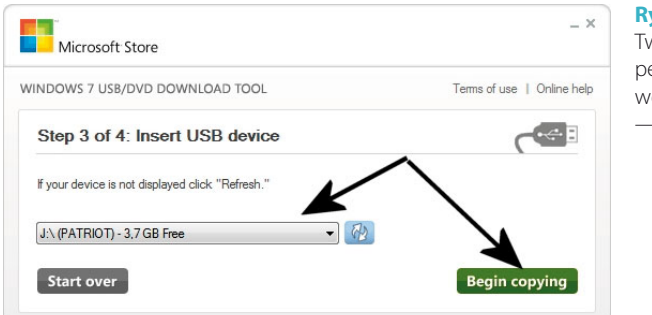

#### **Rysunek 12.34.** Tworzenie klucza pendrive z instalacyjną wersją Windows 7 — etap trzeci

**5.** Zaczekaj, aż program przygotuje pendrive oraz skopiuje na niego instalator systemu Windows 7. Postęp operacji możesz śledzić na ekranie monitora dzięki graficznemu wskaźnikowi — rysunek 12.35.

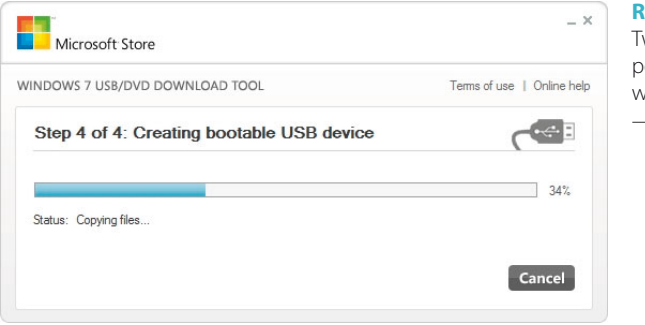

#### **Rysunek 12.35.**

Tworzenie klucza endrive z instalacyjną ersją Windows 7 — etap czwarty

**6.** Po zakończeniu całego procesu pasek postępu zmieni kolor na zielony, a bezpośrednio pod nim pojawi się komunikat o pomyślnym zakończeniu operacji (rysunek 12.36). Teraz możesz zamknąć program Windows 7 USB/ DVD tool i pozostaje Ci już tylko cieszyć się pamięcią pendrive z instalacyjną wersją nowych Okienek.

 Pamiętaj o tym, że w celu uruchomienia komputera z pamięci pendrive lub dowolnego urządzenia USB niezbędna jest zmiana ustawień BIOS-u komputera. W wielu laptopach oraz komputerach stacjonarnych podczas uruchamiania komputera pojawia się komunikat z informacją o tym, że naciśnięcie klawisza *F12* (zdarzają się też inne klawisze i musisz uważnie śledzić komunikaty na ekranie podczas włączania komputera) umożliwia wywołanie menu wyboru urządzenia startowego.

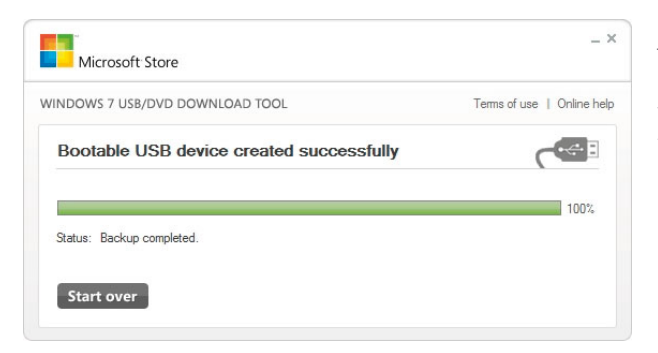

#### **Rysunek 12.36.** Tworzenie klucza pendrive z instalacyjną wersją Windows 7 — etap piąty 7.

### Zmieniamy oryginalną płytę DVD w startowy pendrive

Jeżeli zamiast obrazu ISO masz oryginalną płytę DVD z instalatorem systemu Windows 7, możesz ją również przenieść na pamięć pendrive. Operacja jest nieco bardziej skomplikowana (mowa o przygotowaniu pendrive), ale za to ciekawsza i bardziej kreatywna.

Proces możemy podzielić na trzy powiązane ze sobą etapy:

- $\triangleright$  formatowanie pamięci pendrive,
- v przenoszenie sektora startowego z płyty na pamięć pendrive,
- v kopiowanie instalatora systemu Windows 7 z płyty na pamięć pendrive.
- **1.** Zaczynamy od podłączenia pamięci pendrive i sprawdzenia, czy nie znajdują się na niej istotne dane. Następnie klikamy przycisk *Start* (lub jak kto woli Windows), wybieramy kolejno *Wszystkie programy/Akcesoria*, klikamy prawym przyciskiem myszy w *Wiersz polecenia* (rysunek 12.37) i wybieramy opcję *Uruchom jako administrator* (dodatkowo potwierdzamy chęć uruchomienia programu, klikając przycisk *Tak*).

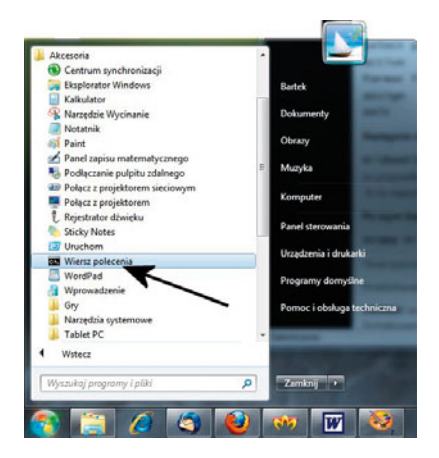

#### **Rysunek 12.37.**

Zmiana instalacyjnej płyty DVD na pendrive — etap pierwszy

**2.** Po chwili na ekranie zobaczysz niewielkie okno z czarnym tłem i kilkoma białymi napisami. Wpisz *diskpart* i naciśnij *Enter*. Zaczekaj, aż w oknie *Wiersza polecenia* pojawi się *DISKPART>* (rysunek 12.38)*.*

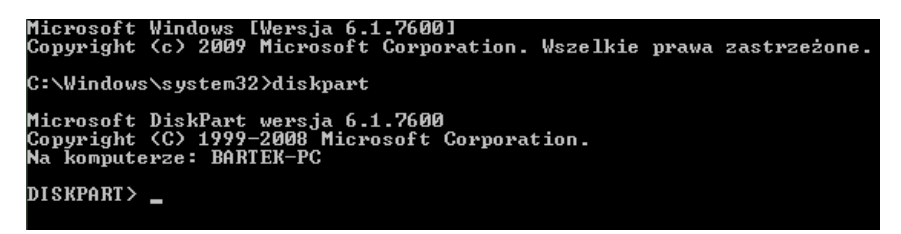

**Rysunek 12.38.** Zmiana instalacyjnej płyty DVD na pendrive — etap drugi

**3.** Wpisz *list disk* i naciśnij *Enter*. Po chwili zobaczysz listę wszystkich dysków zainstalowanych w komputerze (rysunek 12.39). Sprawdź, który dysk to Twoja pamięć pendrive, i zapamiętaj przypisany do niej numer. W naszym przypadku interesuje nas ostatni wpis, zaczynający się od *Dysk 3*.

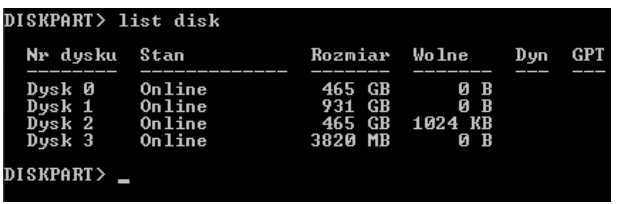

#### **Rysunek 12.39.**

Zmiana instalacyjnej płyty DVD na pendrive — etap trzeci

**4.** Następnie wpisz kolejne polecenia widoczne poniżej. Każdą z linii zatwierdź, wciskając przycisk *Enter*.

select disk x *(zamiast x wpisz numer uzyskany za pomocą polecenia list disk)* clean

```
create partition primary
select partition 1
active
format fs=NTFS
assign
```
exit

 Dla ułatwienia zamieszczamy rysunek 12.40, na którym widać wykonanie kolejnych wymienionych wyżej poleceń oraz komunikaty, jakie pojawiły się w odpowiedzi na nasze działania.

**5.** W tej chwili nasz pendrive jest odpowiednio przygotowany do tego, aby przenieść na niego sektor startowy oraz instalator systemu Windows 7. Umieść oryginalną płytę DVD z instalacyjną wersją Windows 7 w napędzie

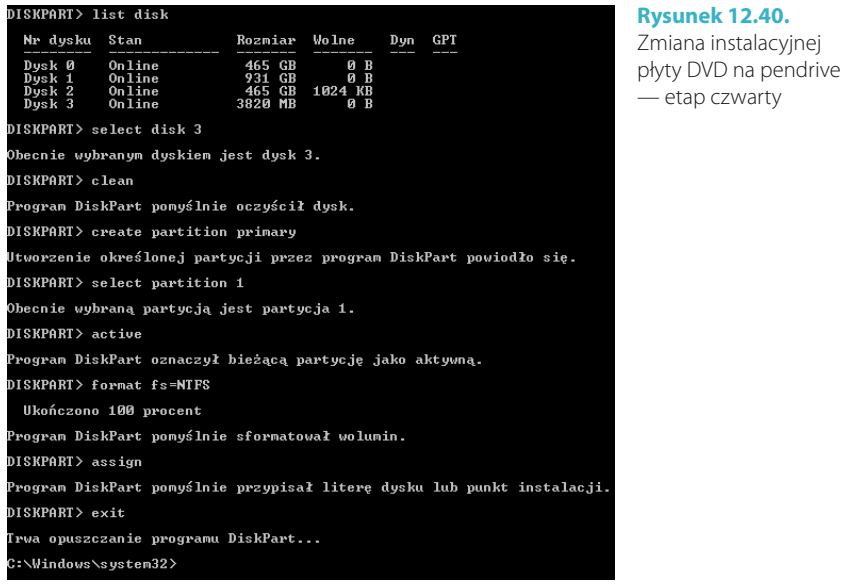

optycznym i upewnij się, że pamięć pendrive jest podłączona do komputera. Następnie w oknie *Wiersz polecenia* (jeżeli to konieczne, włącz je ponownie) wpisz następujące polecenie i zatwierdź za pomocą klawisza *Enter*: X:\boot\bootsect.exe /nt60 Z:

 Zamiast *X* wpisz literę przypisaną do napędu optycznego, w którym znajduje się płyta DVD. Natomiast zamiast *Z* wpisz literę przypisaną do pamięci pendrive.

**6.** Na koniec pozostaje nam już tylko skopiować zawartość płyty DVD z instalacyjną wersją Windows 7 na pamięć pendrive. Kopiowanie możemy przeprowadzić za pomocą Eksploratora Windows lub innego dowolnego menedżera plików. Jeżeli chcesz, możesz również skorzystać z Wiersza polecenia i polecenia xcopy, które powinno mieć następującą składnię:

xcopy  $X:\$  Z: /s

 Zamiast *X* wpisz literę przypisaną do napędu optycznego, w którym znajduje się płyta DVD, a zamiast *Z* wpisz literę przypisaną do pamięci pendrive.

## Instalacja sterowników

Zanim zaczniesz instalować urządzenia zintegrowane z płytą główną oraz karty rozszerzeń, powinieneś sprawdzić, co jeszcze nie działa w należyty sposób. Operacja ta nie jest skomplikowana i możesz ją przeprowadzić, wykonując polecenia zamieszczone poniżej.

- **1.** Kliknij przycisk *Start*, a następnie odszukaj i wybierz opcję *Panel sterowania*.
- **2.** W nowym oknie, które jest widoczne na rysunku 12.41, kliknij *Kategoria*  i wybierz opcję *Duże ikony*.

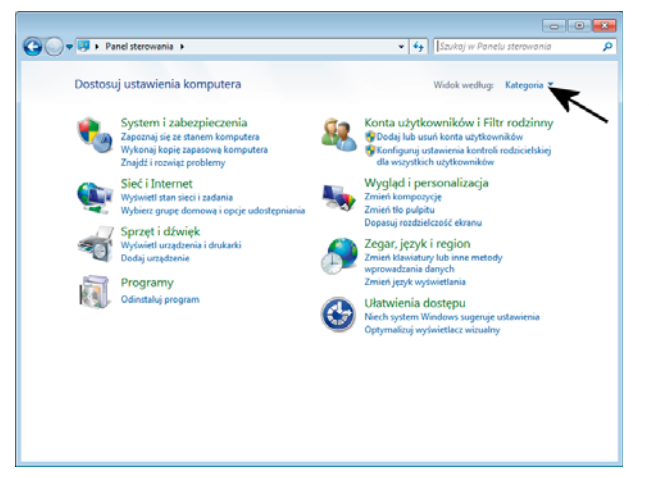

#### **Rysunek 12.41.** Instalacja sterownika urządzeń — etap pierwszy

**3.** Po zmianie wyglądu głównej części okna odszukaj i dwukrotnie kliknij ikonę *Menedżer urządzeń* — rysunek 12.42.

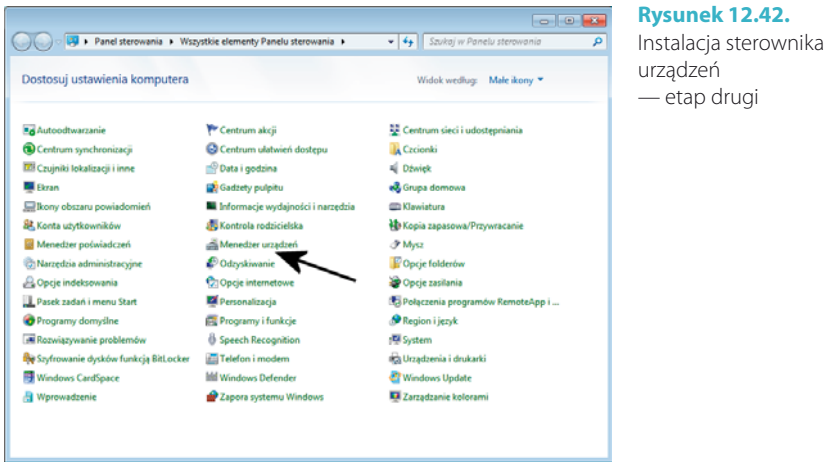

**4.** Na rysunku 12.43 widać okno Menedżera urządzeń. Zwróć uwagę na obszar oznaczony za pomocą ramki, w której widać jeden wpis. W naszym przypadku Windows 7 nie dysponował sterownikami (zwanymi również driverami) dla jednego urządzenia. Innymi słowy, musimy sami znaleźć sterowniki dla karty dźwiękowej.

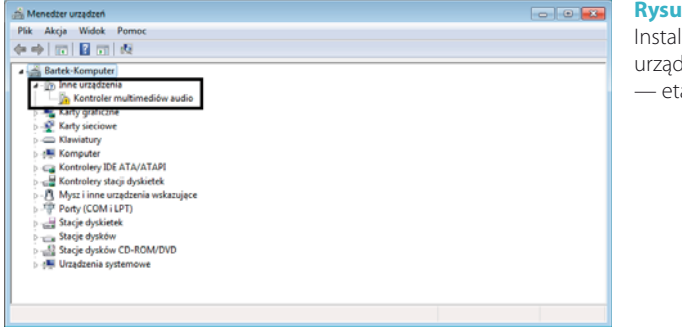

**Rysunek 12.43.** Instalacja sterownika urządzeń — etap trzeci

### Instalacja sterowników płyty głównej

Bezsprzecznie w pierwszej kolejności musisz zająć się instalacją sterowników płyty głównej zamontowanej w Twoim komputerze. Ten element musi być bezwzględnie poprawnie obsługiwany jako pierwszy i tylko wtedy jest możliwa instalacja innych urządzeń.

Microsoft Windows 7 ma niezbędne sterowniki dla większości płyt głównych. W związku z tym instalacja dodatkowych sterowników zwykle nie jest konieczna. Natomiast w przypadku najnowszych modeli płyt głównych musisz koniecznie zainstalować sterowniki.

Producenci płyt głównych najczęściej dołączają nośniki CD/DVD ze sterownikami. Są na nich wygodne interfejsy ułatwiające instalację sterowników. Przykład takiego interfejsu przedstawia rysunek 12.44. W kilku kolejnych punktach opisaliśmy sposób instalacji driverów.

- **1.** Umieść płytę CD/DVD ze sterownikami w czytniku i zaczekaj, aż system automatycznie uruchomi jej interfejs.
- **2.** W menu naszej przykładowej płyty wybieramy opcję *Sterowniki chipsetu* i po chwili w centralnej części okna pojawi się wykaz elementów, które powinieneś zainstalować. Wystarczy zaznaczyć wybrane opcje, a następnie kliknąć przycisk *Xpress Install total install* — rysunek 12.45.
- **3.** W tej chwili instalator zajmie się instalacją odpowiednich sterowników, podczas której na ekranie monitora mogą pojawiać się różne komunikaty i okna z graficznymi paskami postępu. Poza tym komputer może zostać ponownie uruchomiony.
- **4.** Po zakończeniu instalacji na ekranie monitora pojawi się odpowiedni komunikat z informacją o pomyślnym zakończeniu procedury. Teraz ponownie sprawdź, które urządzenia jeszcze wymagają instalacji driverów. W miarę potrzeby ponownie wykonaj powyższe czynności.

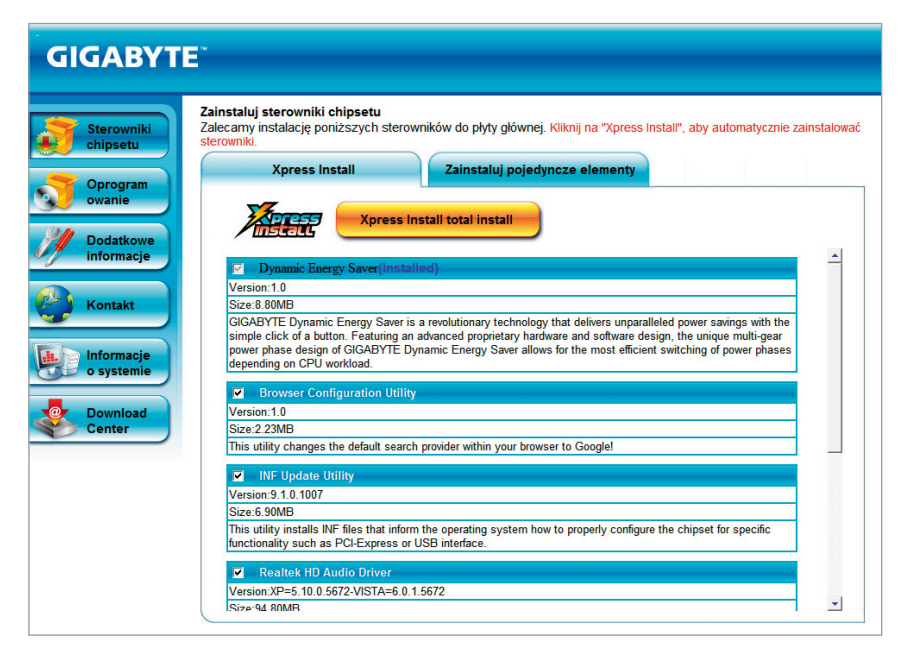

**Rysunek 12.44.** Wygodny interfejs płyty głównej ułatwia instalację niezbędnych sterowników

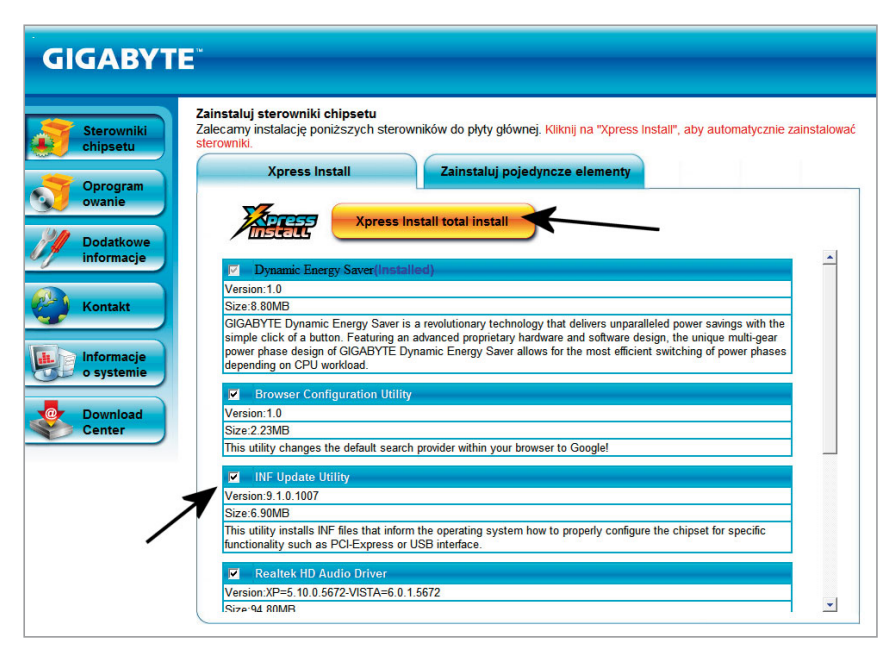

**Rysunek 12.45.** Instalacja sterowników płyty głównej — etap pierwszy

### Sterowniki karty graficznej

Producenci kart graficznych również dodają płyty CD/DVD ze sterownikami, na których stworzono wygodne menu pozwalające na sprawną instalację niezbędnego oprogramowania. Przykład menu widoczny jest na rysunku 12.46.

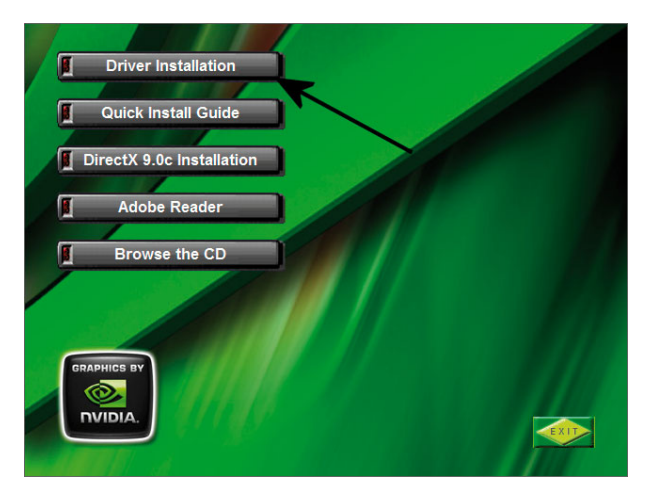

**Rysunek 12.46.** Menu płyty ze sterownikami do karty graficznej

Aby rozpocząć instalację sterownika, po prostu kliknij w opcję *Driver Installation* i dalej postępuj zgodnie z poleceniami wygodnego instalatora.

Zanim jednak zdecydujesz się zainstalować sterownik z płyty dołączonej do zakupionej karty, zastanów się, czy ma to sens. Musisz bowiem wiedzieć, że sterowniki kart graficznych to jeden z częściej aktualizowanych elementów komputera i każda nowa wersja wprowadza różne ulepszenia i poprawia osiągi samej karty. Dlatego bezwarunkowo warto instalować najnowsze wersje driverów, które możemy pobrać bezpośrednio ze strony producenta karty graficznej lub procesora graficznego wykorzystanego do jej budowy.

- **1.** Odnajdź stronę producenta karty lub procesora graficznego. Jeżeli masz problemy z jej znalezieniem, skorzystaj z wyszukiwarki Google — *[http://](http://www.google.pl) [www.google.pl](http://www.google.pl)*.
- **2.** Po wczytaniu strony producenta danego sprzętu przejdź do spisu produktów i odszukaj interesujący Cię model. Po odnalezieniu strony produktu odszukaj odnośnik prowadzący do strony ze sterownikami. Odpowiedni odsyłacz może nazywać się *Driver*, *Drivers* lub po prostu *Sterowniki*. Niektórzy producenci oferują odnośniki do sterowników dla Windows 7 bezpośrednio na stronie głównej. W przypadku firmy Nvidia wystarczy wybrać opcję *Sterowniki*, a później *Pobierz sterowniki* — rysunek 12.47.

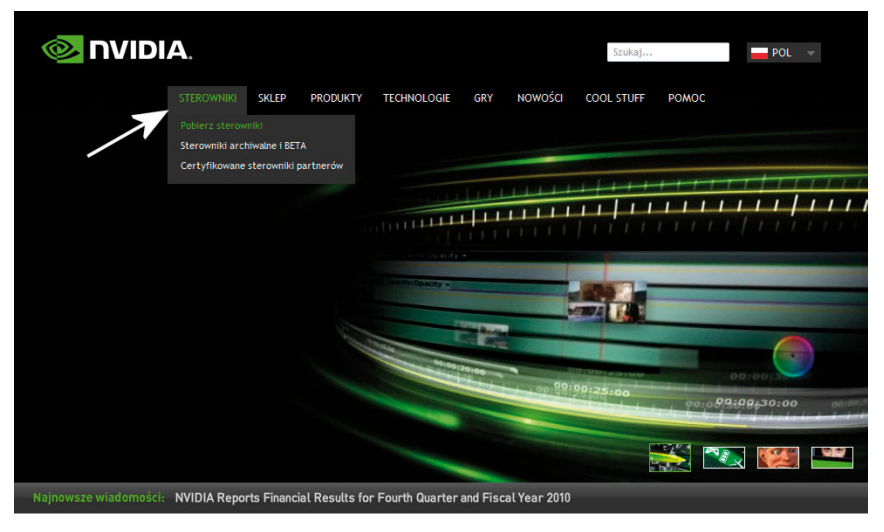

**Rysunek 12.47.** Pobieranie sterownika karty graficznej — etap pierwszy

**3.** Po odnalezieniu strony ze sterownikami odszukaj potrzebne pliki — rysunek 12.48. W przypadku Windows 7 musisz pamiętać o tym, że są sterowniki 32- i 64-bitowe. Musisz pobrać te, które są zgodne z wersją Twojego systemu. Innymi słowy, jeżeli Twój system jest w wersji 32-bitowej, to musisz pobrać 32-bitowe drivery.

| <b>NVIDIA.</b>                                                                                                    |                                                                                                    |                                                                       |            |                | Szukaj                      |              | $-$ POL                                            |
|----------------------------------------------------------------------------------------------------|----------------------------------------------------------------------------------------------------|-----------------------------------------------------------------------|------------|----------------|-----------------------------|--------------|----------------------------------------------------|
| <b>STEROWNIKI</b>                                                                                                    | <b>SKLEP</b><br><b>PRODUKTY</b>                                                                                                    | <b>TECHNOLOGIE</b>                                                    | <b>GRY</b> | <b>NOWOŚCI</b> | <b>COOL STUFF</b>           | <b>POMOC</b> |                                                    |
| <b>STEROWNIKI</b>                                                                                                    |                                                                                                    |                                                                       |            |                |                             |              |                                                    |
| NVIDIA Home > Sterowniki<br>$196.75 -$<br>Ostrzeżenie!<br>Niektórzy klienci zgłosili problem z<br>nieprawidłowa predkościa<br>obrotową wentylatora po<br>zainstalowaniu najnowszych<br>sterowników WHOL w wersji 196.75.<br>Dopóki nie bedziemy w stanie<br>potwierdzić występowania    | Pobieranie sterowników NVIDIA<br>Opcia 1: Samodzielnie znajdź sterowniki dla mojch produktów NVIDIA:<br>Typ produktu: GeForce<br>vstem operacyjny: | Seria produktu: GeForce 9 Series<br>Windows 7 64-bit<br>Język: Polski |            | ٠<br>۰<br>٠    | <b>SZUKAJ</b>               |              | Pomocne wskazówki                                  |
| wspomnianego problemu i odnaleźć<br>jego przyczyny, rekomendujemy<br>pozostanie przy obecnie<br>wykorzystywanych sterownikach w<br>wersji 196.21 WHQL lub ich<br>ponowne zainstalowanie.<br>Sterowniki w wersji 196.75 zostały<br>tymczasowo usunięte z naszej<br>witryny internetowej. | Opcja 2: Automatyczne wykrywanie sterowników NVIDIA<br>DODATKOWE OPROGRAMOWANIE I STEROWNIKI                                                       |                                                                       |            |                | <b>STEROWNIKI GRAFICZNE</b> |              | Dowiedz się więcej<br>STEROWNIKI DLA PŁYT GŁÓWNYCH |

**Rysunek 12.48.** Pobieranie sterownika karty graficznej — etap drugi

**4.** Zazwyczaj aby pobrać odpowiedni plik, należy kliknąć odsyłacz o nazwie *Download* lub *Pobierz*, a następnie w nowym oknie wskazać lokalizację, w której zapiszemy plik — rysunek 12.49.

| NVIDIA.                                                                                             |                                   |                                                                                                    |                                       |            |                             | Szukai            |              | $.$ POL                     |  |
|----------------------------------------------------------------------------------------------------|-----------------------------------|----------------------------------------------------------------------------------------------------|---------------------------------------|------------|-----------------------------|-------------------|--------------|-----------------------------|--|
|                                                                                                    | <b>STEROWNIKI</b><br><b>SKLEP</b> | <b>PRODUKTY</b>                                                                                                    | <b>TECHNOLOGIE</b>                    | <b>GRY</b> | <b>NOWOŚCI</b>              | <b>COOL STUFF</b> | <b>POMOC</b> |                             |  |
| <b>STEROWNIKI</b>                                                                                   |                                   |                                                                                                    |                                       |            |                             |                   |              |                             |  |
| NVIDIA Home > Sterowniki > GeForce/ION Driver Release 196                                           |                                   |                                                                                                    |                                       |            |                             |                   |              | Polec innym                 |  |
| <b>POWIĄZANE STRONY</b>                                                                             |                                   |                                                                                                    | <b>GEFORCE/ION DRIVER RELEASE 196</b> |            |                             |                   |              |                             |  |
| GeForce 3D Vision<br>PhysX<br><b>CUDA</b><br>nZone - Strefa Gier                                    | Wersia:<br>Język:                 | 196.21 WHQL<br>2010.01.19<br>Data wydania:<br>Windows Vista 64-bit. Windows 7 64-bit<br>System operacyjny:<br>Polski<br><b>Rozmiar pliku:</b><br>149 MB<br><b>POBIERZ</b>                                                                                                    |                                       |            |                             |                   |              |                             |  |
| NZONE                                                                                               |                                   | NAJWAŻNIEJSZE ZMIANY                                                                                                    |                                       |            | <b>OBSŁUGIWANE PRODUKTY</b> |                   |              | <b>DODATKOWE INFORMACJE</b> |  |
| Biuletyn nZone - gry i aplikacje<br>Zamów subskrypcję naszego<br>biuletynu nZone - gry i aplikacje. |                                   | To jest sterownik WHQL Certified (w trakcie certyfikacji WHQL) dla układów GPU GeForce z serii 6, 7, 8, 9 100 i 200<br>przeznaczonych dla komputerów typu desktop oraz dla układów GPU ION.<br>Nowości w wersji 196.21<br>· Dodana obsługa trybu SLI i konfiguracji wyposażonych w kilka układów GPU dla wielu topowych gier, w tym<br>demo gry Avatar, gry Battlefield: Bad Company 2, City Bus Simulator, Dirt 2, Ferrari Virtual Race, GREED: Black<br>Border, Mass Effect 2, Mortal Online, Ninja Blade, demo gry Operation Flashpoint: Dragon Rising, gry Planet<br>51. RUSE. Serious Sam HD i Wings of Prev.<br>· Aktualizacja oprogramowania systemowego PhysX do wersji 9.09.1112.<br>· Zawiera liczne poprawki błedów. Prosimy o zapoznanie sie z dołaczona do sterownika i dostepna w<br>odpowiedniej zakładce dokumentacją, w celu uzyskania informacji na temat głównych poprawek błędów w |                                       |            |                             |                   |              |                             |  |
|                                                                                                    |                                   | tej wersji.                                                                                                    |                                       |            |                             |                   |              |                             |  |

**Rysunek 12.49.** Pobieranie sterownika karty graficznej — etap trzeci

- **5.** Instalacja sterowników karty graficznej pobranych z internetu ogranicza się do uruchomienia pliku oraz postępowania zgodnie z poleceniami pojawiającymi się na ekranie monitora. Najczęściej wystarczy po prostu klikać przyciski *Dalej*/*Next*.
- **6.** Po zakończeniu kopiowania plików na ekranie zobaczysz informację o tym, że po ponownym uruchomieniu komputera zostaną przeprowadzone automatyczne testy optymalnych ustawień wyświetlania obrazu. Kliknij przycisk *OK*.
- **7.** Zaczekaj na ponowne uruchomienie komputera i systemu operacyjnego.
- **8.** Po uruchomieniu systemu pora sprawdzić, czy karta została poprawnie zainstalowana. Możesz to zrobić poprzez otwarcie *Panelu sterowania* i kliknięcie ikony *Menedżer urządzeń.* W nowym oknie (rysunek 12.50) sprawdź, czy obok urządzeń z grupy *Karty graficzne* nie widać wykrzyknika lub znaku zapytania.

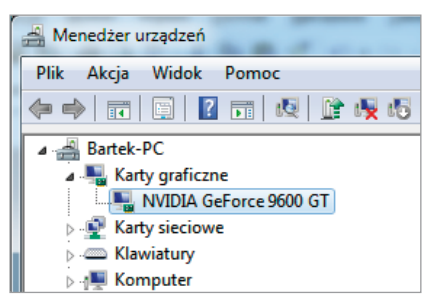

**Rysunek 12.50.** Instalacja sterownika karty graficznej — etap czwarty

### Sterowniki dodatkowych kart

W większości przypadków instalacja kart rozszerzeń — np. kart dźwiękowych czy też tunerów TV — niczym nie różni się od instalacji karty graficznej lub komponentów zintegrowanych z płytą główną. Wystarczy włożyć płytę do czytnika, a po uruchomieniu interfejsu kliknąć odpowiednią opcję oraz potwierdzić chęć zainstalowania sterownika.

Może się jednak zdarzyć, że płyta ze sterownikami nie będzie miała własnego interfejsu. W takim wypadku konieczna okaże się znajomość instalacji urządzenia, dlatego poniżej zamieściliśmy opis bardziej zaawansowanego sposobu, który może zostać wykorzystany do poprawnej instalacji praktycznie wszystkich urządzeń w systemie. Zapoznaj się z opisem, bo bardzo często okazuje się on niezastąpiony.

- **1.** Kliknij przycisk *Start*, a następnie odszukaj i kliknij opcję *Panel sterowania*. W nowym oknie kliknij ikonę *Menedżer urządzeń*.
- **2.** W oknie Menedżera urządzeń odszukaj niedziałające urządzenie i kliknij je prawym klawiszem myszy. Następnie z podręcznego menu wybierz opcję *Właściwości* — rysunek 12.51.

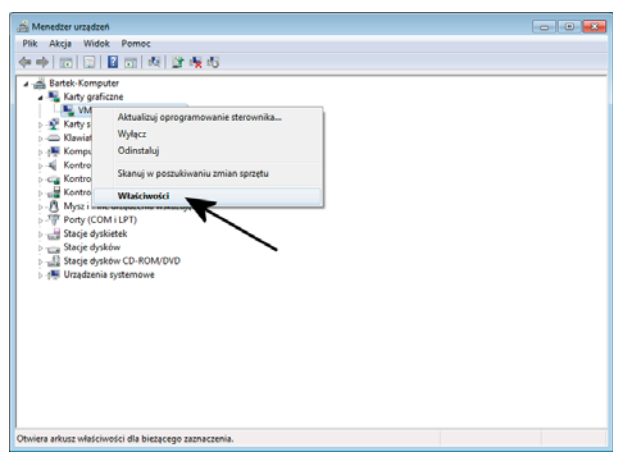

#### **Rysunek 12.51.** Instalacja sterownika bez własnego instalatora

— etap pierwszy

**3.** Przejdź do zakładki *Sterownik* i kliknij przycisk *Aktualizuj sterownik* — rysunek 12.52.

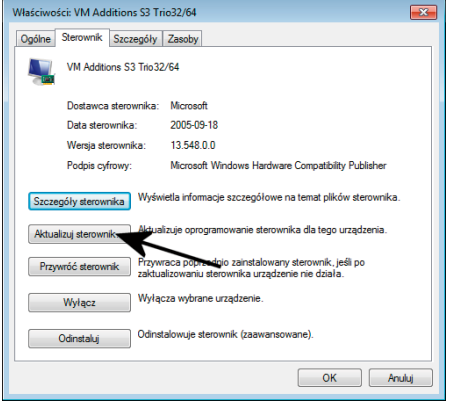

#### **Rysunek 12.52.**

Instalacja sterownika bez własnego instalatora — etap drugi

**4.** W oknie widocznym na rysunku 12.53 kliknij opcję *Przeglądaj mój komputer w poszukiwaniu oprogramowania sterownika*.

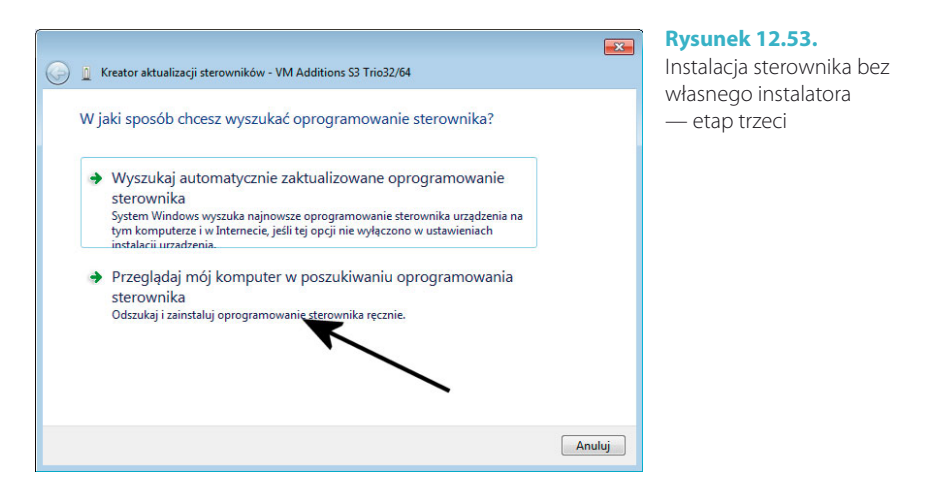

**5.** Za pomocą przycisku *Przeglądaj* wskaż lokalizację, w której zapisałeś sterownik pobrany z internetu — rysunek 12.54. Pamiętaj, że pliki sterownika powinny być wypakowane z archiwum *zip* lub *rar*. Następnie kliknij przycisk *Dalej*.

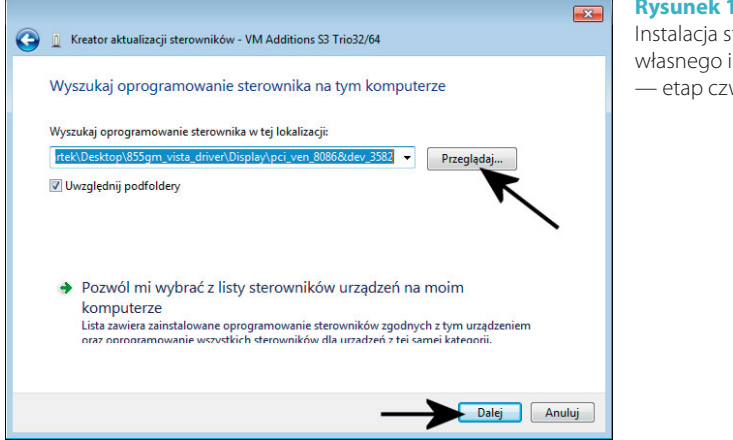

- **6.** W tej chwili instalator wyświetli odnalezione sterowniki. W zależności od rodzaju urządzenia na liście może pojawić się jeden lub kilka wpisów. Musisz wskazać odpowiedni sterownik i kliknąć przycisk *Dalej*. Przy okazji zwróć uwagę, że niektóre drivery przed nazwą mają małą ikonę. Oznacza to, że dany sterownik został przetestowany w laboratorium firmy Microsoft i otrzymał stosowny certyfikat zgodności. Warto używać sterowników z ikoną.
- **7.** Po zainstalowaniu sterownika na ekranie monitora pojawi się odpowiedni komunikat — rysunek 12.55. Kliknij przycisk *Zamknij*, aby zakończyć instalację sterownika danego urządzenia.

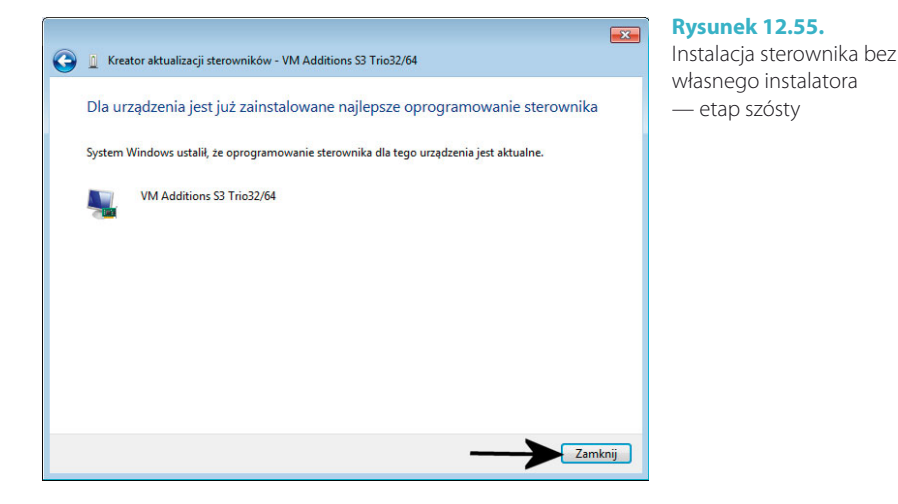

**Rysunek 12.54.** Instalacja sterownika bez własnego instalatora — etap czwarty

**8.** W ten sam sposób zainstaluj pozostałe sterowniki, które nie posiadają własnego instalatora.

#### UWAGA

Po zainstalowaniu sterowników warto sprawdzić ustawienia ekranu. W tym celu kliknij prawym klawiszem myszy w pusty kawałek pulpitu i z podręcznego menu wybierz opcję Rozdzielczość ekranu. W nowym oknie dopasuj do swoich potrzeb rozdzielczość i paletę kolorów.

Na rysunku 12.56 widać okno *Menedżera urządzeń* po zainstalowaniu wszystkich sterowników. Zwróć uwagę, że sekcja *Inne urządzenia* nie jest już widoczna. Poza tym obok pozostałych wpisów nie ma znaków zapytania ani wykrzykników.

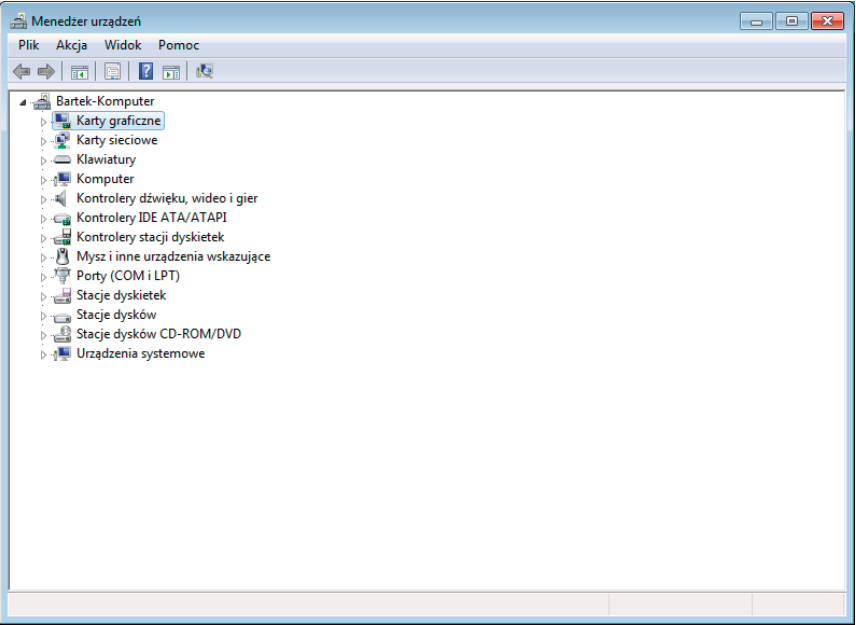

**Rysunek 12.56.** Okno Menedżera urządzeń po zainstalowaniu wszystkich sterowników

# ROZDZIAŁ 13

## Podsumowanie

Konwenansom musi stać się zadość i teraz przyszła pora na to, aby podsumować naszą pracę. Pracując nad kolejnymi rozdziałami, staraliśmy się przedstawić montaż komputera w sposób możliwie najprostszy i przystępny — tak by każdy początkujący składacz sobie poradził. Przygotowane przez nas opisy uprościliśmy do maksimum, a dodatkowo całość opatrzyliśmy sporą liczbą kolorowych zdjęć. Dzięki temu przyswajanie wiedzy powinno być jeszcze prostsze i przyjemniejsze.

Od samego początku staraliśmy się prowadzić Cię krok po kroku przez proces montażu komputera. Zaczynaliśmy od rad nad temat wyboru poszczególnych podzespołów, dalej poruszaliśmy zagadnienia związane z montażem komputera, a skończyliśmy na wspólnym rozwiązywaniu problemów i instalacji systemu operacyjnego. Natomiast teraz uznaliśmy, że podsumowanie powinno zawierać kilka porad, dzięki którym unikniesz problemów podczas montażu.

- v Nigdy nie rób nic na siłę. Jeżeli wtyczka nie daje się wetknąć do gniazda, to oznacza to, że musiałeś się pomylić. Sprawdź dokładnie i skoryguj ewentualne błędy.
- v Nie wsadzaj kart rozszerzeń na siłę. Jeżeli karta nie pasuje do gniazda, to upewnij się, czy oba elementy są ze sobą zgodne.
- v Dwa razy sprawdź, czy we wnętrzu składanego komputera nie zostały luźne śruby lub pozostałości obudowy, które mogą spowodować zwarcie.
- v Wszystkie operacje we wnętrzu komputera wykonuj przy odłączonym zasilaniu. Nowoczesne komputery wykonane są zgodnie ze standardem ATX i nawet po ich wyłączeniu w ich wnętrzu jest napięcie. Dopiero odłączenie kabla zasilającego daje pewność, że nie porazi Cię prąd lub nie spowodujesz zwarcia w swoim nowym komputerze.
- v Staraj się zadbać o to, by zmontowany komputer miał właściwe chłodzenie. Jeżeli montujesz więcej niż jeden dysk twardy, postaraj się zostawić pomiędzy urządzeniami większą przerwę. Postępuj podobnie podczas montowania napędów optycznych i kart rozszerzeń. O ile to możliwe, staraj się montować napędy co drugą kieszeń, a karty co drugie gniazdo. Dzięki temu urządzenia będą miały przewiew i łatwiej będą oddawać ciepło.
- v Uporządkuj kable znajdujące się we wnętrzu komputera. Postaraj się je tak upiąć, by nie tamowały obiegu powietrza. Pamiętaj, że w typowej obudowie zimne powietrze jest zasysane przez przedni panel — zazwyczaj w dolnej części znajduje się system otworów wentylacyjnych — następnie przechodzi do wnętrza i tam się ogrzewa. Ciepłe powietrze automatycznie wędruje do góry i tam jest wyciągane przez wentylator zamontowany w zasilaczu. Jeżeli komputer zbytnio się grzeje, zamontuj dodatkowy wentylator wciągający powietrze na przednim panelu obudowy oraz drugi, wyciągający, na tylnej ścianie, pod zasilaczem. To powinno poprawić cyrkulację powietrza i obniżyć temperaturę.
- v Jeżeli czegoś nie jesteś pewien, sprawdź w dokumentacji montowanego urządzenia. Możesz również poszukać odpowiedzi w internecie lub zapytać któregoś z nas.

Zdajemy sobie sprawę, że nie opisaliśmy wszystkich zagadnień związanych z montażem komputerów, bo to temat szalenie rozległy. Różne konfiguracje powodują, że każdy przypadek jest inny i wymaga indywidualnego podejścia. Dlatego też jeśli napotkałeś problemy podczas montażu swojego komputera, służymy pomocą. Możesz do nas napisać e-maila i opisać w nim ważny dla Ciebie problem. Zapewniamy, że odpowiemy na wszystkie e-maile, jakie do nas trafią.

Na koniec jeszcze raz dziękujemy za zaufanie, jakie nam okazałeś, kupując niniejszą książkę. Mamy nadzieję, że okazała się ona pomocna i dzięki niej udało Ci się poskładać swój własny komputer. Jeżeli masz jakieś uwagi lub propozycje do następnego wydania, czekamy na e-maila od Ciebie.

 Bartosz Danowski Adam Chabiński  *<http://danowski.pl>*

 *[bartek@danowski.pl](mailto:bartek@danowski.pl) [adam.chabinski@gmail.com](mailto:adam.chabinski@gmail.com)*

Notatki

## PROGRAM PARTNERSKI

GRUPY WYDAWNICZEJ HELION

**1. ZAREJESTRUJ SIĘ** 2. PREZENTUJ KSIĄŻKI **3. ZBIERAJ PROWIZJĘ** 

Zmień swoją stronę WWW w działający bankomat!

Dowiedz się więcej i dołącz już dzisiaj! http://program-partnerski.helion.pl

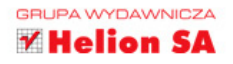